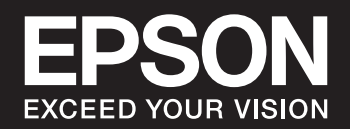

# SC-P900 Series SC-P700 Series **Посібник користувача**

NPD6353-05 UK

# *Зміст*

## *[Інструкція до цього посібника](#page-4-0)*

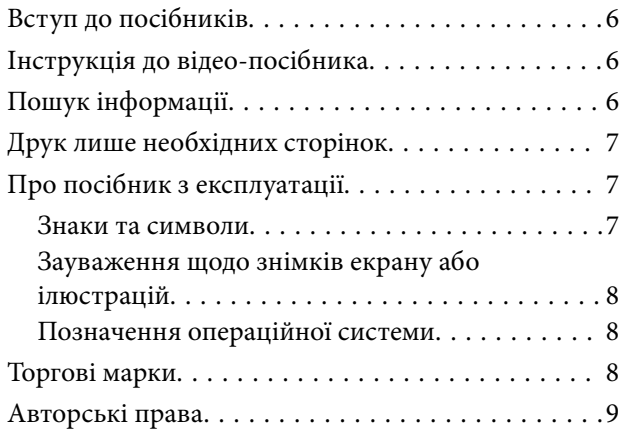

# *[Важливі інструкції](#page-9-0)*

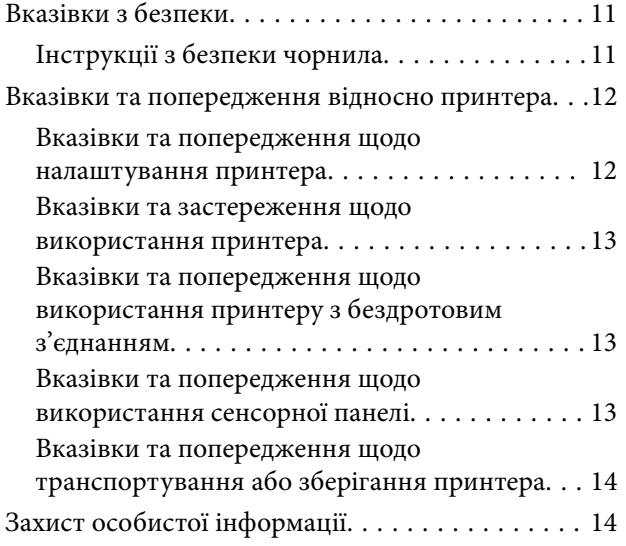

## *[Назви деталей та їх функції](#page-14-0)*

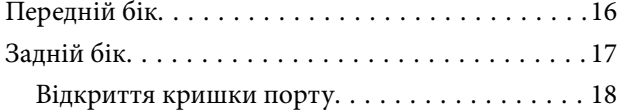

## *[Посібник до панелі керування](#page-18-0)*

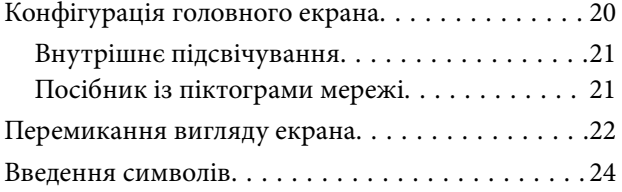

## *[Завантаження паперу та CD/DVD](#page-24-0)*

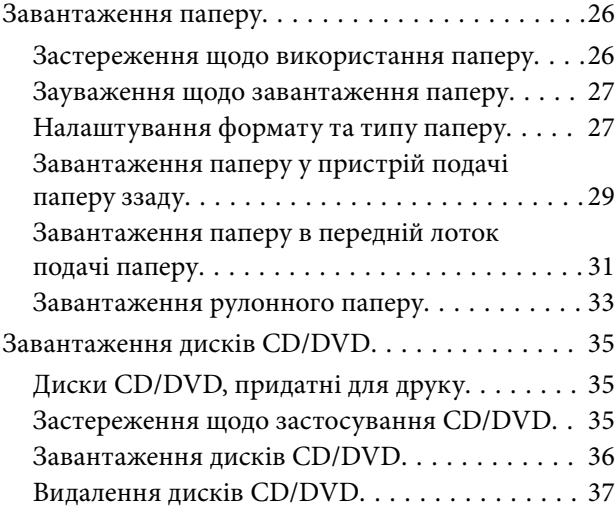

## *[Друкування](#page-38-0)*

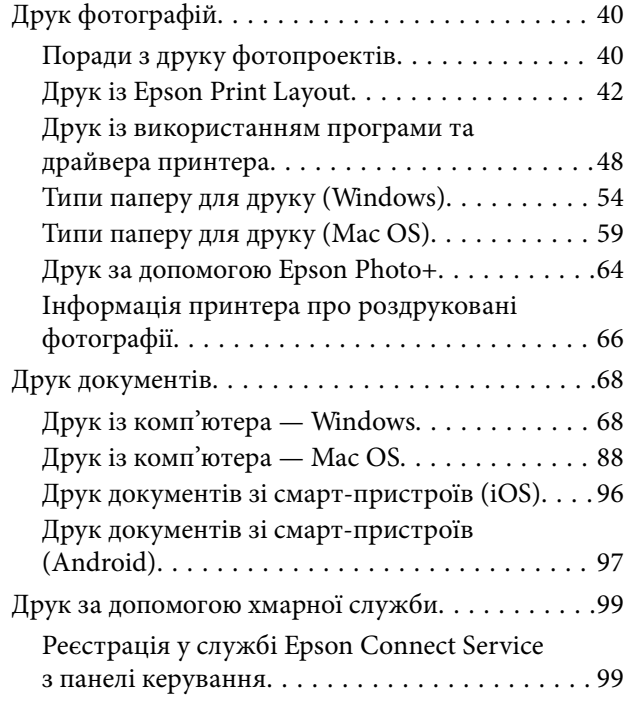

## *[Обслуговування принтера](#page-100-0)*

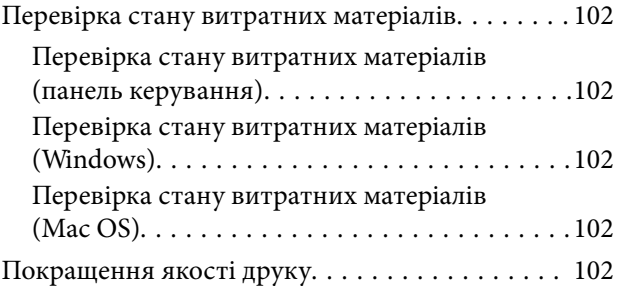

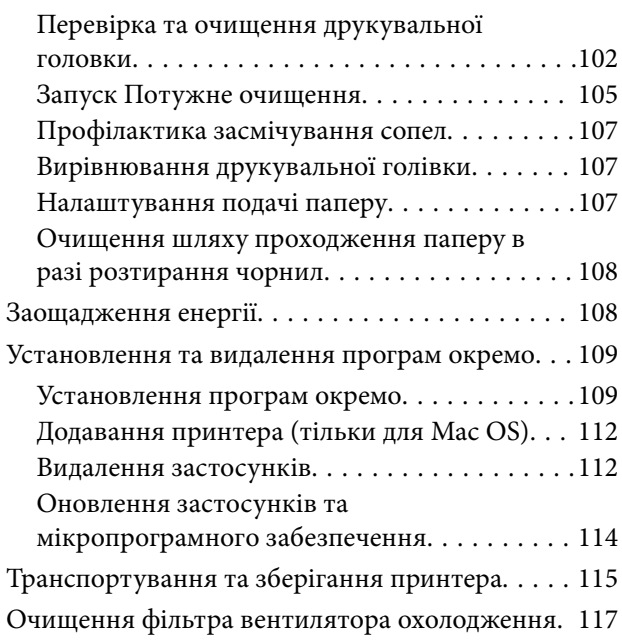

# *[Вирішення проблем](#page-117-0)*

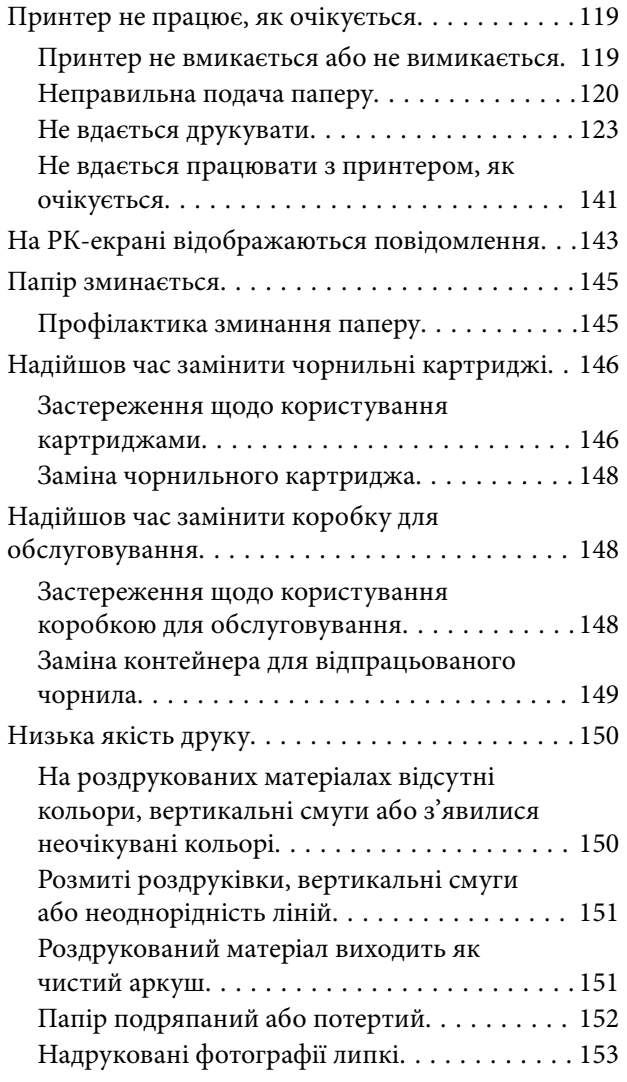

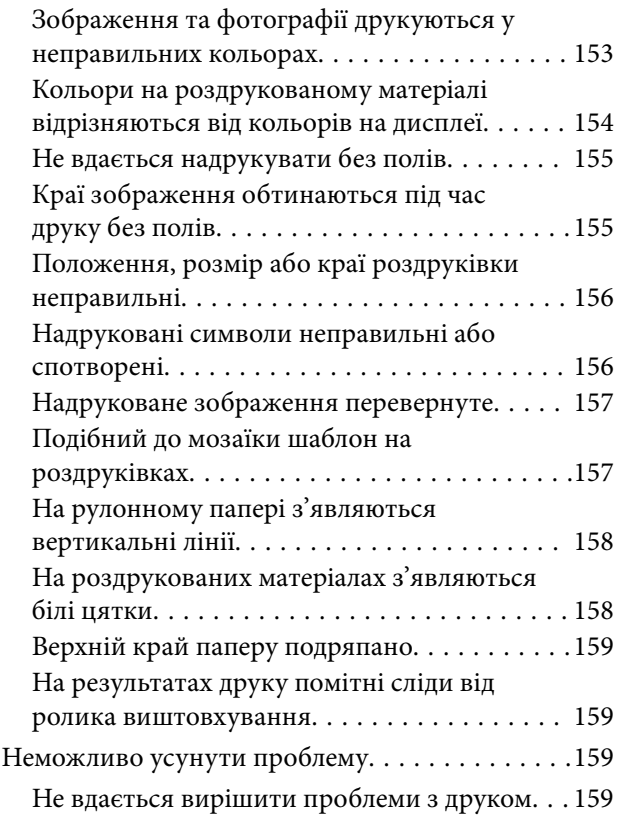

# *[Додавання або заміна](#page-161-0)  [комп'ютера або пристроїв](#page-161-0)*

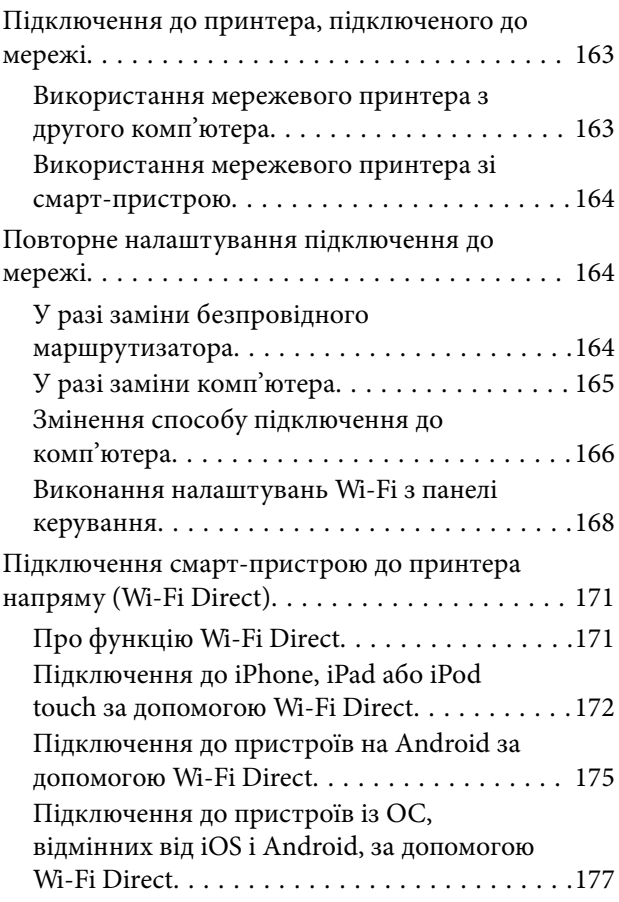

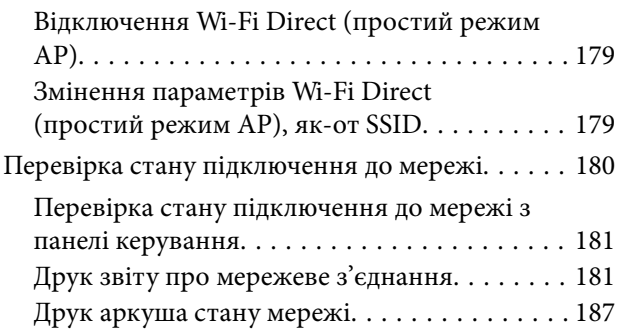

# *[Відомості про продукт](#page-188-0)*

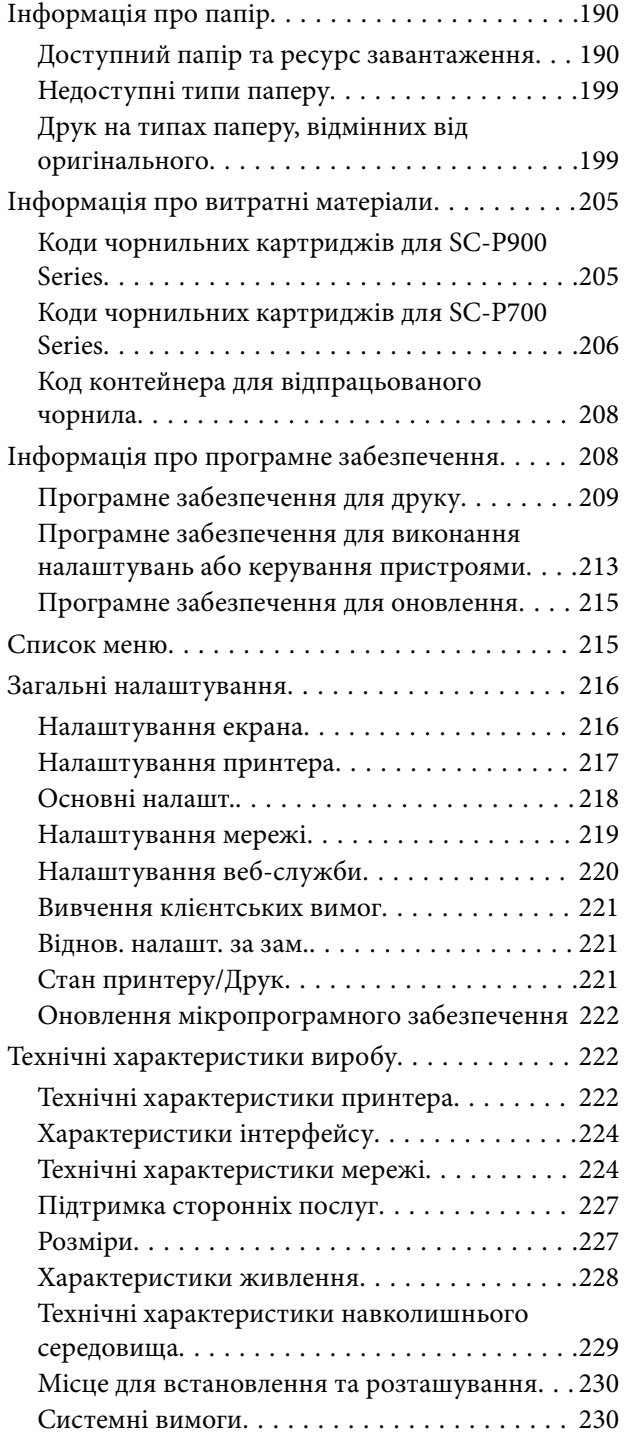

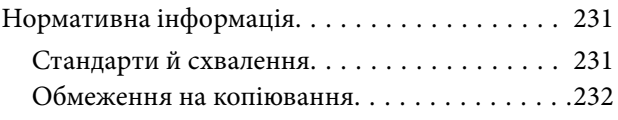

# *[Джерела довідкової інформації](#page-233-0)*

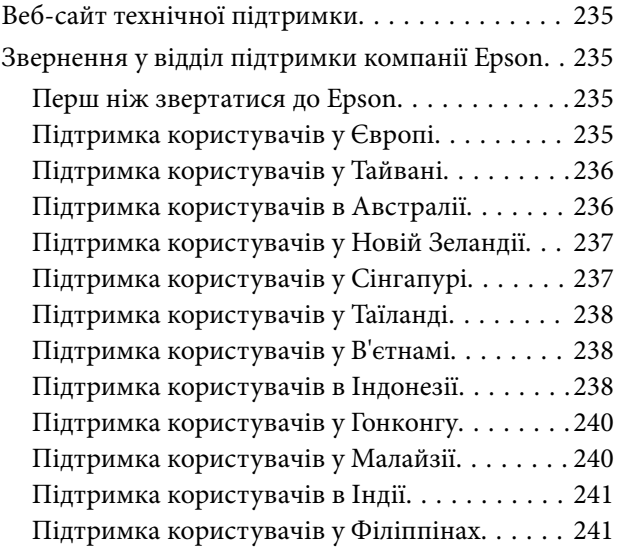

# <span id="page-4-0"></span>**Інструкція до цього посібника**

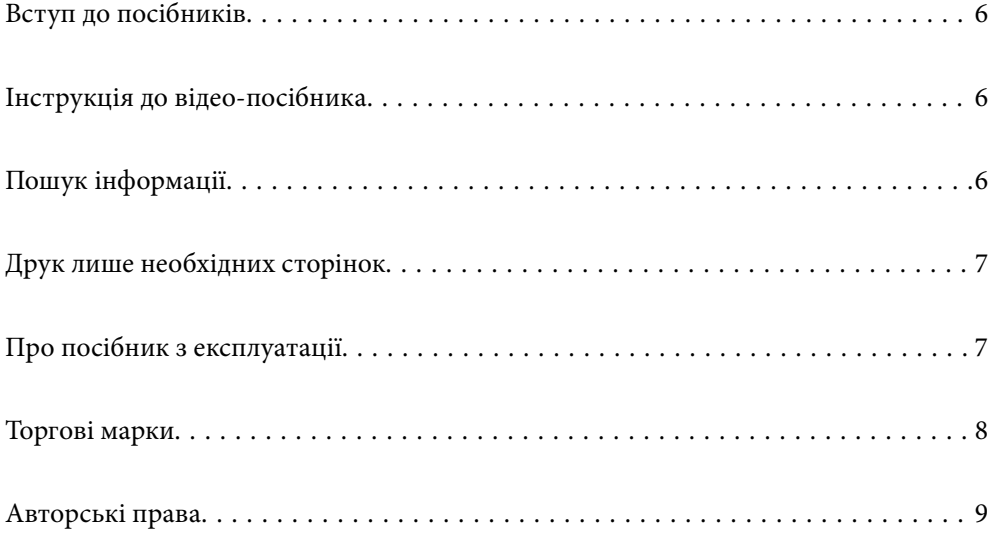

# <span id="page-5-0"></span>**Вступ до посібників**

У комплекті з принтером Epson постачаються перелічені нижче посібники. Окрім посібників, існують різні види консультативної інформації, що є доступною на самому принтері або з програм Epson.

❏ Встановлення (паперовий посібник)

Надає інформацію про налаштування принтера, встановлення програмного забезпечення, використання принтера, вирішення проблем тощо.

Перейдіть на веб-сайт служби підтримки Epson Europe за адресою [http://www.epson.eu/Support,](http://www.epson.eu/Support) або на веб-сайт світової служби підтримки Epson за посиланням <http://support.epson.net/>.

❏ Посібник користувача (цифровий посібник)

Цей посібник. Цей посібник доступний у PDF- і HTML-версіях. Надає загальну інформацію та інструкції про використання принтера, про мережеві налаштування у разі використання принтера через мережу, а також про вирішення проблем.

Для перегляду онлайн-посібника перейдіть на відповідний веб-сайт, введіть ім'я продукту, а потім відкрийте розділ **Підтримка**.

<http://epson.sn>

# **Інструкція до відео-посібника**

Перегляньте відеопосібник, щоб дізнатися, як підключити принтер по Wi-Fi або як користуватися програмами. Зайдіть на наступний веб-сайт. Вміст цього відеопосібника може бути змінено без попередження.

SC-P900 Series: [https://support.epson.net/p\\_doc/785/](https://support.epson.net/p_doc/785/)

SC-P700 Series: [https://support.epson.net/p\\_doc/784/](https://support.epson.net/p_doc/784/)

# **Пошук інформації**

У посібнику PDF можна шукати потрібну інформацію за ключовим словом або переходячи до певних розділів безпосередньо за допомогою закладок. У цьому розділі пояснюється, як використовувати посібник у форматі PDF, відкритий у програмі Adobe Reader Х на комп'ютері.

### **Пошук за ключовим словом**

Клацніть меню **Редагування** > **Розширений пошук**. Введіть ключове слово (текст), яке потрібно знайти, у вікні пошуку, а тоді натисніть кнопку **Пошук**. Знайдені варіанти відображаються у списку. Клацніть один з відображених варіантів, щоб перейти на цю сторінку.

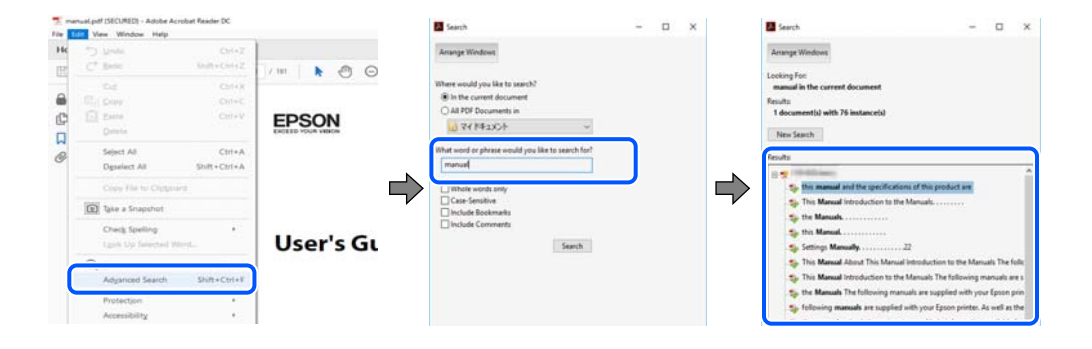

### <span id="page-6-0"></span>**Перехід безпосередньо із закладок**

Клацніть назву, щоб перейти на потрібну сторінку. Клацніть «+» або «>» для перегляду назв підрозділів у цьому розділі. Щоб повернутися на попередню сторінку, виконайте зазначену нижче дію за допомогою клавіатури.

- ❏ Windows: утримуючи клавішу **Alt**, натисніть клавішу **←**.
- ❏ ОС Mac OS: утримуючи клавішу Command, натисніть клавішу **←**.

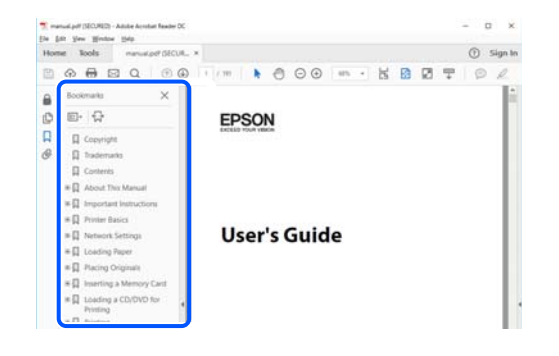

# **Друк лише необхідних сторінок**

Можна витягнути та надрукувати тільки необхідні сторінки. Клацніть пункт **Друк** у меню **Файл**, а тоді вкажіть сторінки, які необхідно надрукувати, в параметрі **Сторінки** на вкладці **Сторінки для друку**.

❏ Щоб указати серію сторінок, введіть дефіс між початковою та кінцевою сторінками.

Приклад: 20-25

❏ Щоб указати сторінки, яких немає в серії, відокремте сторінки комами.

Приклад: 5, 10, 15

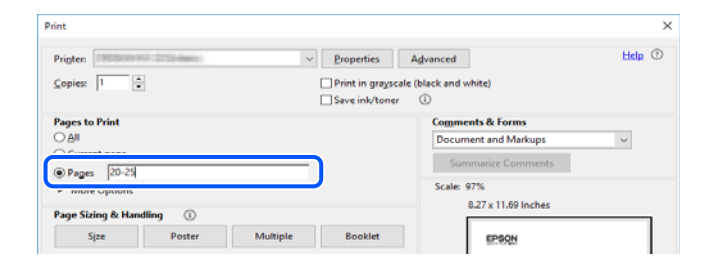

# **Про посібник з експлуатації**

У цьому розділі пояснюється значення позначень і символів, приміток щодо описів і довідкова інформація про операційні системи, що використовується у цьому посібнику.

### **Знаки та символи**

!*Застереження.*

Інструкції, яких необхідно ретельно дотримуватися, щоб уникнути тілесних ушкоджень.

### <span id="page-7-0"></span>c*Важливо*

Інструкції, яких треба дотримуватись, щоб уникнути пошкоджень устаткування.

### *Примітка.*

У цьому документі наведена додаткова інформація та довідкові відомості.

### **Пов'язані відомості**

& Посилання на відповідні розділи.

## **Зауваження щодо знімків екрану або ілюстрацій**

- ❏ Знімки екранів драйвера принтера наведено з Windows 10 або macOS High Sierra. Зміст, що відображається на екранах, може різнитись в залежності від моделі та ситуації.
- ❏ Малюнки, використані в цьому посібнику, наведені тільки для прикладу. Хоча в залежності від моделі можуть спостерігатися певні відмінності, спосіб експлуатації буде той самий.
- ❏ Деякі пункти меню на РК-екрані відрізняються в залежності від моделі й налаштувань.
- ❏ QR-код можна зчитувати за допомогою спеціальної програми.

### **Позначення операційної системи**

#### **Windows**

У цьому посібнику такі терміни, як «Windows 10», «Windows 8.1», «Windows 8», і «Windows 7» позначають наведені нижче операційні системи. Крім того термін «Windows» використовується для позначення всіх версій.

- ❏ Операційні система Microsoft® Windows® 10
- ❏ Операційні система Microsoft® Windows® 8.1
- ❏ Операційні система Microsoft® Windows® 8
- ❏ Операційні система Microsoft® Windows® 7

### **Mac OS**

Крім того, термін «Mac OS» використовується для позначення «macOS Catalina», «macOS Mojave», «macOS High Sierra», «macOS Sierra», «OS X El Capitan», «OS X Yosemite» і «OS X Mavericks».

# **Торгові марки**

- ❏ EPSON® зареєстрований товарний знак, а EPSON EXCEED YOUR VISION або EXCEED YOUR VISION — товарні знаки корпорації Seiko Epson.
- ❏ QR Code is a registered trademark of DENSO WAVE INCORPORATED in Japan and other countries.
- ❏ Microsoft®, Windows®, and Windows Vista® are registered trademarks of Microsoft Corporation.
- ❏ Apple, Mac, macOS, OS X, Bonjour, ColorSync, Safari, AirPrint, iPad, iPhone, iPod touch, and iTunes are trademarks of Apple Inc., registered in the U.S. and other countries.
- <span id="page-8-0"></span>❏ Use of the Works with Apple badge means that an accessory has been designed to work specifically with the technology identified in the badge and has been certified by the developer to meet Apple performance standards.
- ❏ Chrome, Google Play, and Android are trademarks of Google LLC.
- ❏ Adobe, Adobe RGB, Lightroom, Photoshop, and Photoshop Elements are either registered trademarks or trademarks of Adobe Systems Incorporated in the United States and/or other countries.
- ❏ The SuperSpeed USB Trident Logo is a registered trademark of USB Implementers Forum, Inc.
- ❏ Firefox is a trademark of the Mozilla Foundation in the U.S. and other countries.
- ❏ Mopria® and the Mopria® Logo are registered and/or unregistered trademarks and service marks of Mopria Alliance, Inc. in the United States and other countries. Unauthorized use is strictly prohibited.
- ❏ Загальне попередження: інші назви продуктів, використані тут, призначені лише для ідентифікації та можуть бути товарними знаками відповідних власників.Компанія Epson відмовляється від жодного та всіх прав на ці торгові марки.

# **Авторські права**

Без попереднього письмового дозволу корпорації Seiko Epson жодну частину цього документа не можна відтворювати, зберігати в пошуковій системі або передавати в будь-якому вигляді й будь-якими засобами: електронними, механічними, фотографічними, шляхом відеозапису або іншим способом. Використання інформації, яка тут міститься, не пов'язане з жодними патентними зобов'язаннями. Крім того, не передбачається жодної відповідальності за шкоду, завдану в результаті використання цієї інформації. Інформація, що міститься в цьому документі, призначена виключно для використання з цим виробом Epson. Epson не несе відповідальності за будь-яке використання цієї інформації стосовно інших продуктів.

Ні корпорація Seiko Epson, ні її філіали не несуть відповідальності за шкоду, збитки, витрати або видатки покупця цього продукту або третіх сторін, завдані в результаті аварій, неправильного використання цього продукту або зловживання ним, його несанкціонованих модифікацій, виправлень або змін, або (за винятком США) недотримання інструкцій з експлуатації і технічного обслуговування, розроблених корпорацією Seiko Epson.

Ані корпорація Seiko Epson, ані її філіали не несуть відповідальності за будь-яку шкоду або проблеми, що виникнуть у результаті використання будь-яких параметрів або будь-яких витратних продуктів, відмінних від тих, які призначені корпорацією Seiko Epson як Original Epson Products оригінальні продукти Epson або продукти, затверджені корпорацією Epson.

Корпорація Seiko Epson не несе відповідальності за будь-які збитки в результаті електромагнітних втручань, які трапляються через використання будь-яких інтерфейсних кабелів, відмінних від тих, які призначені корпорацією Seiko Epson як продукти, затверджені корпорацією Epson.

© 2020 Seiko Epson Corporation

Зміст цієї інструкції та характеристики цього продукту можуть бути змінені без попереднього повідомлення.

# <span id="page-9-0"></span>**Важливі інструкції**

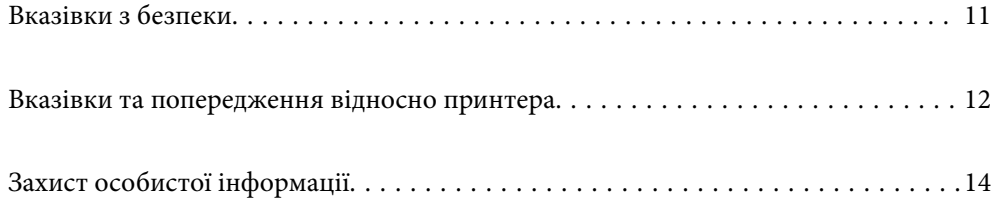

# <span id="page-10-0"></span>**Вказівки з безпеки**

Прочитайте й дотримуйтеся цих вказівок, щоб безпечно користуватися принтером.Збережіть цей посібник для довідки.Крім того, обов'язково дотримуйтеся всіх попереджень та вказівок, позначених на принтері.

❏ Деякі нанесені на принтер символи використовуються для безпеки та належного використання принтера. Значення символів див. на веб-сайті.

<http://support.epson.net/symbols>

- ❏ Необхідно використовувати шнур живлення, що постачається в комплекті з принтером, та не використовувати його для іншого обладнання. Використання інших шнурів з цим принтером або використання шнура живлення, що постачається в комплекті з цим принтером, для іншого обладнання може призвести до пожежі або ураження електричним струмом.
- ❏ Переконайтеся, що шнур живлення змінного струму відповідає місцевим стандартам безпеки.
- ❏ Ніколи самостійно не розбирайте, не вносьте жодних змін і не намагайтеся відремонтувати шнур живлення, штепсель, принтер або додаткові пристрої за винятком випадків, описаних у посібниках з експлуатації принтера.
- ❏ У разі виникнення описаних нижче проблем, відключіть прилад від електричної мережі та зверніться за допомогою до кваліфікованих спеціалістів:

Пошкодження шнура живлення або штепселя; потрапляння рідини у принтер; падіння принтеру або пошкодження корпусу; неналежна робота принтера або суттєва зміна його експлуатаційних характеристик. Не користуйтеся засобами керування, що не описані в інструкції з експлуатації.

- ❏ Принтер слід розташувати біля розетки, щоб його було легко відключити від електричної мережі.
- ❏ Не слід розміщувати або зберігати принтер надворі, поблизу бруду, пилу або води, біля джерел опалення, у місцях, що піддаються струсам або вібрації, а також у місцях з високою температурою або вологістю.
- ❏ Слід бути обережним, щоб не пролити рідину на принтер та не торкатись принтера мокрими руками.
- ❏ Принтер слід використовувати на відстані щонайменше 22 см від кардіостимуляторів. Радіохвилі, що випромінює принтер, можуть негативно впливати на роботу кардіостимуляторів.
- ❏ Зверніться до дилера, якщо РК-екран пошкоджено. Якщо розчин рідких кристалів потрапив на руки, слід ретельно вимити їх водою з милом. Якщо розчин рідких кристалів потрапив в очі, слід негайно промити їх водою. Якщо після ретельного промивання неприємні відчуття залишаються, або погіршився зір, слід негайно звернутись до лікаря.

### **Інструкції з безпеки чорнила**

- ❏ У разі контакту чорнила зі шкірою, очима чи ротом виконайте наступні дії.
	- ❏ У разі потрапляння чорнила на шкіру ретельно змийте його водою з милом.
	- ❏ У разі потрапляння чорнила в очі негайно змийте його водою. Якщо після ретельного промивання залишаються неприємні відчуття або погіршується зір, негайно зверніться до лікаря.
	- ❏ Якщо чорнило потрапило до рота, негайно зверніться до лікаря.
- ❏ Не розбирайте картридж із чорнилом та контейнер для відпрацьованого чорнила, інакше чорнило може потрапити вам в очі або на шкіру.
- ❏ Не струшуйте картриджі з чорнилом надто сильно, оскільки це може спричинити витікання чорнила.

<span id="page-11-0"></span>❏ Зберігайте чорнильні картриджі та контейнер для відпрацьованого чорнила в недоступному для дітей місці.

# **Вказівки та попередження відносно принтера**

Щоб уникнути пошкоджень принтера та майна, слід уважно прочитати дані інструкції та дотримуватись їх. Дане керівництво слід зберігати для подальшого використання.

## **Вказівки та попередження щодо налаштування принтера**

- ❏ Не перекривайте та не закривайте вентиляційні та інші отвори в принтері.
- ❏ У разі розташування принтера на столі, який легко подряпати, покладіть настільний килимок на стіл перед тим, як покласти принтер.
- ❏ Використовуйте джерело живлення лише того типу, що вказаний на маркуванні принтеру.
- ❏ Уникайте використання розеток тієї самої мережі, до якої підключено фотокопіювальні пристрої або кондиціонери, що постійно вмикаються та вимикаються.
- ❏ Слід уникати використання розеток, керованих настінними вимикачами або автоматичними таймерами.
- ❏ Слід тримати комп'ютерну систему на безпечній відстані від можливих джерел випромінювання електромагнітних полів, таких як динаміки або бази бездротових телефонів.
- ❏ Шнури живлення слід розташовувати так, щоб уникати їх стирання, порізів, зношування, стискання й утворення вузлів. Не слід ставити предмети на шнур живлення, згинати або наступати на нього. З особливою обережністю необхідно слідкувати за тим, щоб усі шнури живлення були прямими на кінцях і в точках входу в трансформатор та виходу з нього.
- ❏ Якщо для підключення принтеру використовується подовжувач, слід переконатись, що загальний номінальний струм пристроїв, увімкнутих у цей подовжувач, не перевищує номінальні характеристики подовжувача. Також слід переконатись, що загальний номінальний струм пристроїв, увімкнутих у розетку, не перевищує номінальні характеристики розетки.
- ❏ Якщо планується використовувати принтер у Німеччині, мережа живлення у приміщенні повинна бути захищена автоматичним вимикачем на 10 А або 16 А в якості запобіжного заходу на випадок короткого замикання або надмірного струму.
- ❏ Під час підключення принтеру до комп'ютера або іншого пристрою за допомогою кабелю, слід дотримуватись правильної орієнтації роз'ємів. Кожен роз'єм має лише одну правильну орієнтацію. Неправильне підключення роз'єму може призвести до пошкодження обох пристроїв, підключених до кабелю.
- ❏ Принтер слід встановлювати на рівну стійку поверхню, розміри якої перевищують габарити принтеру. Принтер не буде працювати нормально, якщо він встановлений на похилій поверхні.
- ❏ Слід забезпечити достатньо місця зверху над принтером, щоб кришка принтера повністю відкривалася.
- ❏ Перед принтером має бути достатньо місця, щоб аркуші могли вільно виходити після друку.
- ❏ Слід уникати місць зі швидкими змінами температури та вологості. Не слід піддавати принтер впливу прямого сонячного проміння, потужних джерел світла або тепла.

### <span id="page-12-0"></span>**Вказівки та застереження щодо використання принтера**

- ❏ Не слід встромляти сторонні предмети в отвори принтеру.
- ❏ Не слід встромляти руки всередину принтеру під час друкування.
- ❏ Не слід торкатись плаского білого кабелю всередині принтеру.
- ❏ Не слід застосовувати всередині принтеру або поряд із ним аерозолі, що містять легкозаймисті гази. Це може призвести до виникнення пожежі.
- ❏ Не переміщуйте друкувальну головку руками; інакше можна пошкодити принтер.
- ❏ Обов'язково вимикайте принтер за допомогою кнопки P. Не витягайте штепсель шнура живлення принтера з розетки та не вимикайте живлення розетки доти, доки індикатори  $\mathcal O$  не перестануть блимати.
- ❏ Якщо планується тривала перерва у використанні принтеру, слід відключити його шнур живлення від розетки електричної мережі.

## **Вказівки та попередження щодо використання принтеру з бездротовим з'єднанням**

- ❏ Радіохвилі принтера можуть негативно вплинути на роботу медичного електронного обладнання та викликати його несправність.У разі використання принтера в медичних закладах або поблизу медичного обладнання, дотримуйтеся вказівок кваліфікованих працівників медичного закладу, а також усіх застережень та вказівок на медичному обладнанні.
- ❏ Радіохвилі з цього принтера можуть негативно вплинути на роботу пристроїв автоматичного керування, наприклад на автоматичні двері чи аварійну пожежну систему, що може призвести до нещасних випадків через несправність їхньої роботи.У разі використання принтера поблизу пристроїв з автоматичним керуванням дотримуйтеся вказівок на цих пристроях.

## **Вказівки та попередження щодо використання сенсорної панелі**

- ❏ Сенсорна панель реагує тільки на дотик пальцем.
- ❏ Сенсорна панель може не реагувати, якщо ваші пальці вологі, якщо ви носите рукавички або якщо на сенсорній панелі є захисна плівка чи наліпка.
- ❏ Не використовуйте гострих предметів, таких як кулькова ручка чи механічні олівці, для виконання роботи. Сенсорну панель можна пошкодити.
- ❏ Якщо сенсорна панель забрудниться, протріть її м'якою тканиною. Якщо панель дуже забруднена, занурте м'яку тканину в розчин, розбавлений нейтральним мийним засобом, добре відіжміть тканину, витріть бруд, а потім протріть панель м'якою сухою тканиною. Не використовуйте летючі хімічні речовини, такі як розріджувач, бензин або спирт. Поверхню сенсорної панелі можна пошкодити.
- ❏ Слід уникати місць зі швидкими змінами температури та вологості. Усередині панелі утвориться конденсат, який може призвести до погіршення її роботи.
- ❏ РК-екран може містити кілька маленьких яскравих або темних точок, і через свої особливості він може мати неоднорідну яскравість. Це нормально, тому не варто вказувати, що він пошкоджений.
- ❏ Не натискайте на сенсорну панель занадто сильно і не ударяйте по ній сильно. Панель може зламатися. Зверніться до свого дилера, якщо поверхня сенсорного екрана надбита чи тріснута, не торкайтеся і не намагайтеся самостійно витягнути уламки.

## <span id="page-13-0"></span>**Вказівки та попередження щодо транспортування або зберігання принтера**

- ❏ Під час зберігання або транспортування принтера не нахиляйте, не ставте вертикально та не перевертайте його, інакше чорнила можуть витекти з картриджів.
- ❏ Перед транспортуванням принтера слід обов'язково переконатись, що друкувальна головка знаходиться у вихідному положенні (крайнє праворуч).

# **Захист особистої інформації**

У випадку передачі принтера іншій особі або в разі його утилізації слід стерти всю особисту інформацію, що зберігається в пам'яті принтера, вибравши на панелі керування > **Загальні налаштування** > **Віднов. налашт. за зам.** > **Оч. всі дані і нал.**.

# <span id="page-14-0"></span>**Назви деталей та їх функції**

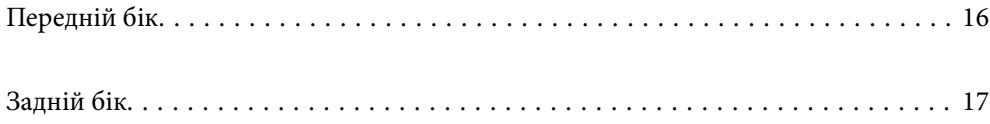

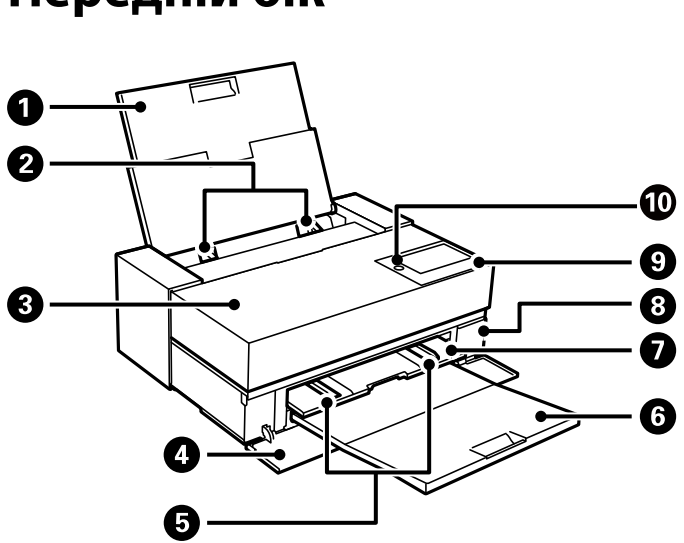

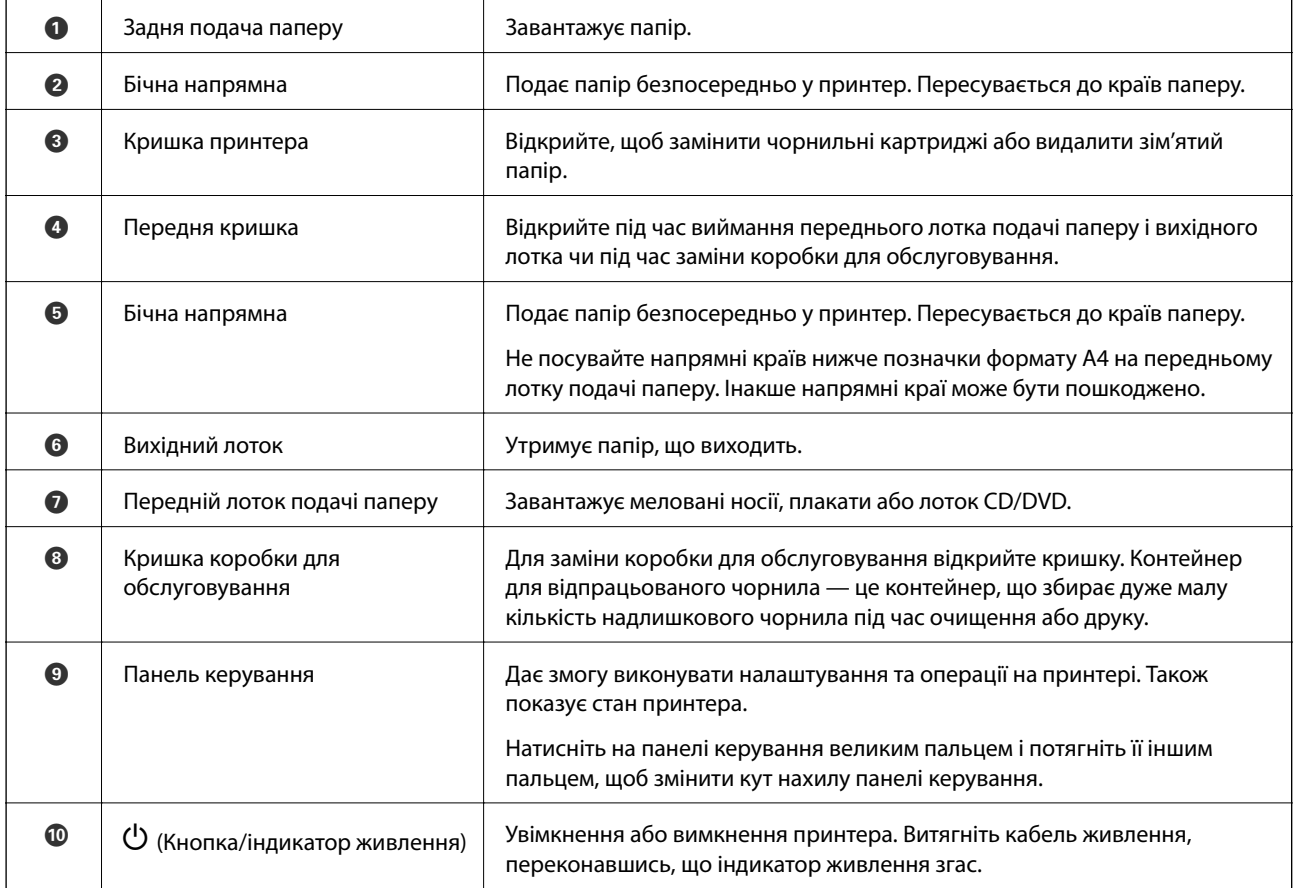

# <span id="page-15-0"></span>**Передній бік**

# <span id="page-16-0"></span>**Задній бік**

SC-P900 Series

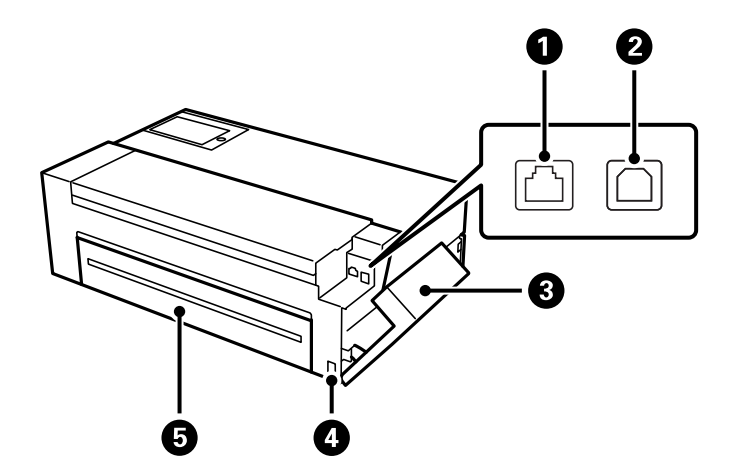

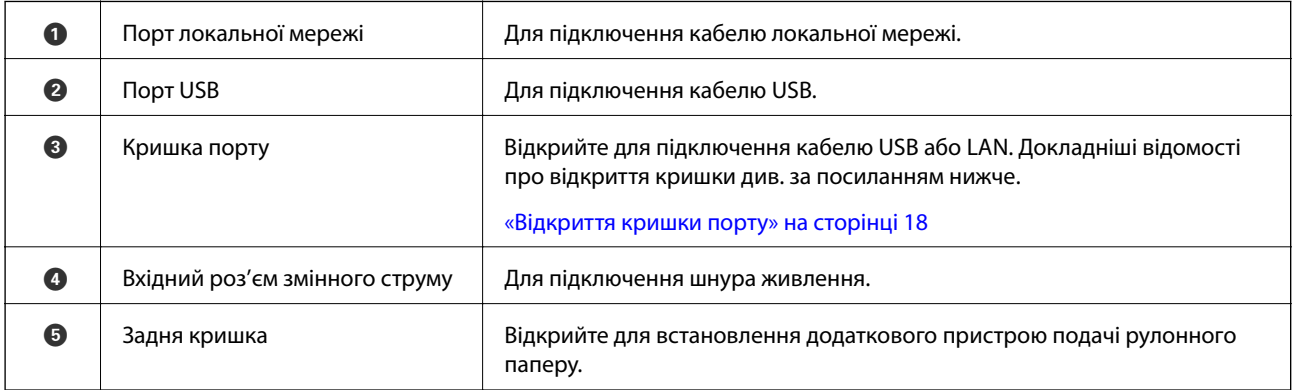

### SC-P700 Series

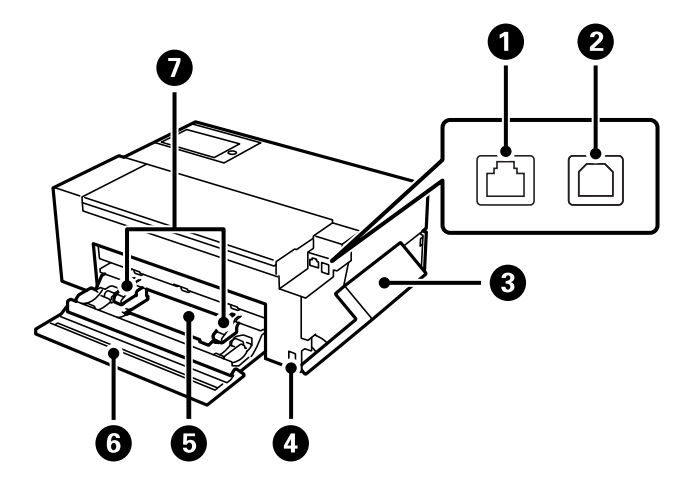

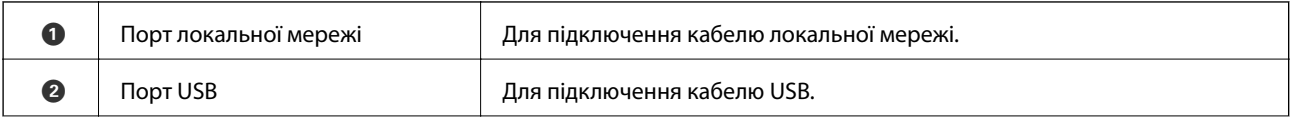

<span id="page-17-0"></span>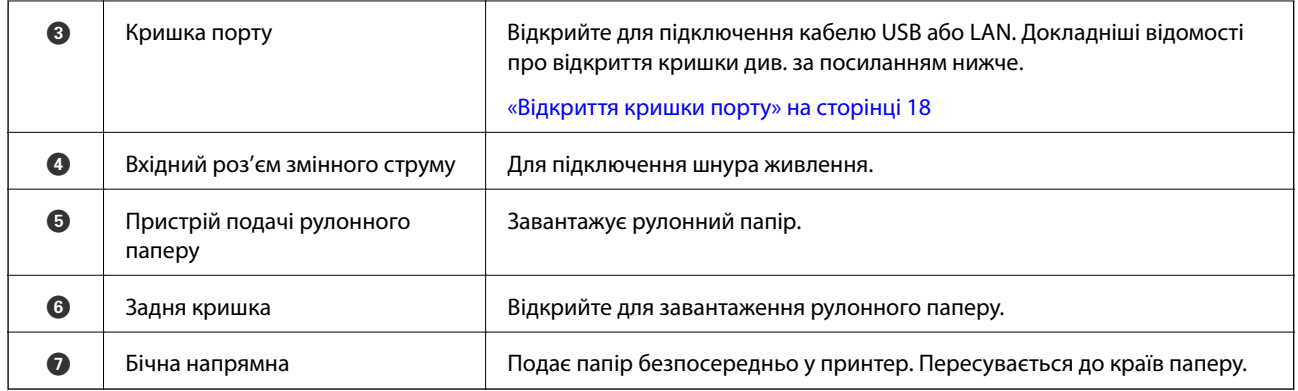

# **Відкриття кришки порту**

Відкрийте пристрій подачі паперу ззаду, а потім відкрийте кришку порту.

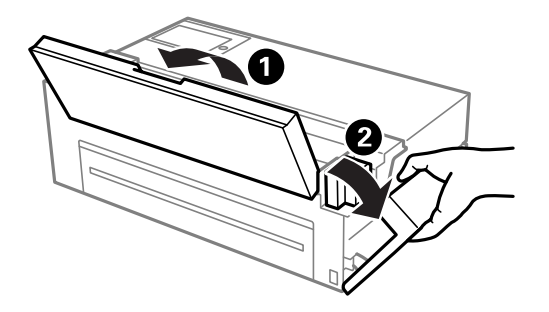

# <span id="page-18-0"></span>**Посібник до панелі керування**

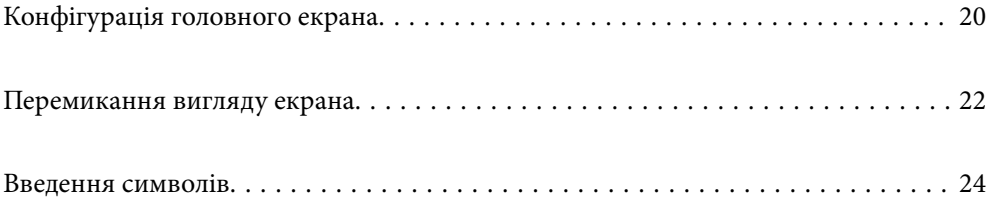

# <span id="page-19-0"></span>**Конфігурація головного екрана**

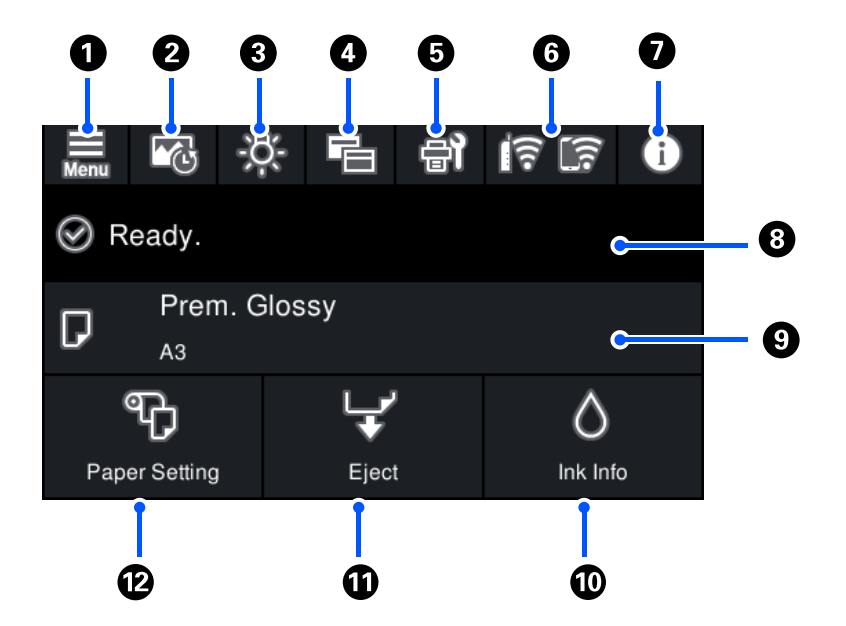

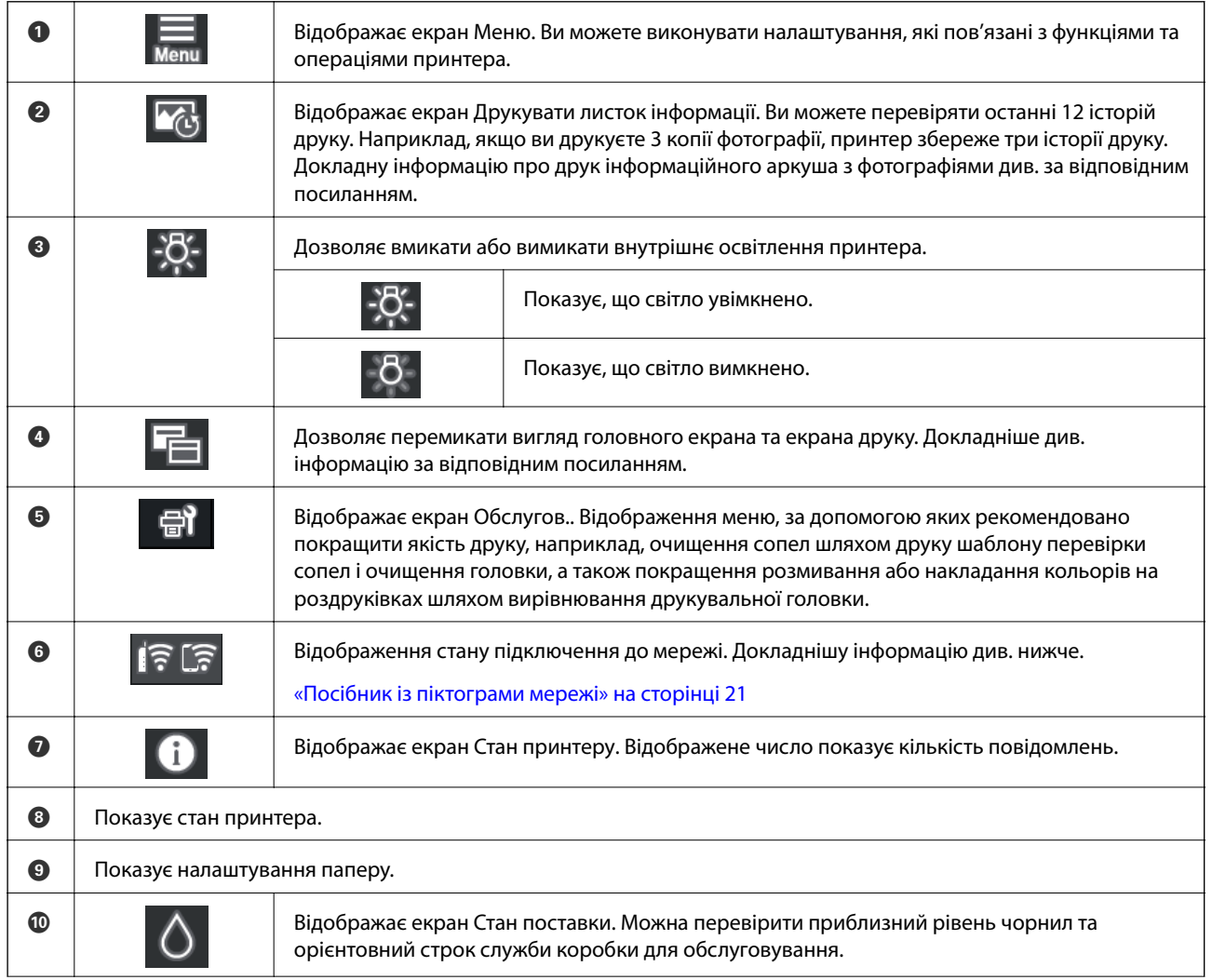

<span id="page-20-0"></span>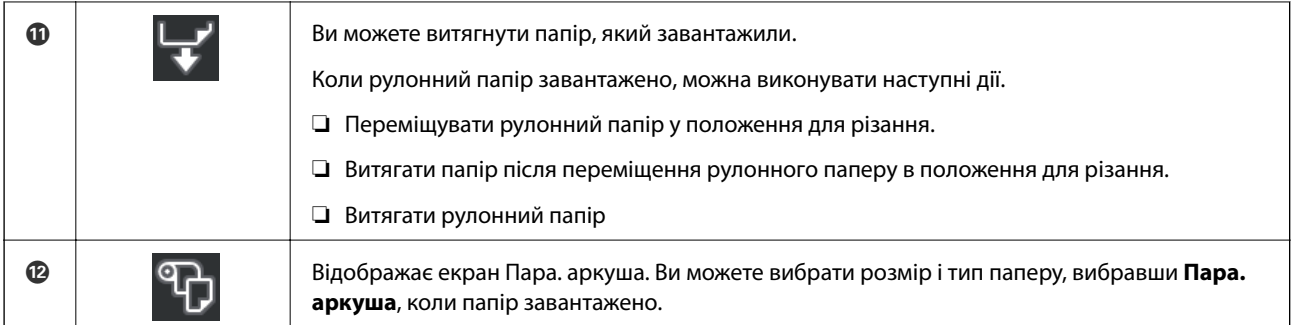

### **Пов'язані відомості**

- & [«Перемикання вигляду екрана» на сторінці 22](#page-21-0)
- & [«Інформація принтера про роздруковані фотографії» на сторінці 66](#page-65-0)

## **Внутрішнє підсвічування**

Із початком друку вмикається внутрішнє підсвічування, яке дає змогу спостерігати за ходом друку через кришку принтера. Щоб вимкнути підсвічування, виконайте описані нижче налаштування на головному екрані.

### > **Загальні налаштування** > **Основні налашт.** > **Внутрішнє світло** > **Вручну**

Також можна вмикати та вимикати підсвічування, вибираючи  $\frac{1}{100}$ на головному екрані.

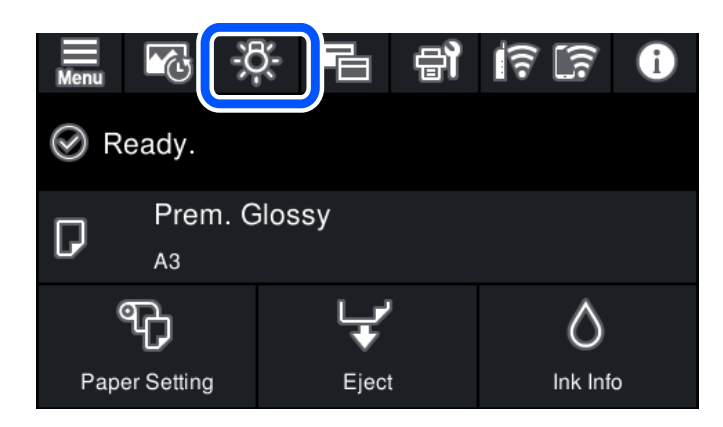

## **Посібник із піктограми мережі**

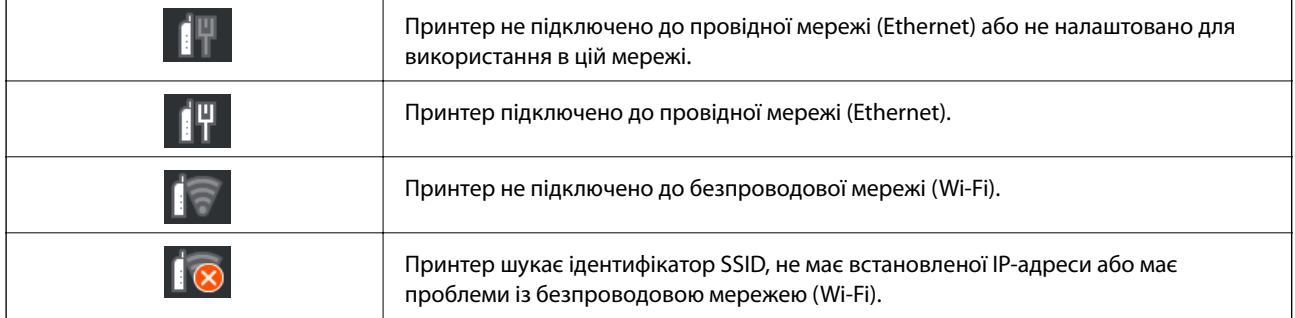

<span id="page-21-0"></span>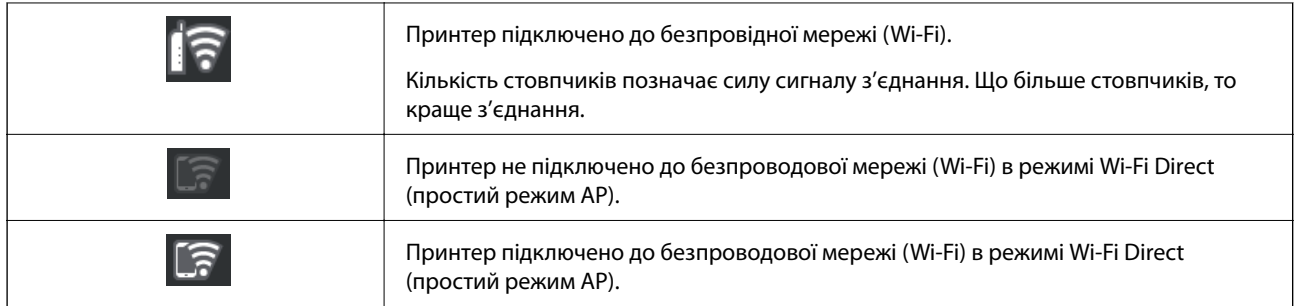

# **Перемикання вигляду екрана**

У разі вибору $\overline{\Box}$ під час відображення головного екрана або екрана друку вигляд екрана перемикається.

### **Головний екран**

Стандартний режим

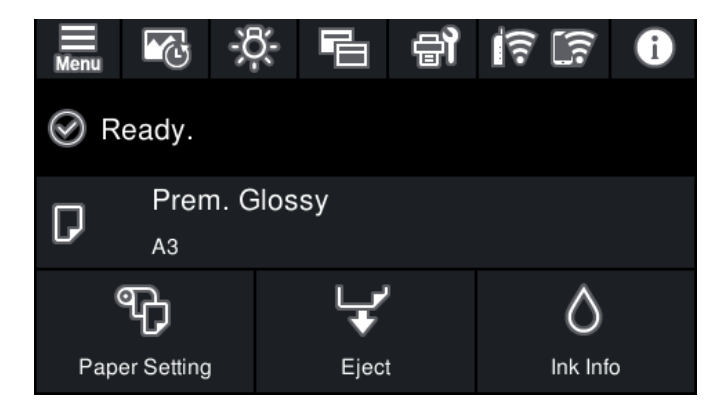

Режим інформації про витрати

Можна перевірити приблизний рівень чорнил та орієнтовний строк служби коробки для обслуговування.

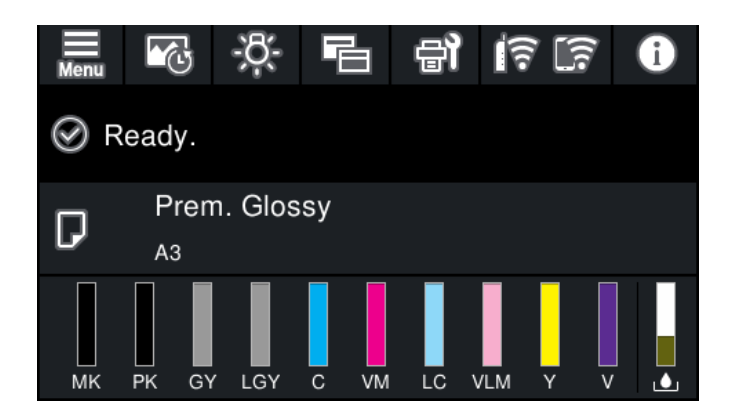

### **Екран друку**

Режим відображення фотографій

Відображає мініатюри зображень під час друку через драйвер принтера і Epson Print Layout.

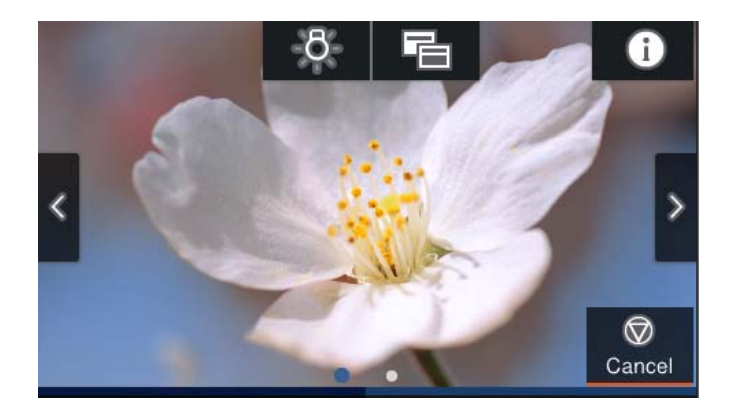

Режим відображення стану друку

Показує рівень чорнил і індикатор ходу друку.

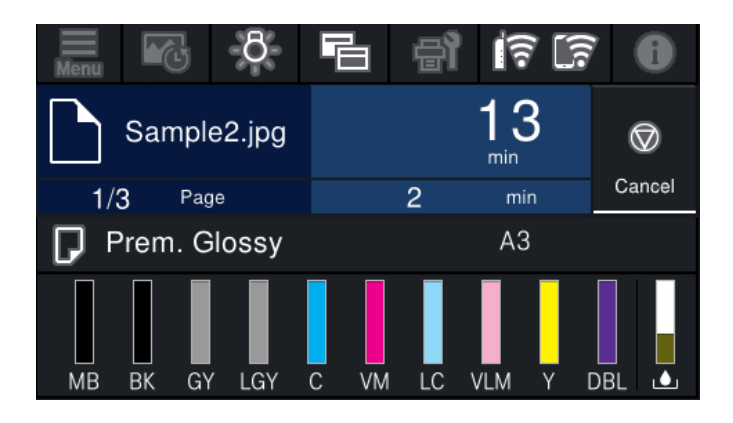

Режим відображення налаштувань принтера

Відображає налаштування принтера для драйвера принтера і Epson Print Layout.

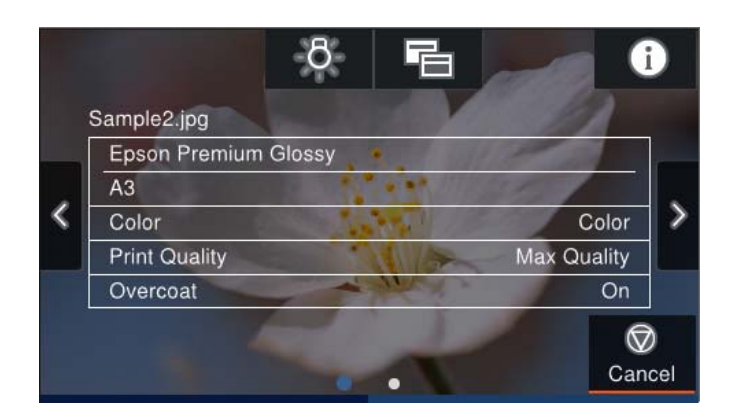

# <span id="page-23-0"></span>**Введення символів**

Під час виконання мережевих налаштувань тощо вводити символи можна за допомогою екранної клавіатури.

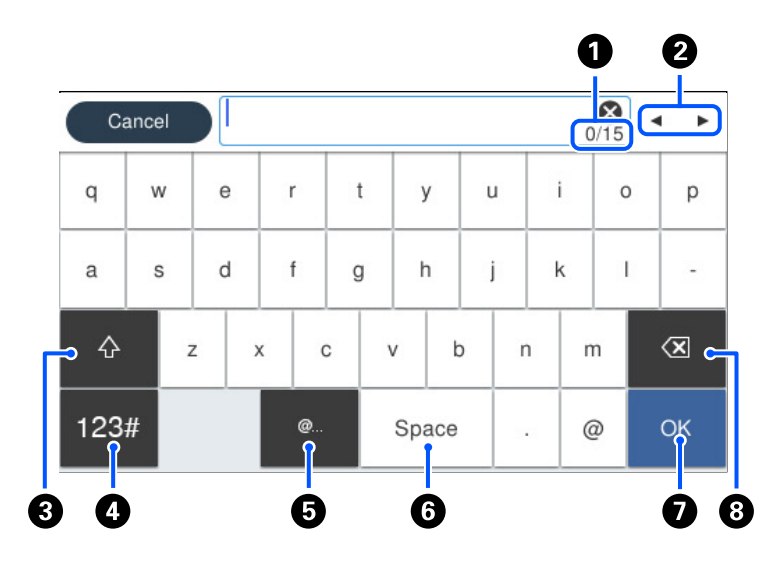

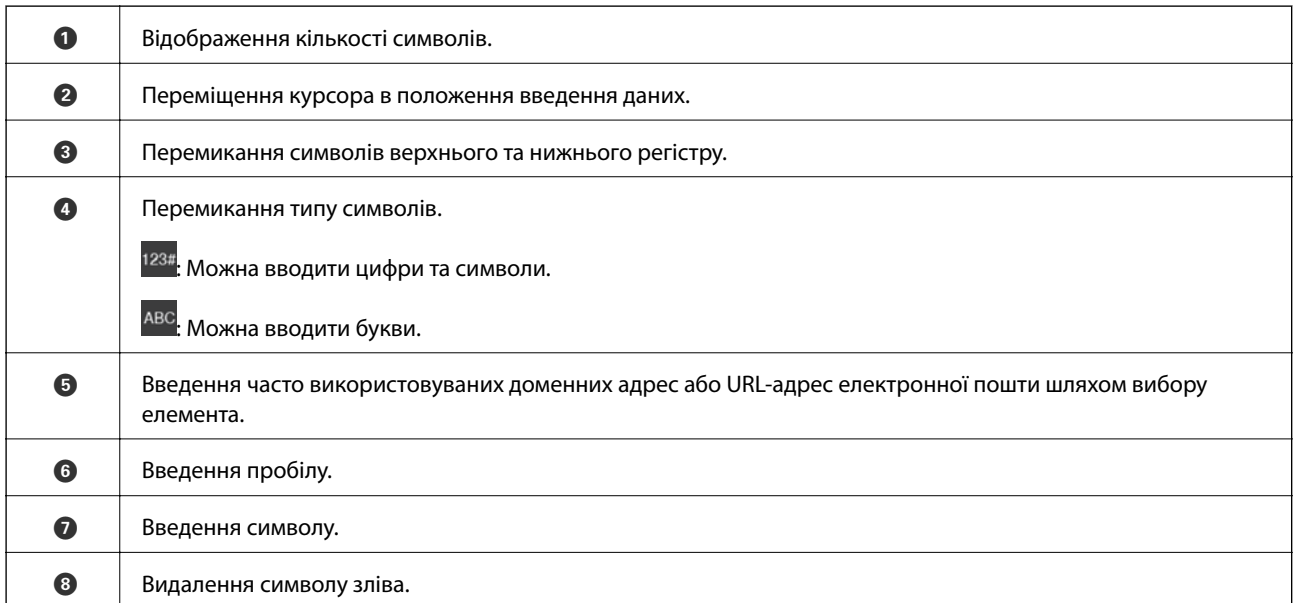

# <span id="page-24-0"></span>**Завантаження паперу та CD/DVD**

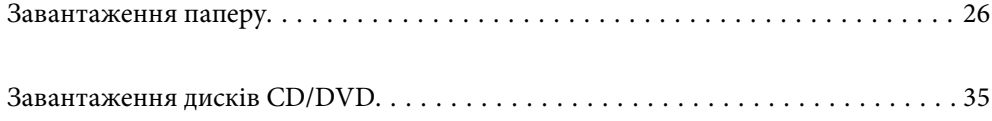

# <span id="page-25-0"></span>**Завантаження паперу**

### **Застереження щодо використання паперу**

Зауважте на наступні положення щодо використання та зберігання паперу. Якщо папір у поганому стані, якість друку може погіршитися.

Ознайомтеся з посібниками, які йдуть в комплекті до паперу.

### **Заходи безпеки при використанні**

- ❏ Використовуйте спеціальні носії Epson у звичайних умовах у приміщенні (температура: 15–25 °C; вологість: 40–60 %).
- ❏ Не згинайте та не дряпайте поверхню паперу.
- ❏ Не торкайтеся голими руками поверхні друку паперу. Волога та масла, які містяться на руках, можуть погіршити якість друку.
- ❏ Папір може бути хвилястим або слабким через зміну температури та вологості. Будьте обережні, щоб не подряпати й не забруднити папірі вирівняйте його перед завантаженням до принтера.
- ❏ Не мочіть папір.
- ❏ Не викидайте упаковку паперу, оскільки її можна використовувати для зберігання паперу.
- ❏ Уникайте місць, які знаходяться під дією прямого сонячного світла, підвищеного тепла або вологи.
- ❏ Після відкриття зберігайте папір в оригінальному пакуванні на пласкій поверхні.

### **Застереження щодо використання паперу для друку**

Для збереження довгострокового високоякісного результату друку необхідно взяти до уваги наступні моменти.

- ❏ Не тріть і не дряпайте поверхню для друку. Якщо поверхня потерта або подряпана, чорнило може відшаруватися.
- ❏ Не торкайтеся поверхні для друку; інакше чорнило може відшаруватися.
- ❏ Переконайтеся, що роздруківки повністю висохли перед тим, як складати їх у стоси; інакше в місцях дотику колір може змінитися (залишається слід). Такі сліди зникають, якщо роздруківки відразу розділити та висушити; проте, сліди залишаться, якщо не виконати зазначених дій.
- ❏ Якщо покласти до альбому роздруківки, які ще не повністю висохлі, вони можуть стати розмитими.
- ❏ Не користуйтеся сушаркою або феном для сушіння роздруківок.
- ❏ Уникайте прямого сонячного світла.
- ❏ Запобігайте спотворенню кольорів під час їх відображення або зберігання роздруківок відповідно до інструкцій в посібнику для паперу.
- ❏ Для запобігання вицвітанню кольорів зберігайте роздруківки в темному місці, подалі від високих температур, високої вологості і прямого сонячного світла.

### <span id="page-26-0"></span>*Примітка.*

Як правило, роздруківки та фотографії з часом вицвітають (спотворення кольорів) через дію світла і різних складових повітря. Це також стосується спеціальних носіїв Epson. Проте при правильному зберіганні ступінь спотворення кольорів може бути мінімізований.

- ❏ Докладну інформацію про поводження з папером після друку див. у посібниках до спеціальних носіїв Epson.
- ❏ Кольори фотографій, плакатів та інших друкованих матеріалів виглядають по-різному за різних умов освітлення (джерел світла\* ). Кольори роздруківок, зроблених на цьому принтері, також можуть виглядати по-різному під різними джерелами світла.
- До джерел освітлення належать сонячне світло, флуоресцентне світло, світло ламп розжарювання тощо.

## **Зауваження щодо завантаження паперу**

Цей принтер обладнано трьома джерелами паперу. Завантажте папір належного формату та типу, що задовольняє ваші вимоги.

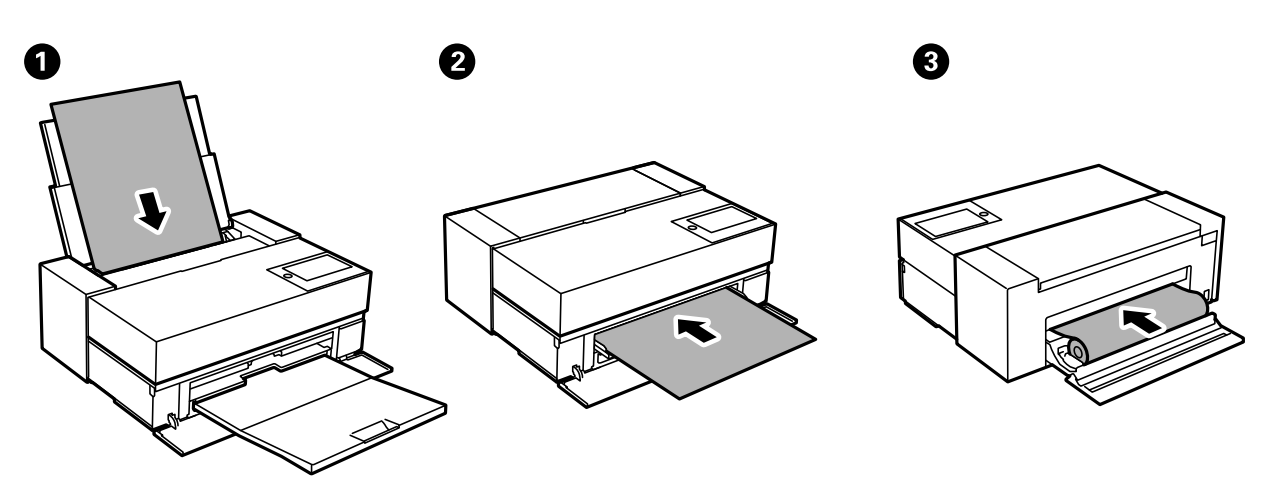

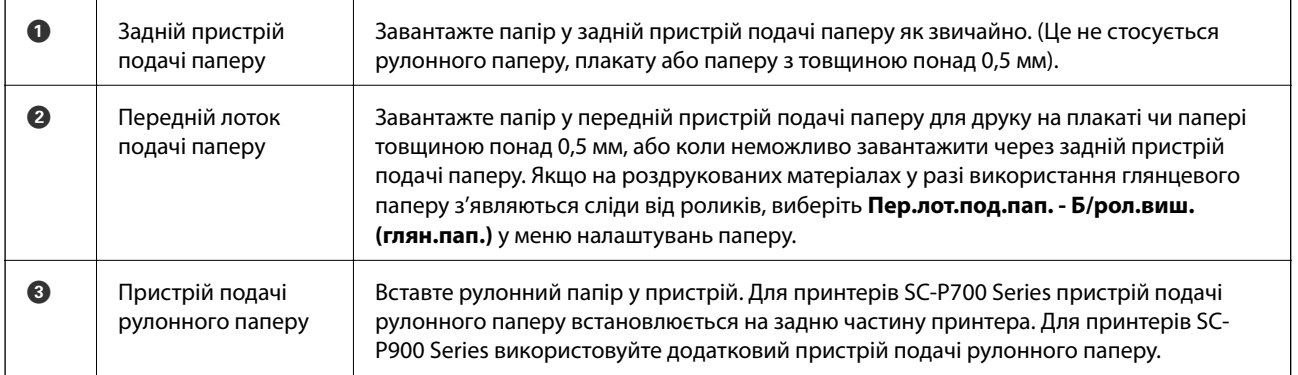

## **Налаштування формату та типу паперу**

Якщо зареєструвати формат і тип паперу на екрані, що відображається, коли ви вставляєте папір, принтер повідомить, якщо зареєстрована інформація відрізняється від налаштувань принтера. Таким чином вдасться уникнути марнування паперу та чорнила, якщо ви переконаєтеся, що не друкуєте на папері

неправильного формату та неправильним кольором через використання налаштувань, що не відповідають типу паперу.

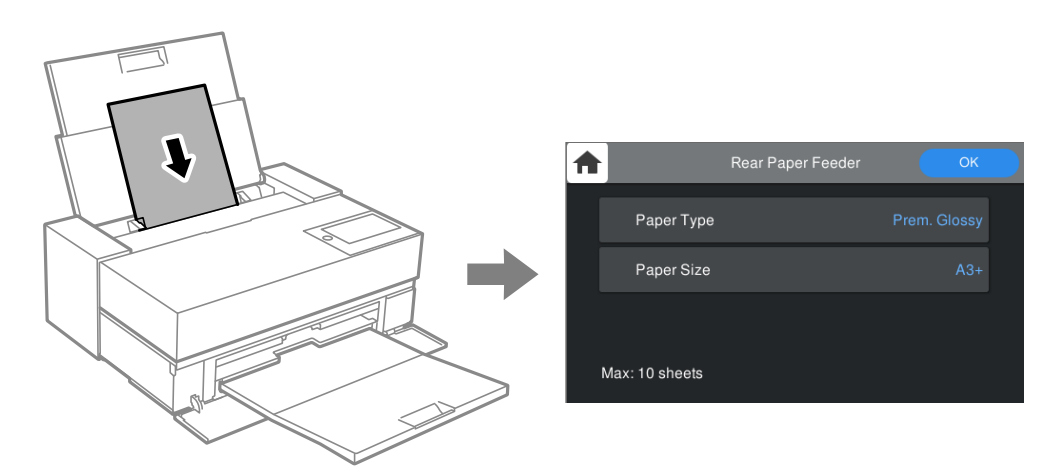

Якщо відображені формат і тип паперу відрізняються від завантаженого, виберіть цей елемент, щоб змінити його. Якщо налаштування відповідають завантаженому паперу, закрийте екран.

### **Перелік типів паперу**

Для отримання оптимальних результатів друку слід обрати такий тип паперу, що буде йому відповідати. У разі використання паперу, наявного у продажу, який відрізняється від оригінального паперу Epson, обирайте такий тип паперу, який за властивостями наближається до оригінального.

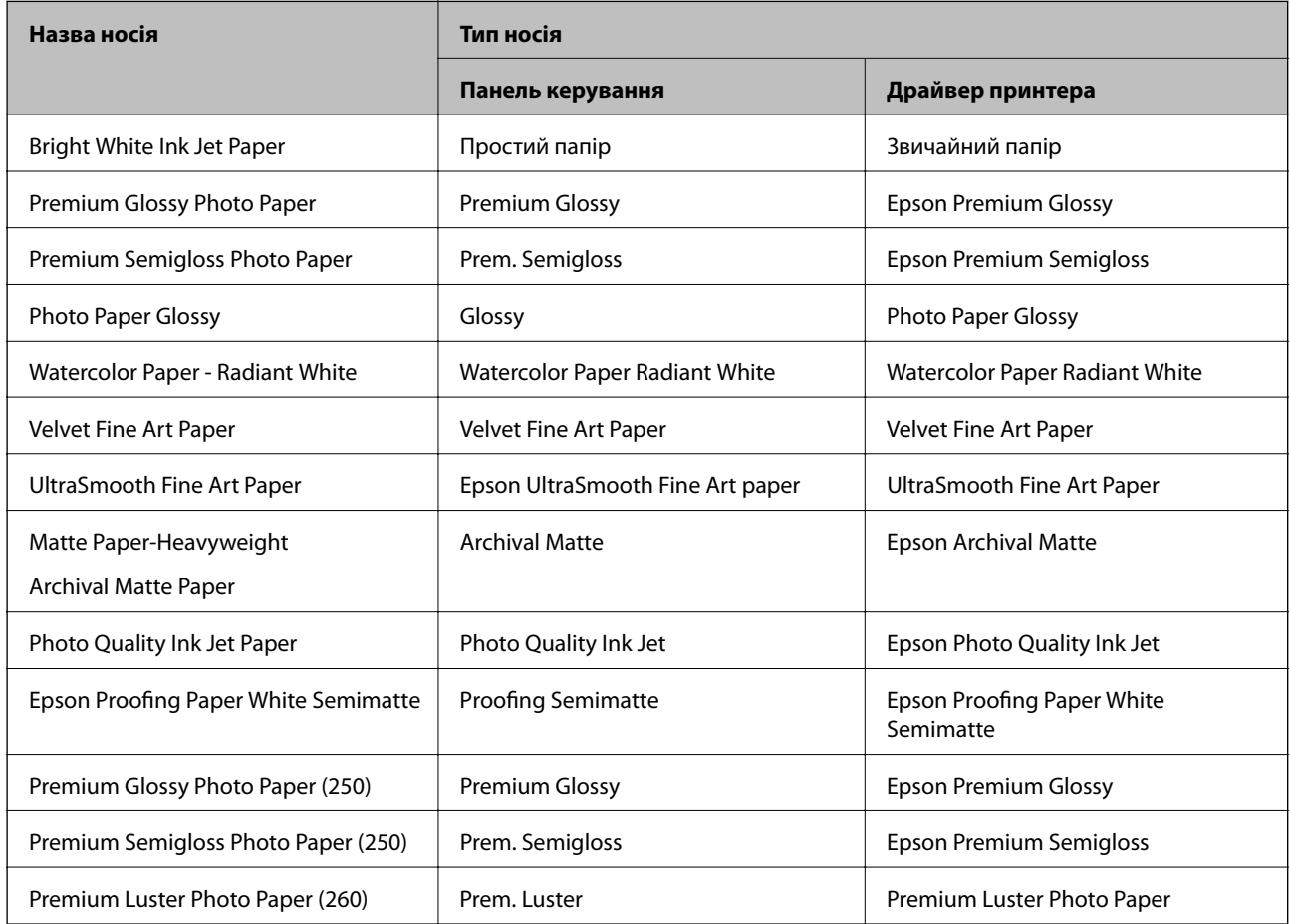

<span id="page-28-0"></span>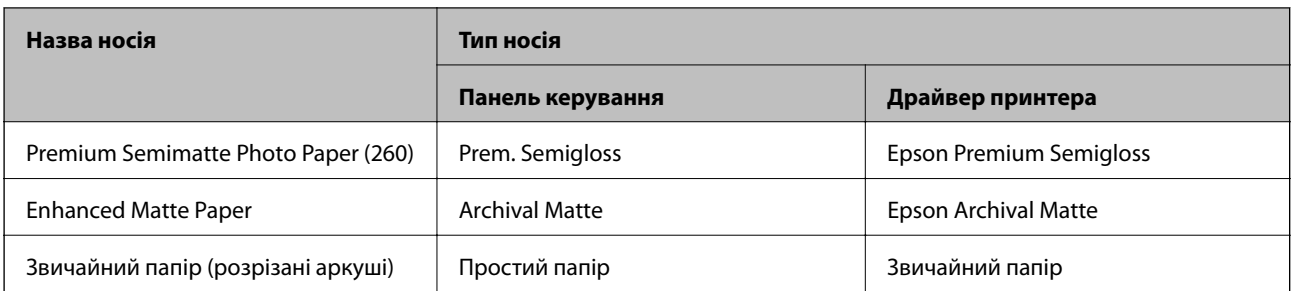

# **Завантаження паперу у пристрій подачі паперу ззаду**

1. Відкрийте і висуньте задній пристрій подачі паперу на максимальну довжину.

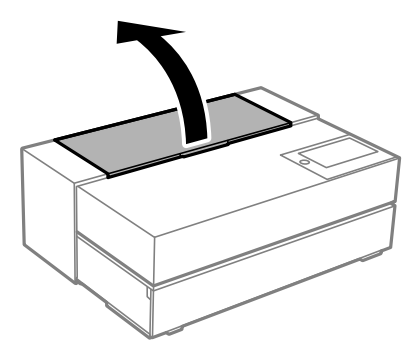

### c*Важливо*

Не допускайте чіпляння пальців за точки, показані на малюнку.

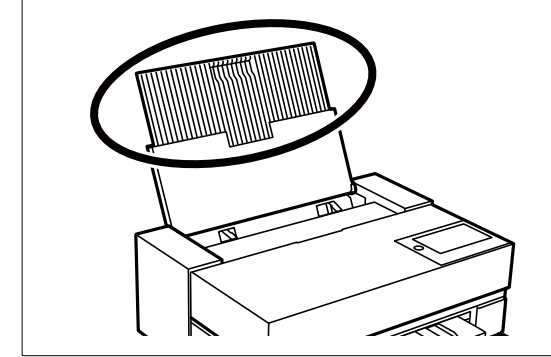

2. Відсуньте бічні напрямні до країв.

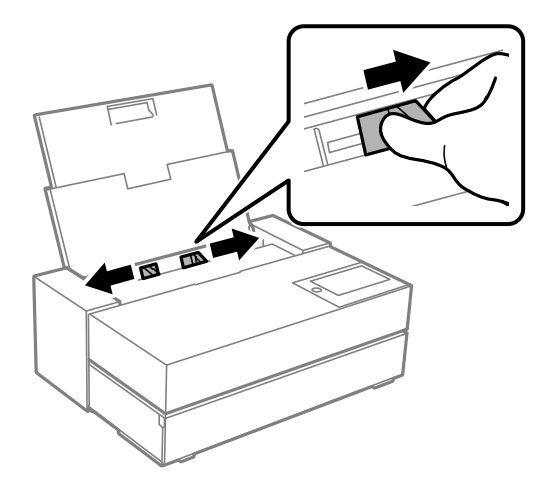

3. Завантажте папір стороною для друку вниз.

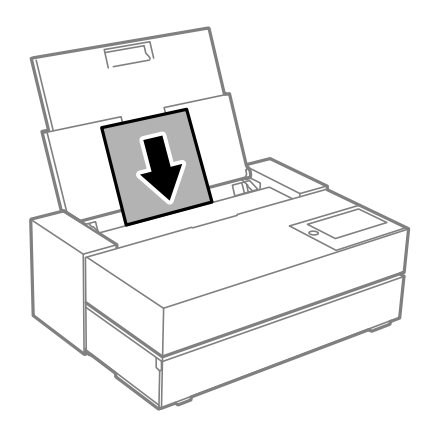

4. Пересуньте деталі бічних напрямних із позначкою (a) до країв паперу.

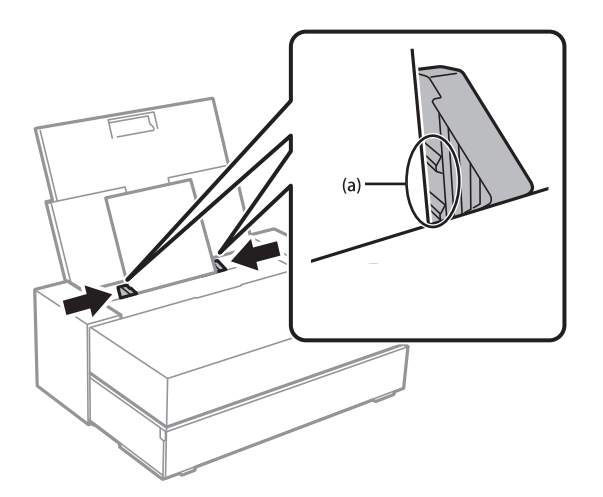

5. Екран налаштувань паперу буде відображено на панелі керування принтера.

Виберіть розмір і тип паперу, а потім виберіть **ОК**. У разі використання паперу, наявного у продажу, який відрізняється від оригінального паперу Epson, обирайте такий тип паперу, який за властивостями наближається до оригінального.

#### <span id="page-30-0"></span>*Примітка.*

Якщо зареєструвати формат і тип паперу, принтер повідомить, якщо зареєстрована інформація відрізняється від налаштувань принтера. Це попереджує помилки під час друку.

Якщо ви не використовуєте функцію реєстрації, виберіть > *Загальні налаштування* > *Налаштування принтера*, а потім вимкніть налаштування *Автовідображення Налашт. паперу*. У разі вимкнення цього налаштування деякі функції будуть недоступними. Докладніше див. відповідну інформацію.

6. Відкрийте передню кришку.

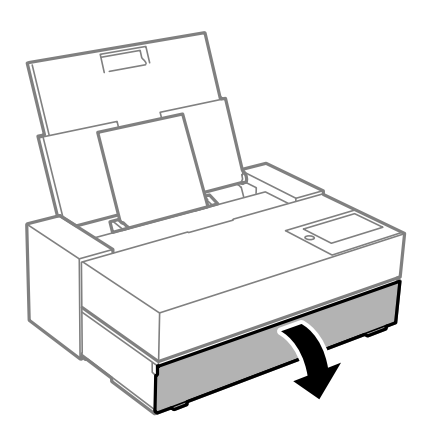

7. Витягніть вихідний лоток на максимальну довжину.

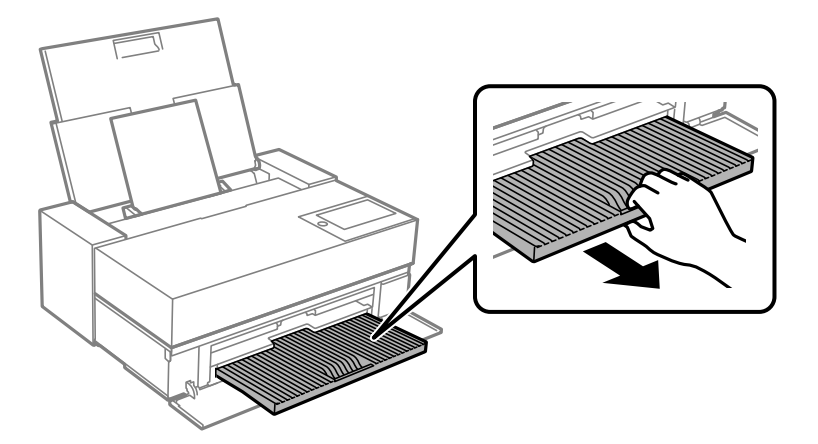

### c*Важливо*

Для запобігання зминанню паперу переконайтеся, що передній лоток подачі паперу відкрито, а вихідний лоток витягнуто перед виконанням друку.

### **Пов'язані відомості**

- & [«Автовідображення Налашт. паперу:» на сторінці 217](#page-216-0)
- & [«Доступний папір та ресурс завантаження» на сторінці 190](#page-189-0)
- & [«Налаштування формату та типу паперу» на сторінці 27](#page-26-0)

## **Завантаження паперу в передній лоток подачі паперу**

Завантауйте папір , керуючись анімацією, що відображається на панелі керування принтера.

Папір виходить із задньої частини принтера у разі завантаження з переднього лотка подачі паперу. Залишіть простір (A) між задньою частиною принтера і найближчою стіною, як показано на малюнку.

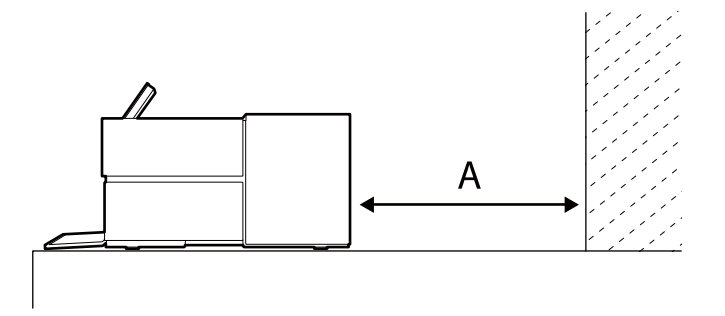

### SC-P900 Series: 405 мм або більше

SC-P700 Series: 330 мм або більше

## c*Важливо*

- ❏ Помилка може виникнути під час ініціалізації, якщо ви виконуєте такі дії.
	- Витягаєте передній лоток подачі паперу.
	- Завантажуєте плакат.
- ❏ Завантаження паперу ззаду може призвести до несправностей або помилок.
- 1. На панелі керування виберіть **Пара. аркуша**.

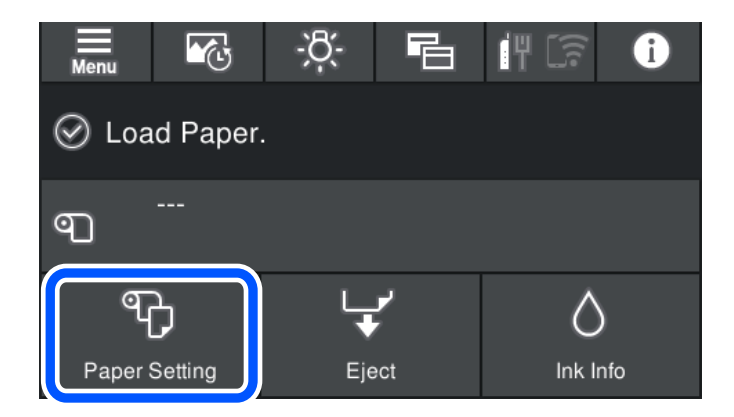

2. Виберіть **Передній - художній (Цупкий)** або **Передній лоток подачі паперу - плакат**.

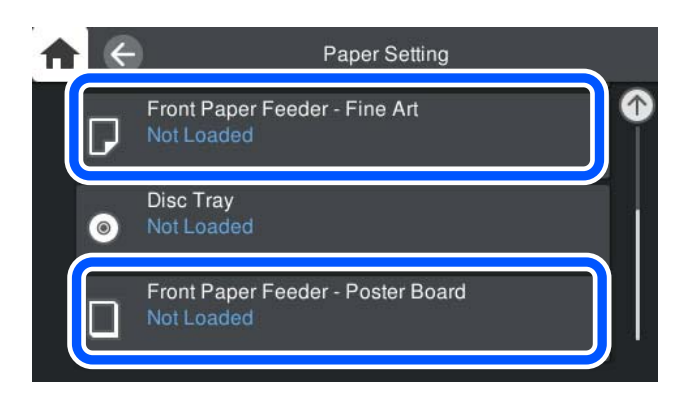

<span id="page-32-0"></span>3. Витягніть передній лоток подачі паперу, керуючись анімацією, що відображається на екрані.

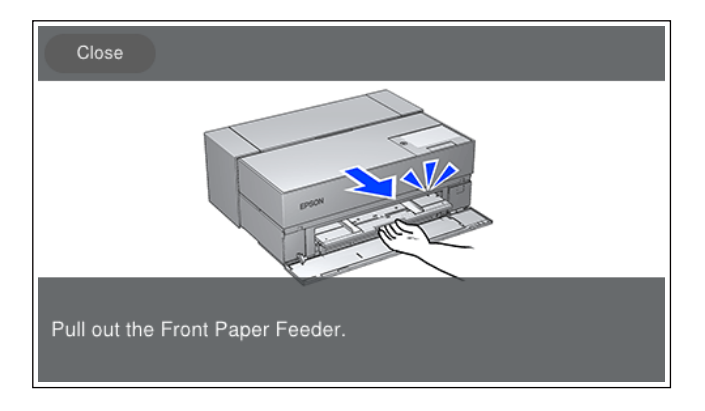

Завантажуйте папір, керуючись анімацією, що відображається на екрані.

4. Екран налаштувань паперу буде відображено на панелі керування принтера.

Виберіть розмір і тип паперу, а потім натисніть **ОК**. У разі використання паперу, наявного у продажу, який відрізняється від оригінального паперу Epson, обирайте такий тип паперу, який за властивостями наближається до оригінального.

### *Примітка.*

Якщо зареєструвати формат і тип паперу, принтер повідомить, якщо зареєстрована інформація відрізняється від налаштувань принтера. Це запобігає помилкам під час друку.

Якщо ви не використовуєте функцію реєстрації, виберіть > *Загальні налаштування* > *Налаштування принтера*, а потім відключіть налаштування *Автовідображення Налашт. паперу*. У разі вимкнення цього налаштування деякі функції будуть недоступними. Докладніше див. відповідну інформацію.

### **Пов'язані відомості**

- & [«Автовідображення Налашт. паперу:» на сторінці 217](#page-216-0)
- & [«Доступний папір та ресурс завантаження» на сторінці 190](#page-189-0)
- & [«Налаштування формату та типу паперу» на сторінці 27](#page-26-0)

### **Завантаження рулонного паперу**

Завантажуйте рулонний папір, керуючись анімацією, що відображається на панелі керування принтера.

1. На панелі керування принтера виберіть **Пара. аркуша**.

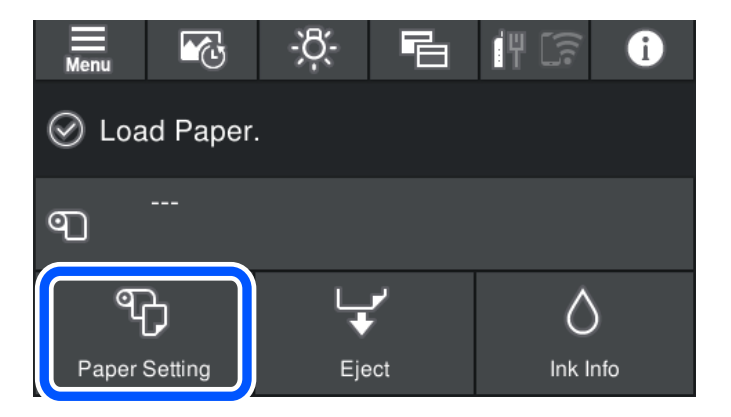

2. Виберіть **Рулонний папір**.

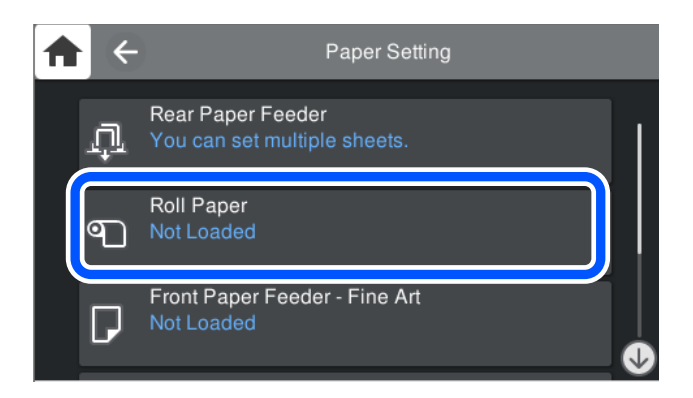

3. Завантажуйте рулонний папір, керуючись анімацією, що відображається на екрані.

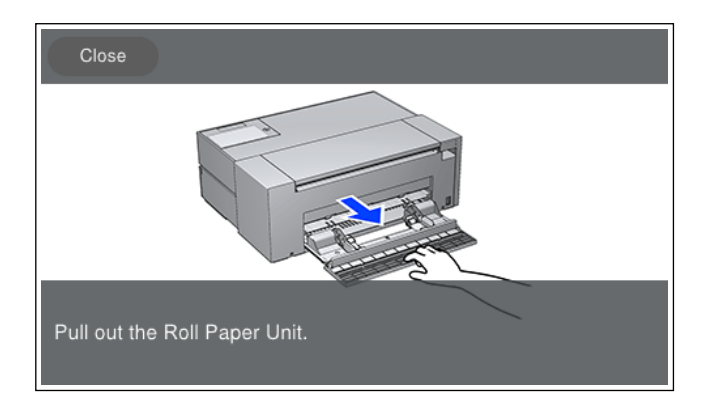

#### **Bажливо**

- ❏ Переконайтеся, що рулонний папір не провисає, перш ніж установлювати його у пристрій подачі рулонного паперу. Якщо рулонний папір провисає, подача може здійснюватися неправильно.
- ❏ Не зберігайте рулонний папір у пристрої подачі рулонного паперу. Поверхня рулонного паперу може подряпатись або забруднитися.
- 4. Екран налаштувань паперу буде відображено на панелі керування принтера.

Виберіть розмір і тип паперу, а потім виберіть **ОК**. У разі використання паперу, наявного у продажу, який відрізняється від оригінального паперу Epson, обирайте такий тип паперу, який за властивостями наближається до оригінального.

### *Примітка.*

Якщо зареєструвати формат і тип паперу, принтер повідомить, якщо зареєстрована інформація відрізняється від налаштувань принтера. Це попереджує помилки під час друку.

Якщо ви не використовуєте функцію реєстрації, виберіть > *Загальні налаштування* > *Налаштування принтера*, а потім відключіть налаштування *Автовідображення Налашт. паперу*. У разі вимкнення цього налаштування деякі функції будуть недоступними. Докладніше див. відповідну інформацію.

#### **Пов'язані відомості**

- & [«Автовідображення Налашт. паперу:» на сторінці 217](#page-216-0)
- & [«Доступний папір та ресурс завантаження» на сторінці 190](#page-189-0)
- & [«Налаштування формату та типу паперу» на сторінці 27](#page-26-0)

### <span id="page-34-0"></span>**Різання та видалення рулонного паперу.**

По завершенні друку на рулонному папері виконайте наступні кроки для видалення рулонного паперу.

- 1. На панелі керування виберіть **Відрізати/вивести**.
- 2. Виберіть **Відрізати та вивести**.

Рулонний папір переміщується в положення для різання.

- 3. Обріжте виштовханий папір ножницями.
- 4. Виберіть **Виконано**.
- 5. Відкрийте пристрій подачі рулонного паперу. (Тільки для користувачів принтера SC-P900 Series)

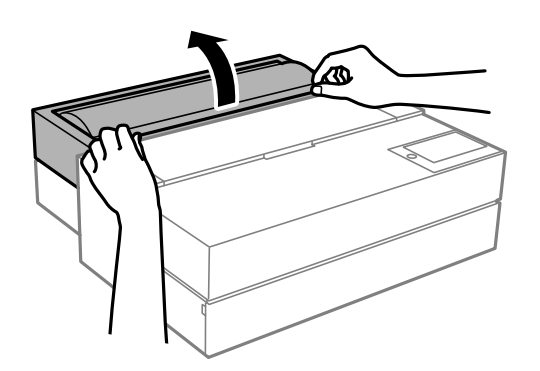

6. Витягніть рулонний папір.

# **Завантаження дисків CD/DVD**

# **Диски CD/DVD, придатні для друку**

Друкувати можна на круглих 12-сантиметрових дисках CD/DVD, що позначені етикеткою як придатні для друку. Наприклад, «поверхня, придатна для друку» або «для друку на струминних принтерах».

Крім того, можна друкувати на дисках Blu-ray Disc™.

## **Застереження щодо застосування CD/DVD**

- ❏ Для детальнішої інформації про використання CD/DVD або запис даних див. документацію, що постачається з CD/DVD.
- ❏ Не друкуйте на CD/DVD, перш ніж записувати дані на цей диск. В інакшому випадку під час запису даних можуть виникнути помилки через відбитки пальців, пил чи подряпини на поверхні диску.
- ❏ У залежності від типу CD/DVD або даних друку може виникнути розмивання зображення. Спробуйте зробити пробний друк на запасному диску CD/DVD. Перевірте надруковану ділянку, зачекавши цілу добу.
- <span id="page-35-0"></span>❏ У порівнянні з друком на оригінальному папері Epson щільність друку дещо знижується, щоб запобігти розмиванню чорнил на диску CD/DVD. Налаштуйте щільність друку відповідно до потреби.
- ❏ Дайте диску CD/DVD з нанесеним друком висохнути щонайменше 24 години, уникаючи прямих сонячних променів. Не ставте в стопку і не вставляйте диски CD/DVD у програвач, доки вони повністю не висохнуть.
- ❏ Якщо друкована поверхня липка навіть після висихання, зменшіть щільність друку.
- ❏ Повторний друк на тому ж самому диску CD/DVD може не покращити якість друку.
- ❏ Якщо друк випадково був здійснено на поверхні лотка для CD/DVD або внутрішньому прозорому відсіку, негайно зітріть чорнило.
- ❏ Залежно від налаштувань області друку лоток для CD/DVD або самі CD/DVD-диски можуть забруднитися. Внесіть такі налаштування, щоб друк збігався з областю для друку.
- ❏ Можна встановити діапазон друку для CD/DVD мінімум до 18 мм для внутрішнього діаметру та максимум 120 мм для зовнішнього діаметру. Залежно від налаштувань лоток для CD/DVD або самі диски можуть забруднитися. Встановлення в межах діапазону друку для CD/DVD, який потрібно надрукувати.

## **Завантаження дисків CD/DVD**

Завантажуйте CD/DVD-диски, керуючись анімацією, що відображається на панелі керування принтера.

### **C** Важливо

- ❏ Не вимикайте і не вмикайте принтер, коли лоток для CD/DVD перебуває у принтері. Це може призвести до несправностей.
- ❏ Лоток має бути пласким. Якщо він погнутий або деформований, це може призвести до несправності.
- ❏ Помилка може виникнути під час виконання наступних операцій під час друку.
	- Витягаєте передній лоток подачі паперу.
	- Завантажуєте плакат.
- ❏ Користуйтеся лотком для дисків CD/DVD з комплекту постачання принтера. Використання іншого лотка може пошкодити принтер, лоток або диск чи призвести до несправності принтера.
- ❏ Завантаження лотка для дисків ззаду може призвести до несправностей або помилок.
- 1. На панелі керування виберіть **Пара. аркуша**.

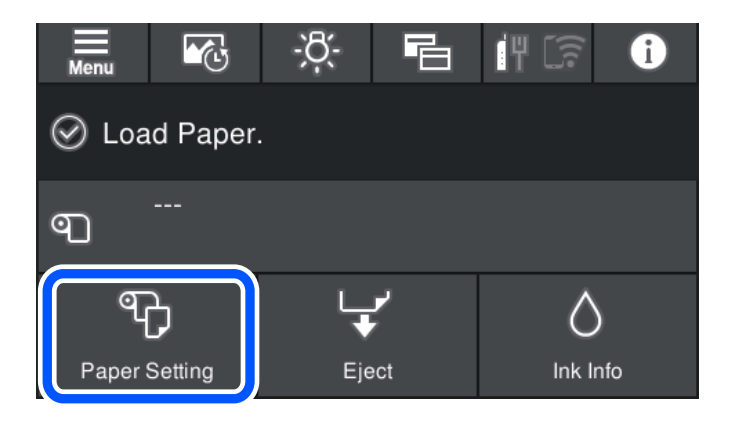
<span id="page-36-0"></span>2. Виберіть **Лоток для диска**.

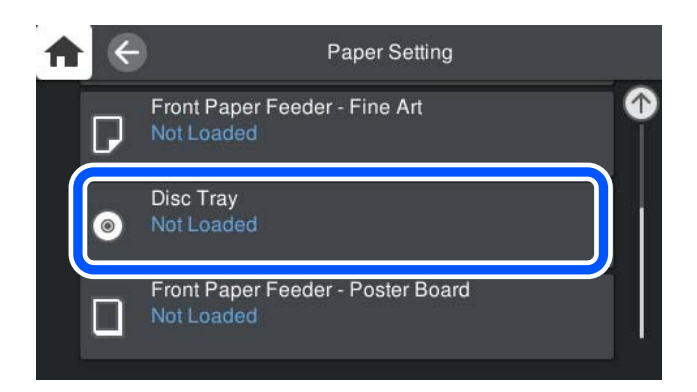

3. Витягніть передній лоток подачі паперу, керуючись анімацією, що відображається на екрані.

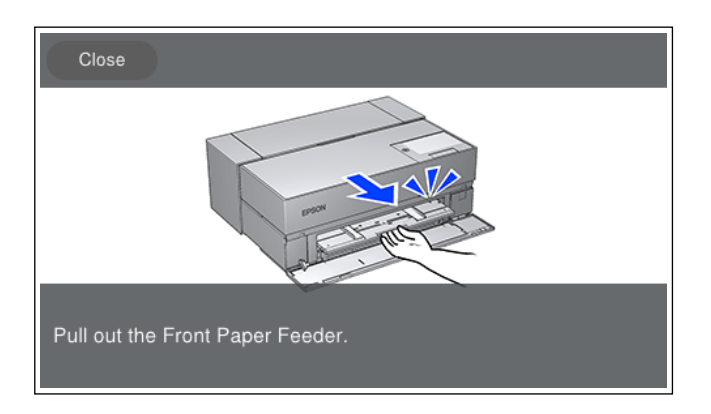

Завантажуйте CD/DVD-диски, керуючись анімацією, що відображається на екрані.

### **Пов'язані відомості**

& [«Доступний папір та ресурс завантаження» на сторінці 190](#page-189-0)

### **Видалення дисків CD/DVD**

1. Коли по завершенню друку виштовхується лоток для CD/DVD, притримуйте кінчик лотка та витягайте його прямо.

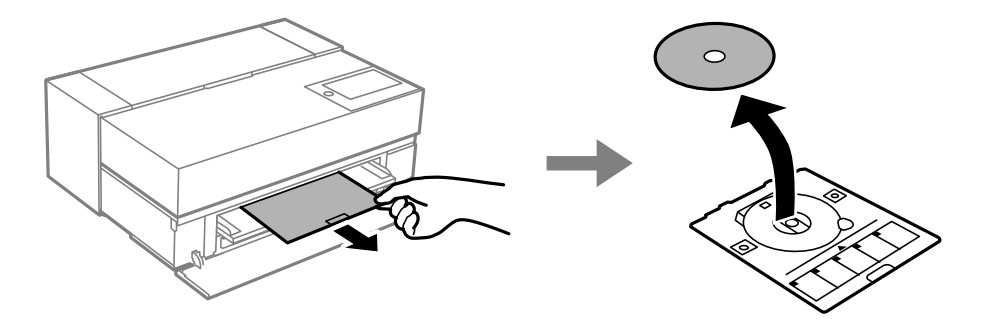

2. Вставте передній лоток подачі паперу.

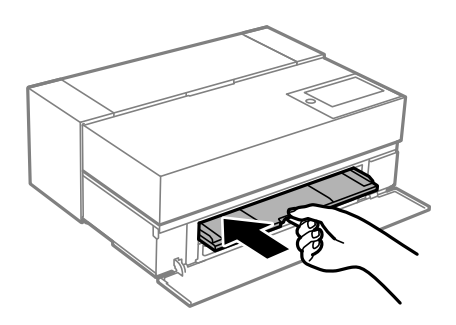

3. Закрийте передню кришку.

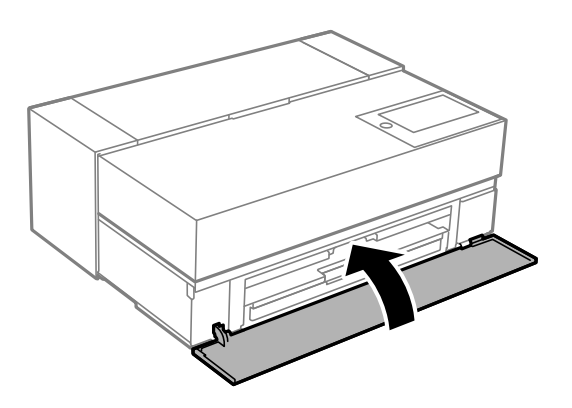

### c*Важливо*

По завершенні друку обов'язково вийміть лоток для CD/DVD. Якщо не витягнути лоток для CD/DVD та увімкнути або вимкнути принтер, або запустити очищення друкувальної головки, лоток для CD/DVD вдарить друкувальну головку, що може призвести до несправності принтера.

### *Примітка.*

Виберіть *Вилучити* на панелі керування принтера для видалення лотка для CD/DVD без виконання друку.

# <span id="page-38-0"></span>**Друкування**

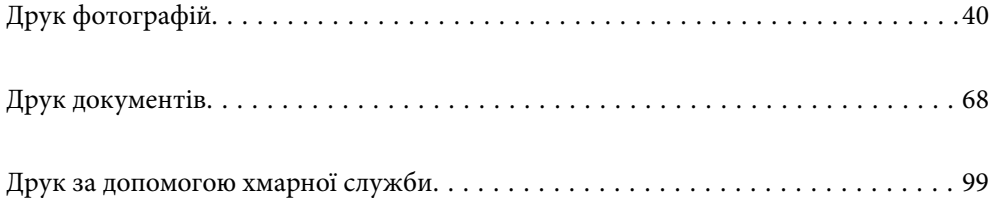

# <span id="page-39-0"></span>**Друк фотографій**

# **Поради з друку фотопроектів**

У цьому розділі описано важливі моменти, на які слід звернути увагу під час створення фотопроектів.

### **Зйомка (Налаштування камери)**

Створення фотопроекту починається зі зйомки. Формат зберігання даних і розмір (роздільна здатність) також дуже важливі.

Деякі параметри необхідно налаштувати тільки один раз, а деякі — щоразу під час зйомки.

### **Параметри, які слід налаштувати тільки один раз.**

- ❏ Колірні простори: якщо маєте сумніви, виберіть sRGB.
- ❏ Розмір зберігання: ми рекомендуємо зберігати з роздільною здатністю, яка відповідає формату паперу, що буде використаний для друку, керуючись наведеною нижче таблицею як інструкцією.

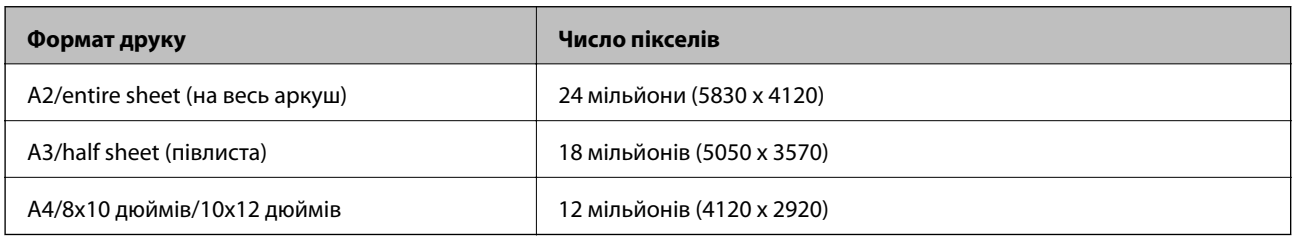

❏ Формат даних: ми рекомендуємо вибирати формат RAW для редагування та друку фотографічних даних, або вибрати формат JPEG, якщо потрібен тільки друк.

### **Параметри, які потрібно налаштовувати щоразу.**

Налаштуйте параметри, які відповідають об'єкту.

- ❏ Виберіть режим A (автоматичний пріоритет діафрагми) в режимі зйомки і керуйте значенням F (діафрагма) для налаштування числа діафрагми.
- ❏ Експозиція: налаштуйте приблизне значення для запобігання появі ореолів або чорних дефектів.
- ❏ Витримка: налаштуйте швидкість, щоб запобігти розмиванню.
- ❏ Швидкість ISO: ми рекомендуємо налаштувати якомога нижчі значення для цього параметра.
- ❏ Баланс білого: налаштуйте приблизне значення відповідно до об'єкта зйомки.

### **Проявлення та редагування файлів RAW (друкарська обробка)**

Цей процес має таке саме важливе значення для завершення фотопроекту, як і зйомка.

Функція дозволяє редагувати фотографії (або виконувати кольорокорекцію, корекцію градації, обрізання тощо) у таких програмах\* , як Adobe Photoshop або Lightroom, і зберігати фотографії у форматах JPEG або TIFF.

\*Ви також можете проявляти файли RAW за допомогою програм фотокамери.

- ❏ Регулюйте колір температури для відповідності об'єкту або сцені.
- ❏ Зберігайте насичену градацію і не збільшуйте щільність червоного та жовтого.
- ❏ Регулюйте рівень чорного та створюйте чіткі фотографії.

### **Друк (правильний вибір паперу та налаштувань друку)**

Щоб створювати привабливіші фотографії, потрібно вибирати папір відповідно до об'єкту зйомки.

Більшість людей вважає, що глянцевий папір найкраще придатний для друку будь-яких фотографій, проте доступні такі текстури, як напівглянцевий та матовий папір. Такі текстури придатні для великого вибору готових фотографій.

Крім того, м'яка текстура мелованого паперу дозволяє друкувати фотографії, які схожі на малюнки.

Наступні сторінки містять характеристики та рекомендації з використання звичайного оригінального паперу Epson.

[«Доступний папір та ресурс завантаження» на сторінці 190](#page-189-0)

Коли ви друкуєте фото, виберіть один із трьох наступних способів відповідно до ваших знань і цілей друку.

- ❏ Щоб легко роздрукувати фотографії, які відредаговано у програмі (корекція кольорів тощо). [«Друк із Epson Print Layout» на сторінці 42](#page-41-0)
- ❏ Щоб надрукувати з використанням програми або драйвера принтера.

[«Друк із використанням програми та драйвера принтера» на сторінці 48](#page-47-0)

❏ Щоб швидко надрукувати фотографії та залишити кольоропередачу на принтері.

[«Друк за допомогою Epson Photo+» на сторінці 64](#page-63-0)

### **Наближення кольору на дисплеї до кольору надрукованого матеріалу**

Зображення на дисплеї передають три основні кольори світла (RGB), а друковану продукцію, яку виводить принтер, виражають три основні кольори (CMY) + K. Тому точне відтворення того самого кольору викликає труднощі.

Наступні три пункти можуть допомогти наблизити такі кольори наскільки можливо.

❏ Користуйтеся каліброваним дисплеєм.

- ❏ Перевіряйте підсвічування, яке дозволяє побачити правильний колір фотографії
- $\Box$  Відрегулюйте правильно налаштування керування кольором $^*$  і друку.

\*Налаштування для співвіднесення кольорів відображаються на різних пристроях, а саме: дисплеях, цифрових фотокамерах і принтерах. Під час імпорту фотографій з цифрової камери та виведенні їх на принтер або дисплей кожний колір може мати певні відмінності. Це зумовлено тим, що кожен пристрій має свої характеристики кольору.

### **У разі друку на комерційному папері**

Додайте інформацію про папір для легкого друку з використанням співвіднесення кольорів на звичайному комерційному папері.

[«Друк на типах паперу, відмінних від оригінального» на сторінці 199](#page-198-0)

# <span id="page-41-0"></span>**Друк із Epson Print Layout**

Epson Print Layout дозволяє створити налаштування принтера, які мають виконуватися програмою і драйвером принтера на одному екрані.

### **Коротка характеристика програми Epson Print Layout**

Epson Print Layout — це програма, яка надає можливості друкувати ретушовані або оброблені фото за кілька простих кроків. Програму також можна використовувати як плагін для Adobe Photoshop, Adobe Lightroom, Nikon ViewNX-i і SILKYPIX. За докладною інформацією щодо підтримки ваших програм і форматів даних зверніться до посібника Epson Print Layout.

Посібник Epson Print Layout можна завантажити з веб-сайту Epson.

### *Примітка.*

Ви можете завантажити посібник Epson Print Layout для iPad/iPhone із App Store.

### **Екранна композиція**

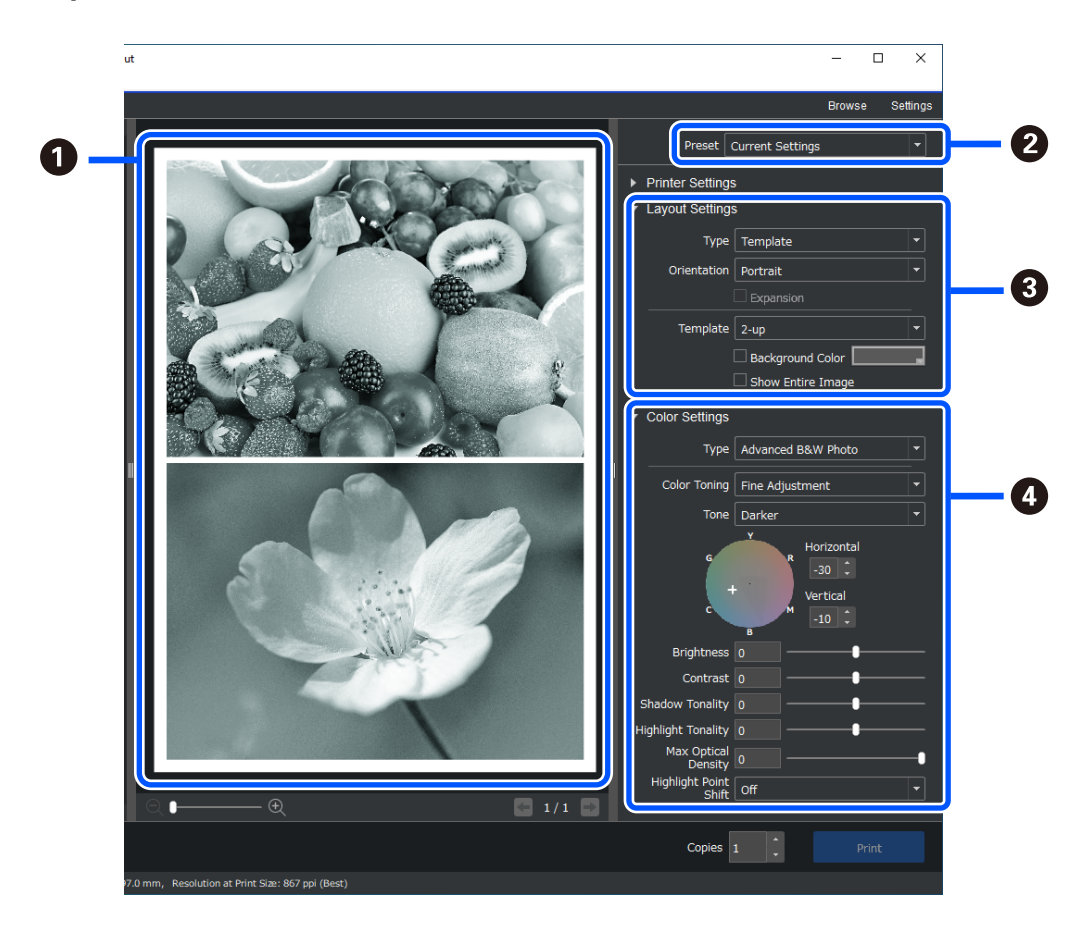

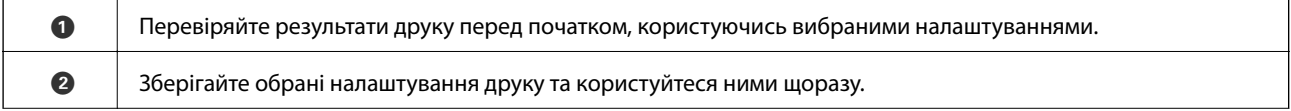

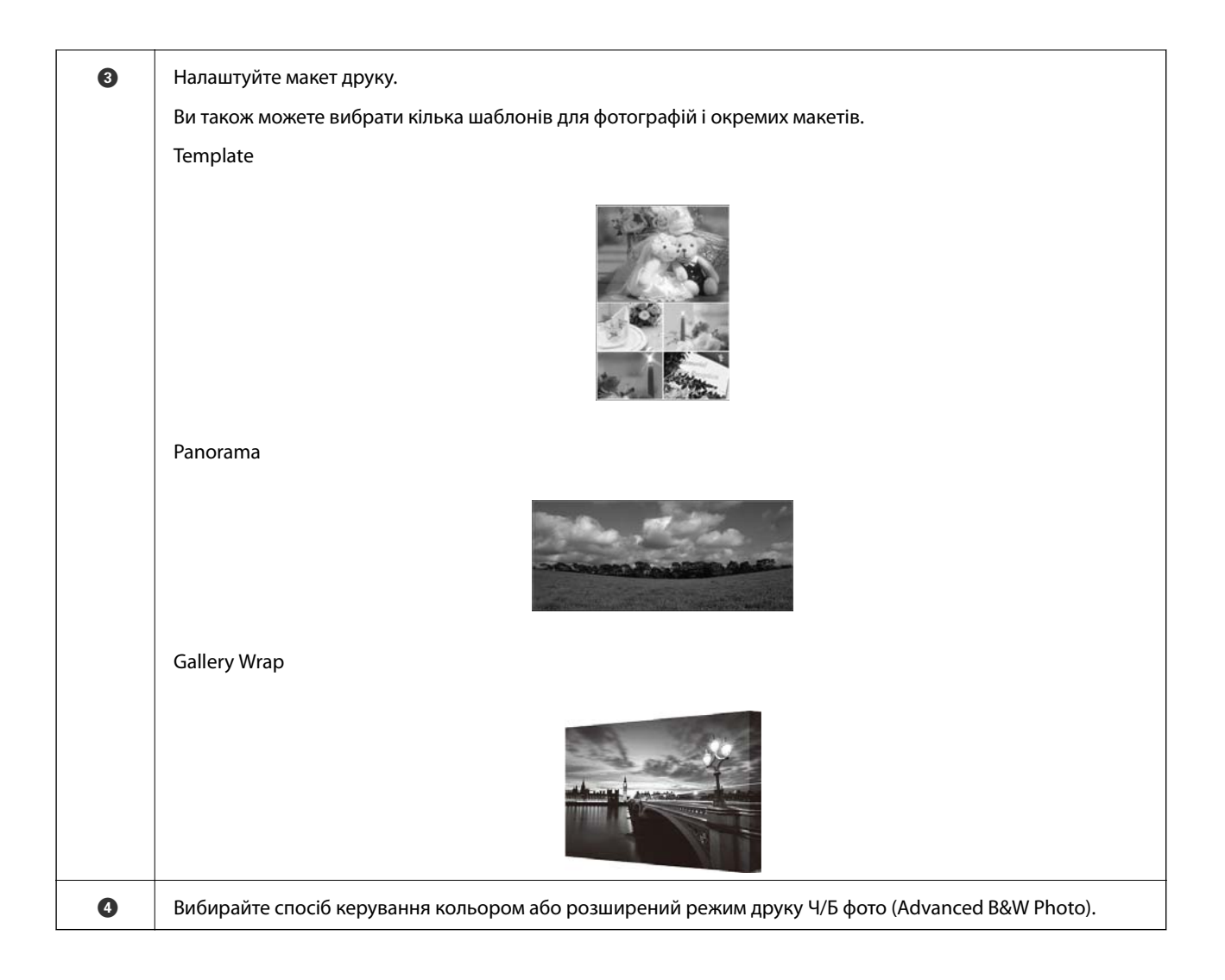

### **Виконання налаштувань друку**

У цьому розділі описано процедуру друку однієї фотографії з застосуванням стандартного макета.

1. Запустіть Epson Print Layout.

У цьому розділі описано процедуру початку друку безпосередньо з фотографії.

За докладною інформацією щодо початку роботи вашої програми зверніться до посібника Epson Print Layout.

### ❏ Windows

Правою кнопкою миші клацніть фото та виберіть **Надіслати до** > **Epson Print Layout**.

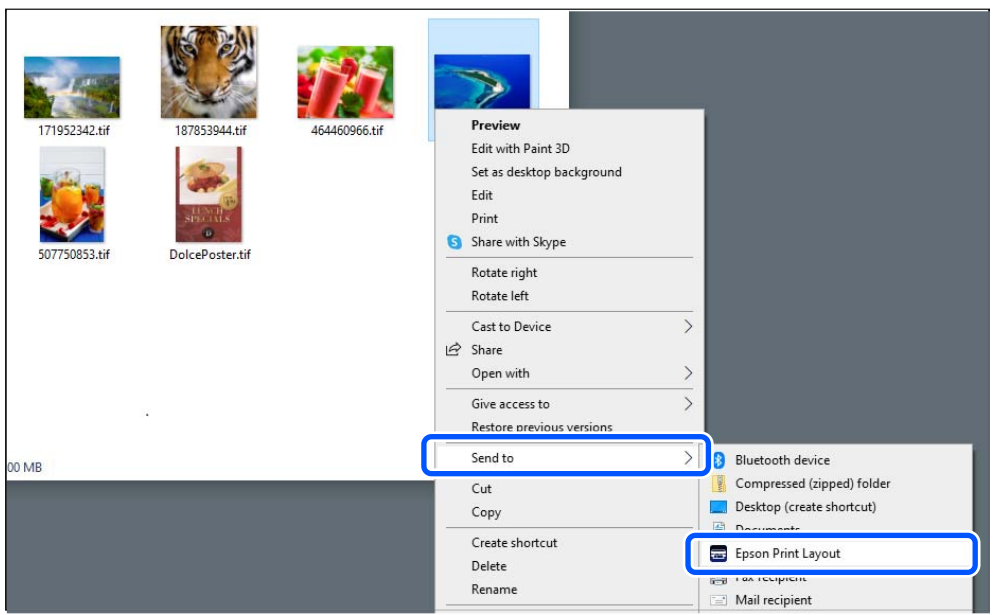

### ❏ Mac OS

Клацніть фото, яке потрібно надрукувати, одночасно натиснувши кнопку **Ctrl**, а потім виберіть **Відкрити за допомогою** > **Epson Print Layout**.

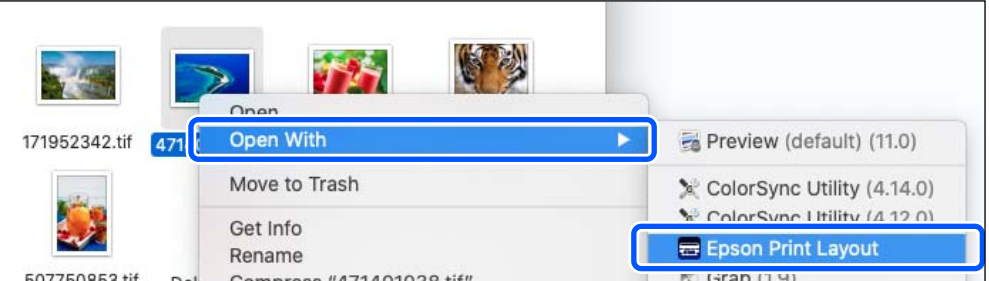

2. Налаштуйте інформацію про папір і якість друку в меню **Printer Settings**.

Переконайтеся, що принтер обрано і виберіть потрібний тип, розмір і джерело паперу.

Завантажуйте мелований папір у **Задній пристрій подачі паперу** за винятком деяких видів паперу для комерційного використання (папір, крім оригінального паперу Epson).

Виберіть режим **Standard** для визначення якості друку. **Standard** є режимом з найкращою збалансованістю якості зображення та швидкості друку.

Для друку без полів виберіть налаштування **Paper Source** із параметром Borderless (Приклад: **задня подача паперу (Borderless)**).

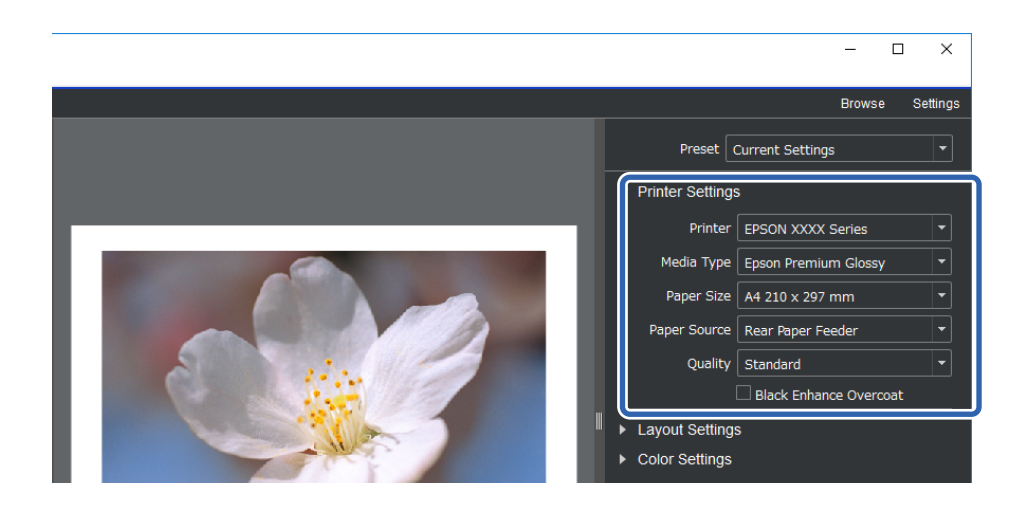

3. Налаштуйте макет друку в меню **Layout Settings**.

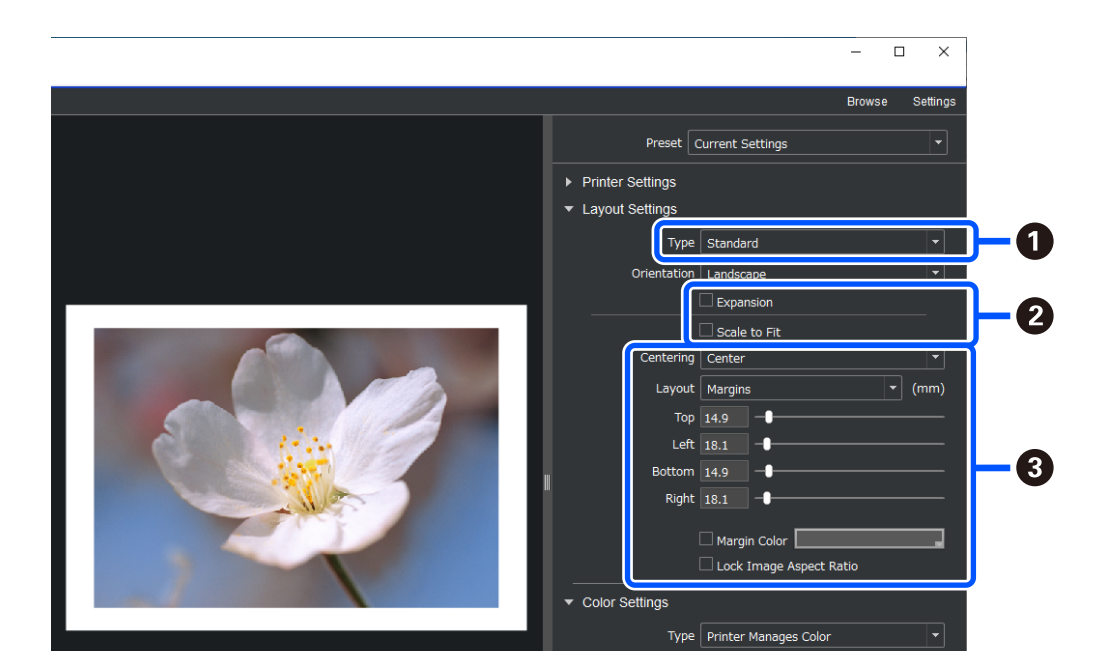

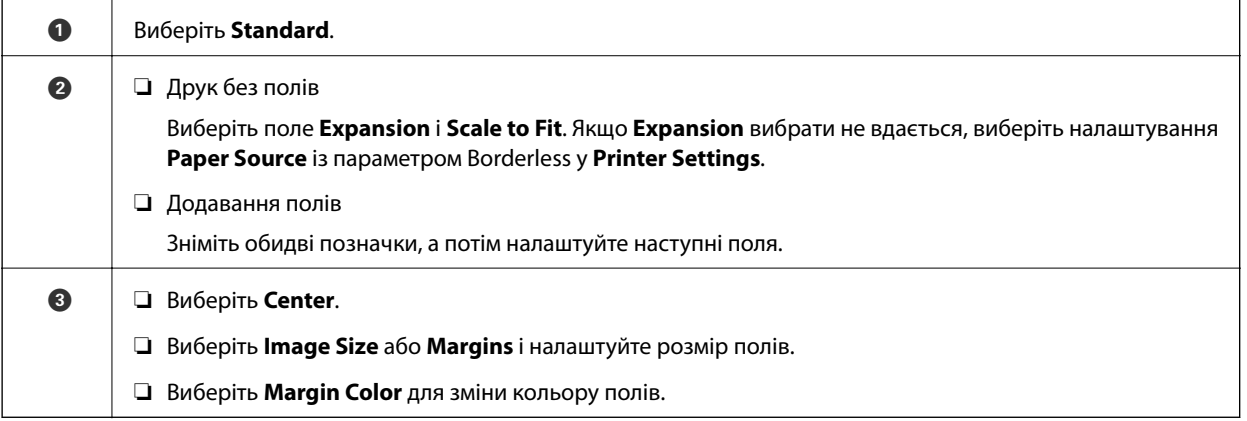

4. Налаштуйте спосіб керування кольором у меню **Color Settings**.

Налаштуйте один із наступних способів, а тоді натисніть кнопку **Print**.

❏ Керуйте кольорами через драйвер принтера (при цьому використовується рекомендоване налаштування для оптимальної кольорової гами принтера\* )

\* Використовуйте наступний спосіб налаштування, коли папір додається до Epson Media Installer: керуйте кольором через цю програму.

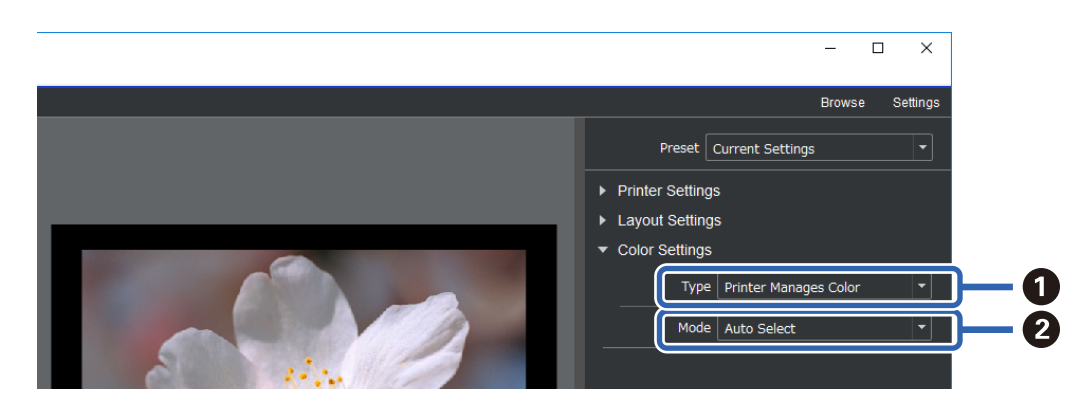

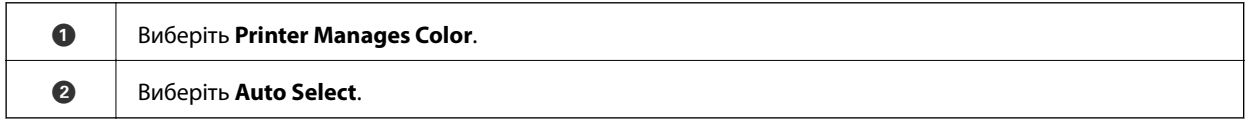

❏ Керуйте кольором через цю програму (Для користувачів, які обізнані на керуванні кольором і спеціалізованому обладнанні)

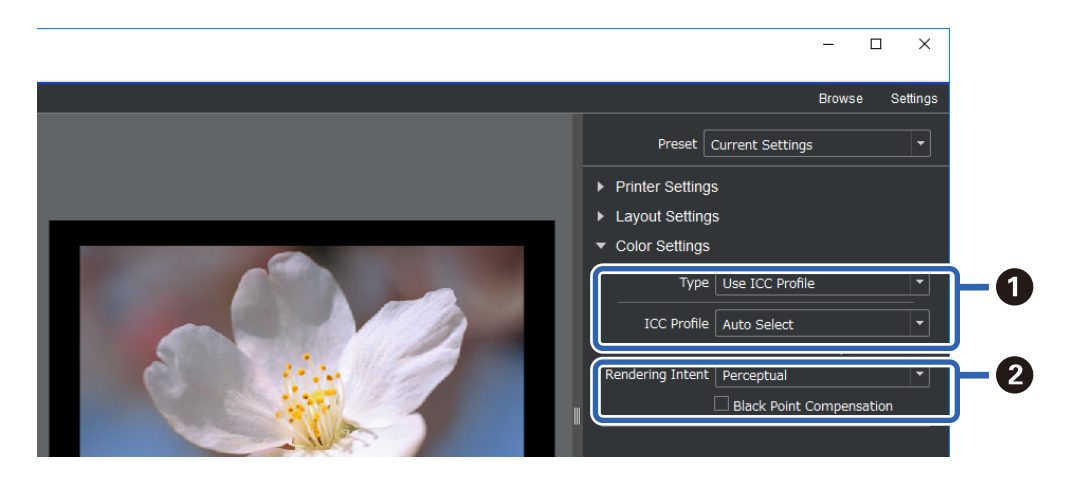

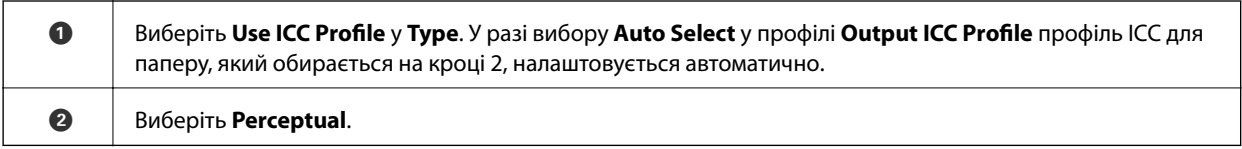

### **Простий друк чорно-білих фотографій**

У режимі **Advanced B&W Photo** можна виконувати налаштування й одночасно перевіряти результати в області попереднього перегляду, щоб легко створювати чорно-білі роздруківки. Самі дані фотографій можуть бути як кольоровими, так і монохромними.

Залежно від типу паперу, обраного в пункті **Media Type** у **Printer Settings**, **Advanced B&W Photo** може не відображатися.

1. Виберіть **Advanced B&W Photo** з **Type** у **Color Settings**.

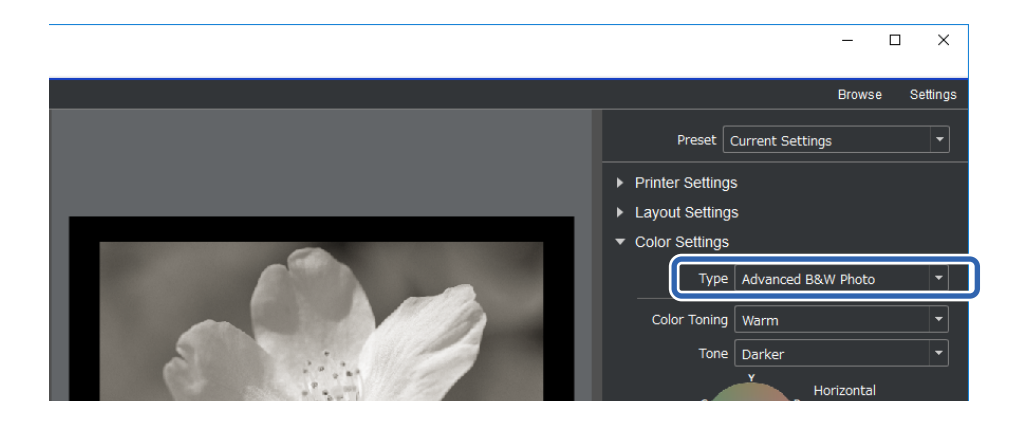

2. Виконайте будь-які необхідні детальні налаштування, після чого клацніть **Print**.

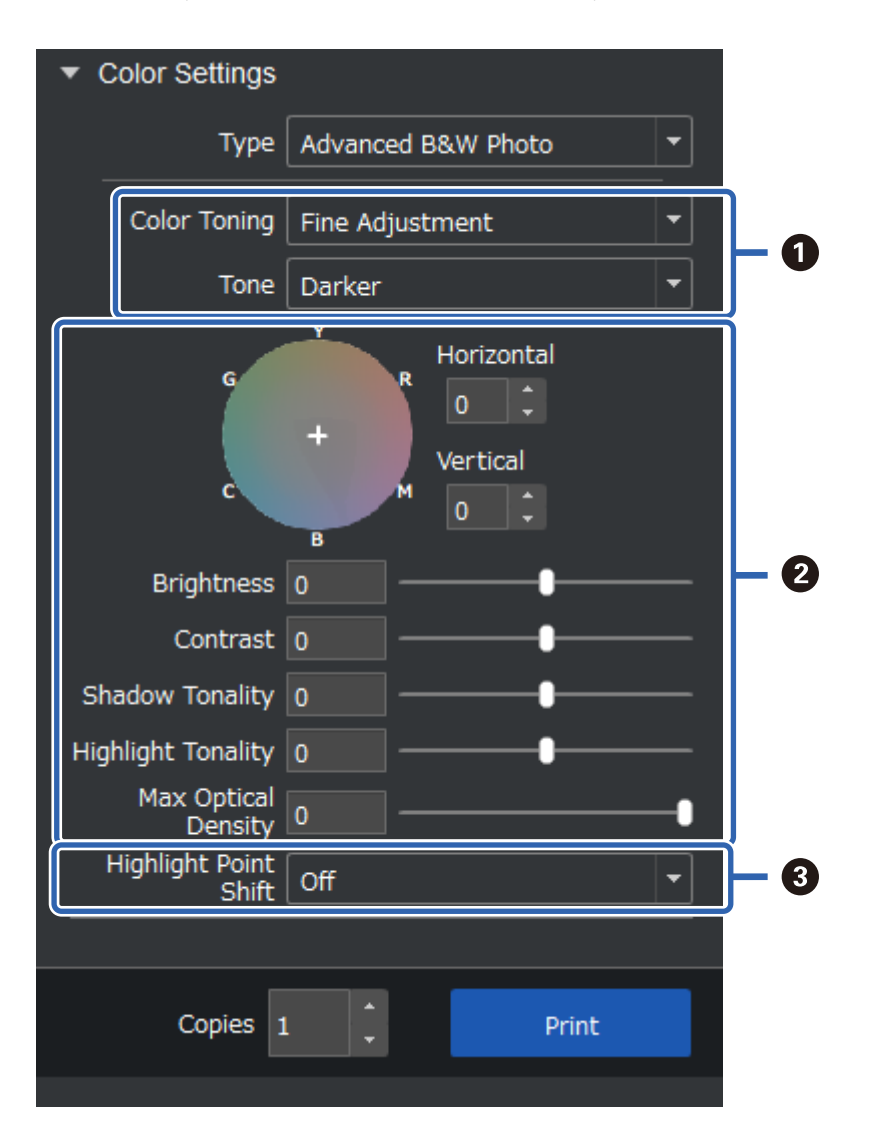

<span id="page-47-0"></span>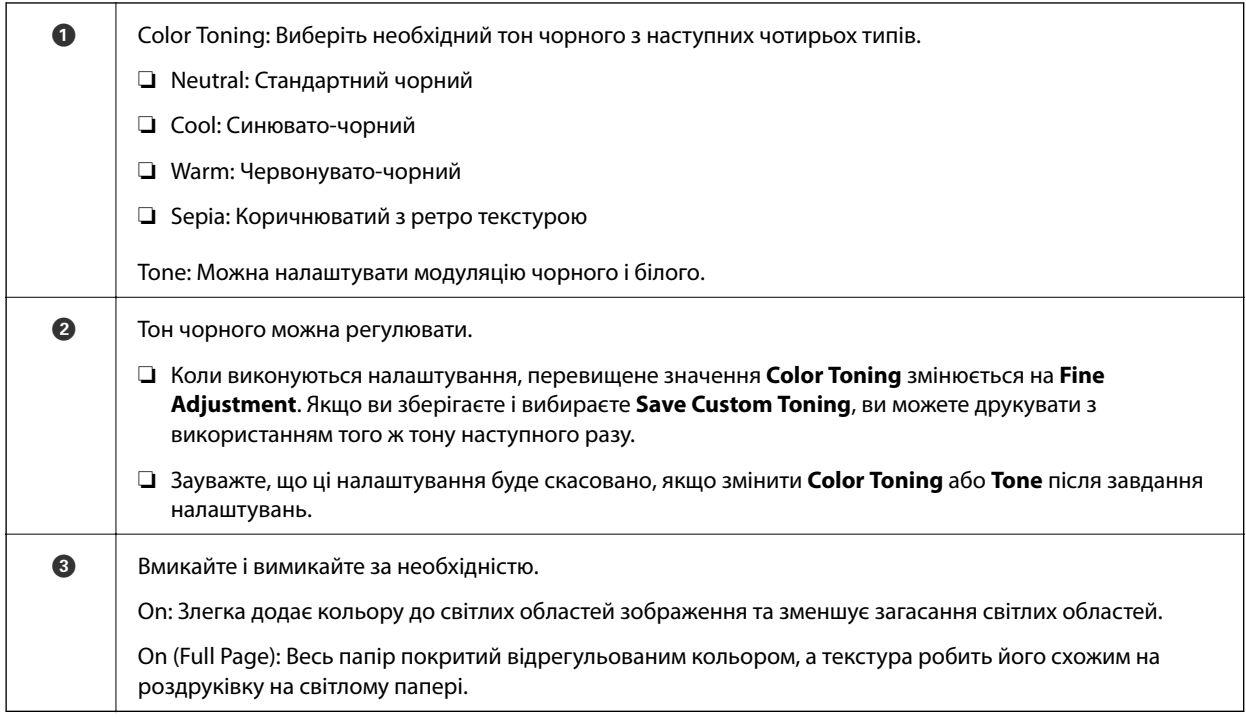

# **Друк із використанням програми та драйвера принтера**

Деякі функції, такі як різні макети в Adobe Photoshop і розширені налаштування драйвера принтера, не можуть бути реалізовані з Epson Print Layout. У цьому випадку ви можете виконати окремі налаштування у програмах і драйвері принтера. У цьому розділі описано, як виконати налаштування керування кольором у таких ситуаціях.

### **Друк із керуванням кольором у програмах (Windows)**

Це рекомендується, коли необхідно правильно надрукувати кольори, відображені на екрані. Для перегляду правильних кольорів друку необхідні правильні умови навколишнього середовища, а саме калібрування екрана та навколишнє освітлення. Наступні два пункти важливі для налаштувань керування кольором.

- ❏ Увімкніть у програмі налаштування керування кольором і вимкніть такі налаштування у драйвері принтера.
- ❏ Виберіть у програмі профіль ICC для паперу та відповідну назву паперу у драйвері принтера.

Див. наступні назви оригінального паперу Epson і їх відповідних профілів ICC.

[«Доступний папір та ресурс завантаження» на сторінці 190](#page-189-0)

1. Виконайте налаштування у програмі.

Приклад налаштувань для Adobe Photoshop Elements 2020

Клацніть **Більше параметрів** на екрані друку.

Відкрийте **Керування кольором**, а потім виберіть пункт **Принтер керує кольорами** зі списку **Робота з кольором**. Виберіть профіль ICC для паперу з **Профілю принтера** і клацніть **Настройки принтера**.

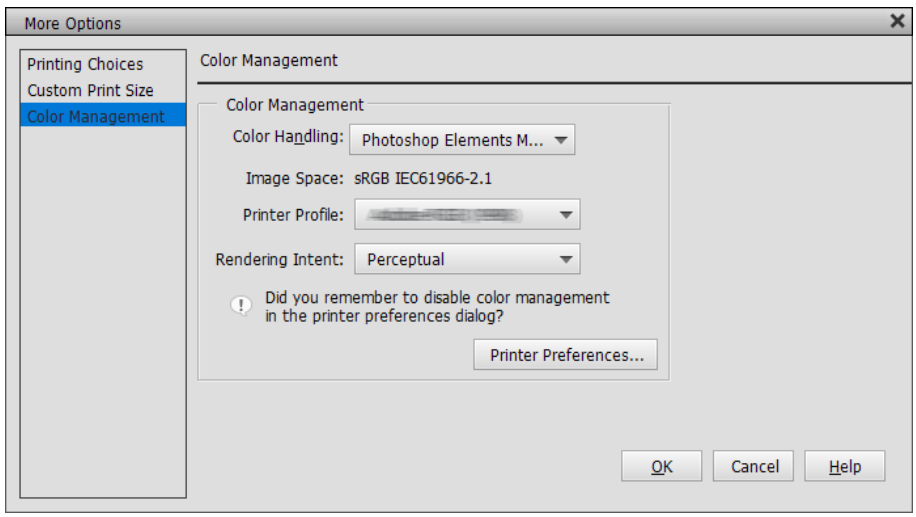

- 2. Відкрийте екран налаштувань драйвера принтера.
- 3. Виконайте наступні налаштування на вкладці **Головне**.
	- ❏ Тип носія: Виберіть назву паперу, який відповідає профілю ICC, який вибрано як **Профіль принтера** у кроці 1.
	- ❏ Режим: виберіть **Вимк. (Без налаштування кольору)**.

#### *Примітка.*

Для Windows 7, *Вимк. (Без налаштування кольору)* вибирається автоматично.

4. Перевірте інші налаштування, потім почніть друк.

### **Друк з керуванням кольору у драйвері принтера (Windows)**

Це рекомендується, коли необхідно максимально задіяти широкі колірні простори та градацію принтера. Це зменшує кількість кольорів, що збігаються, на дисплеї. Керування кольором у драйвері принтера не зберігається в даних зображення.

Наступні два пункти важливі для налаштувань керування кольором.

- ❏ Вимкніть у програмі налаштування керування кольором і ввімкніть такі налаштування у драйвері принтера.
- ❏ Налаштуйте **Режим**, щоб колірний простір зображення (sRGB/Adobe RGB) для друку збігався з колірним простором драйвера принтера.
- 1. У разі використання програм із функцією керування кольором вказуйте, як відрегулювати кольори в таких програмах.

У разі використання програм без функції керування кольором починайте з кроку 2.

Залежно від типу програми створіть налаштування відповідно до наведеної нижче таблиці.

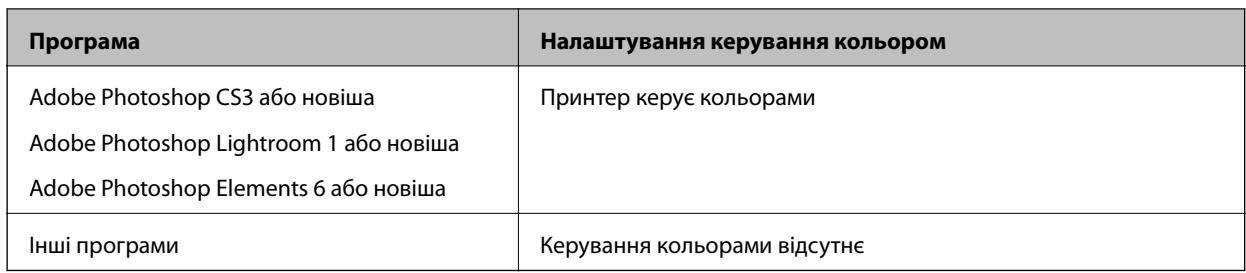

### *Примітка.*

За інформацією про операційні системи, на яких працює кожна програма слід звертатися до веб-сайту дистрибутора.

Приклад налаштувань для Adobe Photoshop Elements 2020

Клацніть **Більше параметрів** на екрані друку.

Виберіть **Керування кольором**, а потім виберіть пункт **Принтер керує кольорами** зі списку **Робота з кольором**. Перевірте, що відображено у **Просторі зображення**, в потім клацніть **Настройки принтера**.

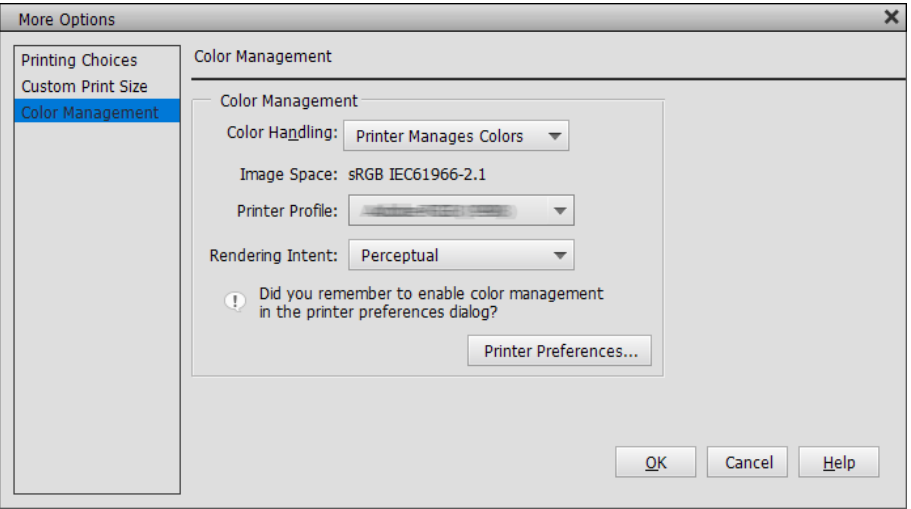

2. На вкладці драйвера принтера **Головне** виберіть елементи **Тип носія** і **Режим**.

Для елемента **Режим** виберіть один із наступних варіантів, залежно від того, що ви позначили у кроці 1.

❏ sRGB: Стандарт EPSON (sRGB)

❏ Adobe RGB: Adobe RGB

Для ручного регулювання клацніть **Додатково** для відображення екрана **Контроль кольору**.

3. Якщо під час виконання кроку 2 відображається екран **Контроль кольору**, виконайте налаштування для кожного кольору.

Докладніші відомості про функції див. в екранній довідці драйвера принтера.

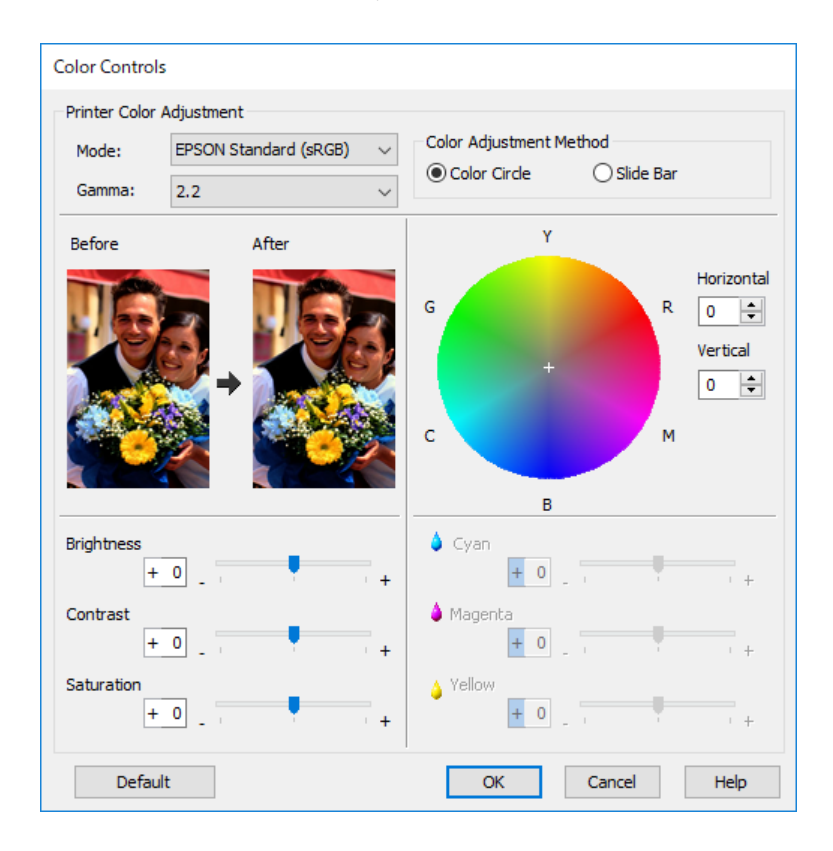

#### *Примітка.*

Ви можете налаштувати значення під час перевірки зразкового зображення в лівій частині екрана. Ви також можете створювати тонкі налаштування балансу кольору, використовуючи колірне коло.

4. Перевірте інші налаштування, потім почніть друк.

### **Друк із керуванням кольором у програмах (Mac OS)**

Це рекомендується, коли необхідно правильно надрукувати кольори, відображені на екрані. Для перегляду правильних кольорів друку необхідні правильні умови навколишнього середовища, а саме калібрування екрана та навколишнє освітлення. Наступні два пункти важливі для налаштувань керування кольором.

- ❏ Увімкніть у програмі налаштування керування кольором і вимкніть такі налаштування у драйвері принтера.
- ❏ Виберіть у програмі профіль ICC для паперу та відповідну назву паперу у драйвері принтера.

Див. наступні назви оригінального паперу Epson і їх відповідних профілів ICC.

[«Доступний папір та ресурс завантаження» на сторінці 190](#page-189-0)

1. Виконайте налаштування у програмі.

Приклад налаштувань для Adobe Photoshop Elements 2020

Клацніть **Більше параметрів** на екрані друку.

Виберіть **Керування кольором**, а потім виберіть пункт **Принтер керує кольорами** зі списку **Робота з кольором**. Виберіть профіль ICC для паперу з **Профілю принтерів**, клацніть **OK**, а потім на екрані друку клацніть **Друк**.

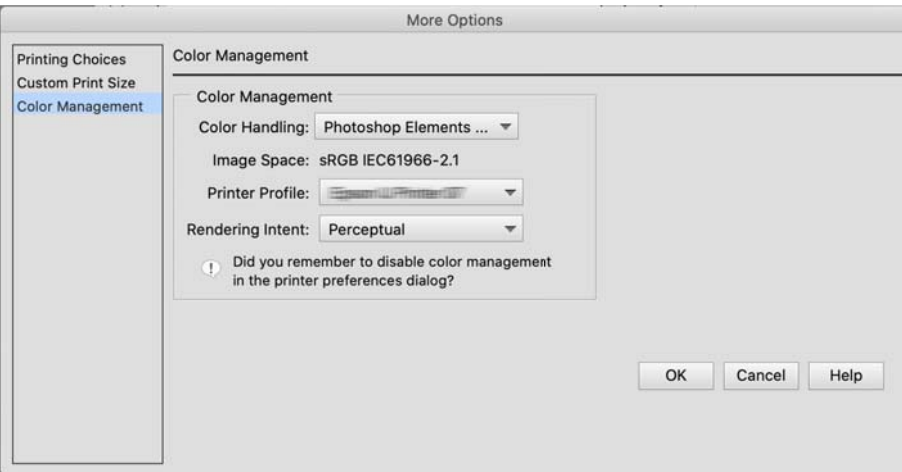

- 2. Виберіть зі спливного меню діалогового вікна драйвера принтера пункт **Настройки друку**.
- 3. Внесіть вказані нижче налаштування.
	- ❏ Тип носія: Виберіть назву паперу, який відповідає профілю ICC, який вибрано як **Профіль принтера** у кроці 1
	- ❏ Параметри кольору: виберіть **Вимк. (Без налаштування кольору)**.
- 4. Перевірте інші налаштування, потім почніть друк.

### **Друк із керуванням кольором у драйвері принтера (Mac OS)**

Це рекомендується, коли необхідно максимально задіяти широкі колірні простори та градацію принтера. Це зменшує кількість кольорів, що збігаються, на дисплеї. Керування кольором у драйвері принтера не зберігається в даних зображення.

Наступні два пункти важливі для налаштувань керування кольором.

- ❏ Вимкніть у програмі налаштування керування кольором і ввімкніть такі налаштування у драйвері принтера.
- ❏ Налаштуйте **Параметри кольору**, щоб колірний простір зображення (sRGB/Adobe RGB) для друку збігався з колірним простором драйвера принтера.
- 1. У разі використання програм із функцією керування кольором вказуйте, як відрегулювати кольори в таких програмах.

У разі використання програм без функції керування кольором починайте з кроку 2.

Залежно від типу програми створіть налаштування відповідно до наведеної нижче таблиці.

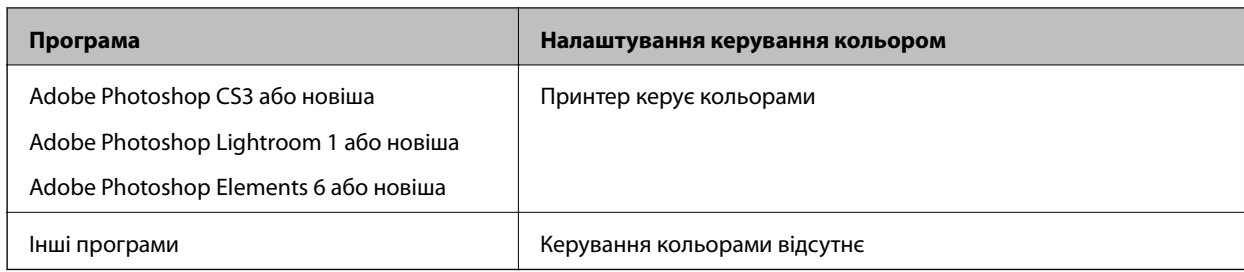

### *Примітка.*

За інформацією про операційні системи, на яких працює кожна програма слід звертатися до веб-сайту дистрибутора.

Приклад налаштувань для Adobe Photoshop Elements 2020

Клацніть **Більше параметрів** на екрані друку.

Виберіть **Керування кольором**, а потім виберіть пункт **Принтер керує кольорами** зі списку **Робота з кольором**. Перевірте, що відображено у **Просторі зображення**, клацніть **OK**, а потім клацніть **Друк** на екрані друку.

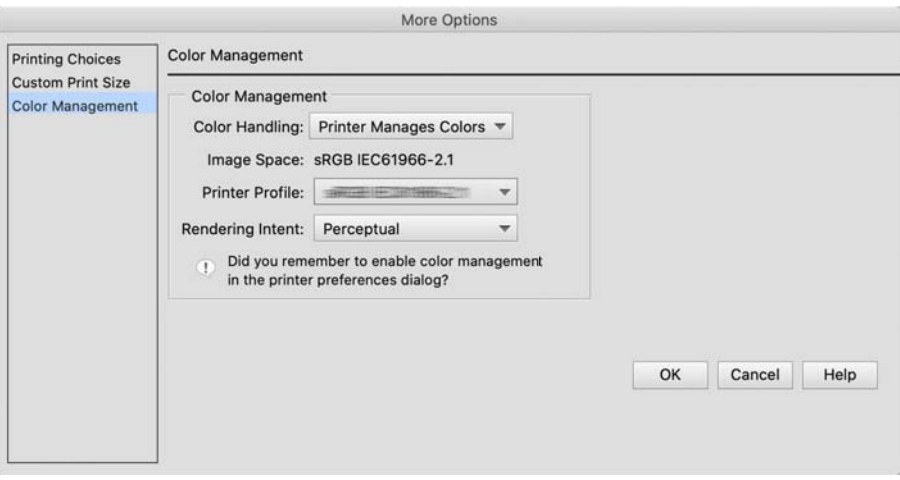

2. Виберіть зі спливного меню діалогового вікна драйвера принтера **Співпадіння кольорів**, а потім клацніть **EPSON Color Controls**.

### *Примітка.*

Для наступних програм необхідно виконати налаштування у кроці 1, щоб вибрати *EPSON Color Controls*.

- ❏ Adobe Photoshop CS3 або новіша
- ❏ Adobe Photoshop Lightroom 1 або новіша
- ❏ Adobe Photoshop Elements 6 або новіша
- 3. У спливному меню виберіть **Настройки друку**, а потім виберіть параметр **Параметри кольору**.

Для елемента **Параметри кольору** виберіть один із наступних варіантів, залежно від того, що ви позначили у кроці 1.

- ❏ sRGB: Стандарт EPSON (sRGB)
- ❏ Adobe RGB: Adobe RGB

Для ручного налаштування значення клацніть **Спеціальні налаштування кольору**.

- <span id="page-53-0"></span>4. Знайдіть кожний пункт в основних налаштуваннях.
- 5. Перевірте інші налаштування, потім почніть друк.

## **Типи паперу для друку (Windows)**

### **Друк чорно-білих фотографій**

Ви можете друкувати чорно-білі фотографії з багатою градацією, регулюючи колір даних зображення через драйвер принтера.

Це не впливає на початкові дані.

Ви можете коригувати дані зображення перед початком друку без обробки даних у програмі.

### *Примітка.*

Рекомендується використовувати зображення з колірним простором sRGB.

- 1. У разі використання програм із функцією керування кольором вказуйте, як відрегулювати кольори в таких програмах.
	- У разі використання програм без функції керування кольором починайте з кроку 2.

Залежно від типу програми створіть налаштування відповідно до наведеної нижче таблиці.

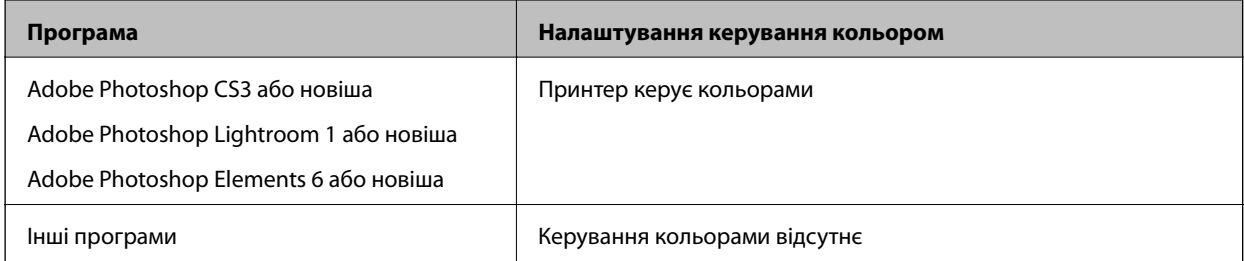

### *Примітка.*

За інформацією про операційні системи, на яких працює кожна програма слід звертатися до веб-сайту дистрибутора.

Приклад налаштувань для Adobe Photoshop Elements 2020

Клацніть **Більше параметрів** на екрані друку.

Виберіть **Керування кольором**, а потім виберіть пункт **Принтер керує кольорами** зі списку **Робота з кольором**. Клацніть **Настройки принтера**.

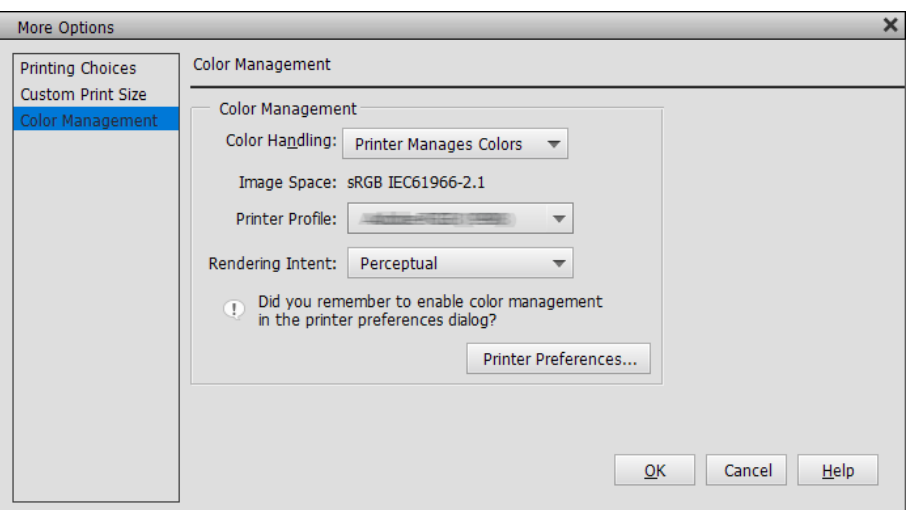

- 2. На вкладці драйвера принтера **Головне** виберіть пункт **Чорно-біле фото поліпшеної якості** як параметр **Режим друку**.
- 3. Клацніть **Додатково** для **Режим**.
- 4. За потреби виконайте налаштування для кожного елемента екрана **Контроль кольору**. Докладніші відомості про функції див. в екранній довідці драйвера принтера.
- 5. Перевірте інші налаштування, потім почніть друк.

### **Друк з автокорекцією кольорів**

Драйвер для цього принтера постачається з фірмовою функцією Epson PhotoEnhance, яка максимально продуктивно використовує область кольоропередачі, коректує дані зображення для покращення кольорів перед друком.

За допомогою PhotoEnhance можна коригувати кольори фотографій відповідно до типів об'єктів, таких як люди, пейзажі або нічний вид. Дані кольору можна роздрукувати в сепії або чорно-білому варіантах. Корекція кольорів виконується автоматично простим вибором режиму друку.

### *Примітка.*

Рекомендується використовувати зображення з колірним простором sRGB.

- 1. У разі використання програм із функцією керування кольором вказуйте, як відрегулювати кольори в таких програмах.
	- У разі використання програм без функції керування кольором починайте з кроку 2.

Залежно від типу програми створіть налаштування відповідно до наведеної нижче таблиці.

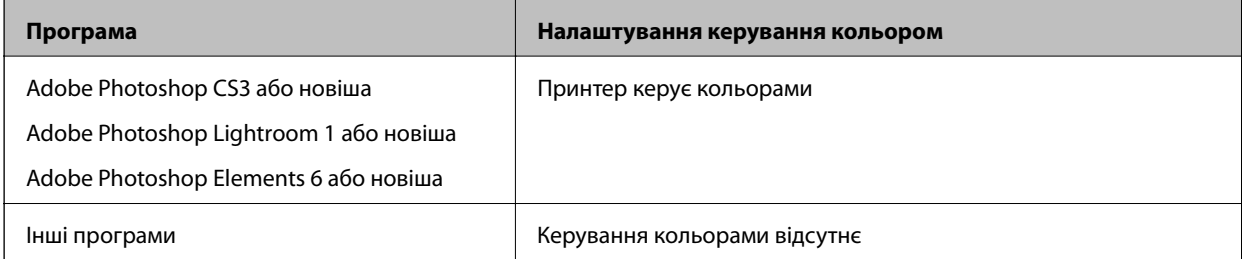

### *Примітка.*

За інформацією про операційні системи, на яких працює кожна програма слід звертатися до веб-сайту дистрибутора.

Приклад налаштувань для Adobe Photoshop Elements 2020

Клацніть **Більше параметрів** на екрані друку.

Виберіть **Керування кольором**, а потім виберіть пункт **Принтер керує кольорами** зі списку **Робота з кольором**. Клацніть **Настройки принтера**.

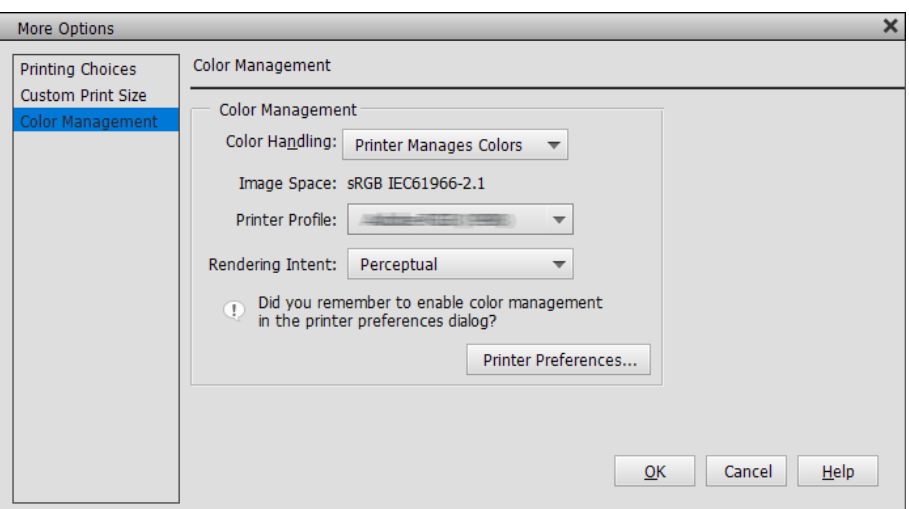

- 2. Відкрийте у драйвері принтера вкладку **Головне**, виберіть **PhotoEnhance** для **Режим**, і клацніть **Додатково**.
- 3. На екрані **PhotoEnhance** можна налаштувати ефекти, які можна застосувати до даних друку. Докладніші відомості про функції див. в екранній довідці драйвера принтера.
- 4. Перевірте інші налаштування, потім почніть друк.

### **Друк банерів**

Ви можете друкувати банери та панорамні зображення, якщо створюєте та встановлюєте дані друку для друку банерів у своїй програмі. Під час друку за допомогою програмного забезпечення для підготовки документів, програмного забезпечення для редагування зображень тощо, створюйте дані друку з однаковим співвідношенням довжини та ширини, що і розмір, який ви бажаєте надрукувати.

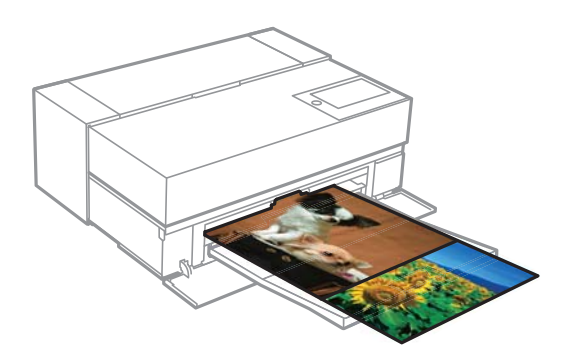

Доступні наведені нижче розміри друку.

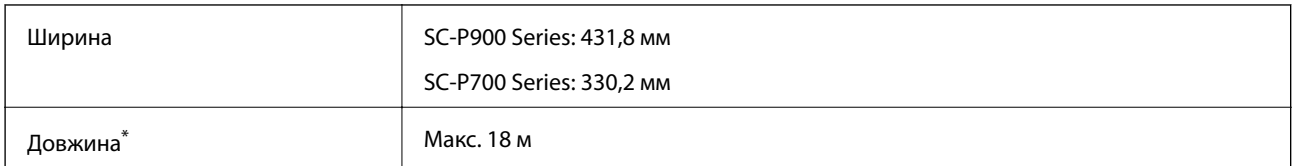

- \*: Довжина паперу може бути довшою, якщо використовувати програми, що підтримують друк банерів. Однак фактичний розмір друку залежить від програми, розміру паперу, завантаженого в принтер, та комп'ютерного середовища.
- 1. На вкладці **Головне** драйвера принтера виберіть елемент **Тип носія**.
- 2. Оберіть **Рулонний папір** зі списку **Джерело**.
- 3. Натисніть **Визначений користувачем** і, якщо потрібно, зіставте розмір паперу із розміром даних.
- 4. Переконайтеся, що прапорець **Оптимізувати збільшення** встановлено на вкладці **Макет**.
- 5. Перевірте налаштування та почніть друк.

### **Друк із підвищенням щільності чорного**

Для друку з підвищенням щільності чорного користуйтеся режимом Black Enhance Overcoat (покращене нашарування чорного) у вікні драйвера принтера. Ця функція нашаровує світло-сіре чорнило на темні ділянки роздруківок для підвищення максимальної щільності чорного та збільшення динамічного діапазону.

Покращене нашарування чорного доступне тільки для глянцевого паперу. Зауважте, що ця функція доступна для окремих видів глянцевого паперу.

Ефекти зображень для покращеного нашарування чорного

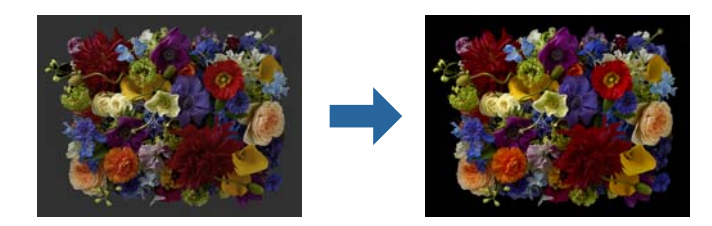

### *Примітка.*

Ввімкнення покращеного нашарування чорного збільшує щільність чорного, а вимкнення функції збільшує швидкість друку.

1. У разі використання програм із функцією керування кольором вказуйте, як відрегулювати кольори в таких програмах.

У разі використання програм без функції керування кольором починайте з кроку 2.

Залежно від типу програми створіть налаштування відповідно до наведеної нижче таблиці.

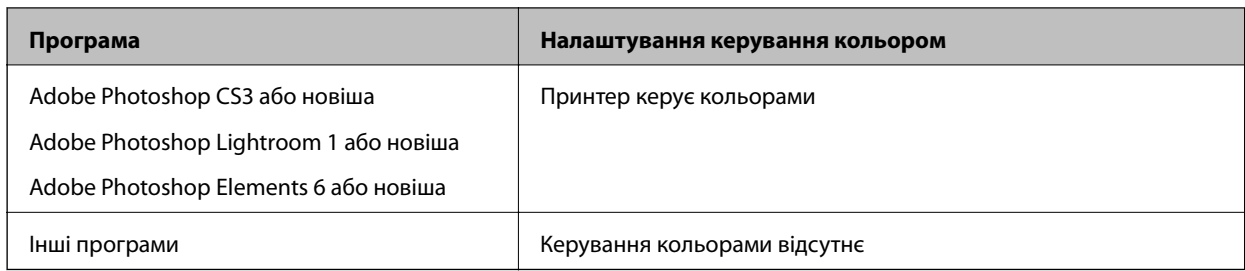

### *Примітка.*

За інформацією про операційні системи, на яких працює кожна програма слід звертатися до веб-сайту дистрибутора.

Приклад налаштувань для Adobe Photoshop Elements 2020

Клацніть **Більше параметрів** на екрані друку.

Виберіть **Керування кольором**, а потім виберіть пункт **Принтер керує кольорами** зі списку **Робота з кольором**. Клацніть **Настройки принтера**.

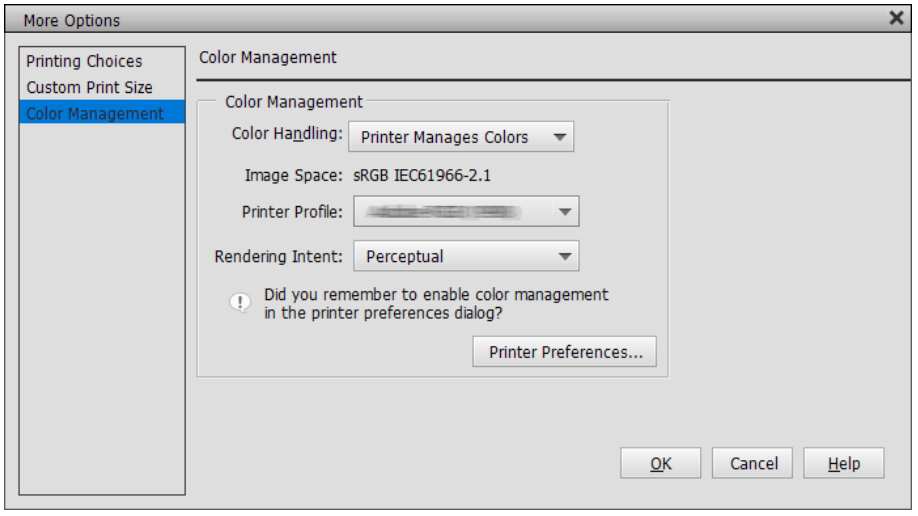

<span id="page-58-0"></span>2. Виберіть значення **Режим покращеного чорного кольору** для параметра **Рівень** на вкладці драйвера принтера **Головне**.

**Режим покращеного чорного кольору** вмикається автоматично, якщо інше від **Стандартний** вибрано як **Рівень**.

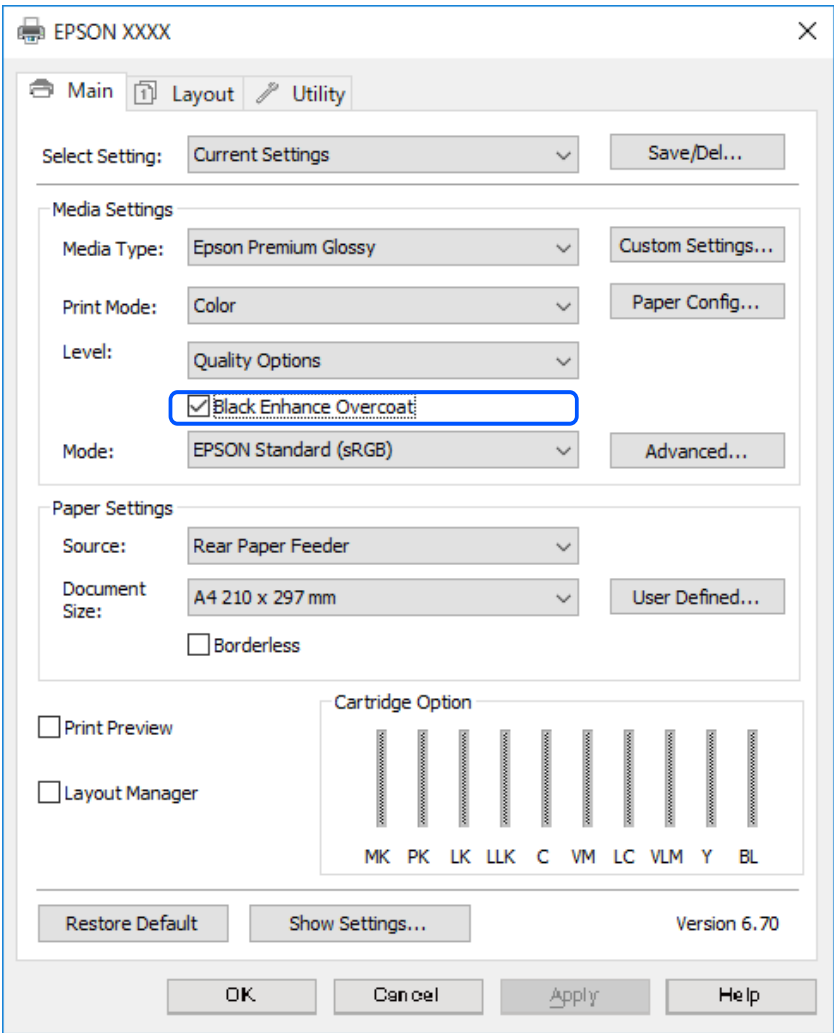

- 3. Якщо потрібно в подальшому збільшити щільність чорного, виберіть **Максимальна якість (Чорний графіт)** для значення **Рівень**.
- 4. Перевірте інші налаштування, потім почніть друк.

### **Типи паперу для друку (Mac OS)**

### **Друк чорно-білих фотографій**

Ви можете друкувати чорно-білі фотографії з багатою градацією, регулюючи колір даних зображення через драйвер принтера.

Це не впливає на початкові дані.

Ви можете коригувати дані зображення перед початком друку без обробки даних у програмі.

### *Примітка.*

Рекомендується використовувати зображення з колірним простором sRGB.

- 1. У разі використання програм із функцією керування кольором вказуйте, як відрегулювати кольори в таких програмах.
	- У разі використання програм без функції керування кольором починайте з кроку 2.

Залежно від типу програми створіть налаштування відповідно до наведеної нижче таблиці.

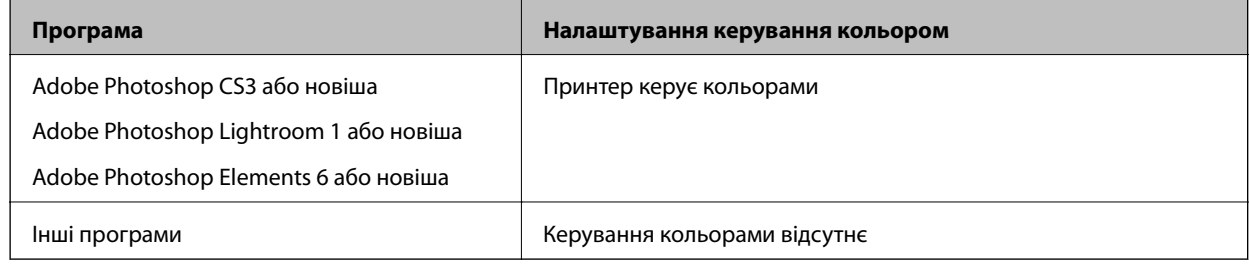

### *Примітка.*

За інформацією про операційні системи, на яких працює кожна програма слід звертатися до веб-сайту дистрибутора.

Приклад налаштувань для Adobe Photoshop Elements 2020

Клацніть **Більше параметрів** на екрані друку.

Виберіть **Керування кольором**, а потім виберіть пункт **Принтер керує кольорами** зі списку **Робота з кольором**. Клацніть **OK**, потім на екрані друку клацніть **Друк**.

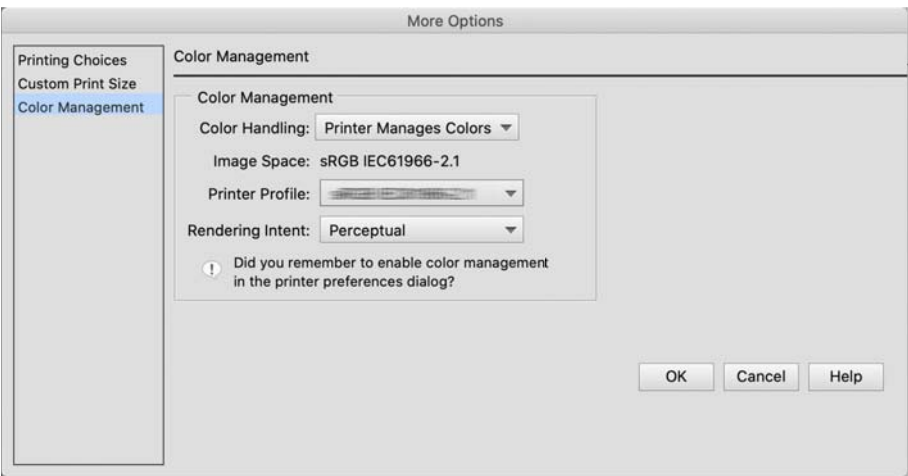

- 2. Виберіть зі спливного меню діалогового вікна драйвера принтера пункт **Настройки друку**, а потім виберіть значення **Чорно-біле фото поліпшеної якості** налаштуванням **Кольоровий**.
- 3. Клацніть **Спеціальні налаштування кольору**.
- 4. Перевірте інші налаштування, потім почніть друк.

### **Друк із автокорекцією кольорів**

Драйвер для цього принтера постачається з фірмовою функцією Epson PhotoEnhance, яка максимально продуктивно використовує область кольоропередачі, коригує дані зображення для покращення кольорів перед друком.

За допомогою PhotoEnhance можна коригувати кольори фотографій відповідно до типів об'єктів, таких як люди, пейзажі або нічний вид. Дані кольору можна роздрукувати в сепії або чорно-білому варіантах. Корекція кольорів виконується автоматично простим вибором режиму друку.

### *Примітка.*

Рекомендується використовувати зображення з колірним простором sRGB.

1. У разі використання програм із функцією керування кольором вказуйте, як відрегулювати кольори в таких програмах.

У разі використання програм без функції керування кольором починайте з кроку 2.

Залежно від типу програми створіть налаштування відповідно до наведеної нижче таблиці.

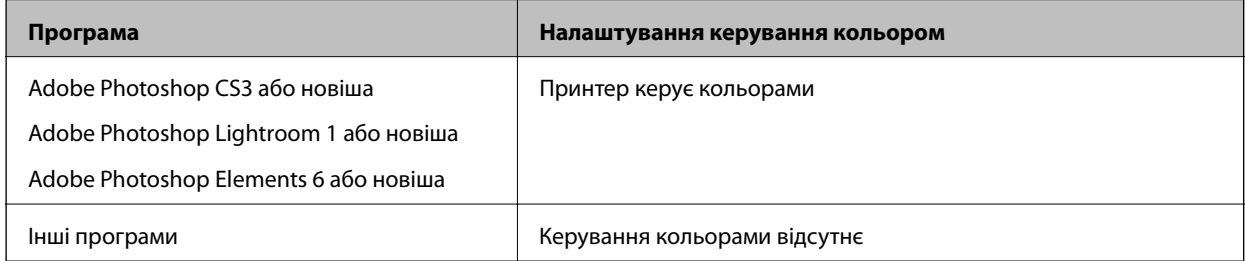

Приклад налаштувань для Adobe Photoshop Elements 2020

Клацніть **Більше параметрів** на екрані друку.

Виберіть **Керування кольором**, а потім виберіть пункт **Принтер керує кольорами** зі списку **Робота з кольором**. Клацніть **OK**, потім на екрані друку клацніть **Друк**.

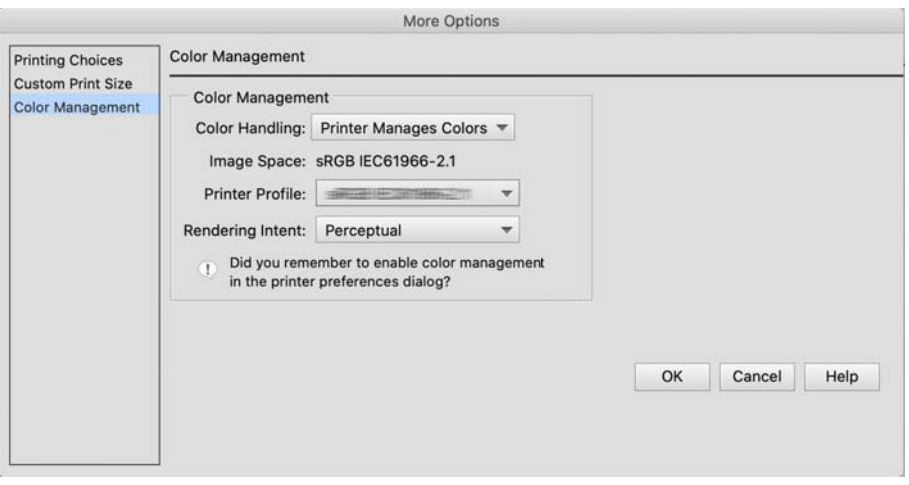

2. Виберіть зі спливного меню діалогового вікна драйвера принтера **Співпадіння кольорів**, а потім клацніть **EPSON Color Controls**.

### *Примітка.*

*EPSON Color Controls* недоступна в Adobe Photoshop CS3 або новішій, Adobe Photoshop Lightroom 1 новішій і Adobe Photoshop Elements 6 або новішій версії, якщо не буде виконаний крок 1 для налаштувань.

- 3. У спливаючому меню виберіть **Настройки друку**, виберіть **PhotoEnhance** з налаштувань **Параметри кольору**, а потім клацніть **Спеціальні налаштування кольору**.
- 4. Виберіть ефекти, які будуть застосовані до даних друку на екрані **Спеціальні налаштування кольору**.
- 5. Перевірте інші налаштування, потім почніть друк.

### **Друк банерів**

Ви можете друкувати банери та панорамні зображення, якщо створюєте та встановлюєте дані друку для друку банерів у своїй програмі.

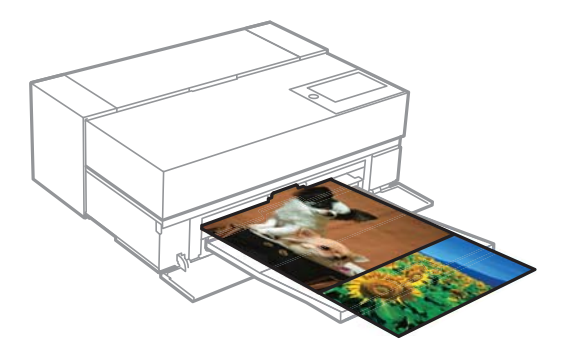

Щоб друкувати банери, виберіть **Рулонний папір** як параметр **Джерело паперу** у драйвері принтера.

Ви можете друкувати дані, створені за допомогою програмного забезпечення для підготовки документів, програмного забезпечення для редагування зображень тощо. Якщо ви використовуєте програмне забезпечення для редагування зображень, створіть дані друку у форматі, підтримуваному даною програмою, зберігаючи співвідношення довжини та ширини друку.

Доступні наведені нижче розміри друку.

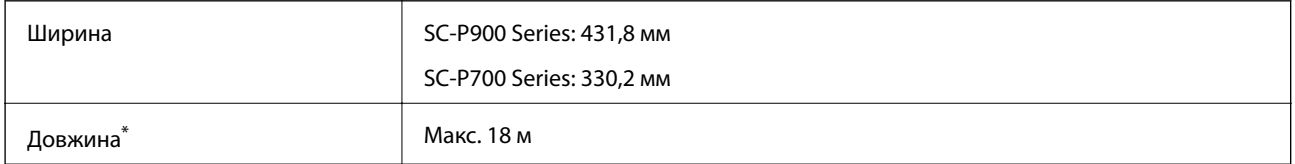

- \*: Довжина паперу може бути довшою, якщо використовувати програми, що підтримують друк банерів. Однак фактичний розмір друку залежить від програми, розміру паперу, завантаженого в принтер, та комп'ютерного середовища.
- 1. У діалоговому вікні друку драйвера принтера виберіть розмір даних, створених програмою в **Розмір паперу**.

Якщо пункти на **Параметри сторінки** екрані не відображаються на екрані друку **Друк** через використовувану програму, відкрийте екран **Параметри сторінки** та встановіть налаштування.

2. Перевірте налаштування та почніть друк.

### **Друк із підвищенням щільності чорного**

Для друку з підвищенням щільності чорного користуйтеся режимом Black Enhance Overcoat (покращене нашарування чорного) у вікні драйвера принтера. Ця функція нашаровує світло-сіре чорнило на темні

ділянки роздруківок для підвищення максимальної щільності чорного та збільшення динамічного діапазону.

Покращене нашарування чорного доступне тільки для глянцевого паперу. Зауважте, що ця функція доступна для окремих видів глянцевого паперу.

Ефекти зображень для покращеного нашарування чорного

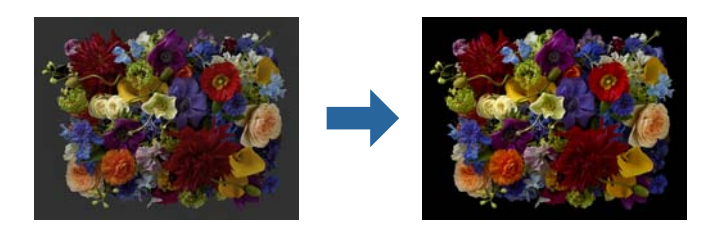

### *Примітка.*

Ввімкнення покращеного нашарування чорного збільшує щільність чорного, а вимкнення функції збільшує швидкість друку.

1. У разі використання програм із функцією керування кольором вказуйте, як відрегулювати кольори в таких програмах.

У разі використання програм без функції керування кольором починайте з кроку 2.

Залежно від типу програми створіть налаштування відповідно до наведеної нижче таблиці.

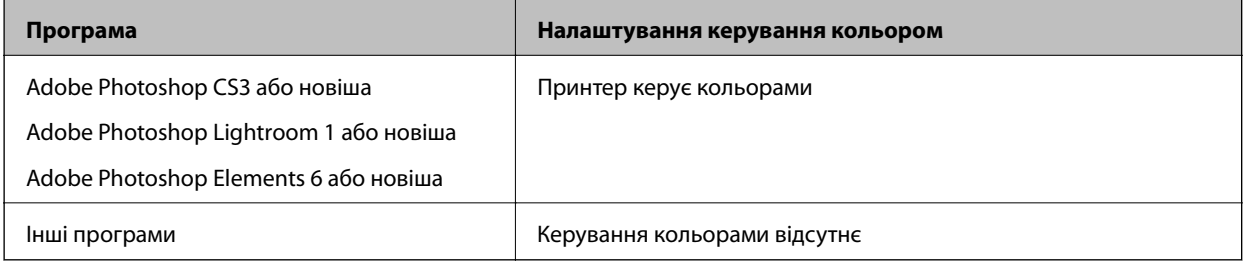

### *Примітка.*

За інформацією про операційні системи, на яких працює кожна програма слід звертатися до веб-сайту дистрибутора.

Приклад налаштувань для Adobe Photoshop Elements 2020

Клацніть **Більше параметрів** на екрані друку.

Виберіть **Керування кольором**, а потім виберіть пункт **Принтер керує кольорами** зі списку **Робота з кольором**. Клацніть **OK**, потім на екрані друку клацніть **Друк**.

<span id="page-63-0"></span>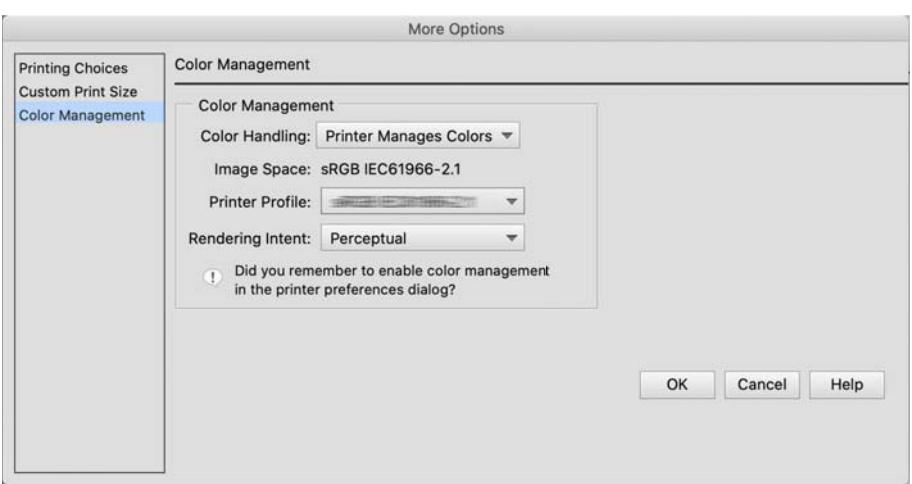

2. Виберіть зі спливного меню діалогового вікна драйвера принтера пункт **Настройки друку**, потім виберіть значення **Параметри якості** як налаштування **Якість друку**.

### 3. Виберіть **Black Enhance Overcoat**.

Якщо поле для прапорця позначено сірим, перетягніть повзунок рівня якості в положення **Speed**, щоб активувати це поле.

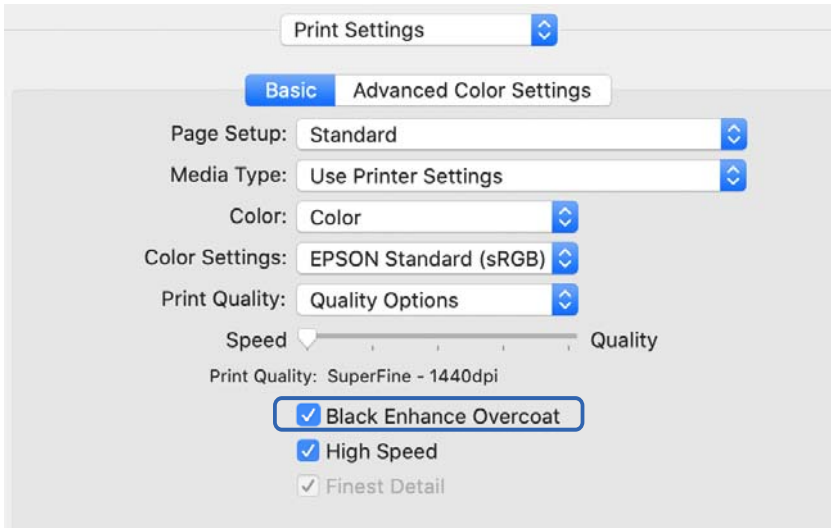

- 4. Якщо потрібно в подальшому збільшити щільність чорного, виберіть **Максимальна якість (Чорний графіт)** для значення **Якість друку**.
- 5. Перевірте інші налаштування, потім почніть друк.

### **Друк за допомогою Epson Photo+**

Epson Photo+ — це програма, яка виконує прості операції з редагування, такі як автокорекція кольору, а також дозволяє вручну вносити коригування або коригувати макет.

Epson Photo+ можна завантажити з веб-сайту Epson.

Epson Photo+ автоматично коригує підсвічування й тонкі кольори шкіри, а також дозволяє легко друкувати красиві фотографії. Ви також можете вимкнути автокорекцію (PhotoEnhance).

Наступні чотири кроки є основними операціями. Щоб дізнатися про кожну операцію, зайдіть у Довідку, клацнувши кнопку праворуч у верхній частині екрана Epson Photo+. (Знімки екрана для наступних прикладів створено у Windows 10.)

1. Виберіть необхідне меню.

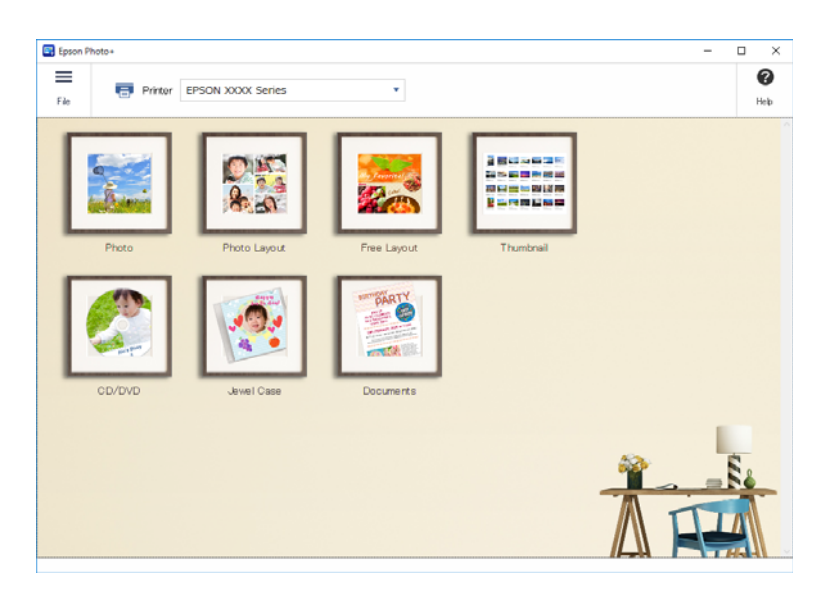

2. Виберіть шаблон або формат паперу залежно від обраного меню.

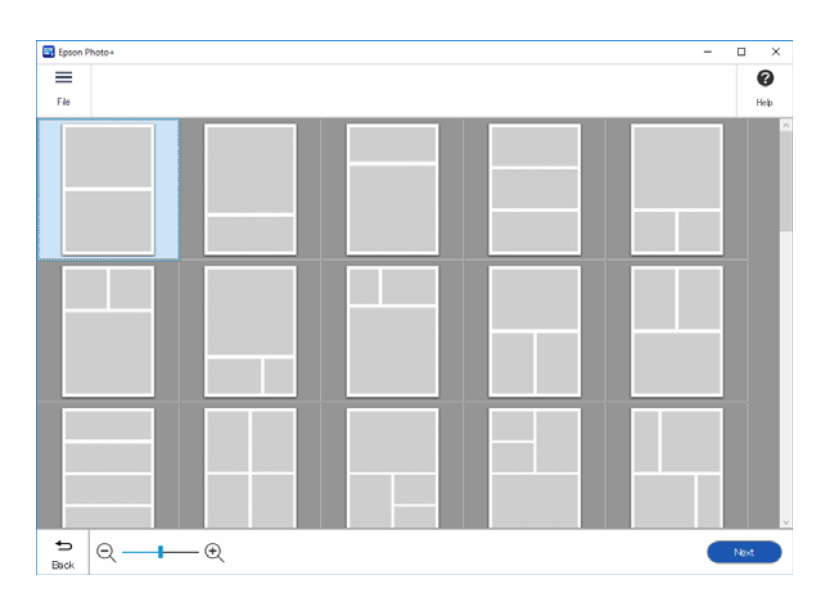

<span id="page-65-0"></span>3. Виберіть фото, яке потрібно надрукувати.

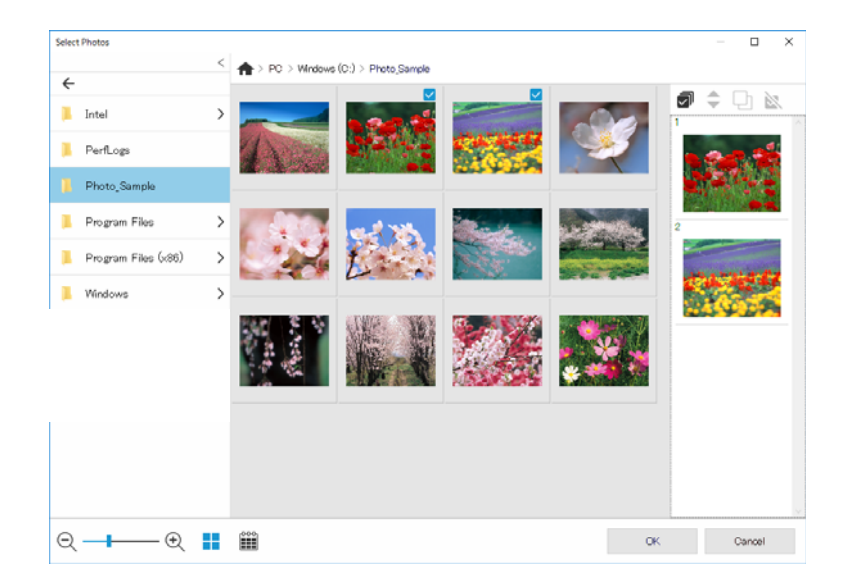

4. Редагування та друк.

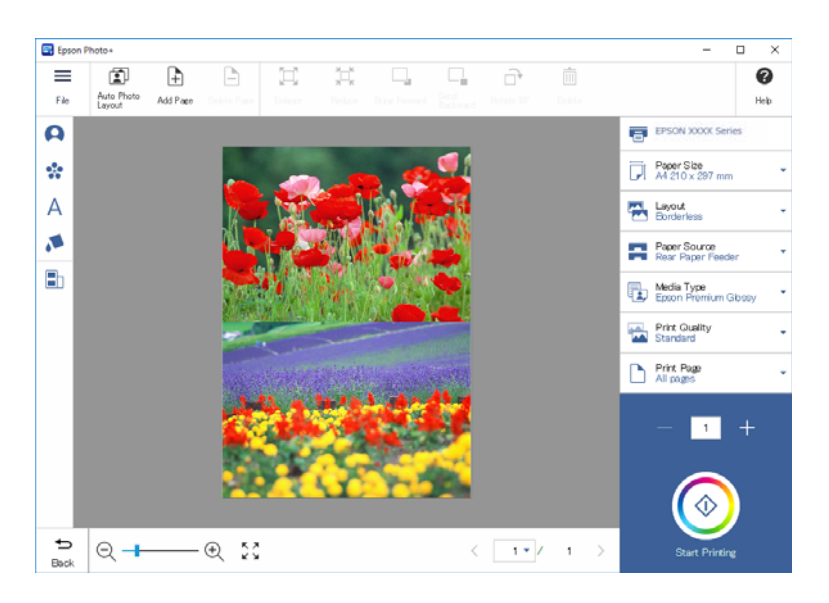

Можна виконувати зазначені види редагувань.

- ❏ Кольорокорекція (світло, контрастність, щільність)
- ❏ Налаштування макету
- ❏ Додавання до/обрізання екрана
- ❏ Введення тексту
- ❏ Додавання позначок (піктограми, емограми, деякі типи штампів LINE)

# **Інформація принтера про роздруковані фотографії**

Інформація про роздруковані фотографії для останніх 12 аркушів зберігається у принтері. Наприклад, якщо ви друкуєте 3 копії фотографії, принтер збереже три історії друку. Оберіть необхідну інформацію про фотографії, яку необхідно роздрукувати, і виконайте друк. Проте, коли принтер вимикається, інформація про друк фотографій видаляється.

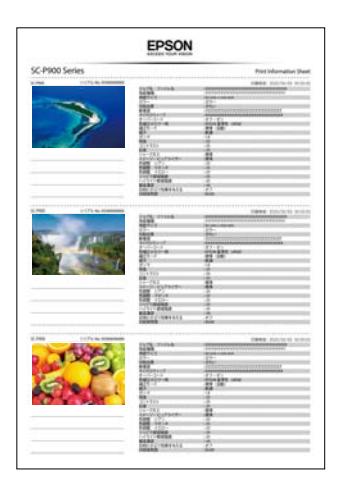

Мініатюри та налаштування друку друкуються для кожної фотографії. Ви можете вирізати їх і зберігати як примітки про завдання друку.

1. Завантажте папір формату A4 у принтер.

Інформацію про три фотографії буде надруковано на одному аркуші формату А4. Для друку 12 блоків інформації завантажте чотири аркуші паперу.

- 2. Виберіть в на головному екрані.
- 3. Позначте мініатюри фотографій на екрані Друкувати листок інформації для подальшого друку.

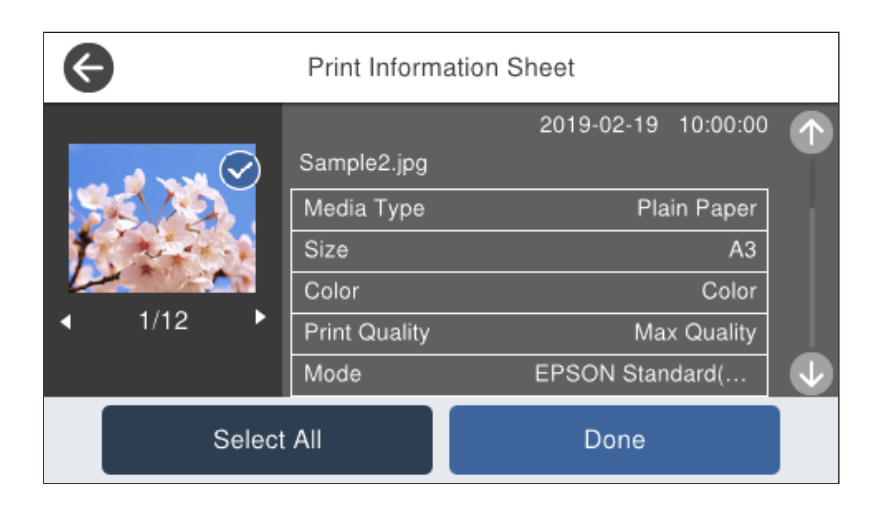

4. Виберіть **готово**, а потім запустіть друк на наступному екрані.

# <span id="page-67-0"></span>**Друк документів**

# **Друк із комп'ютера — Windows**

### **Друк за допомогою легких налаштувань**

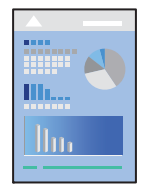

### *Примітка.*

Дії можуть відрізнятися залежно від програми. Докладнішу інформацію див. в електронній довідці програми.

- 1. Завантажте папір у принтер.
- 2. Відкрийте файл, який потрібно надрукувати.
- 3. Виберіть **Друк** або **Параметри друку** з меню **Файл**.
- 4. Виберіть свій принтер.

5. Виберіть **Параметри** або **Властивості**, щоб отримати доступ до вікна драйвера принтера.

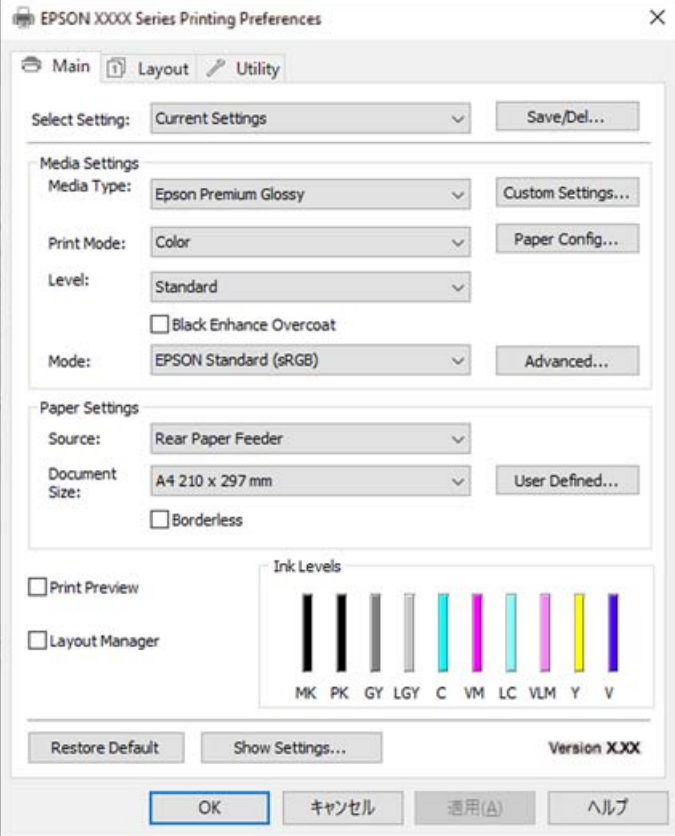

6. Змініть налаштування відповідно до потреби.

Для детальнішої інформації див. опції меню для драйвера принтера.

### *Примітка.*

- ❏ Для докладнішої інформації щодо елементів налаштувань можна переглянути електронну довідку. Якщо клацнути правою кнопкою миші елемент, відобразиться *Довідка*.
- ❏ Вибравши *Перегляд*, ви зможете переглянути документ перед друком.
- 7. Клацніть **OK**, щоб закрити вікно драйвера принтера.
- 8. Клацніть **Друк**.

### *Примітка.*

- ❏ Коли вибрати *Перегляд*, відображається вікно попереднього перегляду. Щоб змінити налаштування, натисніть *Скасувати*, а тоді повторіть процедуру із кроку 3.
- ❏ Якщо друк потрібно скасувати, клацніть на комп'ютері правою кнопкою миші свій принтер у меню *Пристрої та принтери*, *Принтер* або *Принтери і факси*. Клацніть *Перегляд поточного друку*, клацніть правою кнопкою миші завдання друку, яке потрібно скасувати, а тоді виберіть *Скасувати*. Однак не можна скасувати завдання друку з комп'ютера після того, як його було повністю надіслано на принтер. У такому разі завдання на друк можна скасувати на панелі керування принтера.

### **Пов'язані відомості**

- & [«Доступний папір та ресурс завантаження» на сторінці 190](#page-189-0)
- & [«Опції меню для драйвера принтера» на сторінці 70](#page-69-0)

### <span id="page-69-0"></span>*Опції меню для драйвера принтера*

Відкрийте вікно друку у програмі, виберіть принтер, а тоді відкрийте вікно драйвера принтера.

#### *Примітка.*

Меню відрізняються залежно від вибраного параметра.

#### **Вкладка Головне**

### Виберіть параметр:

Зберегти/видалити:

Можна додати або видалити власні попередні налаштування, які вносилися для параметрів друку, що часто використовувалися. Виберіть зі списку попереднє налаштування для використання.

#### Тип носія:

Виберіть тип паперу для друку.

### Режим друку:

Виберіть чорно-білий або кольоровий друк.

### Рівень:

Виберіть якість паперу, яку ви бажаєте використовувати для друку. Доступні налаштування залежать від типу вибраного паперу. У разі вибору вищої якості швидкість друку може знизитися. Якщо вибрати **Параметри якості**, ви зможете задавати докладні навантаження.

#### Згладжування глянцю:

Виберіть цей параметр під час дурку на фотопапері для зменшення кількості світла, що відбивається від чорних областей, і отримання більш згладженого блиску. Проте щільність чорного може збільшуватися. Функція**Згладжування глянцю** доступна, коли в якості **Тип носія**вибрано фотопапір. Цей параметр може бути недоступним залежно від налаштувань якості друку.

### Режим покращеного чорного кольору:

Виберіть для друку з покращеною контрастністю зображення й тонами чорного. Цей параметр можна вибрати тільки для відповідного типу паперу.

#### Режим:

Створіть налаштування тону кольору для роздруківок. Доступні параметри залежать від налаштування Режим друку.

Після натискання **Додатково** відкриється екран **Контроль кольору**, на якому можна вибрати докладний спосіб корекції кольорів.

### Джерело:

Виберіть джерело подачі паперу.

### Document Size:

Виберіть розмір файлу для друку, який встановлено у програмі. Якщо заданий формат паперу недоступний, клацніть **Визначений користувачем** і задайте свій розмір паперу.

### Без полів:

Під час друку роздруковані дані трохи виходять за межі розміру паперу, так що довкола країв паперу поля не друкуються. Клацніть **Розширити**, щоб вибрати масштаб збільшення.

### Перегляд:

Відображення попереднього перегляду документа перед друком.

### Диспетчер макета:

Якщо в цьому полі встановити прапорець і почати друку, завдання друку увпорядковуються і відобразяться в діалоговому вікні Диспетчер макета. Ви можете впорядковувати дані, створені в різних програмах, у порядку налаштувань і скомбінувати їх в одне завдання друку.

#### *Примітка.*

Неможливо робити інші налаштування, крім *Document Size*, якщо в діалоговому вікні *Диспетчер макета* встановлено прапорець. Виконайте детальні налаштування друку ув діалоговому вікні Диспетчер макета.

#### Рівень чорнила:

Відображення приблизного рівня чорнил.

#### Відновити заводські значення:

Поверніть усі налаштування до їх стандартних заводських значень. Налаштування у меню **Макет** також будуть скинуті до стандартних.

### Показати налаштування:

Відображення списку елементів, що встановлені у вкладках **Головне** та **Макет**. Поточний екран зі списком налаштувань можна відобразити або приховати.

#### **Вкладка Макет**

### Виберіть параметр:

Зберегти/видалити:

Можна додати або видалити власні попередні налаштування, які вносилися для параметрів друку, що часто використовувалися. Виберіть зі списку попереднє налаштування для використання.

#### Орієнтація:

Виберіть орієнтацію, яку потрібно використати під час друку.

#### Повернути на 180°:

Поворот сторінок на 180 градусів перед друком.

### Дзеркальне зображення:

Перевертає зображення так, щоб воно мало вигляд дзеркального відображення.

### Копії:

Установіть кількість копій для друку.

### Підбір:

Друк багатосторінкових документів, сортованих за порядком та в комплекти.

#### Зворотній порядок:

Можливість друкувати з останньої сторінки, у результаті чого після друку сторінки буде складено у правильному порядку.

### Розмір паперу:

Виберіть розмір файлу для друку, який встановлено у програмі.

### Output Size:

Виберіть розмір паперу, на якому потрібно друкувати. Якщо значення **Розмір паперу** відрізняється від значення **Output Size**, параметр **Зменшити/збільшити** вибирається автоматично. Немає потреби вибирати його під час друку без зменшення або збільшення розміру документа.

#### Зменшити/збільшити:

Дає змогу зменшити або збільшити розмір документа.

#### Припас. до вих. розмірів:

Автоматично зменшуйте або збільшуйте документ, щоб він відповідав розміру паперу, вибраному в **Output Size**.

### За шириною рулонного паперуПрипас. до вих. розмірів:

Автоматично зменшуйте або збільшуйте документ, щоб він відповідав розміру паперу, вибраному в **Output Size**. Це налаштування доступне, якщо значення **Рулонний папір** вибрано для параметра **Джерело**.

#### Указати розмір:

Друк із певним відсотком.

### Макет:

Можливість друкувати кілька сторінок на одному аркуші або виконати друк плакату. Клацніть **Настройки**, щоб вказати порядок друку сторінок.

### Двосторонній друк:

Можливість виконувати двосторонній друк.

Поля:

Можна вказати край та поля для скріплення.

### Буклет:

Поставте прапорець в цьому полі, якщо необхідно роздрукувати однозгинний буклет.

### Оптимізувати збільшення:

Поставте прапорець у цьому полі для оптимізації збільшення, щоб отримати довші плакати чи панорамний друк без використання спеціальних програм. Зніміть прапорець у цьому полі, якщо текст або графіку спотворено; проте, довжина на виході може бути обмежена залежно від програми.
#### Друкувати фоновий колір:

Виберіть це поле для друку кольору фону. Клацніть **Параметри кольору** для вибору кольору фону.

#### Параметри завдання:

Виберіть це поле для елементів налаштувань для друку. Клацніть **Докладніше**,щоб відкрити діалогове вікно Параметри завдання і виберіть елементи налаштувань для друку.

#### За замовчуванням:

Поверніть усі налаштування до їх стандартних заводських значень. Налаштування у меню **Головне** також будуть скинуті до стандартних.

#### Показати налаштування:

Відображення списку елементів, що встановлені у вкладках **Головне** та **Макет**. Поточний екран зі списком налаштувань можна відобразити або приховати.

#### **Вкладка Утиліта**

#### Перевірка сопел:

Друк шаблону перевірки сопел, щоб побачити, чи не засмічені сопла друкувальної головки.

#### Очищ. друк. голівки:

Прочищення засмічених сопел друкувальної головки. Оскільки ця функція використовує трохи чорнила, використовуйте її, тільки якщо сопла засмічені. Надрукувавши шаблон перевірки сопел, виберіть **Прочистити**, навіть якщо на шаблоні лише кілька дефектів. **Потужне очищення** споживає більше чорнила, ніж **Прочистити**. Використовуйте його лише тоді, коли на шаблоні перевірки сопел багато дефектів.

#### EPSON Status Monitor 3:

Відкриває вікно EPSON Status Monitor 3. Тут можна перевірити стан принтера та витратних матеріалів.

#### Контрольовані параметри:

Дає змогу налаштувати параметри у вікні EPSON Status Monitor 3.

#### Черга друку:

Відображає завдання, що очікують на друк. Можна перевірити, призупинити або відновити друк завдань.

#### Інформація про принтер та опції:

Клацніть для відображення діалогового вікна Інформація про принтер та опції. Ви можете переглядати й виконувати налаштування для додаткової інформації.

#### Швидкість та хід:

Дозволяє задавати широкий вибір налаштувань для швидкості і ходу друку. Клацніть на кожному елементі правою кнопкою миші, щоб переглянути докладнішу інформацію в онлайновій довідці.

#### Налаштування меню:

Ви можете розташовувати елементи списків **Виберіть параметр**, **Тип носія**, і **Розмір паперу**. Розташовуйте елементи в будь-якому порядку або розподіляйте їх по групах. Також можна сховати ті елементи, якими ви не користуєтеся.

#### Експорт або імпорт:

Ви можете експортувати або імпортувати налаштування драйвера принтера. Цією функцією зручно користуватися, коли необхідно створити однакові налаштування драйвера принтера для кількох комп'ютерів.

#### Epson Media Installer:

Ви також можете додавати налаштування носіїв до принтера або драйверів принтерів з Інтернету. Клацніть вкладку тип носія у вікні драйвера, якщо не можете знайти носій, на якому потрібно виконати друк. Залежно від носія, який використовується, налаштування носіїв можуть не завантажуватися з Інтернету.

Щоб отримати більш докладні відомості, див. посилання на пов'язану інформацію нижче.

Мова:

Змінює мову, що використовується у вікні драйвера принтера. Щоб застосувати налаштування, закрийте драйвер принтера, а тоді ще раз відкрийте його.

#### Оновлення програмного забезпечення:

Запускає EPSON Software Updater для перевірки останніх версій програм в Інтернеті.

#### **Пов'язані відомості**

& [«Друк на типах паперу, відмінних від оригінального» на сторінці 199](#page-198-0)

## **Додавання попередніх налаштувань задля полегшення друку**

Якщо ви створюєте власні готові попередні налаштування друку, що часто використовуються, на драйвері принтера, ви можете друкувати з легкістю, обираючи попередньо налаштовані параметри зі списку.

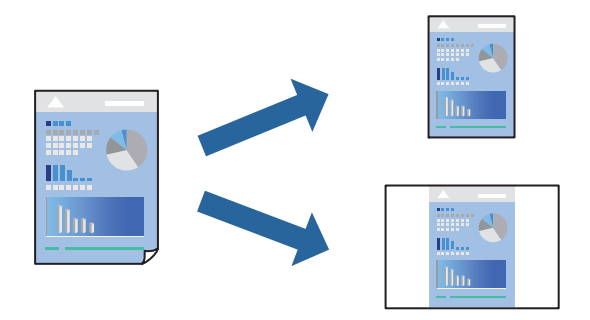

1. На вкладці **Головне** або **Макет** драйвера принтера налаштуйте кожен елемент (наприклад, **Тип носія** і **Джерело**).

[«Вкладка Головне» на сторінці 70](#page-69-0)

[«Вкладка Макет» на сторінці 71](#page-70-0)

2. Клацніть **Зберегти/видалити** у Виберіть параметр.

3. Введіть **Назва** і, за потреби, введіть коментар.

#### 4. Клацніть **Зберегти**.

#### *Примітка.*

Щоб видалити додані попередні налаштування, клацніть *Зберегти/видалити*, виберіть назву налаштувань, які потрібно видалити зі списку, та видаліть їх.

5. Клацніть **Друк**.

Наступного разу за потреби друкувати з тими самими налаштуваннями виберіть із Виберіть параметр зареєстроване ім'я налаштування та натисніть **OK**.

#### **Пов'язані відомості**

& [«Друк за допомогою легких налаштувань» на сторінці 68](#page-67-0)

## **Двосторонній друк**

Драйвер принтера автоматично друкую парні й непарні сторінки окремо. Після друку непарних сторінок переверніть папір відповідно до вказівок і надрукуйте парні сторінки.

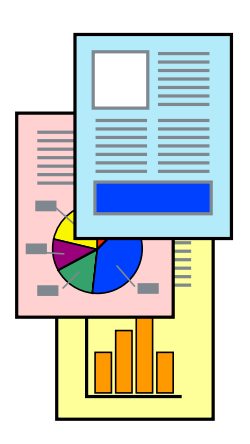

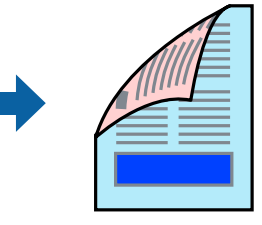

#### *Примітка.*

- ❏ Для друку з обрізаними краями ця функція недоступна.
- ❏ Двосторонній друк підтримується тільки пристроєм подачі паперу ззаду.
- ❏ Якщо використовується папір, не призначений для двостороннього друку, може погіршитися якість друку і виникнути зминання паперу.
- ❏ У залежності від паперу й даних друку, чорнило може просочуватися на іншу сторону паперу.
- ❏ Якщо *EPSON Status Monitor 3* не увімкнено, виконати двосторонній друк вручну не вдасться. Якщо параметр *EPSON Status Monitor 3* відключено, відкрийте вікно драйвера принтера, клацніть *Швидкість та хід* на вкладці *Утиліта*, а потім очистіть *Відключити Epson Status Monitor 3*.
- ❏ Проте, він може бути недоступний, якщо доступ до принтера відбувається через мережу або якщо він використовується як спільний принтер.
- 1. На вкладці **Макет** драйвера принтера виберіть елемент **Двосторонній друк**.

Якщо **Рулонний папір** вибрано налаштуванням **Джерело**, ви не зможете вибрати **Двосторонній друк**. У цьому випадку спочатку налаштуйте **Джерело** на головному екрані **Головне**.

2. Натисніть **Поля**, виконайте необхідні налаштування та натисніть **OK**.

3. Налаштуйте інші елементи в розділі **Головне** та вкладках **Макет**, якщо необхідно, та клацніть **OK**.

[«Вкладка Головне» на сторінці 70](#page-69-0)

[«Вкладка Макет» на сторінці 71](#page-70-0)

4. Клацніть **Друк**.

Після завершення друку однієї сторони, на комп'ютері відобразиться спливаюче вікно. Дотримуйтеся вказівок на екрані.

#### **Пов'язані відомості**

- & [«Доступний папір та ресурс завантаження» на сторінці 190](#page-189-0)
- & [«Друк за допомогою легких налаштувань» на сторінці 68](#page-67-0)

## **Друк буклета**

Також існує можливість роздрукувати буклет, який можна створити, змінивши порядок сторінок і склавши роздрукований матеріал вдвоє.

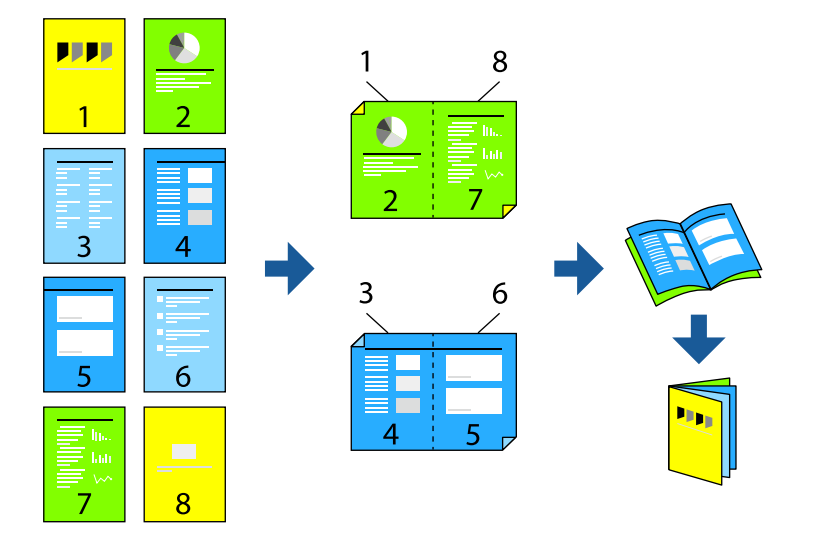

#### *Примітка.*

- ❏ Для друку з обрізаними краями дана функція недоступна.
- ❏ Двосторонній друк підтримується тільки пристроєм подачі паперу ззаду.
- ❏ Якщо використовується папір, не призначений для двостороннього друку, може погіршитися якість друку і виникнути зминання паперу.
- ❏ У залежності від паперу й даних друку, чорнило може просочуватися на іншу сторону паперу.
- ❏ Якщо *EPSON Status Monitor 3* не увімкнено, виконати двосторонній друк вручну не вдасться. Якщо параметр *EPSON Status Monitor 3* вимкнуто, відкрийте вікно драйвера принтера, клацніть *Швидкість та хід* на вкладці *Утиліта*, а потім очистіть *Відключити Epson Status Monitor 3*.
- ❏ Проте, він може бути недоступний, якщо доступ до принтера відбувається через мережу або якщо він використовується як спільний принтер.
- 1. На вкладці драйвера принтера **Макет** виберіть елементи **Двосторонній друк** і **Буклет**.
- 2. Натисніть **Поля**, а потім вкажіть край і поля для скріплення.
- 3. Клацніть **OK**.
- 4. Налаштуйте інші елементи в розділі **Головне** та вкладках **Макет**, якщо необхідно, та клацніть **OK**. [«Вкладка Головне» на сторінці 70](#page-69-0) [«Вкладка Макет» на сторінці 71](#page-70-0)
- 5. Клацніть **Друк**.

#### **Пов'язані відомості**

- & [«Доступний папір та ресурс завантаження» на сторінці 190](#page-189-0)
- & [«Друк за допомогою легких налаштувань» на сторінці 68](#page-67-0)

## **Друкування декількох сторінок на одному аркуші**

На одному аркуші паперу можна друкувати декілька сторінки даних.

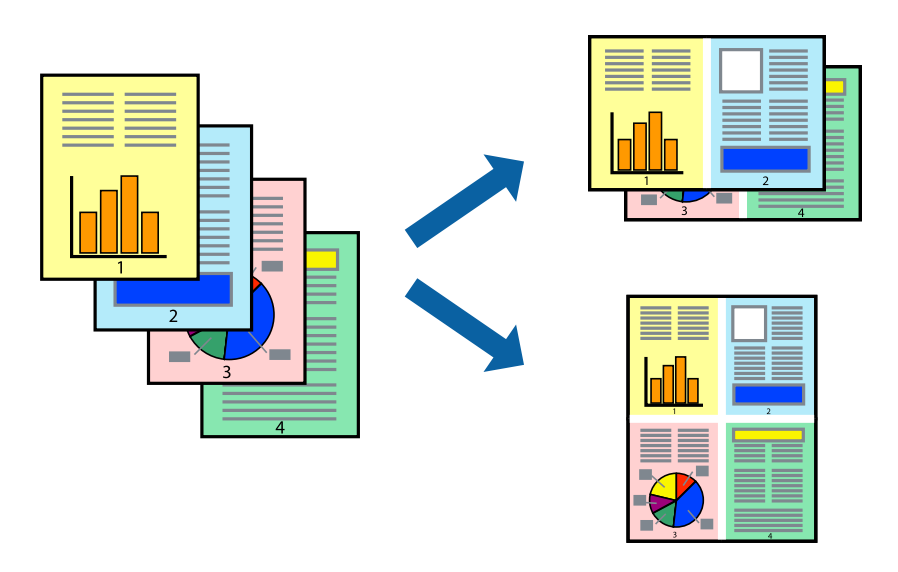

#### *Примітка.*

Для друку з обрізаними краями дана функція недоступна.

- 1. На вкладці драйвера принтера **Макет** виберіть елементи **Макет** і **N-масштабування**.
- 2. Натисніть **Настройки**, виконайте необхідні налаштування та натисніть **OK**.
- 3. Налаштуйте інші елементи в розділі **Головне** та вкладках **Макет**, якщо необхідно, та клацніть **OK**.
	- [«Вкладка Головне» на сторінці 70](#page-69-0)
	- [«Вкладка Макет» на сторінці 71](#page-70-0)
- 4. Клацніть **Друк**.

#### **Пов'язані відомості**

& [«Друк за допомогою легких налаштувань» на сторінці 68](#page-67-0)

# **Друк відповідно до розміру паперу**

Виберіть розмір паперу, який було завантажено у принтер як налаштування **Output Size**.

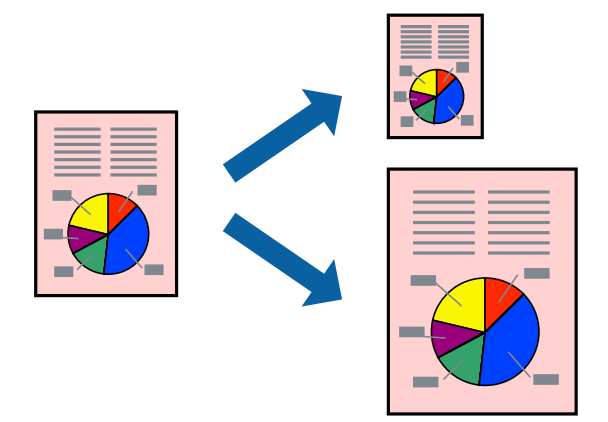

- 1. На вкладці **Макет** драйвера принтера виконайте нижчезазначені налаштування.
	- ❏ Розмір паперуВиберіть розмір паперу, який встановлено у програмі.
	- ❏ Output Size: виберіть розмір паперу, завантаженого у принтер. **Припас. до вих. розмірів** вибирається автоматично.
- 2. Налаштуйте інші елементи в розділі **Головне** та вкладках **Макет**, якщо необхідно, та клацніть **OK**. [«Вкладка Головне» на сторінці 70](#page-69-0) [«Вкладка Макет» на сторінці 71](#page-70-0)
- 3. Клацніть **Друк**.

#### **Пов'язані відомості**

& [«Друк за допомогою легких налаштувань» на сторінці 68](#page-67-0)

## **Друк за шириною рулонного паперу**

Ви можете друкувати за шириною рулонного паперу, який завантажено до принтера.

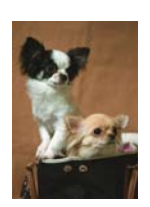

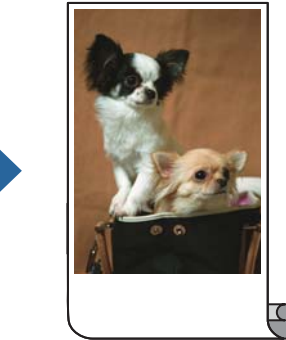

1. На вкладці вікна драйвера **Головне** виберіть елементи **Рулонний папір** і **Джерело**.

- 2. Виберіть вкладку **Макет**, а потім виберіть формат паперу в параметрі **Розмір сторінки**, який відповідає формату документа.
- 3. Виберіть **Зменшити/збільшити**, після чого клацніть **За шириною рулонного паперу**.
- 4. Виберіть ширину рулонного паперу, який завантажено до принтера, в параметрі **Ширина рулону**.
- 5. Налаштуйте інші елементи в розділі **Головне** та вкладках **Макет**, якщо необхідно, та клацніть **OK**. [«Вкладка Головне» на сторінці 70](#page-69-0)

[«Вкладка Макет» на сторінці 71](#page-70-0)

6. Клацніть **Друк**.

#### **Пов'язані відомості**

& [«Друк за допомогою легких налаштувань» на сторінці 68](#page-67-0)

## **Друк зменшеного або збільшеного документу за будь-якого масштабу**

Ви можете зменшувати або збільшувати розмір документу на певний відсоток.

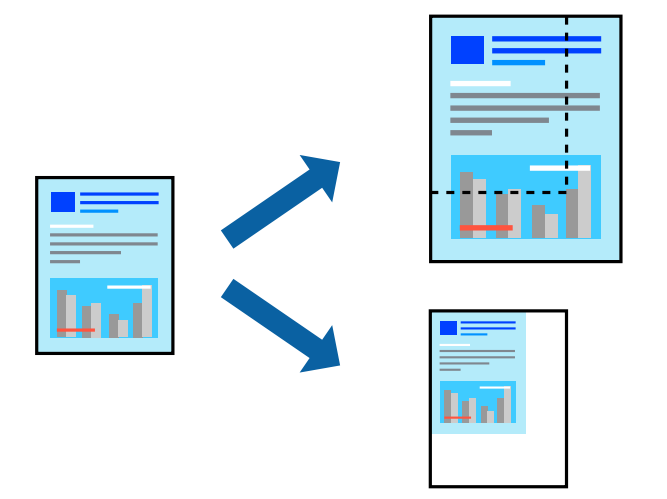

#### *Примітка.*

Для друку з обрізаними краями дана функція недоступна.

- 1. На вкладці **Макет** драйвера у налаштуванні **Розмір паперу** виберіть формат документа.
- 2. У налаштуванні **Output Size** виберіть формат паперу, на якому потрібно друкувати.
- 3. Виберіть **Зменшити/збільшити**, **Указати розмір**, а потім введіть значення відсотку.
- 4. Налаштуйте інші елементи в розділі **Головне** та вкладках **Макет**, якщо необхідно, та клацніть **OK**. [«Вкладка Головне» на сторінці 70](#page-69-0) [«Вкладка Макет» на сторінці 71](#page-70-0)
- 5. Клацніть **Друк**.

#### **Пов'язані відомості**

& [«Друк за допомогою легких налаштувань» на сторінці 68](#page-67-0)

## **Друк одного зображення на кількох аркушах для його збільшення (створення плаката)**

Ця функція дає змогу друкувати одне зображення на кількох аркушах. Тоді ви зможете створити більший плакат, з'єднавши ці аркуші.

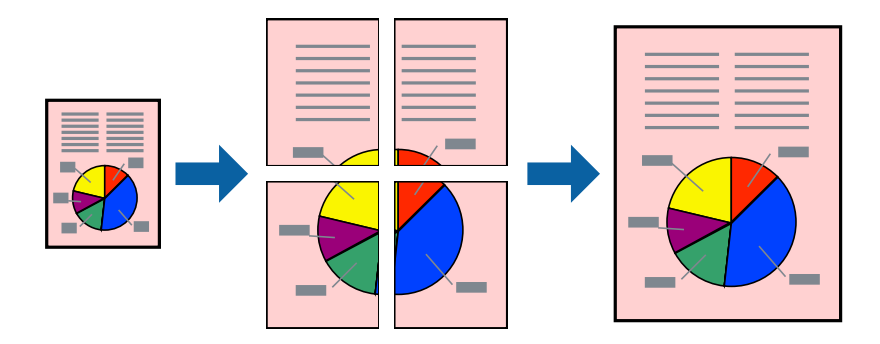

- 1. На вкладці драйвера принтера **Макет** виберіть елементи **Макет** і **Плакат**.
- 2. Натисніть **Настройки**, виконайте необхідні налаштування та натисніть **OK**.

*Примітка. Друк направляючих* дозволяє надрукувати напрямну обтинання.

- 3. Налаштуйте інші елементи в розділі **Головне** та вкладках **Макет**, якщо необхідно, та клацніть **OK**. [«Вкладка Головне» на сторінці 70](#page-69-0) [«Вкладка Макет» на сторінці 71](#page-70-0)
- 4. Клацніть **Друк**.

#### **Пов'язані відомості**

& [«Друк за допомогою легких налаштувань» на сторінці 68](#page-67-0)

#### *Виготовлення плакатів за допомогою позначок накладання вирівнювання*

Нижче наведено приклад, як надрукувати плакат, якщо вибрано параметр **2x2**, а також **Мітки перекривання і вирівнювання** у пункті **Друк направляючих**.

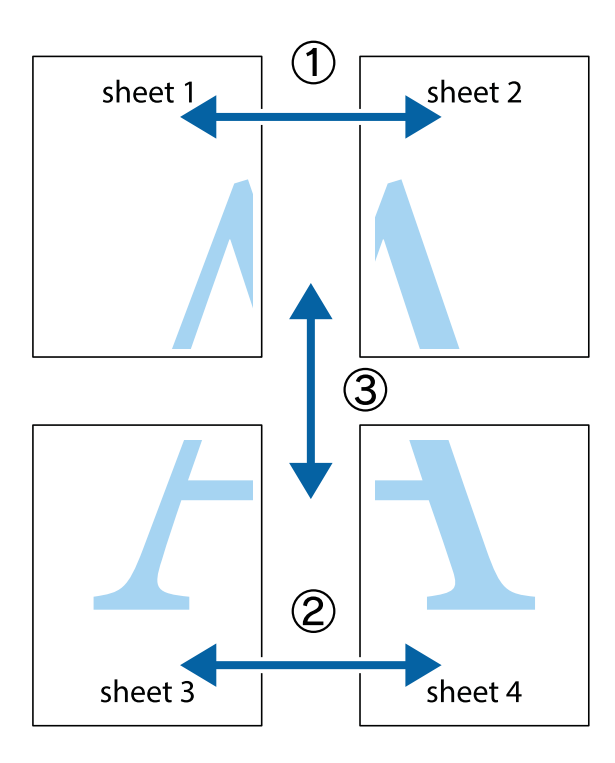

1. Підготуйте Sheet 1 і Sheet 2. Відріжте поля Sheet 1 вздовж блакитної вертикальної лінії, яка з'єднує центри верхньої й нижньої позначок у вигляді хрестика.

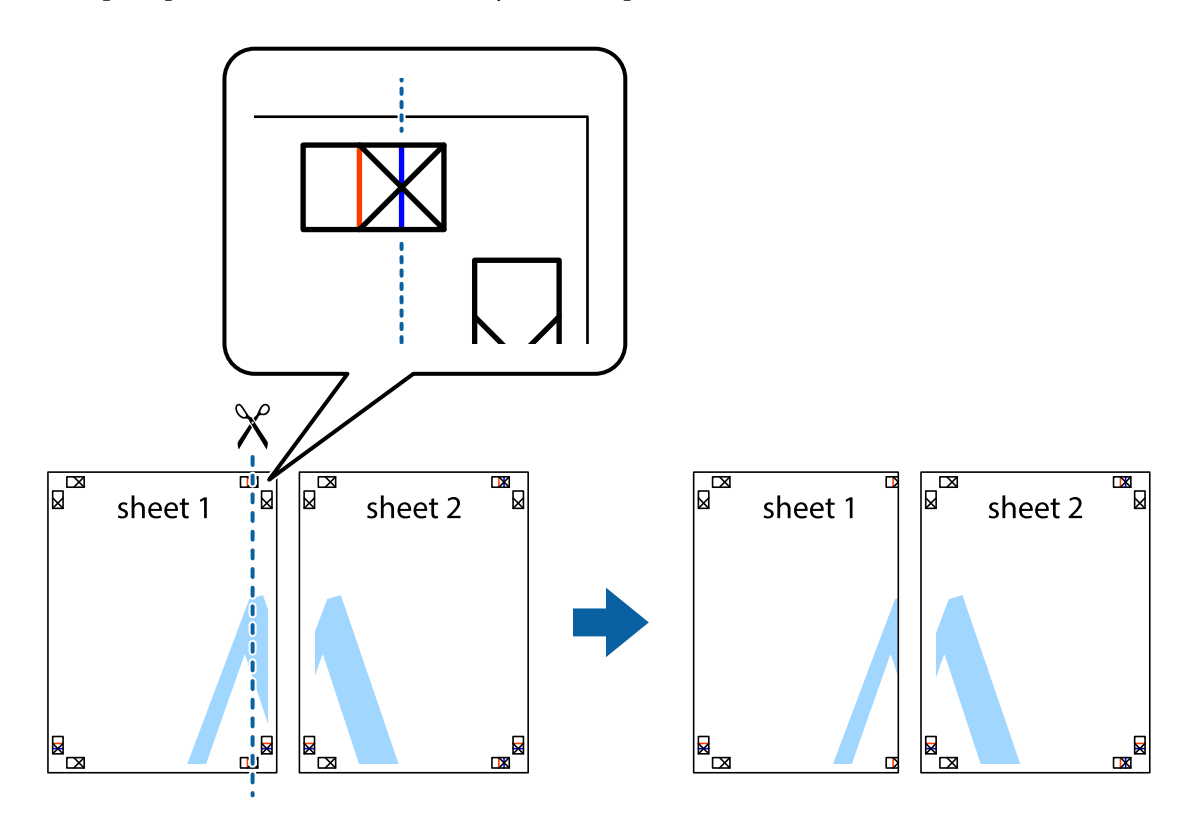

2. Розмістіть край Sheet 1 на верху краю Sheet 2 та поєднайте позначки у вигляді хрестика, після чого тимчасово скріпіть ці два аркуша зі зворотної сторони.

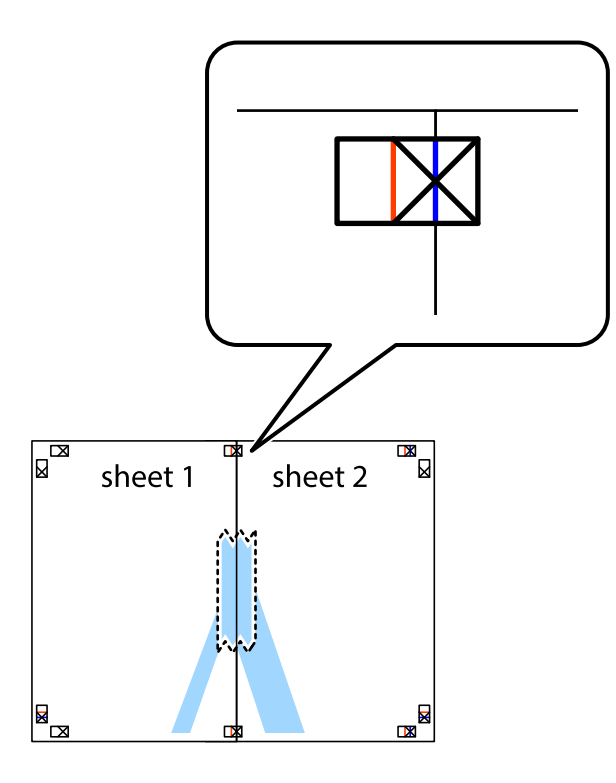

3. Розріжте скріплені аркуші на дві частини вздовж вертикальної червоної лінії, що проходить через позначки для вирівнювання (цього разу, по лівому краю позначок у вигляді хрестика).

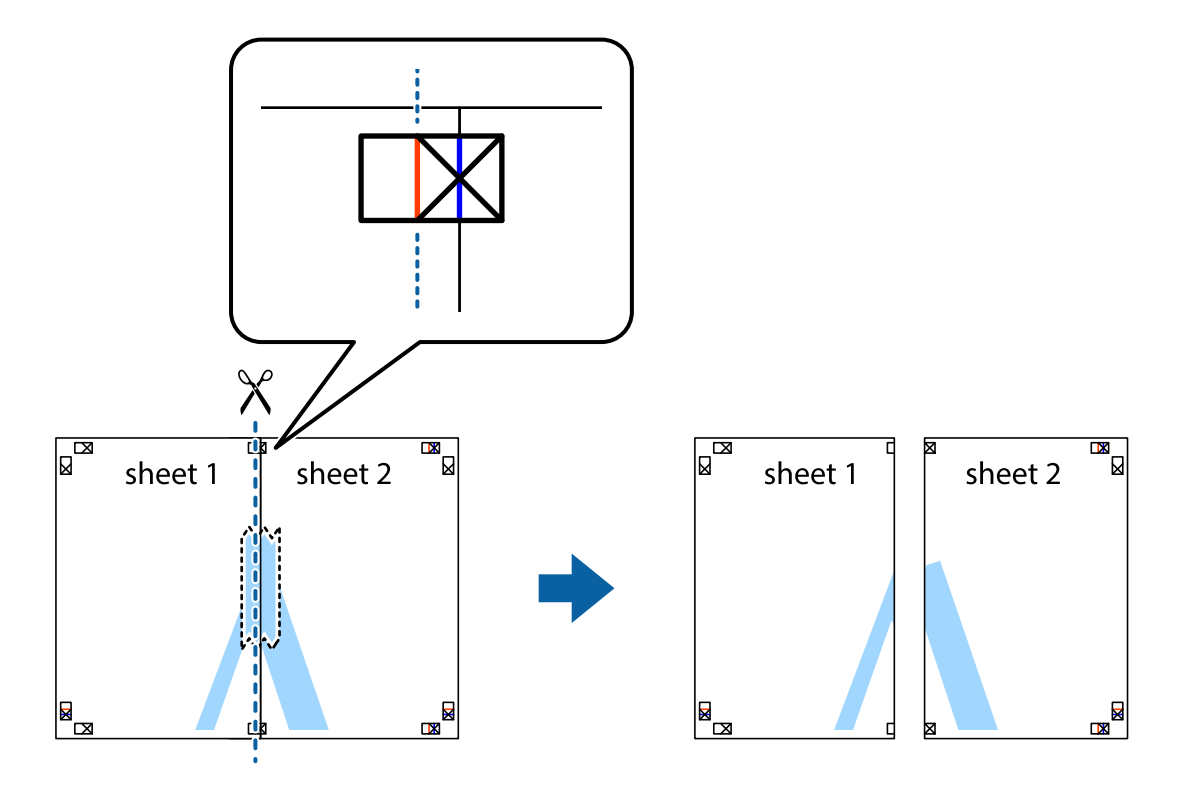

4. Скріпіть ці два аркуша зі зворотної сторони.

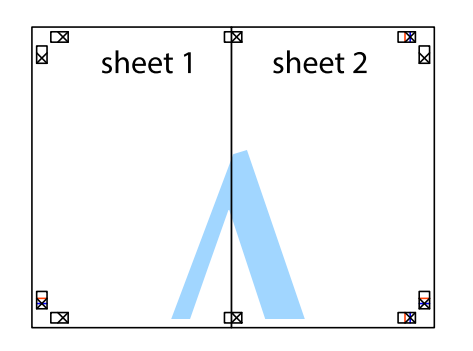

- 5. Повторіть дії 1-4, щоб скріпити Sheet 3 і Sheet 4.
- 6. Відріжте поля Sheet 1 та Sheet 2 вздовж блакитної горизонтальної лінії, що з'єднує центри лівої та правої сторін позначок у вигляді хрестика.

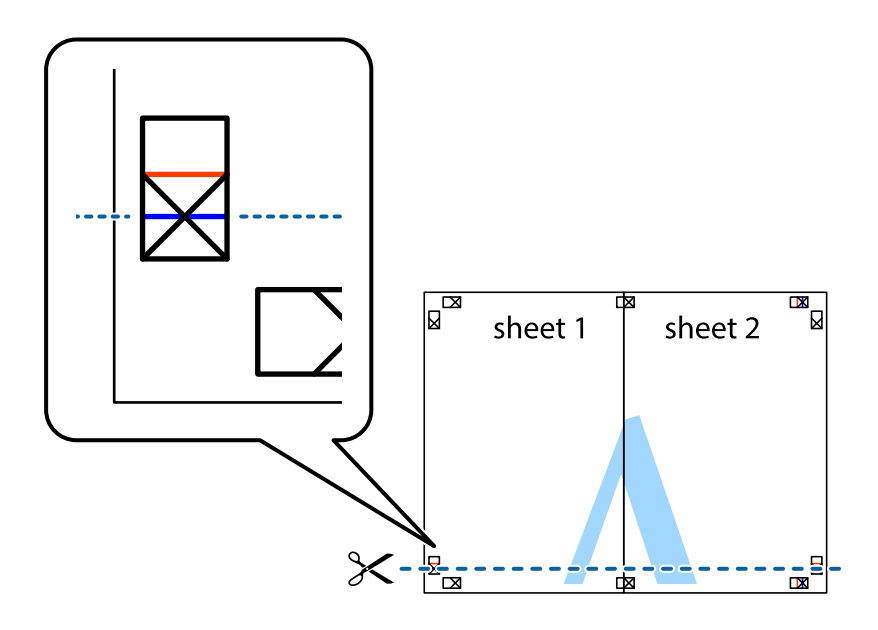

7. Розмістіть край Sheet 1 і Sheet 2 на верху Sheet 3 і Sheet 4 та вирівняйте позначки у вигляді хрестика, а потім тимчасово скріпіть аркуші зі зворотної сторони.

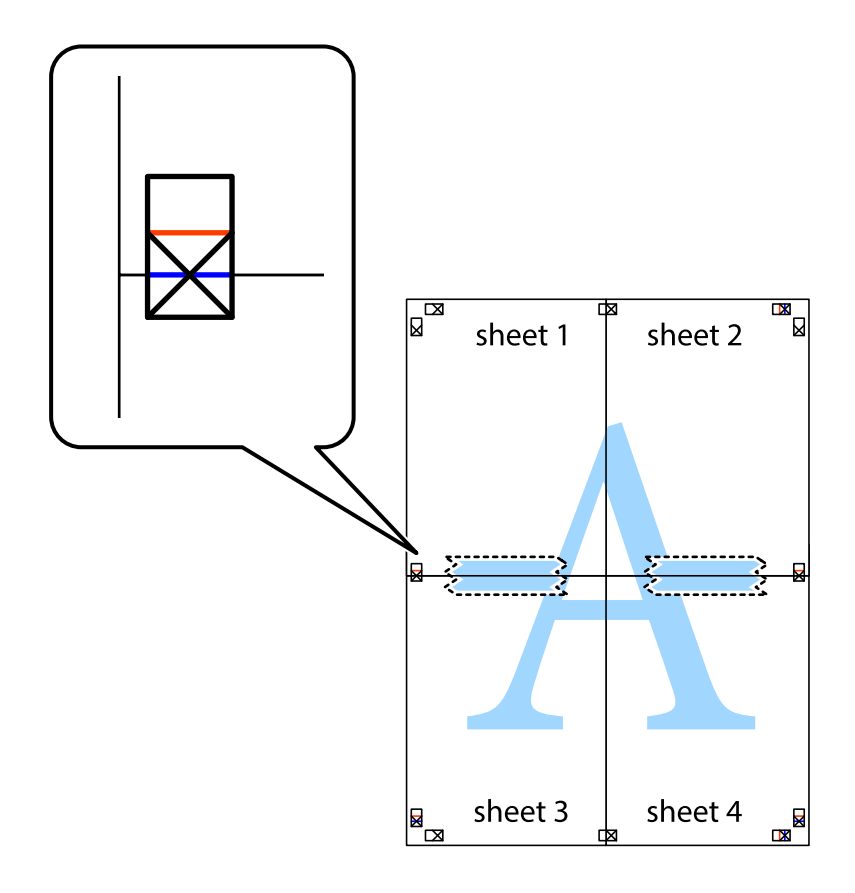

8. Розріжте скріплені аркуші на дві частини вздовж горизонтальної червоної лінії, що проходить через позначки для вирівнювання (цього разу лінія над позначками у вигляді хрестика).

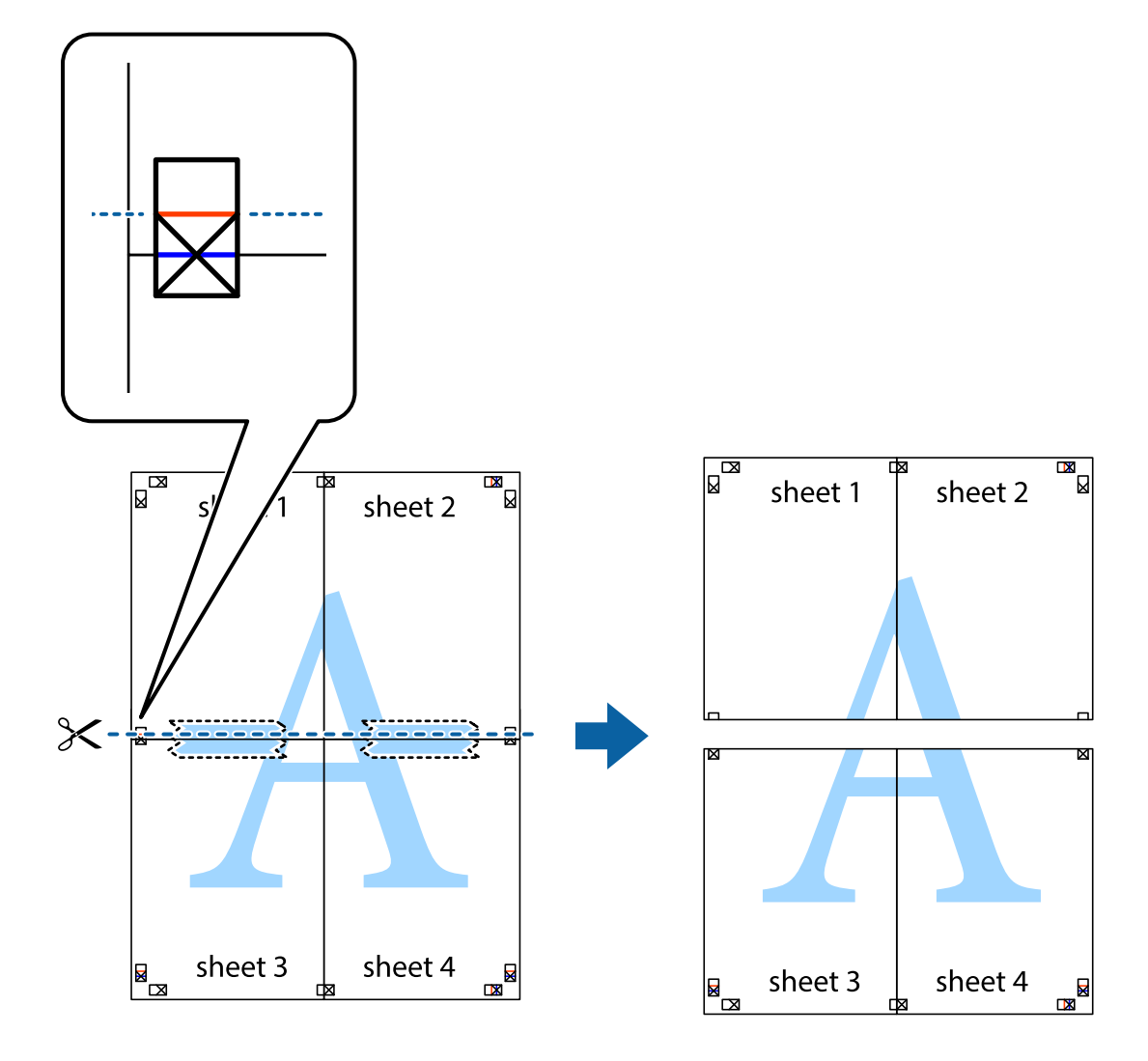

9. Скріпіть ці два аркуша зі зворотної сторони.

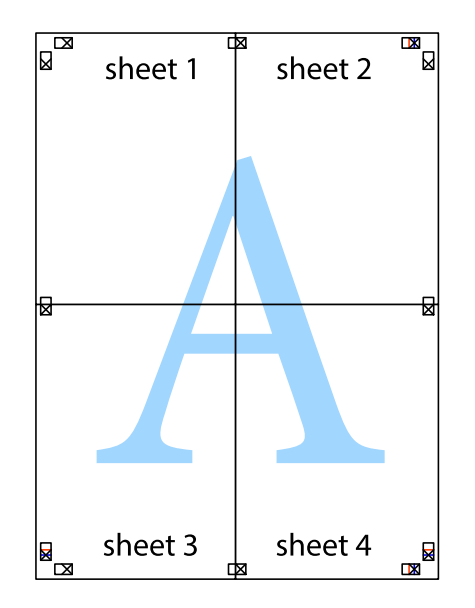

- sheet 2 sheet 1 sheet 1 sheet 2
- 10. Відріжте решту країв вздовж зовнішньої напрямної.

# **Налаштування кольору друку**

sheet 3

 $\mathcal{E}$ 

Можна налаштувати кольори, що використовуються для завдання друку. Ці налаштування не застосовуються до початкових даних.

sheet 3

sheet 4

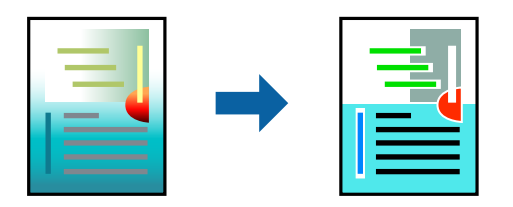

Ви можете один з режимів корекції кольорів, наведених нижче.

sheet 4

- 1. На вкладці **Головне** драйвера принтера виберіть спосіб корекції кольорів у налаштуванні **Режим**.
	- ❏ Стандарт EPSON (sRGB)

Підвищує контрастність зображень. Використовуйте ці налаштування для кольорових фотографій.

❏ Adobe RGB

Співвідносить колір зображення з Adobe RGB. Використовуйте ці налаштування для даних з інформацією про колірний простір Adobe RGB.

❏ PhotoEnhance

PhotoEnhance — це функція, яка використовує аналіз пропріетарного зображення Epson і технологій обробки для автоматичного друку зображень високої якості.

❏ ICM

Виберіть це налаштування у разі використання функціїWindows ICM (Image Color Matching) для співвідношення кольорів на різних пристроях, наприклад, на принтері та екрані монітора.

Клацніть **Advanced**, якщо потрібно створити власні налаштування.

2. Налаштуйте інші елементи в розділі **Головне** та вкладках **Макет**, якщо необхідно, та клацніть **OK**.

[«Вкладка Головне» на сторінці 70](#page-69-0) [«Вкладка Макет» на сторінці 71](#page-70-0)

3. Клацніть **Друк**.

#### **Пов'язані відомості**

& [«Друк за допомогою легких налаштувань» на сторінці 68](#page-67-0)

## **Друк кількох файлів разом (Layout Manager)**

Функція Layout Manager дозволяє вільно розташовувати на папері кілька фрагментів даних для друку, які створено у різних програмах, а також одразу друкувати їх.

Ви можете створити плакат або відобразити матеріал, розташуваши кілька фрагментів даних для друку там, де вам зручно. Також Layout Manager дозволяє доцільно використовувати папір.

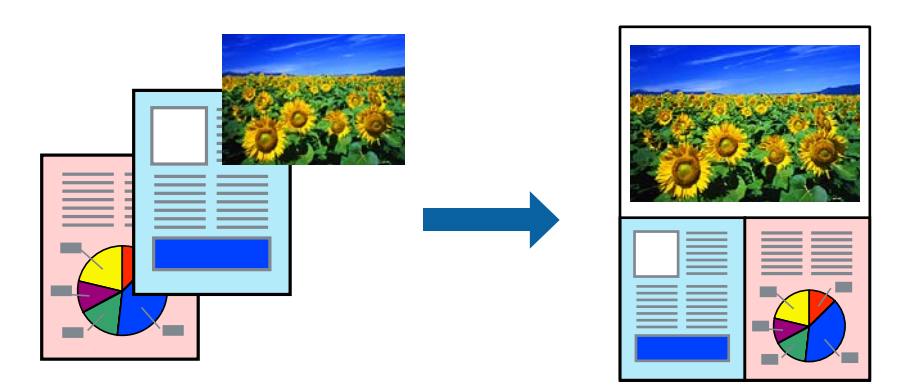

1. Відкрийте файл, який потрібно надрукувати, у програмі.

<span id="page-87-0"></span>2. На вкладці драйвера принтера виберіть **Головне**, потім виберіть **Диспетчер макета** і в меню **Document Size** установіть формат паперу, який створено за допомогою програми.

#### *Примітка.*

Опція, вибрана для Формату, є розміром, який вsикористовується в Диспетчер макета. Реальний формат друкованого аркуша встановлено на екрані у кроці 6.

3. Клацніть **OK**. Під час друку за допомогою програми відкривається екран Layout Manager.

Дані для друку не друкуються, проте одна сторінка розташовується у вікні Layout Manager як один об'єкт.

4. Залишіть екран Layout Manager відкритим і повторіть кроки 1–3 для впорядкування наступних фрагментів даних.

Об'єкти додаються на екран Layout Manager.

5. Упорядкування об'єктів на екрані Layout Manager.

Ви можете перетягувати об'єкти з метою їх переміщення та зміни формату, користуватися кнопками інструментів і меню **Об'єкт** для зведення та повороту об'єктів на екрані Layout Manager.

Ви можете змінювати формат і заміняти цілі об'єкти на екранах Налаштування або Налаштування упорядкування.

Щоб докладно прочитати про кожну функцію, див. екранну довідку Layout Manager.

- 6. Клацніть меню **Файл** > **Властивості**, і введіть налаштування друку на екрані драйвера принтера. Налаштуйте **Тип носія**, **Джерело**, **Document Size**, тощо.
- 7. Відкрийте меню **Файл** на екрані Layout Manager, а потім клацніть **Друк**.

#### **Пов'язані відомості**

& [«Друк за допомогою легких налаштувань» на сторінці 68](#page-67-0)

# **Друк із комп'ютера — Mac OS**

### **Друк за допомогою легких налаштувань**

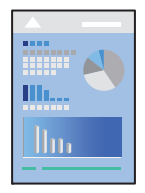

#### *Примітка.*

Дії та вигляд екрана можуть відрізнятися, залежно від програми. Докладнішу інформацію див. в електронній довідці програми.

- 1. Завантажте папір у принтер.
- 2. Відкрийте файл, який потрібно надрукувати.
- 3. Виберіть пункт **Друк** у меню **Файл** чи іншу команду, щоб відкрити діалогове вікно друку. Щоб розширити вікно друку, натисніть **Показати деталі** або ▼.
- 4. Виберіть свій принтер.
- 5. У спливаючому меню виберіть **Настройки друку**.

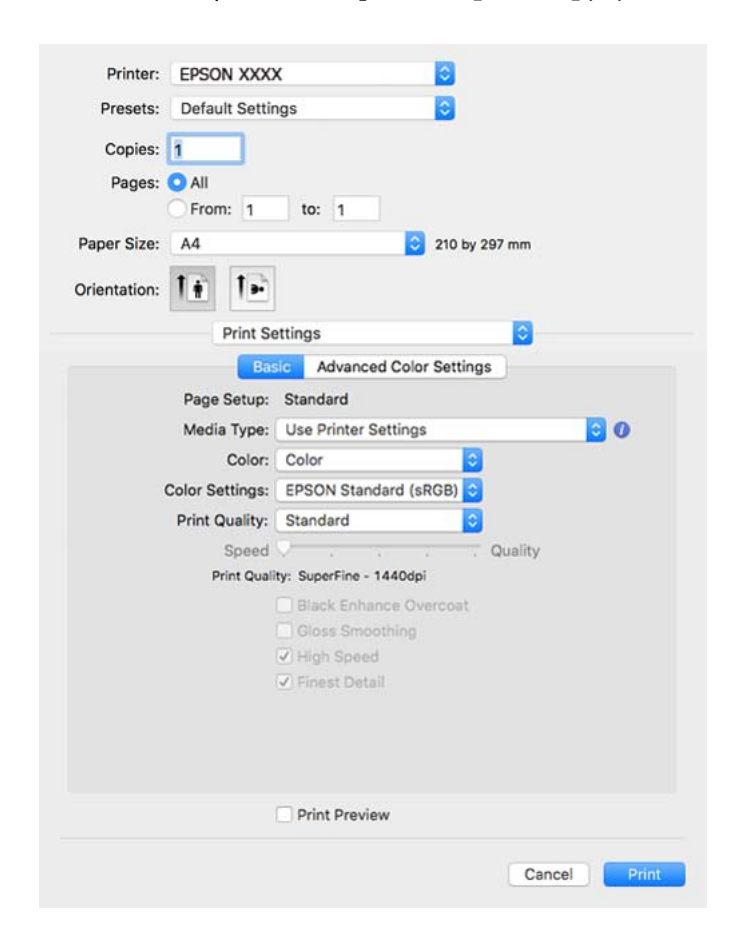

#### *Примітка.*

Якщо не відображається меню *Настройки друку* на macOS High Sierra, macOS Sierra, OS X El Capitan, OS X Yosemite, OS X Mavericks, це означає, що драйвер принтера Epson установлено неправильно. Увімкніть його з наведеного нижче меню.

Виберіть пункт *Системні параметри* у меню Apple > *Принтери та сканери* (або *Друк і сканування*, *Друк і факс*), видаліть принтер і знову додайте його. Щоб додати принтер, див. інструкції нижче.

[«Додавання принтера \(тільки для Mac OS\)» на сторінці 112](#page-111-0)

macOS Mojave або новіші версії не можуть отримати доступ до *Настройки друку* у програмах, створених компанією Apple, наприклад TextEdit.

#### 6. Змініть налаштування відповідно до потреби.

Для детальнішої інформації див. опції меню для драйвера принтера.

#### <span id="page-89-0"></span>7. Клацніть **Друк**.

#### *Примітка.*

Якщо друк потрібно скасувати, клацніть на комп'ютері піктограму принтера в *Пристикувати*. Виберіть

завдання, яке потрібно скасувати, і натисніть  $\boxtimes$  поруч з індикатором перебігу виконання. Однак не можна скасувати завдання друку з комп'ютера після того, як його було повністю надіслано на принтер. У такому разі завдання на друк можна скасувати на панелі керування принтера.

#### **Пов'язані відомості**

- & [«Доступний папір та ресурс завантаження» на сторінці 190](#page-189-0)
- & «Опції меню для драйвера принтера» на сторінці 90

#### *Опції меню для драйвера принтера*

Відкрийте вікно друку у програмі, виберіть принтер, а тоді відкрийте вікно драйвера принтера.

#### *Примітка.*

Меню відрізняються залежно від вибраного пункту.

#### **Параметри макета в меню**

#### Сторінок на аркуш:

Виберіть кількість сторінок для друку на одному аркуші.

#### Напрямок макета:

Вкажіть порядок, у якому друкуватимуться сторінки.

#### Границі:

Друк границь навколо сторінок.

#### Зворотна орієнтація сторінки:

Поворот сторінок на 180 градусів перед друком.

#### Горизонтальне обертання:

Дзеркальне обертання друкованого зображення.

#### **Опції меню для узгодження кольорів**

#### ColorSync/EPSON Color Controls:

Виберіть метод коригування кольору. Ці параметри коригують кольори на принтері та комп'ютері, щоб звести до мінімуму різницю в кольорах.

#### **Опції меню для роботи з папером**

#### Групувати сторінки:

Друк багатосторінкових документів, сортованих за порядком та в комплекти.

#### Сторінки для друку:

Виберіть тільки парні або непарні сторінки для друку.

#### Порядок сторінок:

Виберіть друк з першої або з останньої сторінки.

#### Масштаб відповідно до розміру паперу:

Друк виконується відповідно до розміру завантаженого паперу.

❏ Цільовий розмір паперу:

Виберіть розмір паперу для друку.

❏ Тільки зі зменшенням масштабу:

Виберіть цей параметр, якщо потрібно зменшити розмір, тільки якщо дані друку занадто великі для розміру паперу, завантаженого в принтер.

#### **Опції меню для сторінки обкладинки**

#### Друк сторінки обкладинки:

Виберіть, чи потрібно друкувати сторінку обкладинки. Якщо потрібно додати зворотну обкладинку, виберіть **Після документа**.

#### Тип сторінки обкладинки:

Виберіть вміст сторінки обкладинки.

#### **Опції меню для Настройки друку**

#### **Основний:**

#### Параметри сторінки:

Відображає налаштування паперу або **Стандартний**, який вибрано у **Розмір паперу**.

#### Тип носія:

Виберіть тип паперу для друку.

#### Кольоровий:

Виберіть чорно-білий або кольоровий друк.

#### Параметри кольору:

Створіть налаштування тону кольору для роздруківок. Якщо Чорно-біле фото поліпшеної якості вибрано налаштуванням Кольоровий, установіть тон кольору для Кольорове тонування.

#### Якість друку:

Виберіть якість паперу, яку ви бажаєте використовувати для друку. Параметри відрізняються залежно від типу паперу.

#### Black Enhance Overcoat:

Виберіть для друку з покращеною контрастністю зображення й тонами чорного. Black Enhance Overcoat може бути вибрано тільки для відповідного типу паперу.

#### Згладжування глянцю:

Виберіть цей параметр під час дурку на фотопапері для зменшення кількості світла, що відбивається від чорних областей, і отримання більш згладженого блиску. Проте щільність чорного може збільшуватися. Функція**Згладжування глянцю** доступна, коли в якості **Тип носія**вибрано фотопапір. Цей параметр може бути недоступним залежно від налаштувань якості друку.

#### High Speed:

Принтер друкує під час руху друкувальної голівки в обох напрямках. Швидкість друку є високою, але якість може погіршитись.

#### Найвища деталізація:

Залежно від обраних налаштувань **Якість друку** можна ввімкнути **Найвища деталізація** для друку тексту, насиченої графіки та штрихової графіки з дуже гострими краями.

#### Перегляд:

Відображення попереднього перегляду документа перед друком.

#### **Спеціальні налаштування кольору:**

Ви можете налаштовувати гаму та регулювати яскравість, контрастність і насиченість.

#### Перегляд:

Відображення попереднього перегляду документа перед друком.

#### **Опції меню для Page Layout Settings**

#### Параметр Рулонний папір:

Ви можете виконати налаштування для друку на рулонному папері, зокрема **Автоповорот** і **Друк границь аркуша**.

#### Розширити:

Ви можете регулювати товщину відступів під час друку без полів.

#### **Опції меню для Конфігурація паперу**

#### Інтенсивність кольору:

Регулює насиченість щільності кольору. Перетягніть повзунок вправо або вліво, щоб відрегулювати налаштування. Також можна задати число в полі поруч із повзунком.

#### **Параметри меню для рівня чорнил**

Відображення приблизного рівня чорнил.

## **Додавання попередніх налаштувань задля полегшення друку**

Якщо ви створюєте власні готові попередні налаштування друку, що часто використовуються, на драйвері принтера, ви можете друкувати з легкістю, обираючи попередньо налаштовані параметри зі списку.

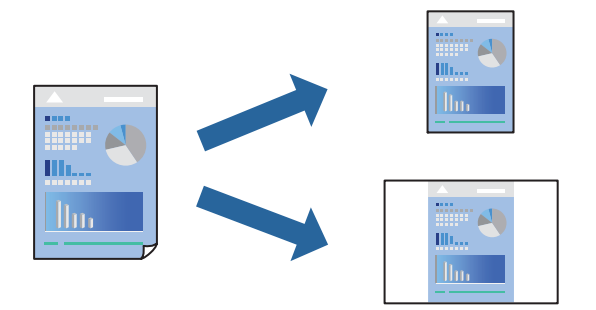

- 1. Налаштуйте кожен елемент (як-от **Настройки друку** і **Макет** (**Тип носія**, **Кольоровий** тощо).
- 2. Клацніть **Попередні налаштування**, щоб зберегти поточні налаштування як попередні.
- 3. Клацніть **OK**.

#### *Примітка.*

Щоб видалити додані попередні налаштування, клацніть *Попередні налаштування* > *Показувати попередні налаштування*, виберіть назву налаштувань, які потрібно видалити зі списку, та видаліть їх.

4. Клацніть **Друк**.

Наступного разу за потреби друкувати з тими самими налаштуваннями, виберіть у **Попередні налаштування** зареєстроване ім'я попереднього налаштування.

#### **Пов'язані відомості**

& [«Друк за допомогою легких налаштувань» на сторінці 88](#page-87-0)

## **Друкування декількох сторінок на одному аркуші**

На одному аркуші паперу можна друкувати декілька сторінки даних.

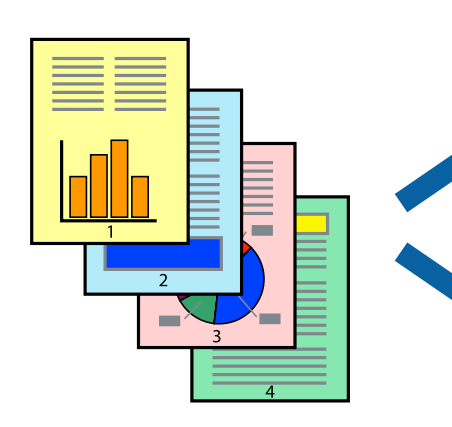

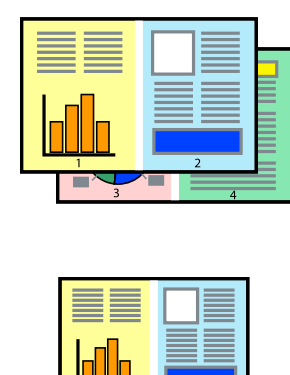

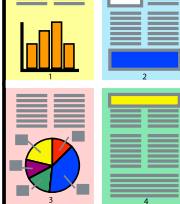

- 1. Виберіть у спливаючому меню значення параметра **Макет**.
- 2. Встановіть кількість сторінок за допомогою параметрів **Сторінок на аркуші**, **Напрямок макету** (порядок сторінок) та **Границі**.

[«Параметри макета в меню» на сторінці 90](#page-89-0)

- 3. За необхідності виконайте інші налаштування.
- 4. Клацніть **Друк**.

#### **Пов'язані відомості**

& [«Друк за допомогою легких налаштувань» на сторінці 88](#page-87-0)

## **Друк відповідно до розміру паперу**

Виберіть розмір паперу, який було завантажено у принтер в якості налаштування «Обраний розмір паперу».

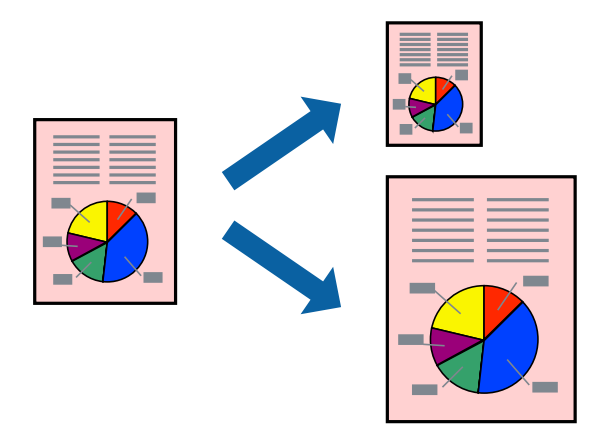

- 1. Виберіть у спливаючому меню значення **Робота з папером**.
- 2. Виберіть пункт **Масштаб відповідно до розміру паперу**.
- 3. Виберіть розмір паперу, який було завантажено у принтер в якості налаштування **Обраний розмір паперу**.
- 4. За необхідності виконайте інші налаштування.
- 5. Клацніть **Друк**.

#### **Пов'язані відомості**

& [«Друк за допомогою легких налаштувань» на сторінці 88](#page-87-0)

## **Друк зменшеного або збільшеного документу за будь-якого масштабу**

Ви можете зменшувати або збільшувати розмір документу на певний відсоток.

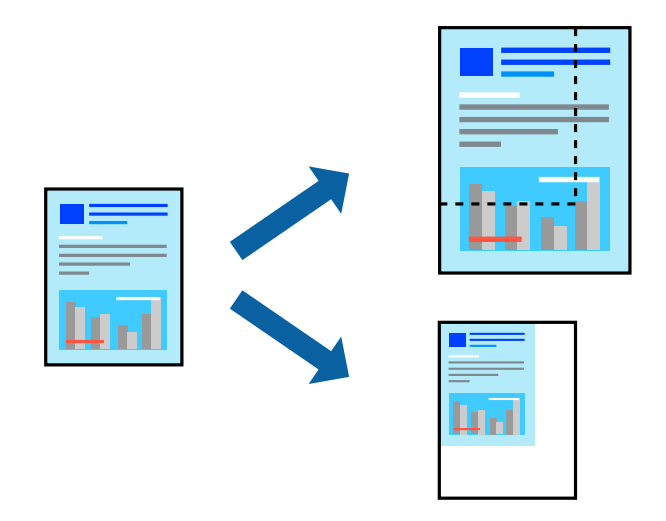

- 1. Виберіть пункт **Друк** у меню **Файл** чи іншу команду, щоб відкрити діалогове вікно друку.
- 2. Виберіть **Параметри сторінки** з меню **Файл** програми.
- 3. Виберіть пункт **Принтер**, **Розмір паперу**, введіть відсоток у полі **Масштаб**, а тоді натисніть **OK**. *Примітка.*

Виберіть формат паперу, який було встановлено у програмі в налаштуванні *Формат паперу*.

- 4. За необхідності виконайте інші налаштування.
- 5. Клацніть **Друк**.

#### **Пов'язані відомості**

& [«Друк за допомогою легких налаштувань» на сторінці 88](#page-87-0)

## **Налаштування кольору друку**

Можна налаштувати кольори, що використовуються для завдання друку. Ці налаштування не застосовуються до початкових даних.

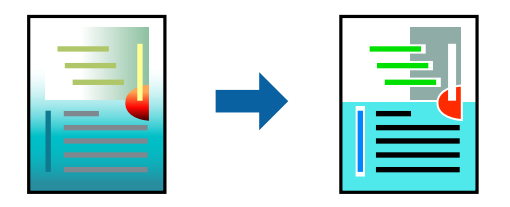

**PhotoEnhance** дозволяє отримати чіткіші зображення з яскравішими кольорами завдяки автоматичному налаштуванню контрастності, насиченості та яскравості початкових даних зображення.

#### *Примітка.*

*PhotoEnhance* налаштовує колір, аналізуючи розташування об'єкту. Тому, якщо змінити розташування об'єкту шляхом зменшення, збільшення, кадрування або повороту зображення, колір може несподівано змінитися. Вибір налаштувань без полів також змінює розташування об'єкту, що в свою чергу призводить до зміни кольору. Якщо зображення нечітке, відтінки можуть виглядати неприродно. У випадку, якщо колір змінився чи став неприродним, слід обрати друк в режимі, іншому ніж *PhotoEnhance*.

- 1. Виберіть пункт **Узгодження кольорів** зі спливного меню та виберіть пункт **EPSON Color Controls**.
- 2. У спливаючому меню виберіть **Настройки друку**.
- 3. У вкладці **Основний** виберіть **Настройки друку**, а потім виберіть тип кольорокорекції у **Параметри кольору**.
- 4. Виберіть вкладку **Спеціальні налаштування кольору**, а потім налаштуйте режими Гама, Яскравість, Контарстність, Насиченість тощо.
- 5. За необхідності виконайте інші налаштування.
- 6. Клацніть **Друк**.

#### **Пов'язані відомості**

& [«Друк за допомогою легких налаштувань» на сторінці 88](#page-87-0)

# **Друк документів зі смарт-пристроїв (iOS)**

Ви можете друкувати документи зі смарт-пристрою, як-от, смартфона або планшета.

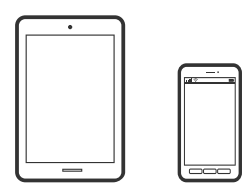

## **Друк документів за допомогою Epson Smart Panel**

#### *Примітка.*

Дії можуть відрізнятися, залежно від пристрою.

1. Завантажте папір у принтер.

[«Завантаження паперу» на сторінці 26](#page-25-0)

- 2. Налаштуйте принтер на безпровідний друк.
- 3. Якщо Epson Smart Panel не встановлено, установіть її. [«Програма для легкої роботи принтера зі смарт-пристрою \(Epson Smart Panel\)» на сторінці 212](#page-211-0)
- 4. Підключіть смарт-пристрій до тієї ж безпровідної мережі, що й принтер.
- <span id="page-96-0"></span>5. Запустіть Epson Smart Panel.
- 6. Торкніться **Print Documents** на головному екрані.
- 7. Торкніться **Select Document**.
- 8. Торкніться розташування документа, який потрібно надрукувати, а потім виберіть документ.
- 9. Торкніться **Print**.

## **Друк документів за допомогою AirPrint**

AirPrint дає змогу виконувати миттєвий безпровідний друк з iPhone, iPad, iPod touch і Mac без потреби встановлювати драйвери або завантажувати програмне забезпечення.

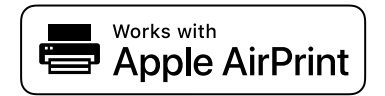

#### *Примітка.*

Якщо на панелі керування вашого принтера вимкнено повідомлення про конфігурацію паперу, ви не зможете використовувати AirPrint. Щоб увімкнути повідомлення в разі необхідності, див. посилання нижче.

1. Завантажте папір у принтер.

[«Завантаження паперу» на сторінці 26](#page-25-0)

2. Налаштуйте принтер на безпровідний друк. Див. посилання нижче.

#### [http://epson.sn](http://epson.sn/?q=2)

- 3. Підключіть пристрій Apple до тієї самої бездротової мережі, що й принтер.
- 4. Виконайте друк з пристрою на принтер.

#### *Примітка.*

Для детальнішої інформації див. сторінку AirPrint на веб-сайті Apple.

#### **Пов'язані відомості**

& [«Друк не вдається навіть при встановленому підключенні \(iOS\)» на сторінці 140](#page-139-0)

## **Друк документів зі смарт-пристроїв (Android)**

Ви можете друкувати документи зі смарт-пристрою, як-от, смартфона або планшета.

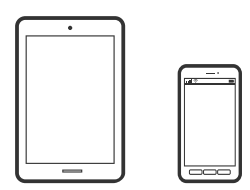

## **Друк документів за допомогою Epson Smart Panel**

#### *Примітка.*

Дії можуть відрізнятися, залежно від пристрою.

- 1. Завантажте папір у принтер. [«Завантаження паперу» на сторінці 26](#page-25-0)
- 2. Налаштуйте принтер на безпровідний друк.
- 3. Якщо Epson Smart Panel не встановлено, установіть її.

[«Програма для легкої роботи принтера зі смарт-пристрою \(Epson Smart Panel\)» на сторінці 212](#page-211-0)

- 4. Підключіть смарт-пристрій до тієї ж безпровідної мережі, що й принтер.
- 5. Запустіть Epson Smart Panel.
- 6. Торкніться **Print Documents** на головному екрані.
- 7. Торкніться **Select Document**.
- 8. Торкніться розташування документа, який потрібно надрукувати, а потім виберіть документ.
- 9. Торкніться **Print**.

## **Друк за допомогою Mopria Print Service**

Mopria Print Service дає змогу виконувати миттєвий безпроводовий друк зі смартфонів і планшетів Android.

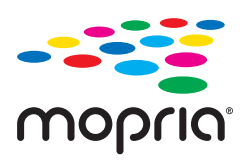

- 1. Установіть Mopria Print Service із Google Play.
- 2. Завантажте папір у принтер.
- 3. Налаштуйте принтер на безпровідний друк. Див. посилання нижче. [http://epson.sn](http://epson.sn/?q=2)
- 4. Підключіть пристрій Android до тієї самої безпроводової мережі, що й принтер.
- 5. Виконайте друк з пристрою на принтер.

#### *Примітка.*

Докладніше див. веб-сайт Mopria за адресою: <https://mopria.org>.

#### <span id="page-98-0"></span>**Пов'язані відомості**

& [«Завантаження паперу» на сторінці 26](#page-25-0)

# **Друк за допомогою хмарної служби**

Використовуючи доступну через Інтернет службу Epson Connect, ви можете друкувати зі смартфона, планшета або ноутбука в будь-який час та практично в будь-якому місці. Для використання цієї служби потрібно зареєструвати користувача та принтер в Epson Connect.

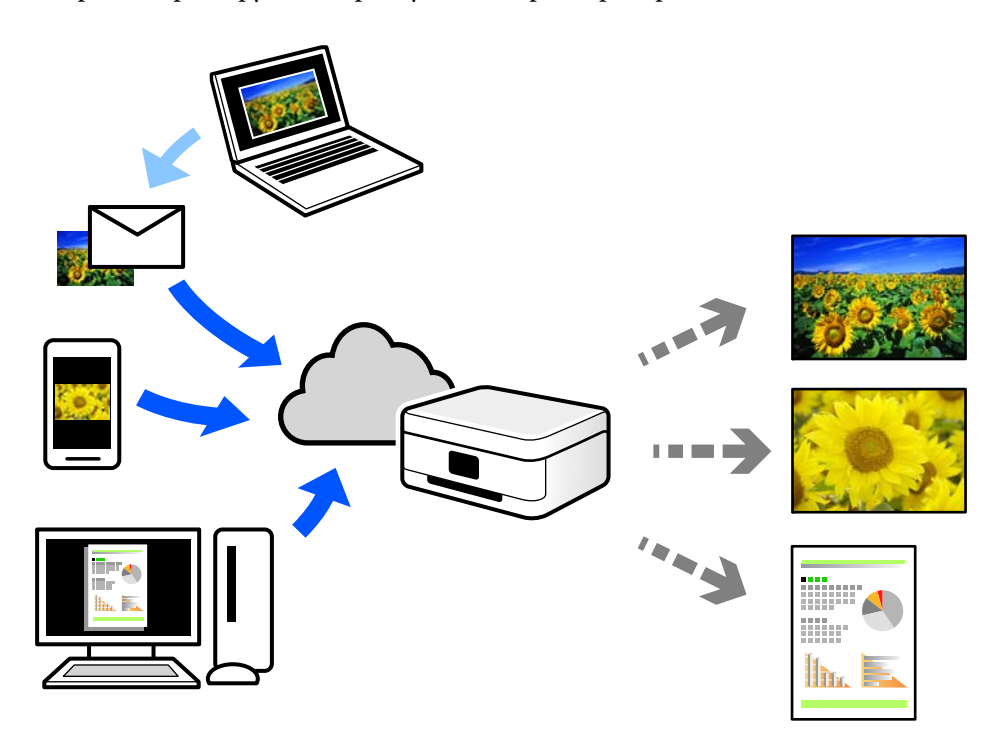

Через Інтернет доступні перелічені нижче функції.

❏ Email Print

Коли ви надсилаєте електронне повідомлення з вкладенням, наприклад, із документом чи зображенням, на електронну адресу, що призначена принтеру, можна друкувати це повідомлення та вкладення віддалено на домашньому чи офісному принтері.

❏ Remote Print Driver

Це спільний диск, який підтримується драйвером віддаленого друку. У разі друку за допомогою принтера у віддаленому розташуванні, можна друкувати, змінюючи принтер у звичайному програмному вікні.

Докладніше про налаштування та друк див. на веб-порталі Epson Connect.

<https://www.epsonconnect.com/>

[http://www.epsonconnect.eu](http://www.epsonconnect.eu/) (тільки для Європи)

# **Реєстрація у службі Epson Connect Service з панелі керування**

Щоб зареєструвати принтер, виконайте наведені нижче кроки.

- 1. Виберіть на панелі керування.
- 2. Виберіть **Загальні налаштування** > **Налаштування веб-служби** > **Послуги Epson Connect** > **Зареєструвати** > **Запуск налаштув.**, щоб надрукувати аркуш реєстрації.
- 3. Щоб зареєструвати принтер, дотримуйтеся вказівок на аркуші реєстрації.

# <span id="page-100-0"></span>**Обслуговування принтера**

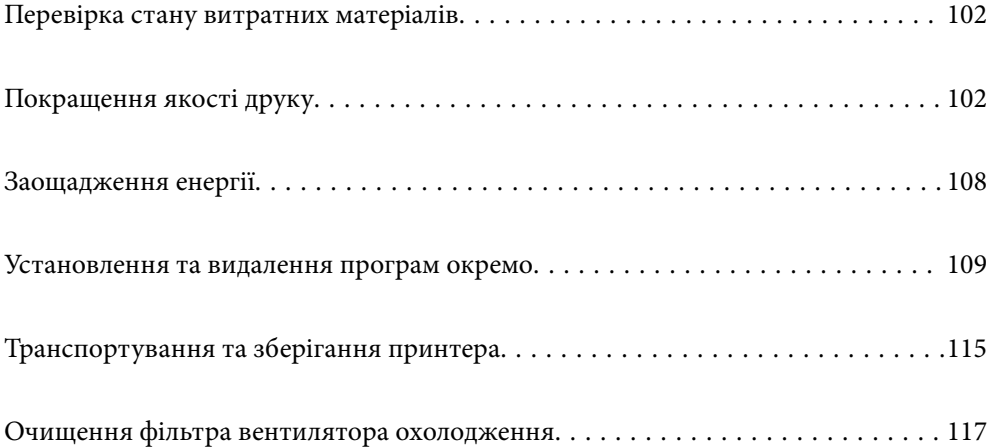

# <span id="page-101-0"></span>**Перевірка стану витратних матеріалів**

Перевірити приблизний рівень чорнила та експлуатаційний ресурс контейнера для відпрацьованого чорнила можна на панелі керування або на комп'ютері.

#### *Примітка.*

Ви можете продовжити друк, коли відображається повідомлення про низький рівень чорнил. Замініть чорнильні картриджі у разі потреби.

Перевірка стану витратних матеріалів (панель керування)

Виберіть на панелі керування принтера.

Перевірка стану витратних матеріалів (Windows)

- 1. Відкрийте вікно драйвера принтера.
- 2. Клацніть **EPSON Status Monitor 3** на вкладці **Утиліта**.

#### *Примітка.*

Якщо параметр *EPSON Status Monitor 3* вимкнуто, клацніть *Швидкість та хід* на вкладці *Утиліта*, а потім очистіть *Відключити Epson Status Monitor 3*.

Перевірка стану витратних матеріалів (Mac OS)

- 1. Виберіть пункт **Параметри системи** з меню Apple > **Принтери та сканери** (або **Друк і сканування**, **Друк і факс**), після чого виберіть принтер.
- 2. Клацніть **Параметри та матеріали** > **Утиліта** > **Відкрити утиліту принтера**.
- 3. Клацніть **EPSON Status Monitor**.

#### **Пов'язані відомості**

- & [«Надійшов час замінити чорнильні картриджі» на сторінці 146](#page-145-0)
- & [«Надійшов час замінити коробку для обслуговування» на сторінці 148](#page-147-0)

# **Покращення якості друку**

## **Перевірка та очищення друкувальної головки**

Якщо сопла забруднені, друк стає тьмяним, із помітними проміжками, або з'являються неочікувані кольори. Якщо сопла сильно забруднено, буде роздруковано чистий аркуш. У разі погіршення якості друку спочатку використайте функцію перевірки сопел, щоб перевірити, чи сопла не забиті. Якщо сопла забруднено, очистіть друкувальну головку.

# c*Важливо*

- ❏ Не відкривайте кришку принтера і не вимикайте принтер під час очищення друкувальної головки. Якщо очищення головки пройшло не повністю, друк може бути неможливим.
- ❏ Процедура очищення головки споживає чорнило і не повинна виконуватися частіше, ніж необхідно.
- ❏ Якщо рівень чорнил низький, провести очищення друкувальної головки буде неможливо.
- ❏ Якщо якість друку не поліпшилася після 3 процедур перевірки сопел та очищення головки, почекайте щонайменше 6 годин і за потреби повторно виконайте перевірку сопел та очищення головки. Рекомендуємо вимкнути принтер, натиснувши кнопку  $\mathcal O$ . Якщо якість друку не поліпшилася, виконайте Потужне очищення.
- ❏ Щоб запобігти висиханню друкувальної головки, не вимикайте принтер з розетки, доки увімкнене живлення.

## **Перевірка та очищення друкувальної головки (панель керування)**

- 1. Завантажте у принтер папір формату A4. [«Завантаження паперу у пристрій подачі паперу ззаду» на сторінці 29](#page-28-0)
- 2. Виберіть на панелі керування принтера.
- 3. Виберіть **Обслугов.**.
- 4. Виберіть **Перев. соп. др. гол.**.
- 5. Щоб надрукувати шаблон перевірки сопел, виконуйте інструкції, що відображаються на екрані.
- 6. Перевірте надрукований шаблон, щоб перевірити, чи не засмічені сопла друкувальної головки.

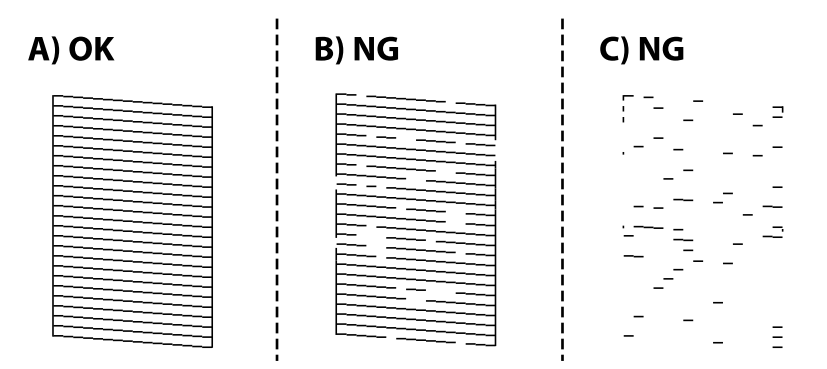

#### ❏ A:

Всі лінії надруковано. Виберіть  $\Box$ . Подальші дії непотрібні.

❏ B або близько B:

Деякі сопла забруднено. Виберіть **Х**, після чого виберіть **Чищення голівки** на наступному екрані.

❏ C або близько C:

Якщо більшість ліній відсутні або не надруковано, це свідчить про те, що більшість сопел забруднено. Виберіть **Х**, після чого виберіть **Потужне очищення** на наступному екрані.

- 7. Щоб виконати очищення головки або Потужне очищення, виконуйте вказівки, що відображаються на екрані.
- 8. Після завершення очищення ще раз надрукуйте шаблон перевірки сопел. Виконуйте очищення і друк шаблону, поки всі лінії не будуть надруковані повністю.

#### c*Важливо*

Якщо якість друку не поліпшилася після 3 процедур перевірки сопел та очищення головки, почекайте щонайменше 6 годин і за потреби повторно виконайте перевірку сопел та очищення головки.

Рекомендуємо вимкнути принтер, натиснувши кнопку  $\mathcal O$ . Якщо якість друку не поліпшилася, виконайте Потужне очищення.

#### **Пов'язані відомості**

& [«Запуск Потужне очищення» на сторінці 105](#page-104-0)

## **Перевірка та очищення друкувальної головки (Windows)**

1. Завантажте папір формату A4 у принтер.

[«Завантаження паперу у пристрій подачі паперу ззаду» на сторінці 29](#page-28-0)

- 2. Відкрийте вікно драйвера принтера.
- 3. Клацніть **Перев. соп. др. гол.** на вкладці **Утиліта**.
- 4. Дотримуйтеся вказівок на екрані.

#### **Важливо**

Якщо якість друку не поліпшилася після 3 процедур перевірки сопел та очищення головки, почекайте щонайменше 6 годин і за потреби повторно виконайте перевірку сопел та очищення головки. Рекомендуємо вимкнути принтер, натиснувши кнопку  $\mathcal O$ . Якщо якість друку не поліпшилася, виконайте Потужне очищення.

#### **Пов'язані відомості**

& [«Запуск Потужне очищення» на сторінці 105](#page-104-0)

## **Перевірка та очищення друкувальної головки (Mac OS)**

1. Завантажте папір формату A4 у принтер.

[«Завантаження паперу у пристрій подачі паперу ззаду» на сторінці 29](#page-28-0)

- 2. Виберіть пункт **Параметри системи** з меню Apple > **Принтери та сканери** (або **Друк і сканування**, **Друк і факс**), після чого виберіть принтер.
- 3. Клацніть **Параметри та матеріали** > **Утиліта** > **Відкрити утиліту принтера**.
- <span id="page-104-0"></span>4. Клацніть **Перев. соп. др. гол.**.
- 5. Дотримуйтеся вказівок на екрані.

#### c*Важливо*

Якщо якість друку не поліпшилася після 3 процедур перевірки сопел та очищення головки, почекайте щонайменше 6 годин і за потреби повторно виконайте перевірку сопел та очищення головки. Рекомендуємо вимкнути принтер, натиснувши кнопку  $\mathsf{\mathbb{U}}$ . Якщо якість друку не поліпшилася, виконайте Потужне очищення.

#### **Пов'язані відомості**

& «Запуск Потужне очищення» на сторінці 105

## **Запуск Потужне очищення**

За допомогою функції Потужне очищення можна покращити якість друку в таких випадках.

- ❏ Коли більшість сопел забито.
- ❏ У разі якщо ви виконали перевірку сопел та очищення головки 3 рази, після чого почекали щонайменше 6 шість годин, перш ніж друкувати, проте якість друку не покращилася.

#### c*Важливо*

Процедура Потужне очищення використовує більше чорнил, ніж очищення головки.

## **Запуск Потужне очищення (панель керування)**

1. Завантажте папір формату A4 у принтер.

[«Завантаження паперу у пристрій подачі паперу ззаду» на сторінці 29](#page-28-0)

- 2. Виберіть на панелі керування принтера.
- 3. Виберіть **Обслугов.**.
- 4. Виберіть **Очищ. друк. голівки** > **Потужне очищення**.
- 5. Після завершення очищення ще раз надрукуйте шаблон перевірки сопел. Переконайтеся, що усі лінії на шаблоні перевірки сопел надруковано правильно.

#### c*Важливо*

Якщо якість друку не поліпшилася після виконання Потужне очищення, почекайте щонайменше 6 годин і за потреби повторно виконайте перевірку сопел. Виконайте Чищення голівки або Потужне очищення знову, залежно від роздрукованого шаблону. Якщо якість друку не поліпшилася, зверніться у службу підтримки компанії Epson.

#### **Пов'язані відомості**

& [«Перевірка та очищення друкувальної головки» на сторінці 102](#page-101-0)

## **Запуск Потужне очищення (Windows)**

- 1. Відкрийте вікно драйвера принтера.
- 2. Клацніть **Очищ. друк. голівки** на вкладці **Утиліта**.
- 3. Виберіть **Потужне очищення**.
- 4. Дотримуйтеся вказівок на екрані.

#### c*Важливо*

Якщо якість друку не поліпшилася після виконання Потужне очищення, почекайте щонайменше 6 годин і за потреби повторно виконайте перевірку сопел. Виконайте Прочистити або Потужне очищення знову, залежно від роздрукованого шаблону. Якщо якість друку не поліпшилася, зверніться у службу підтримки компанії Epson.

#### **Пов'язані відомості**

& [«Перевірка та очищення друкувальної головки» на сторінці 102](#page-101-0)

## **Запуск Потужне очищення (Mac OS)**

- 1. Виберіть пункт **Параметри системи** з меню Apple > **Принтери та сканери** (або **Друк і сканування**, **Друк і факс**), після чого виберіть принтер.
- 2. Клацніть **Параметри та матеріали** > **Утиліта** > **Відкрити утиліту принтера**.
- 3. Клацніть **Очищ. друк. голівки**.
- 4. Виберіть **Потужне очищення**.
- 5. Дотримуйтеся вказівок на екрані.

#### c*Важливо*

Якщо якість друку не поліпшилася після виконання Потужне очищення, почекайте щонайменше 6 годин і за потреби повторно виконайте перевірку сопел. Виконайте Прочистити або Потужне очищення знову, залежно від роздрукованого шаблону. Якщо якість друку не поліпшилася, зверніться у службу підтримки компанії Epson.

#### **Пов'язані відомості**

& [«Перевірка та очищення друкувальної головки» на сторінці 102](#page-101-0)

## **Профілактика засмічування сопел**

Для ввімкнення або вимкнення принтера використовуйте тільки кнопку живлення.

Перш ніж виймати кабель живлення, переконайтеся, що індикатор живлення вимкнено.

Чорнило може засихати, якщо його не накрито. Так само як закривання ковпачком чорнильної або масляної ручки запобігає її засиханню, так і друкувальна голівка повинна бути належним чином закрита кришкою, що запобігає засиханню чорнила.

Якщо кабель живлення вийняти з розетки або в разі перебоїв із живленням під час роботи принтера, закривання друкувальної голівки кришкою може відбутися неналежно. Якщо друкувальну голівку залишити в такому стані, вона засохне, що спричинить забиття сопел (отворів виходу чорнила).

У таких випадках ввімкніть та вимкніть принтер якомога скоріше, щоб закривання друкувальної голівки кришкою відбулося належним чином.

## **Вирівнювання друкувальної голівки**

1. Завантажте папір формату A4 Photo Quality Ink Jet Paper у принтер.

Також можна використовувати звичайний папір.

[«Завантаження паперу у пристрій подачі паперу ззаду» на сторінці 29](#page-28-0)

- 2. Виберіть на панелі керування принтера.
- 3. Виберіть **Обслугов.** > **Калібрування головки**.
- 4. Щоб роздрукувати шаблон вирівнювання та вибрати кількість для оптимального шаблону, дотримуйтеся вказівок на екрані.

У кожній групі знайдіть шаблон, де найменше пропусків, та виберіть його номер.

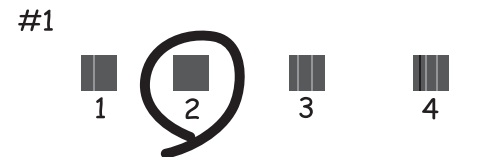

## **Налаштування подачі паперу**

Якщо на результатах друку помітні смуги або нерівномірність, і очищення друкувальної головки не допомагає, ця функція може покращити якість друку.

- 1. Завантажте папір, для якого потрібно виконати налаштування, у принтер.
- 2. На панелі керування принтера виберіть  $\overline{\overline{\phantom{m}}}$
- 3. Виберіть **Обслугов.** > **Paper Feed Adjust**.

<span id="page-107-0"></span>4. Виконуючи вказівки на екрані, виберіть номер оптимального шаблона, після чого виберіть номер найчіткішого шаблона.

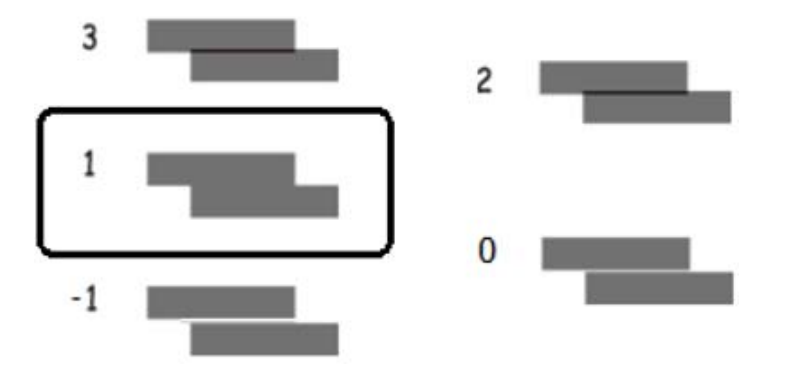

# **Очищення шляху проходження паперу в разі розтирання чорнил**

Якщо роздрукований матеріал все одно забруднений і затертий, очистіть паперопровідний тракт усередині. Очищувальні аркуші не можна використовувати для цієї цілі.

#### c*Важливо*

Не використовуйте пігментний папір для очищення принтера всередині. Ворсинки можуть забити сопла друкувальної голівки.

1. Завантажуйте папір наступного формату у пристрій для подачі паперу ззаду.

SC-P900 Series: A2

SC-P700 Series: A3 або A3+

[«Завантаження паперу у пристрій подачі паперу ззаду» на сторінці 29](#page-28-0)

- 2. Виберіть на панелі керування принтера.
- 3. Виберіть **Обслугов.** > **Очищ. направл. пап.**.
- 4. Виконуйте інструкції, що відображаються на екрані, для очищення шляху проходження паперу.

#### *Примітка.*

Повторюйте процедуру, доки на папері більше не будуть залишатися чорнильні плями.

# **Заощадження енергії**

Принтер переходить у режим сну або автоматично вимикається, якщо за встановлений період він не виконує жодних дій. Можна встановити період часу до початку застосування функції енергозбереження. Будь-яке збільшення матиме вплив на енергоефективність принтера. Прийміть до уваги конфігурацію системи, перш ніж вносити будь-які зміни.

1. Виберіть на панелі керування принтера.
- <span id="page-108-0"></span>2. Виберіть **Загальні налаштування**.
- 3. Виберіть **Основні налашт.**.
- 4. Виконайте одну з перелічених нижче дій.

#### *Примітка.*

Продукт може мати цю функцію *Налашт. вимк. живл* або *Вимкнути таймер*, залежно від місця здійснення покупки.

- ❏ Виберіть **Тайм. очікув.** або **Налашт. вимк. живл** > **Вимик. живл., якщо пристрій неактивний** або **Вимик. живл., якщо пристрій відключ.**.
- ❏ Виберіть **Тайм. очікув.** або **Вимкнути таймер**.
- 5. Виберіть це налаштування.

## **Установлення та видалення програм окремо**

Підключіть комп'ютер до мережі та встановіть останню версію програм з веб-сайту. Увійдіть на комп'ютер під обліковим записом адміністратора. Введіть пароль адміністратора, якщо комп'ютер запропонує це зробити.

## **Установлення програм окремо**

#### *Примітка.*

Під час повторного встановлення програми, потрібно спочатку видалити її.

1. Переконайтесь, що із принтером та комп'ютером встановлено зв'язок, і що комп'ютер підключено до Інтернету.

<span id="page-109-0"></span>2. Запустіть EPSON Software Updater.

Знімок екрану — це приклад на ОС Windows.

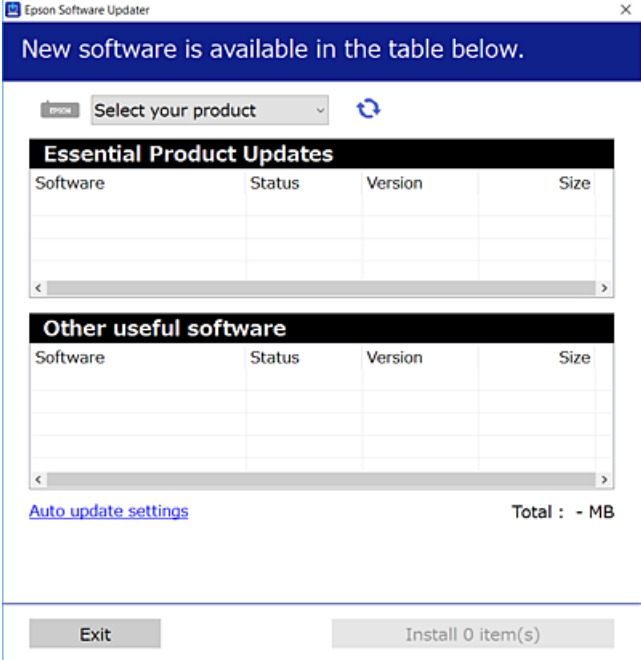

- 3. Для ОС Windows: виберіть ваш принтер та клацніть **О**, щоб перевірити наявність найновіших доступних оновлень.
- 4. Виберіть елементи, які потрібно інсталювати або оновити та натисніть кнопку «Інсталювати».

#### c*Важливо*

Не вимикайте і не витягуйте з розетки штепсель принтера, доки не завершиться оновлення. Інакше принтер може вийти з ладу.

#### *Примітка.*

Найновіші програми можна завантажити з веб-сайту Epson.

[http://www.epson.com](http://www.epson.com/)

#### **Пов'язані відомості**

 $\blacktriangleright$  [«Програма для оновлення програмного забезпечення та мікрпрограми \(EPSON Software Updater\)» на](#page-214-0) [сторінці 215](#page-214-0)

& [«Видалення застосунків» на сторінці 112](#page-111-0)

## **Перевірка, що встановлено оригінальний драйвер принтера Epson — Windows**

За допомогою вказаного нижче методу можна перевірити, чи на комп'ютері встановлено оригінальний драйвер принтера Epson.

<span id="page-110-0"></span>Виберіть **Панель керування** > **Переглянути принтери та пристрої** (**Принтери**, **Принтери і факси**). Потім клацніть піктограму принтера, після чого вгорі вікна екрана клацніть **Властивості сервера друку** для відображення вікна властивостей.

Клацніть вкладку **Драйвер**. Якщо у списку відображається ім'я вашого принтера, то на вашому комп'ютері встановлено оригінальний драйвер Epson.

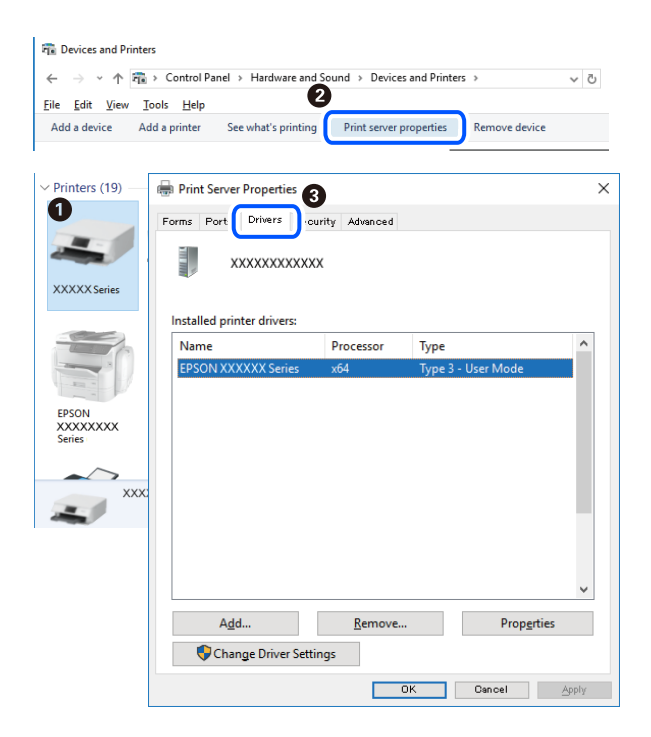

#### **Пов'язані відомості**

& [«Установлення програм окремо» на сторінці 109](#page-108-0)

## **Переконайтеся, що встановлено оригінальний драйвер принтера Epson — Mac OS**

За допомогою вказаного нижче методу можна перевірити, чи на комп'ютері встановлено оригінальний драйвер принтера Epson.

<span id="page-111-0"></span>Виберіть пункт **Параметри системи** з меню Apple > **Принтери та сканери** (або **Друк і сканування**, **Друк і факс**), після чого виберіть принтер. Натисніть **Параметри та забезпечення**, і якщо у вікні відобразяться вкладки **Опції** та **Утиліта**, то на вашому комп'ютері встановлено оригінальний драйвер Epson.

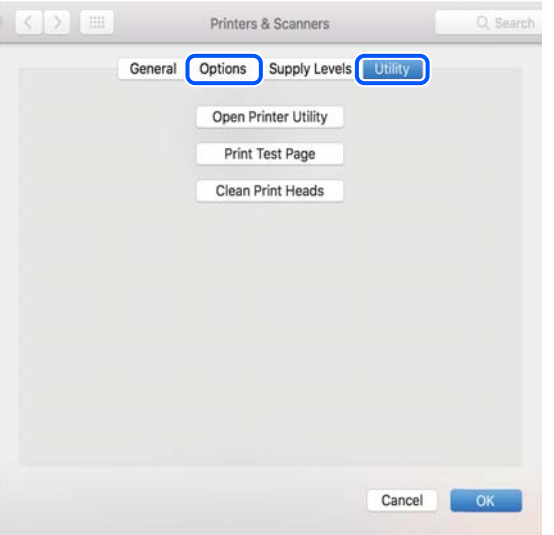

#### **Пов'язані відомості**

& [«Установлення програм окремо» на сторінці 109](#page-108-0)

## **Додавання принтера (тільки для Mac OS)**

- 1. Виберіть **Системні налаштування** із меню Apple > **Принтери та сканери** (або **Друк і сканування**, **Друк і факс**).
- 2. Клацніть **+**, а потім виберіть свій принтер на екрані, що з'явився.
- 3. Виберіть свій принтер з поля **Використання**.
- 4. Клацніть **Додати**.

#### *Примітка.*

Якщо вашого принтера немає у списку, переконайтеся, що він під'єднаний до комп'ютера, і що комп'ютер увімкнений.

## **Видалення застосунків**

Увійдіть на комп'ютер під обліковим записом адміністратора. Введіть пароль адміністратора, якщо комп'ютер запропонує це зробити.

## **Видалення програм — Windows**

- 1. Натисніть кнопку  $\mathcal{O}$ , щоб вимкнути принтер.
- 2. Закрийте усі запущені програми.
- 3. Відкрийте **Панель керування**:
	- ❏ Windows 10

Натисніть кнопку «Пуск» і виберіть **Система Windows** > **Панель керування**.

❏ Windows 8.1/Windows 8

#### Оберіть **Робочий стіл** > **Налаштування** > **Панелі керування**.

❏ Windows 7

Натисніть кнопку «Пуск» і виберіть **Панель керування**.

4. Відкрийте **Видалити програму** (або **Додати чи видалити програми**): Оберіть **Видалити програму** в меню **Програми**.

5. Оберіть застосунок, який необхідно видалити.

Не можна видалити драйвер принтера, якщо є будь-які завдання друку. Перед видаленням драйвера принтера видаліть завдання або зачекайте, доки їх буде надруковано.

#### 6. Видаліть застосунки:

#### Клацніть **Видалити/змінити** або **Видалити**.

#### *Примітка.*

Якщо відображається вікно *Служба захисту користувачів*, натисніть кнопку *Продовжити*.

7. Дотримуйтеся вказівок на екрані.

## **Видалення програм — Mac OS**

1. Завантажте Uninstaller, використовуючи EPSON Software Updater.

Після завантаження Uninstaller немає потреби завантажувати його щоразу, коли ви видаляєте застосунок.

- 2. Натисніть кнопку  $\mathcal{O}$ , щоб вимкнути принтер.
- 3. Щоб видалити драйвер принтера, виберіть **Системні параметри** з меню Apple > **Принтери і сканери** (або **Друк і сканування**, **Друк і факс**), а тоді видаліть принтер зі списку увімкнених принтерів.
- 4. Закрийте усі запущені програми.
- 5. Оберіть **Перейти** > **Програми** > **Epson Software** > **Uninstaller**.
- 6. Оберіть застосунок, який необхідно видалити, та клацніть **Uninstall**.

## c*Важливо*

Застосунок Uninstaller видаляє всі драйвери струминних принтерів компанії Epson на комп'ютері. Якщо ви використовуєте кілька струминних принтерів Epson, але хочете видалити тільки деякі драйвери, видаліть усі драйвери, а потім встановіть ті, які вам необхідні, заново.

#### *Примітка.*

Якщо ви не можете знайти у списку застосунок, який треба видалити, ви не зможете видалити його, використовуючи Uninstaller. У такому випадку оберіть *Перейти* > *Програми* > *Epson Software*, оберіть застосунок, який треба видалити, і перетягніть його на значок кошика.

#### **Пов'язані відомості**

& [«Програма для оновлення програмного забезпечення та мікрпрограми \(EPSON Software Updater\)» на](#page-214-0) [сторінці 215](#page-214-0)

## **Оновлення застосунків та мікропрограмного забезпечення**

Ви зможете очистити певні помилки, оновити або додати певні функції шляхом оновлення додатків та мікропрограмного забезпечення. Переконайтесь, що використовуєте найновішу версію застосунків та мікропрограмного забезпечення.

- 1. Переконайтесь, що принтер та комп'ютер підключені, і що комп'ютер підключено до Інтернету.
- 2. Запустіть EPSON Software Updater та оновіть застосунки та мікропрограмне забезпечення.

#### c*Важливо*

Не вимикайте комп'ютер і не витягуйте з розетки кабель живлення принтера, доки не завершиться оновлення. Інакше роботу принтера може бути порушено.

#### *Примітка.*

Якщо ви не можете знайти у списку застосунок, який треба оновити, ви не зможете оновити його, використовуючи EPSON Software Updater. Нові версії застосунків можна знайти на локальному веб-сайті компанії Epson.

[http://www.epson.com](http://www.epson.com/)

#### **Пов'язані відомості**

& [«Програма для оновлення програмного забезпечення та мікрпрограми \(EPSON Software Updater\)» на](#page-214-0) [сторінці 215](#page-214-0)

## **Оновлення мікропрограми принтера з панелі керування**

Якщо принтер підключено до інтернету, можна оновити його мікропрограму з панелі керування. Після оновлення мікропрограм ефективність роботи принтера може покращитися або можуть додатися кілька нових функцій. Ви можете також налаштувати принтер, щоб він систематично перевіряв наявність оновлень та сповіщав вас, якщо оновлення стають доступні.

- 1. Виберіть на панелі керування принтера.
- 2. Виберіть **Загальні налаштування** > **Оновлення мікропрограмного забезпечення** > **Оновити**.

#### *Примітка.*

Увімкніть *Повідомлення*, щоб налаштувати принтер на систематичну перевірку оновлень мікропрограми.

3. Перевірте повідомлення, що відображається на екрані, після чого виберіть **Почати перевірку**.

<span id="page-114-0"></span>4. Перевірте повідомлення, що відображається на екрані, після чого виберіть **Запуск**.

Мікропрограма оновлюється, якщо знайдено її нову версію. Після початку оновлення, процес не можна переривати.

#### **P** Важливо

- ❏ Не вимикайте і не витягуйте з розетки штепсель принтера, доки не завершиться оновлення. Інакше принтер може вийти з ладу.
- ❏ Якщо оновлення мікропрограм не завершилося або відбулося невдало, принтер не запуститься у звичному режимі, а на РК-екрані при наступному увімкненні принтера з'явиться повідомлення Recovery Mode. У такому разі доведеться оновлювати програму ще раз за допомогою комп'ютера. Підключіть принтер до комп'ютера за допомогою кабелю USB. Доки відображається Recovery Mode, ви не зможете оновити мікропрограму через мережу. На комп'ютері відкрийте місцевий веб-сайт Epson, а тоді завантажте останню версію мікропрограми принтера. Для подальших вказівок див. інструкції на веб-сайті.

## **Транспортування та зберігання принтера**

Якщо принтер потрібно зберігати або транспортувати під час переїзду або з метою ремонту, дотримуйтеся вказівок нижче, щоб упакувати його.

- 1. Вимкніть принтер, натиснувши кнопку  $\mathbf{\Theta}$ .
- 2. Переконайтеся, що індикатор живлення не світить, а тоді витягніть кабель живлення з розетки.

#### c*Важливо*

Вимкніть кабель живлення після того, як згасне індикатор живлення. Інакше друкувальна головка може не повернутися у вихідне положення, що спричинить висихання чорнил, після чого друк може бути неможливим.

- 3. Від'єднайте всі кабелі, зокрема кабель живлення та кабель USB.
- 4. Витягніть весь папір із принтера.

5. Відкрийте кришку принтера. Прикріпіть друкувальну головку до корпуса за допомогою клейкої стрічки.

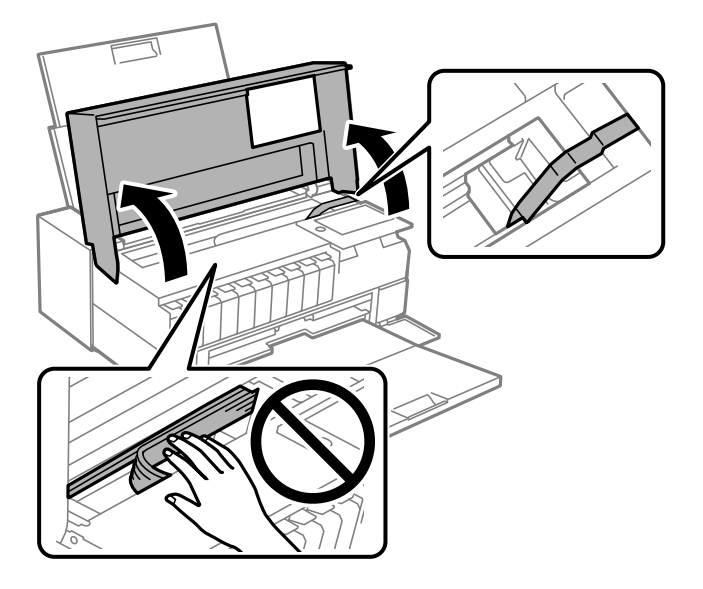

6. Закрийте кришку принтера.

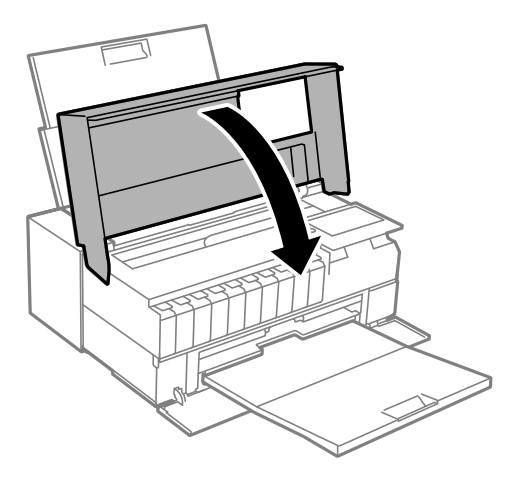

7. Підготуйте принтера до упакування, як це показано нижче.

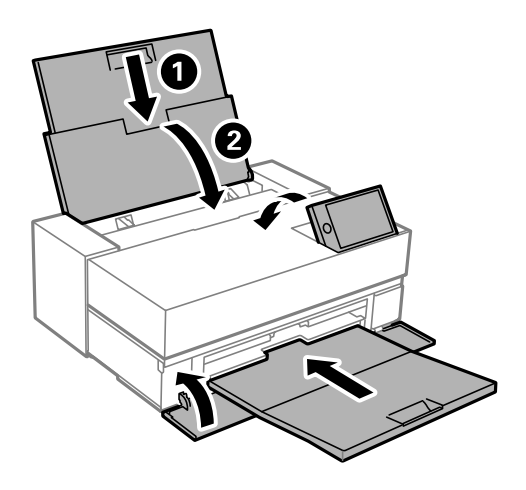

8. Використовуючи, захисний матеріал, упакуйте принтер у коробку.

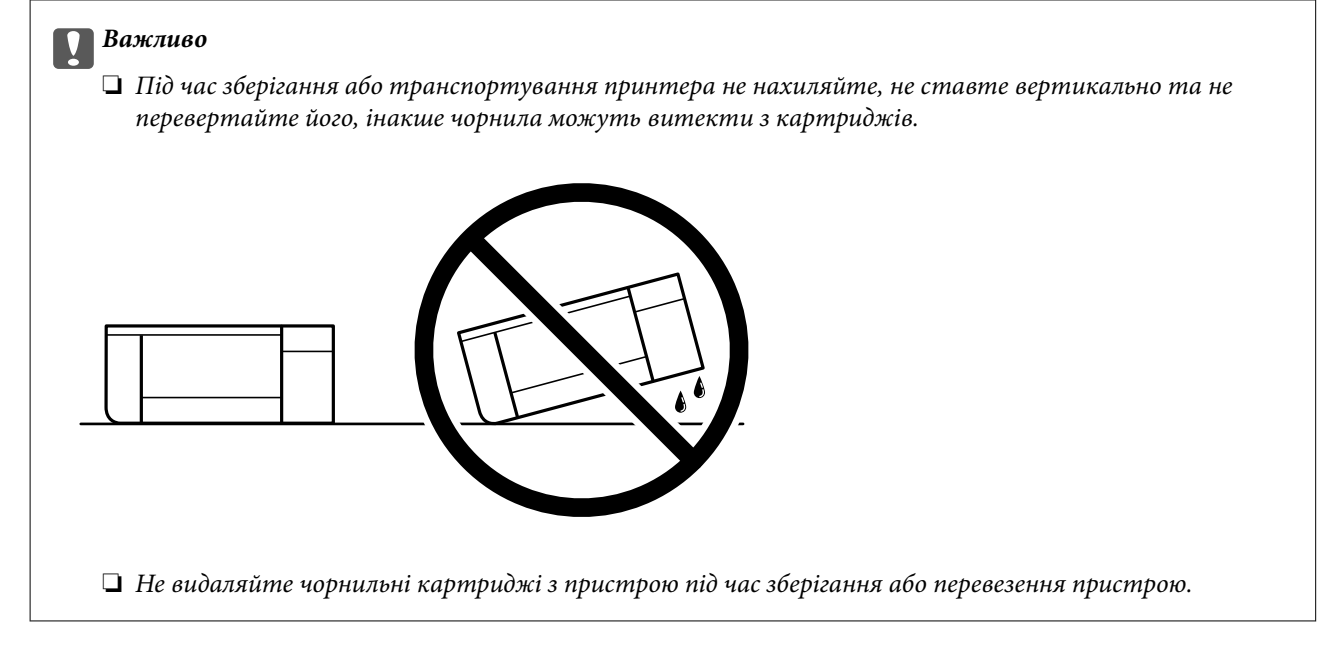

У разі повторного використання принтера, не забудьте зняти стрічку, що фіксує друкувальну головку. Якщо під час наступного друку якість погіршилася, очистьте та вирівняйте друкувальну головку.

#### **Пов'язані відомості**

- & [«Перевірка та очищення друкувальної головки» на сторінці 102](#page-101-0)
- & [«Вирівнювання друкувальної голівки» на сторінці 107](#page-106-0)

## **Очищення фільтра вентилятора охолодження**

Якщо на фільтрі вентилятора охолодження назбиралося забагато пилу, це може погано вплинути на охолодження принтера. Це може викликати нестабільну поведінку принтера та призвести до погіршення якості друку. Регулярно очищуйте фільтр від пилу за допомогою очищувальних засобів, як-от невеликого пилососа.

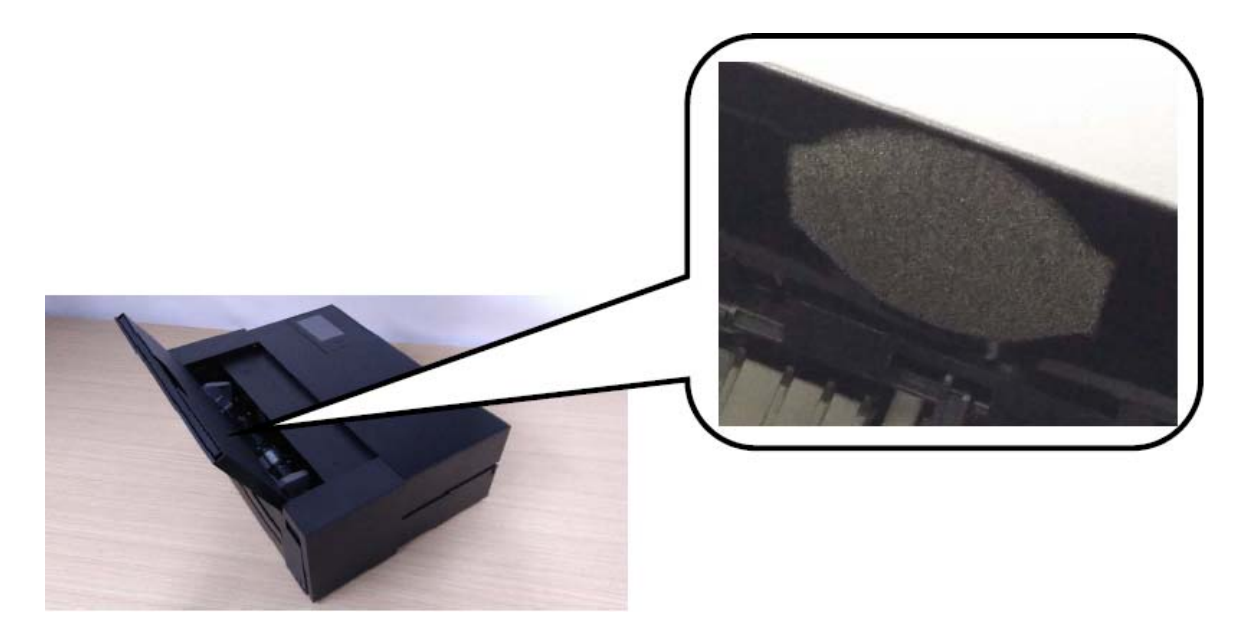

# <span id="page-117-0"></span>**Вирішення проблем**

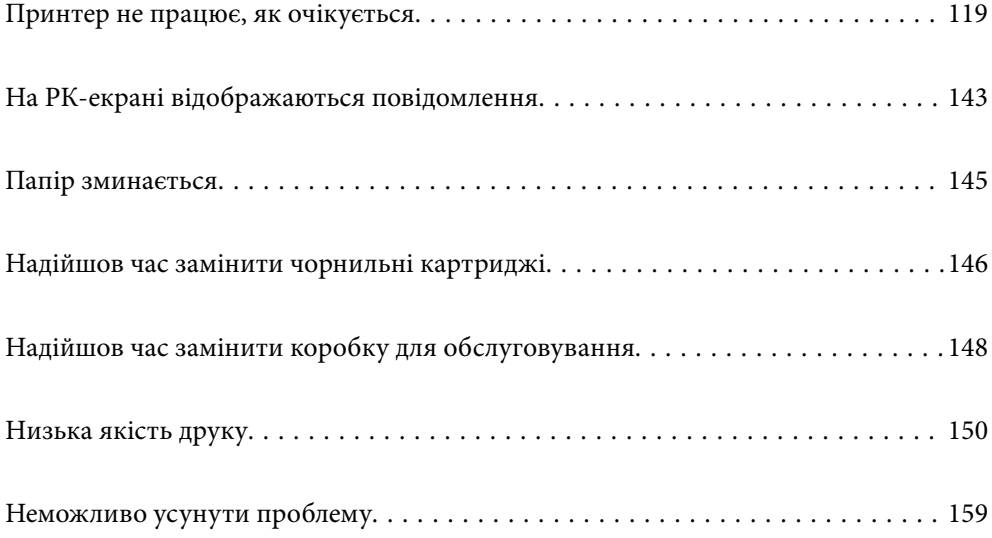

## <span id="page-118-0"></span>**Принтер не працює, як очікується**

## **Принтер не вмикається або не вимикається**

#### **Живлення не вмикається**

Можна розглянути такі причини.

#### **Шнур живлення вставлено в електричну розетку неправильно.**

#### **Solutions**

Переконайтеся у надійності підключення шнуру живлення.

## **Кнопку** P **було натиснено недостатньо довго.**

#### **Solutions**

Натисніть і утримуйте кнопку  $\bigcup$  протягом довшого періоду часу.

## **Живлення не вимикається**

## **Кнопку** P **було натиснено недостатньо довго.**

#### **Solutions**

Натисніть і утримуйте кнопку  $\mathcal O$  протягом довшого періоду часу. Якщо принтер не вдалось відключити від подачі живлення, витягніть шнур живлення з розетки. Щоб запобігти висушуванню друкувальної голівки принтера, ввімкніть, а потім вимкніть принтер, натиснувши кнопку $\mathbf{\Theta}$ .

#### **Автоматичне вимкнення живлення**

#### **Функцію Налашт. вимк. живл або Вимкнути таймер не ввімкнено.**

#### **Solutions**

- ❏ Виберіть > **Загальні налаштування** > **Основні налашт.** > **Налашт. вимк. живл**, а потім вимкніть налаштування **Вимик. живл., якщо пристрій неактивний** та **Вимик. живл., якщо пристрій відключ.**.
- ❏ Виберіть пункт > **Загальні налаштування** > **Основні налашт.**, а потім вимкніть параметр **Вимкнути таймер**.

#### *Примітка.*

Продукт може мати цю функцію *Налашт. вимк. живл* або *Вимкнути таймер*, залежно від місця здійснення покупки.

## <span id="page-119-0"></span>**Неправильна подача паперу**

#### **Папір не подається**

Можна розглянути такі причини.

#### **Неправильне місце встановлення.**

#### **Solutions**

Поставте принтер на рівну поверхню та користуйтеся ним у відповідному середовищі.

& [«Технічні характеристики навколишнього середовища» на сторінці 229](#page-228-0)

#### **Використовується непідтримуваний тип паперу.**

#### **Solutions**

Використовуйте папір, який підтримує принтер.

- & [«Доступний папір та ресурс завантаження» на сторінці 190](#page-189-0)
- & [«Недоступні типи паперу» на сторінці 199](#page-198-0)

#### **Робота з папером ведеться неналежним чином.**

#### **Solutions**

Дотримуйтеся застережень по роботі з папером.

& [«Застереження щодо використання паперу» на сторінці 26](#page-25-0)

#### **У принтер завантажено забагато аркушів.**

#### **Solutions**

Не перевищуйте максимальну дозволену кількість аркушів паперу, вказану для даного типу паперу.

& [«Доступний папір та ресурс завантаження» на сторінці 190](#page-189-0)

#### **Налаштування паперу на принтері неправильні.**

#### **Solutions**

Переконайтеся, що налаштування формату та типу паперу відповідають фактичному формату та типу паперу, який завантажено у принтер.

& [«Налаштування формату та типу паперу» на сторінці 27](#page-26-0)

## **Папір подається під кутом**

Можна розглянути такі причини.

#### **Неправильне місце встановлення.**

#### **Solutions**

Поставте принтер на рівну поверхню та користуйтеся ним у відповідному середовищі.

& [«Технічні характеристики навколишнього середовища» на сторінці 229](#page-228-0)

**Використовується непідтримуваний тип паперу.**

#### **Solutions**

Використовуйте папір, який підтримує принтер.

- & [«Доступний папір та ресурс завантаження» на сторінці 190](#page-189-0)
- & [«Недоступні типи паперу» на сторінці 199](#page-198-0)

#### **Робота з папером ведеться неналежним чином.**

#### **Solutions**

Дотримуйтеся застережень по роботі з папером.

& [«Застереження щодо використання паперу» на сторінці 26](#page-25-0)

#### **Папір завантажено неправильно.**

#### **Solutions**

Завантажте папір у правильному напрямку, а потім пересуньте напрямну країв до краю паперу.

& [«Завантаження паперу» на сторінці 26](#page-25-0)

#### **У принтер завантажено забагато аркушів.**

#### **Solutions**

Не перевищуйте максимальну дозволену кількість аркушів паперу, вказану для даного типу паперу.

& [«Доступний папір та ресурс завантаження» на сторінці 190](#page-189-0)

#### **Налаштування паперу на принтері неправильні.**

#### **Solutions**

Переконайтеся, що налаштування формату та типу паперу відповідають фактичному формату та типу паперу, який завантажено у принтер.

& [«Налаштування формату та типу паперу» на сторінці 27](#page-26-0)

#### **Кілька аркушів паперу подаються одночасно**

Можна розглянути такі причини.

#### **Неправильне місце встановлення.**

#### **Solutions**

Поставте принтер на рівну поверхню та користуйтеся ним у відповідному середовищі.

& [«Технічні характеристики навколишнього середовища» на сторінці 229](#page-228-0)

**Використовується непідтримуваний тип паперу.**

#### **Solutions**

Використовуйте папір, який підтримує принтер.

- & [«Доступний папір та ресурс завантаження» на сторінці 190](#page-189-0)
- & [«Недоступні типи паперу» на сторінці 199](#page-198-0)

#### **Робота з папером ведеться неналежним чином.**

#### **Solutions**

Дотримуйтеся застережень по роботі з папером.

& [«Застереження щодо використання паперу» на сторінці 26](#page-25-0)

#### **Папір мокрий або вологий.**

#### **Solutions**

Завантажте новий папір.

#### **Через статичну електрику аркуші паперу прилипають одне до одного.**

#### **Solutions**

Розвійте папір перед завантаженням. Якщо папір і далі не подається, завантажуйте по одному аркушу.

#### **У принтер завантажено забагато аркушів.**

#### **Solutions**

Не перевищуйте максимальну дозволену кількість аркушів паперу, вказану для даного типу паперу.

& [«Доступний папір та ресурс завантаження» на сторінці 190](#page-189-0)

#### **Налаштування паперу на принтері неправильні.**

#### **Solutions**

Переконайтеся, що налаштування формату та типу паперу відповідають фактичному формату та типу паперу, який завантажено у принтер.

& [«Налаштування формату та типу паперу» на сторінці 27](#page-26-0)

## **Під час ручного двостороннього друку подається відразу кілька аркушів паперу.**

#### **Solutions**

Вийміть увесь папір, завантажений у джерело паперу, перш ніж знову його завантажити.

#### <span id="page-122-0"></span>**Папір із переднього лотка подачі не подається правильно**

#### **Папір подається під кутом з переднього лотку подачі.**

#### **Solutions**

Після завантаження паперу переконайтеся, що задній край паперу вирівняно по лінії на передньому лотку.

#### **Неправильна подача паперу**

## **Передній лоток подачі паперу відкривається, коли завантажується рулонний папір. Solutions**

Закрийте передній лоток подачі паперу та завантажте рулонний папір.

#### **Лоток CD/DVD виштовхується, коли ви намагаєтеся його завантажити**

#### **Диск розміщено неправильно.**

#### **Solutions**

Розмістіть диск знову правильно.

& [«Завантаження дисків CD/DVD» на сторінці 36](#page-35-0)

#### **Лоток CD/DVD було вставлено до того, як принтер був готовий.**

#### **Solutions**

Не вставляйте лоток CD/DVD у принтер, доки вам не запропонують це зробити. Інакше може статися помилка та лоток буде виштовхнуто.

## **Не вдається друкувати**

### **Не вдається здійснити друк із Windows**

Перевірте, що принтер підключено до комп'ютера належним чином.

Причина та вирішення проблеми залежить від того, чи принтер підключено, чи ні.

#### *Перевірка стану підключення*

Для перевірки стану підключення комп'ютера та принтера скористайтеся EPSON Status Monitor 3.

- 1. Відкрийте драйвер принтера.
	- ❏ Windows 10

Натисніть кнопку «Пуск» та виберіть **Система Windows** > **Панель керування** > **Переглянути принтери та пристрої** у меню **Устаткування та звук**. Правою кнопкою миші клацніть на принтері або натисніть та утримуйте її та виберіть **Настройки друку**

❏ Windows 8.1/Windows 8

Виберіть **Робочий стіл** > **Налаштування** > **Панель керування** > **Переглянути принтери та пристрої** у меню **Устаткування та звук**. Правою кнопкою миші клацніть на принтері або натисніть та утримуйте її та виберіть **Настройки друку**

❏ Windows 7

Натисніть кнопку «Пуск» та виберіть **Панель керування** > **Переглянути принтери та пристрої** у меню **Устаткування та звук**. Потім, клацнувши праву кнопку миші, виберіть **Настройки друку**.

- 2. Клацніть на вкладку **Утиліта**.
- 3. Клацніть **EPSON Status Monitor 3**.

Якщо параметр **EPSON Status Monitor 3** вимкнуто, клацніть **Швидкість та хід** на вкладці **Утиліта**, а потім очистіть **Відключити Epson Status Monitor 3**.

Відображення рівнів залишку чорнил свідчить про те, що підключення між комп'ютером і принтером успішно встановлено.

Якщо підключення не встановлено, виконайте перевірку згідно з наведеною нижче інформацією.

❏ Принтер не розпізнається по мережевому підключенню

«Не вдається підключитися до мережі» на сторінці 124

❏ Принтер не розпізнається по USB-підключенню

[«Не вдається підключити принтер через USB \(Windows\)» на сторінці 127](#page-126-0)

Якщо підключення встановлено, виконайте перевірку згідно з наведеною нижче інформацією.

❏ Принтер розпізнається, але друк виконати не вдається.

[«Друк не вдається навіть при встановленому підключенні \(Windows\)» на сторінці 127](#page-126-0)

## **Не вдається підключитися до мережі**

Проблема може виникнути через наведені нижче причини.

#### **Виникли неполадки в роботі мережевих пристроїв при підключенні до Wi-Fi.**

#### **Solutions**

Вимкніть пристрої, які потрібно підключити до мережі. Зачекайте 10 секунд, а тоді увімкніть пристрої у такій послідовності: бездротовий маршрутизатор, комп'ютер або смарт-пристрій, а тоді принтер. Перемістіть принтер та комп'ютер або смарт-пристрій ближче до бездротового маршрутизатора, щоб полегшити радіокомунікацію, а тоді спробуйте ще раз внести мережеві налаштування.

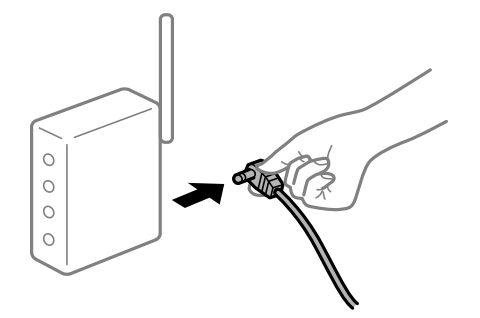

#### **Пристрої не отримують сигнал від безпровідного маршрутизатора через велику відстань між ними.**

#### **Solutions**

Перемістивши комп'ютер або смарт-пристрій і принтер ближче до безпровідного маршрутизатора, вимкніть безпровідний маршрутизатор, після чого знову ввімкніть його.

#### **У разі заміни безпровідного маршрутизатора, налаштування не відповідають нового маршрутизатору.**

#### **Solutions**

Виконайте налаштування підключення знову, щоб вони відповідали новому безпровідному маршрутизатору.

& [«У разі заміни безпровідного маршрутизатора» на сторінці 164](#page-163-0)

#### **SSID, підключені з комп'ютера або смарт-пристрою та комп'ютера, різні.**

#### **Solutions**

Якщо одночасно використовується кілька безпровідних маршрутизаторів, або якщо безпровідний маршрутизатор має кілька SSID, і пристрої підключено до різних SSID, вам не вдасться підключитися до безпровідного маршрутизатора.

Підключіть комп'ютер або смарт-пристрій до того самого SSID, що й принтер.

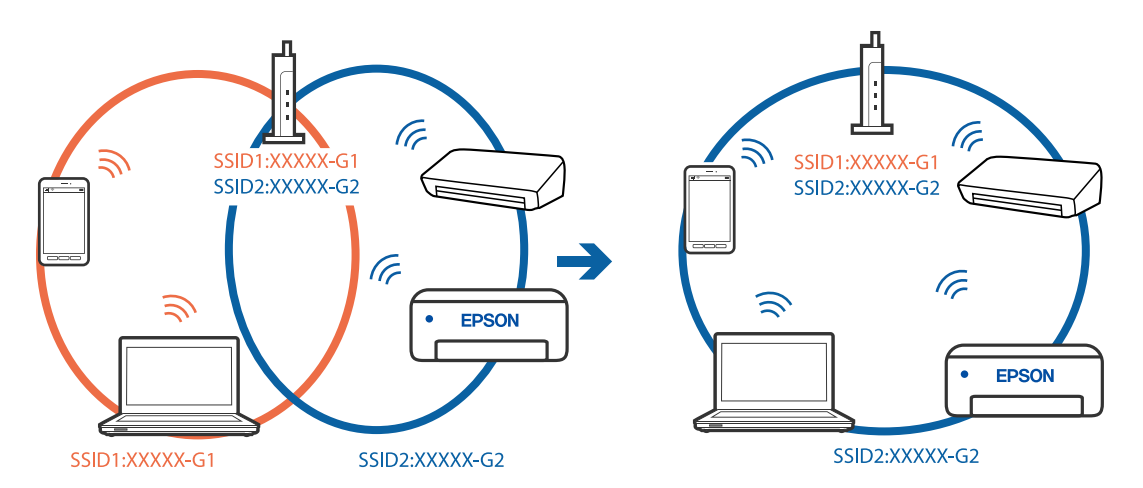

#### **На безпровідному маршрутизаторі доступна функція розмежування даних.**

#### **Solutions**

Більшість бездротових маршрутизаторів мають функцію розмежування даних, яка блокує з'єднання між підключеними пристроями. Якщо не вдається встановити з'єднання між принтером і комп'ютером або смарт-пристроєм, навіть якщо вони підключені до однієї мережі, вимкніть на бездротовому маршрутизаторі функцію розмежування даних. Для отримання детальнішої інформації див. посібник, який постачається разом із бездротовим маршрутизатором.

#### **IP-адресу призначено неправильно.**

#### **Solutions**

Якщо IP-адреса, призначена принтеру, — 169.254.XXX.XXX, а маска підмережі — 255.255.0.0, можливо IP-адресу призначено неправильно.

Виберіть на панелі керування принтера > **Загальні налаштування** > **Налаштування мережі** > **Розширений**, після чого перевірте IP-адресу та маску підмережі, які призначені принтеру.

Перезапустіть бездротовий маршрутизатор або переналаштуйте мережу для принтера.

& [«Повторне налаштування підключення до мережі» на сторінці 164](#page-163-0)

#### **Виникла проблема з налаштуваннями мережі на комп'ютері.**

#### **Solutions**

Спробуйте відкрити будь-який веб-сайт із комп'ютера, щоб упевнитися, що налаштування мережі на комп'ютері правильні. Якщо жоден веб-сайт відкрити не вдається, проблема може бути на комп'ютері.

Перевірте мережеве з'єднання комп'ютера. Для детальнішої інформації див. документацію, що у комплекті з комп'ютером.

#### **Принтер підключено через Ethernet за допомогою пристроїв, що підтримують IEEE 802.3az (технологія Ethernet з режимом енергозбереження).**

#### **Solutions**

Під час підключення принтера до мережі Ethernet за допомогою пристроїв, що підтримують стандарт IEEE 802.3az (технологія Ethernet з режимом енергозбереження), залежно від використання концентратора або маршрутизатора можуть виникати перелічені далі проблеми.

❏ Підключення стає нестабільним, принтер підключається та відключається знову й знову.

❏ Неможливо підключитися до принтера.

❏ Швидкість зв'язку стає повільною.

Виконайте наведені нижче дії, щоб вимкнути стандарт IEEE 802.3az для принтера, а потім підключайте його.

- 1. Відключіть кабель Ethernet, підключений до комп'ютера та принтера.
- 2. Якщо стандарт IEEE 802.3az для комп'ютера увімкнено, вимкніть його.

Для детальнішої інформації див. документацію, що у комплекті з комп'ютером.

- 3. Під'єднайте принтер до комп'ютера за допомогою кабелю Ethernet.
- 4. Надрукуйте на принтері звіт про мережеве підключення. [«Друк звіту про мережеве з'єднання» на сторінці 181](#page-180-0)
- 5. Перевірте IP-адресу принтера у повідомленні про підключення мережі.
- 6. Відкрийте на комп'ютері Web Config. Відкрийте веб-браузер і введіть IP-адресу принтера. [«Запуск конфігурації мережі у браузері» на сторінці 214](#page-213-0)
- 7. Виберіть вкладку **Мережа** > **Дротова LAN**.
- 8. Виберіть **Вимкнути** для **IEEE 802.3az**.
- <span id="page-126-0"></span>9. Клацніть **Далі**.
- 10. Клацніть **OK**.
- 11. Відключіть кабель Ethernet, підключений до комп'ютера та принтера.
- 12. Якщо на кроці 2 для комп'ютера був відключений стандарт IEEE 802.3az, увімкніть його.

13. Підключіть кабелі Ethernet до комп'ютера та принтера, які були відключені на кроці 1. Якщо проблема все ще існує, її можуть спричиняти інші пристрої, а не принтер.

#### **Не вдається підключити принтер через USB (Windows)**

Можна розглянути такі причини.

#### **USB-кабель не підключено до електричної розетки належним чином.**

#### **Solutions**

Надійно під'єднайте USB-кабель до принтера та комп'ютера.

#### **Виникла проблема з USB-концентратором.**

#### **Solutions**

Якщо використовується USB-концентратор, спробуйте підключити принтер безпосередньо до комп'ютера.

#### **Виникла проблема з USB-кабелем або портом USB.**

#### **Solutions**

Якщо USB-кабель не розпізнається, змініть порт або поміняйте USB-кабель.

#### **Друк не вдається навіть при встановленому підключенні (Windows)**

Можна розглянути такі причини.

#### **Оригінальний драйвер принтера Epson не встановлено.**

#### **Solutions**

Якщо оригінальний драйвер принтера Epson (EPSON XXXXX) не встановлено, доступні функції буде обмежено. Рекомендуємо використовувати оригінальний драйвер принтера Epson.

& [«Перевірка, що встановлено оригінальний драйвер принтера Epson — Windows» на сторінці 110](#page-109-0)

& [«Переконайтеся, що встановлено оригінальний драйвер принтера Epson — Mac OS» на](#page-110-0) [сторінці 111](#page-110-0)

#### **Виникла проблема з програмним забезпеченням або даними.**

#### **Solutions**

❏ Якщо ви друкуєте зображення великого обсягу, комп'ютер може мати недостатньо пам'яті. Друкуйте зображення з меншою роздільною здатністю або меншого розміру.

- ❏ Якщо ви спробували всі рішення і не вирішили проблему, спробуйте видалити та повторно встановити драйвер принтера
- & [«Установлення та видалення програм окремо» на сторінці 109](#page-108-0)

#### **Виникла проблема зі станом принтера.**

#### **Solutions**

Клацніть елемент **EPSON Status Monitor 3** на вкладці драйвера принтера **Утиліта** та перевірте стан принтера. Якщо параметр **EPSON Status Monitor 3** вимкнуто, клацніть **Швидкість та хід** на вкладці **Утиліта**, а потім очистіть **Відключити Epson Status Monitor 3**.

#### **Досі є завдання, що очікує на друк.**

#### **Solutions**

Клацніть **Черга друку** на вкладці драйвера принтера **Утиліта**. Якщо залишилися непотрібні дані, виберіть **Очистити чергу друку** з меню **Принтер**.

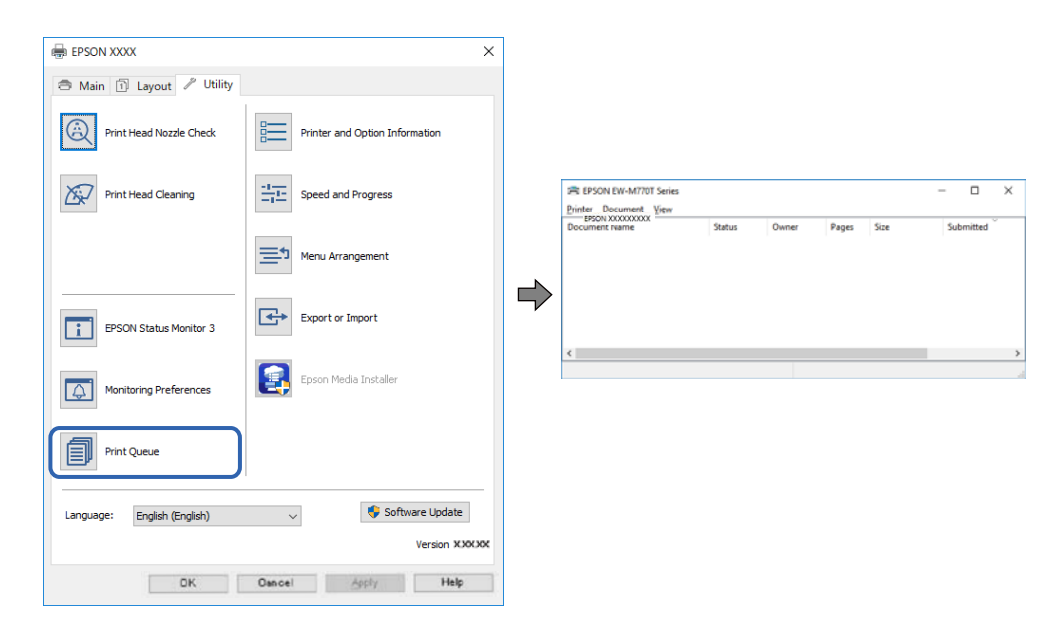

#### **Принтер у режимі очікування або в автономному режимі.**

#### **Solutions**

Клацніть **Черга друку** на вкладці драйвера принтера **Утиліта**.

Якщо принтер знаходиться в автономному режимі чи в режимі очікування, очистіть налаштування автономного режиму чи режиму очікування в меню **Принтер**.

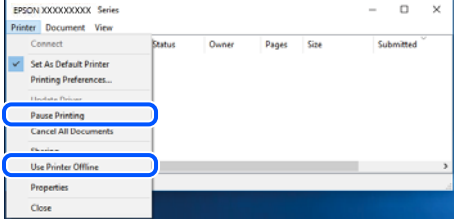

#### **Принтер не вибрано як принтер за замовчуванням.**

#### **Solutions**

Клацніть правою кнопкою миші на **Панель керування** > **Переглянути принтери та пристрої** (або **Принтери**, **Принтери та факси**), після чого клацніть **Установити принтером за замовчуванням**.

#### *Примітка.*

Якщо є кілька піктограм принтерів, див. нижче, щоб вибрати правильний принтер.

Приклад)

USB-підключення: EPSON серії XXXX

Мережне підключення: EPSON серії XXXX (мережа)

Якщо ви інсталювали драйвер принтера кілька разів, можливо, було створено копії драйвера принтера. Якщо створено копії, наприклад «EPSON XXXX Series (копія 1)», клацніть правою кнопкою миші на піктограму копії драйвера, після чого клацніть **Видалити пристрій**.

#### **Порт принтера налаштовано неправильно.**

#### **Solutions**

Клацніть **Черга друку** на вкладці драйвера принтера **Утиліта**.

Переконайтеся, що порт принтера налаштовано правильно, як показано у пункті **Властивості** > **Порт** у меню **Принтер**.

Підключення USB: **USBXXX**, Підключення до мережі: **EpsonNet Print Port**

## **Принтер несподівано перестав друкувати через мережу**

Проблема може виникнути через наведені нижче причини.

#### **Змінилося середовище мережі.**

#### **Solutions**

Якщо ви змінили середовище мережі, наприклад, безпровідний маршрутизатор або оператора послуг, спробуйте ще раз виконати налаштування мережі.

Підключіть комп'ютер або смарт-пристрій до того самого SSID, що й принтер.

& [«Повторне налаштування підключення до мережі» на сторінці 164](#page-163-0)

**Виникли неполадки в роботі мережевих пристроїв при підключенні до Wi-Fi.**

#### **Solutions**

Вимкніть пристрої, які потрібно підключити до мережі. Зачекайте 10 секунд, а тоді увімкніть пристрої у такій послідовності: бездротовий маршрутизатор, комп'ютер або смарт-пристрій, а тоді принтер. Перемістіть принтер та комп'ютер або смарт-пристрій ближче до бездротового

маршрутизатора, щоб полегшити радіокомунікацію, а тоді спробуйте ще раз внести мережеві налаштування.

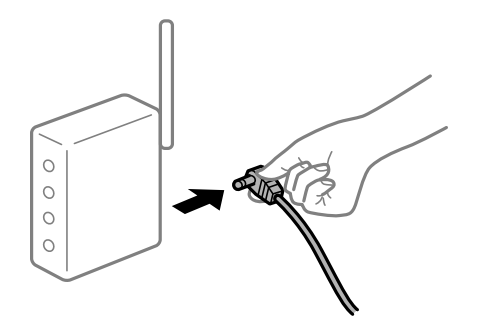

## **Принтер не підключено до мережі.**

#### **Solutions**

Виберіть > **Загальні налаштування** > **Налаштування мережі** > **Перевірка підключення до мережі**, а тоді надрукуйте звіт мережевого з'єднання. Якщо у звіті вказано, що з'єднання немає, перечитайте цей звіт, а тоді дотримуйтеся запропонованих рішень.

& [«Друк звіту про мережеве з'єднання» на сторінці 181](#page-180-0)

#### **Виникла проблема з налаштуваннями мережі на комп'ютері.**

#### **Solutions**

Спробуйте відкрити будь-який веб-сайт із комп'ютера, щоб упевнитися, що налаштування мережі на комп'ютері правильні. Якщо жоден веб-сайт відкрити не вдається, проблема може бути на комп'ютері.

Перевірте мережеве з'єднання комп'ютера. Для детальнішої інформації див. документацію, що у комплекті з комп'ютером.

#### **Досі є завдання, що очікує на друк.**

#### **Solutions**

Клацніть **Черга друку** на вкладці драйвера принтера **Утиліта**. Якщо залишилися непотрібні дані, виберіть **Очистити чергу друку** з меню **Принтер**.

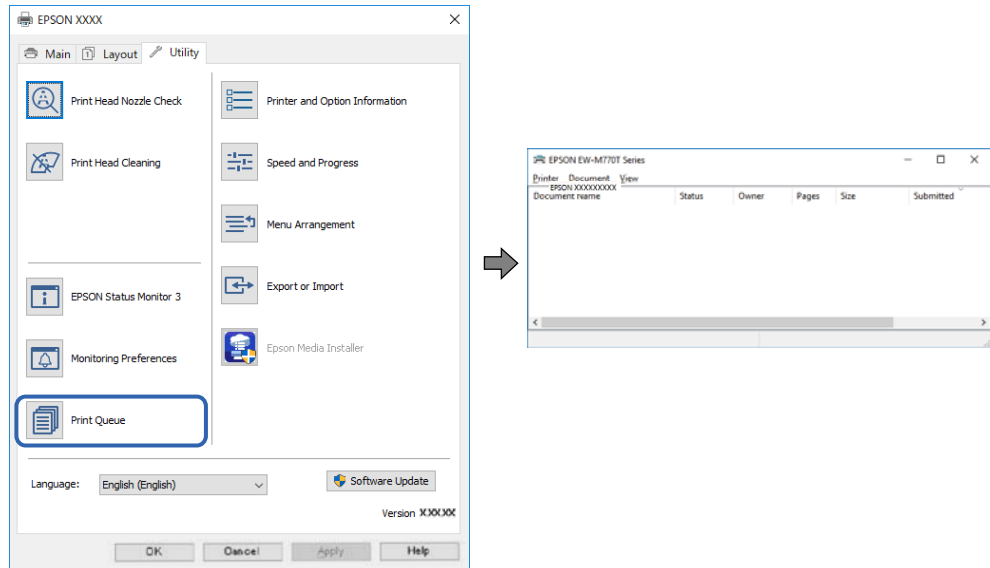

#### **Принтер у режимі очікування або в автономному режимі.**

#### **Solutions**

Клацніть **Черга друку** на вкладці драйвера принтера **Утиліта**.

Якщо принтер знаходиться в автономному режимі чи в режимі очікування, очистіть налаштування автономного режиму чи режиму очікування в меню **Принтер**.

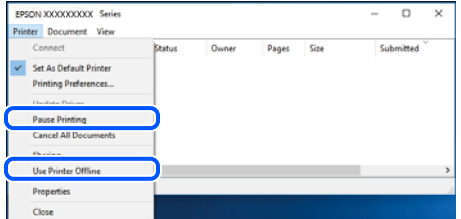

**Принтер не вибрано як принтер за замовчуванням.**

#### **Solutions**

Клацніть правою кнопкою миші на **Панель керування** > **Переглянути принтери та пристрої** (або **Принтери**, **Принтери та факси**), після чого клацніть **Установити принтером за замовчуванням**.

#### *Примітка.*

Якщо є кілька піктограм принтерів, див. нижче, щоб вибрати правильний принтер.

Приклад)

USB-підключення: EPSON серії XXXX

Мережне підключення: EPSON серії XXXX (мережа)

Якщо ви інсталювали драйвер принтера кілька разів, можливо, було створено копії драйвера принтера. Якщо створено копії, наприклад «EPSON XXXX Series (копія 1)», клацніть правою кнопкою миші на піктограму копії драйвера, після чого клацніть **Видалити пристрій**.

#### **Порт принтера налаштовано неправильно.**

#### **Solutions**

Клацніть **Черга друку** на вкладці драйвера принтера **Утиліта**.

Переконайтеся, що порт принтера налаштовано правильно, як показано у пункті **Властивості** > **Порт** у меню **Принтер**.

Підключення USB: **USBXXX**, Підключення до мережі: **EpsonNet Print Port**

## **Не вдається здійснити друк із Mac OS**

Перевірте, що принтер підключено до комп'ютера належним чином.

Причина та вирішення проблеми залежить від того, чи принтер підключено, чи ні.

#### *Перевірка стану підключення*

Для перевірки стану підключення комп'ютера та принтера скористайтеся EPSON Status Monitor.

- 1. Виберіть пункт **Параметри системи** з меню Apple > **Принтери та сканери** (або **Друк і сканування**, **Друк і факс**), після чого виберіть принтер.
- 2. Клацніть **Параметри та матеріали** > **Утиліта** > **Відкрити утиліту принтера**.
- 3. Клацніть **EPSON Status Monitor**.

Відображення рівнів залишку чорнил свідчить про те, що підключення між комп'ютером і принтером успішно встановлено.

Якщо підключення не встановлено, виконайте перевірку згідно з наведеною нижче інформацією.

- ❏ Принтер не розпізнається по мережевому підключенню «Не вдається підключитися до мережі» на сторінці 132
- ❏ Принтер не розпізнається по USB-підключенню

[«Не вдається підключити принтер через USB \(Mac OS\)» на сторінці 136](#page-135-0)

Якщо підключення встановлено, виконайте перевірку згідно з наведеною нижче інформацією.

❏ Принтер розпізнається, але друк виконати не вдається.

[«Друк не вдається навіть при встановленому підключенні \(Mac OS\)» на сторінці 136](#page-135-0)

#### **Не вдається підключитися до мережі**

Проблема може виникнути через наведені нижче причини.

#### **Виникли неполадки в роботі мережевих пристроїв при підключенні до Wi-Fi.**

#### **Solutions**

Вимкніть пристрої, які потрібно підключити до мережі. Зачекайте 10 секунд, а тоді увімкніть пристрої у такій послідовності: бездротовий маршрутизатор, комп'ютер або смарт-пристрій, а тоді принтер. Перемістіть принтер та комп'ютер або смарт-пристрій ближче до бездротового маршрутизатора, щоб полегшити радіокомунікацію, а тоді спробуйте ще раз внести мережеві налаштування.

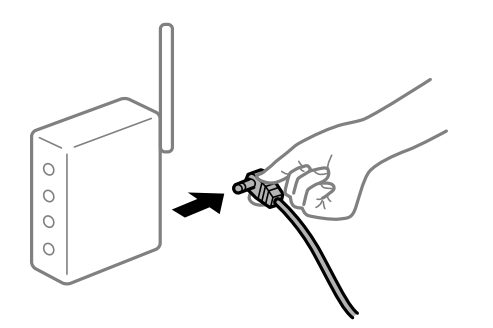

### **Пристрої не отримують сигнал від безпровідного маршрутизатора через велику відстань між ними.**

#### **Solutions**

Перемістивши комп'ютер або смарт-пристрій і принтер ближче до безпровідного маршрутизатора, вимкніть безпровідний маршрутизатор, після чого знову ввімкніть його.

#### **У разі заміни безпровідного маршрутизатора, налаштування не відповідають нового маршрутизатору.**

#### **Solutions**

Виконайте налаштування підключення знову, щоб вони відповідали новому безпровідному маршрутизатору.

& [«У разі заміни безпровідного маршрутизатора» на сторінці 164](#page-163-0)

#### **SSID, підключені з комп'ютера або смарт-пристрою та комп'ютера, різні.**

#### **Solutions**

Якщо одночасно використовується кілька безпровідних маршрутизаторів, або якщо безпровідний маршрутизатор має кілька SSID, і пристрої підключено до різних SSID, вам не вдасться підключитися до безпровідного маршрутизатора.

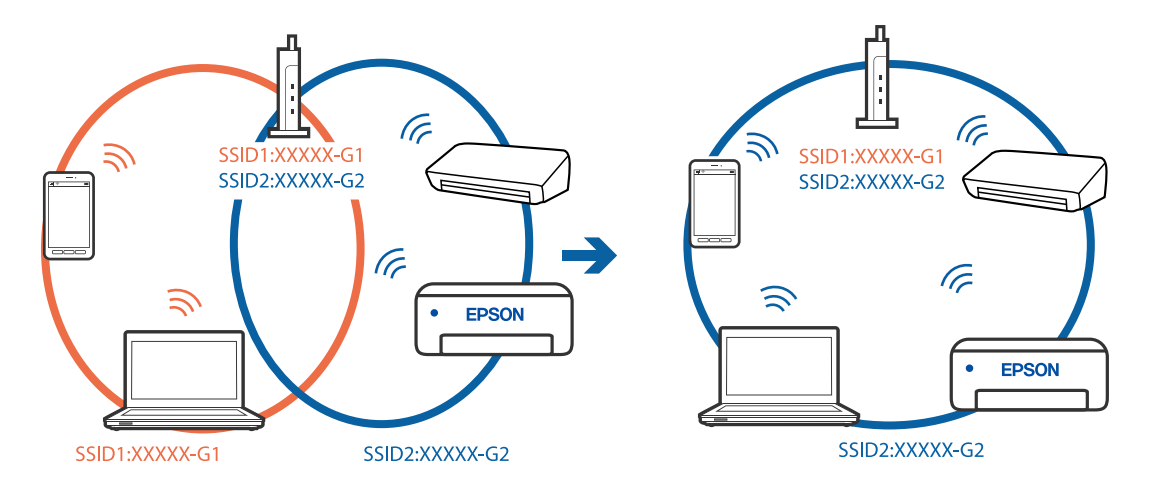

Підключіть комп'ютер або смарт-пристрій до того самого SSID, що й принтер.

#### **На безпровідному маршрутизаторі доступна функція розмежування даних.**

#### **Solutions**

Більшість бездротових маршрутизаторів мають функцію розмежування даних, яка блокує з'єднання між підключеними пристроями. Якщо не вдається встановити з'єднання між принтером і комп'ютером або смарт-пристроєм, навіть якщо вони підключені до однієї мережі, вимкніть на бездротовому маршрутизаторі функцію розмежування даних. Для отримання детальнішої інформації див. посібник, який постачається разом із бездротовим маршрутизатором.

#### **IP-адресу призначено неправильно.**

#### **Solutions**

Якщо IP-адреса, призначена принтеру,  $-169.254$ .XXX.XXX, а маска підмережі  $-255.255.0.0$ , можливо IP-адресу призначено неправильно.

Виберіть на панелі керування принтера > **Загальні налаштування** > **Налаштування мережі** > **Розширений**, після чого перевірте IP-адресу та маску підмережі, які призначені принтеру.

Перезапустіть бездротовий маршрутизатор або переналаштуйте мережу для принтера.

& [«Повторне налаштування підключення до мережі» на сторінці 164](#page-163-0)

#### **Виникла проблема з налаштуваннями мережі на комп'ютері.**

#### **Solutions**

Спробуйте відкрити будь-який веб-сайт із комп'ютера, щоб упевнитися, що налаштування мережі на комп'ютері правильні. Якщо жоден веб-сайт відкрити не вдається, проблема може бути на комп'ютері.

Перевірте мережеве з'єднання комп'ютера. Для детальнішої інформації див. документацію, що у комплекті з комп'ютером.

#### **Пристрій, підключений до порту USB 3.0 спричиняє радіочастотні завади.**

#### **Solutions**

У разі підключення пристрою до порту USB 3.0 на Mac, можуть з'являтися радіочастотні завади. Якщо здійснити підключення до безпровідної локальної мережі (Wi-Fi) не вдається, або якщо робота пристроїв нестабільна, спробуйте виконати наведені нижче дії.

- ❏ Розмістіть пристрій, підключений до порту USB 3.0, далі від комп'ютера.
- ❏ Підключіться до SSID, призначеного для частоти 5 ГГц.
- & [«Налаштування Wi-Fi шляхом введення SSID і пароля» на сторінці 168](#page-167-0)

#### **Принтер підключено через Ethernet за допомогою пристроїв, що підтримують IEEE 802.3az (технологія Ethernet з режимом енергозбереження).**

#### **Solutions**

Під час підключення принтера до мережі Ethernet за допомогою пристроїв, що підтримують стандарт IEEE 802.3az (технологія Ethernet з режимом енергозбереження), залежно від використання концентратора або маршрутизатора можуть виникати перелічені далі проблеми.

- ❏ Підключення стає нестабільним, принтер підключається та відключається знову й знову.
- ❏ Неможливо підключитися до принтера.
- ❏ Швидкість зв'язку стає повільною.

Виконайте наведені нижче дії, щоб вимкнути стандарт IEEE 802.3az для принтера, а потім підключайте його.

- 1. Відключіть кабель Ethernet, підключений до комп'ютера та принтера.
- 2. Якщо стандарт IEEE 802.3az для комп'ютера увімкнено, вимкніть його. Для детальнішої інформації див. документацію, що у комплекті з комп'ютером.
- 3. Під'єднайте принтер до комп'ютера за допомогою кабелю Ethernet.
- 4. Надрукуйте на принтері звіт про мережеве підключення. [«Друк звіту про мережеве з'єднання» на сторінці 181](#page-180-0)
- 5. Перевірте IP-адресу принтера у повідомленні про підключення мережі.
- 6. Відкрийте на комп'ютері Web Config. Відкрийте веб-браузер і введіть IP-адресу принтера. [«Запуск конфігурації мережі у браузері» на сторінці 214](#page-213-0)
- 7. Виберіть вкладку **Мережа** > **Дротова LAN**.
- 8. Виберіть **Вимкнути** для **IEEE 802.3az**.
- 9. Клацніть **Далі**.
- 10. Клацніть **OK**.
- 11. Відключіть кабель Ethernet, підключений до комп'ютера та принтера.
- 12. Якщо на кроці 2 для комп'ютера був відключений стандарт IEEE 802.3az, увімкніть його.

13. Підключіть кабелі Ethernet до комп'ютера та принтера, які були відключені на кроці 1. Якщо проблема все ще існує, її можуть спричиняти інші пристрої, а не принтер.

#### <span id="page-135-0"></span>**Не вдається підключити принтер через USB (Mac OS)**

Можна розглянути такі причини.

#### **USB-кабель не підключено до електричної розетки належним чином.**

#### **Solutions**

Надійно під'єднайте USB-кабель до принтера та комп'ютера.

#### **Виникла проблема з USB-концентратором.**

#### **Solutions**

Якщо використовується USB-концентратор, спробуйте підключити принтер безпосередньо до комп'ютера.

#### **Виникла проблема з USB-кабелем або портом USB.**

#### **Solutions**

Якщо USB-кабель не розпізнається, змініть порт або поміняйте USB-кабель.

#### **Друк не вдається навіть при встановленому підключенні (Mac OS)**

Можна розглянути такі причини.

#### **Оригінальний драйвер принтера Epson не встановлено.**

#### **Solutions**

Якщо оригінальний драйвер принтера Epson (EPSON XXXXX) не встановлено, доступні функції буде обмежено. Рекомендуємо використовувати оригінальний драйвер принтера Epson.

& [«Перевірка, що встановлено оригінальний драйвер принтера Epson — Windows» на сторінці 110](#page-109-0)

& [«Переконайтеся, що встановлено оригінальний драйвер принтера Epson — Mac OS» на](#page-110-0) [сторінці 111](#page-110-0)

#### **Виникла проблема з програмним забезпеченням або даними.**

#### **Solutions**

- ❏ Якщо ви друкуєте зображення великого обсягу, комп'ютер може мати недостатньо пам'яті. Друкуйте зображення з меншою роздільною здатністю або меншого розміру.
- ❏ Якщо ви спробували всі рішення і не вирішили проблему, спробуйте видалити та повторно встановити драйвер принтера
- & [«Установлення та видалення програм окремо» на сторінці 109](#page-108-0)

#### **Виникла проблема зі станом принтера.**

#### **Solutions**

Переконайтесь, що статус принтера не **Пауза**.

Виберіть **Параметри системи** з меню **Apple** > **Принтери та сканери** (або **Друк і сканування**, **Друк і факс**), а потім двічі клацніть принтер. Якщо роботу принтера призупинено, натисніть **Відновити роботу**.

#### **Принтер несподівано перестав друкувати через мережу**

Проблема може виникнути через наведені нижче причини.

#### **Змінилося середовище мережі.**

#### **Solutions**

Якщо ви змінили середовище мережі, наприклад, безпровідний маршрутизатор або оператора послуг, спробуйте ще раз виконати налаштування мережі.

Підключіть комп'ютер або смарт-пристрій до того самого SSID, що й принтер.

& [«Повторне налаштування підключення до мережі» на сторінці 164](#page-163-0)

#### **Виникли неполадки в роботі мережевих пристроїв при підключенні до Wi-Fi.**

#### **Solutions**

Вимкніть пристрої, які потрібно підключити до мережі. Зачекайте 10 секунд, а тоді увімкніть пристрої у такій послідовності: бездротовий маршрутизатор, комп'ютер або смарт-пристрій, а тоді принтер. Перемістіть принтер та комп'ютер або смарт-пристрій ближче до бездротового маршрутизатора, щоб полегшити радіокомунікацію, а тоді спробуйте ще раз внести мережеві налаштування.

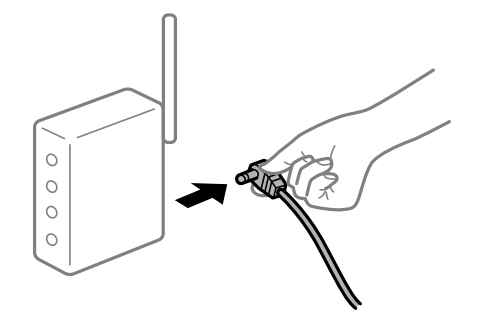

#### **Принтер не підключено до мережі.**

#### **Solutions**

Виберіть > **Загальні налаштування** > **Налаштування мережі** > **Перевірка підключення до мережі**, а тоді надрукуйте звіт мережевого з'єднання. Якщо у звіті вказано, що з'єднання немає, перечитайте цей звіт, а тоді дотримуйтеся запропонованих рішень.

& [«Друк звіту про мережеве з'єднання» на сторінці 181](#page-180-0)

#### **Виникла проблема з налаштуваннями мережі на комп'ютері.**

#### **Solutions**

Спробуйте відкрити будь-який веб-сайт із комп'ютера, щоб упевнитися, що налаштування мережі на комп'ютері правильні. Якщо жоден веб-сайт відкрити не вдається, проблема може бути на комп'ютері.

Перевірте мережеве з'єднання комп'ютера. Для детальнішої інформації див. документацію, що у комплекті з комп'ютером.

## **Не вдається здійснити друк зі смарт-пристрою**

Перевірте, що принтер підключено до смарт-пристрою належним чином.

Причина та вирішення проблеми залежить від того, чи принтер підключено, чи ні.

#### *Перевірка стану підключення*

Для перевірки стану підключення смарт-пристрою та принтера скористайтеся Epson Smart Panel. Знайдіть і встановіть Epson Smart Panel з App Store або Google Play, якщо вона ще не встановлена.

- 1. Запустіть на смарт-пристрої програму Epson Smart Panel.
- 2. Перевірте, що зображення принтера чи рівні залишку чорнила відображаються на головному екрані.

Відображення рівнів залишку чорнила свідчить про те, що підключення між смарт-пристроєм і принтером успішно встановлено.

Якщо вони не відображаються, підключення між смарт-пристроєм і принтером не встановлено.

Якщо підключення не встановлено, виконайте перевірку згідно з наведеною нижче інформацією.

❏ Принтер не розпізнається по мережевому підключенню

«Не вдається підключитися до мережі» на сторінці 138

Якщо підключення встановлено, виконайте перевірку згідно з наведеною нижче інформацією.

❏ Принтер розпізнається, але друк виконати не вдається.

[«Друк не вдається навіть при встановленому підключенні \(iOS\)» на сторінці 140](#page-139-0)

### **Не вдається підключитися до мережі**

Проблема може виникнути через наведені нижче причини.

#### **Виникли неполадки в роботі мережевих пристроїв при підключенні до Wi-Fi.**

#### **Solutions**

Вимкніть пристрої, які потрібно підключити до мережі. Зачекайте 10 секунд, а тоді увімкніть пристрої у такій послідовності: бездротовий маршрутизатор, комп'ютер або смарт-пристрій, а тоді принтер. Перемістіть принтер та комп'ютер або смарт-пристрій ближче до бездротового маршрутизатора, щоб полегшити радіокомунікацію, а тоді спробуйте ще раз внести мережеві налаштування.

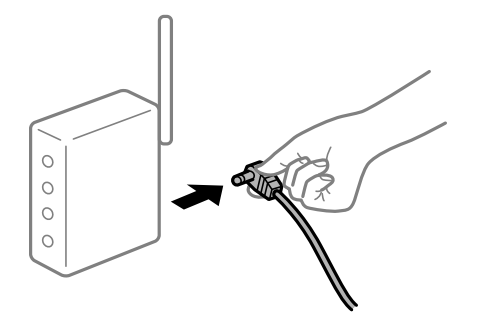

#### **Пристрої не отримують сигнал від безпровідного маршрутизатора через велику відстань між ними.**

#### **Solutions**

Перемістивши комп'ютер або смарт-пристрій і принтер ближче до безпровідного маршрутизатора, вимкніть безпровідний маршрутизатор, після чого знову ввімкніть його.

#### **У разі заміни безпровідного маршрутизатора, налаштування не відповідають нового маршрутизатору.**

#### **Solutions**

Виконайте налаштування підключення знову, щоб вони відповідали новому безпровідному маршрутизатору.

& [«У разі заміни безпровідного маршрутизатора» на сторінці 164](#page-163-0)

#### **SSID, підключені з комп'ютера або смарт-пристрою та комп'ютера, різні.**

#### **Solutions**

Якщо одночасно використовується кілька безпровідних маршрутизаторів, або якщо безпровідний маршрутизатор має кілька SSID, і пристрої підключено до різних SSID, вам не вдасться підключитися до безпровідного маршрутизатора.

Підключіть комп'ютер або смарт-пристрій до того самого SSID, що й принтер.

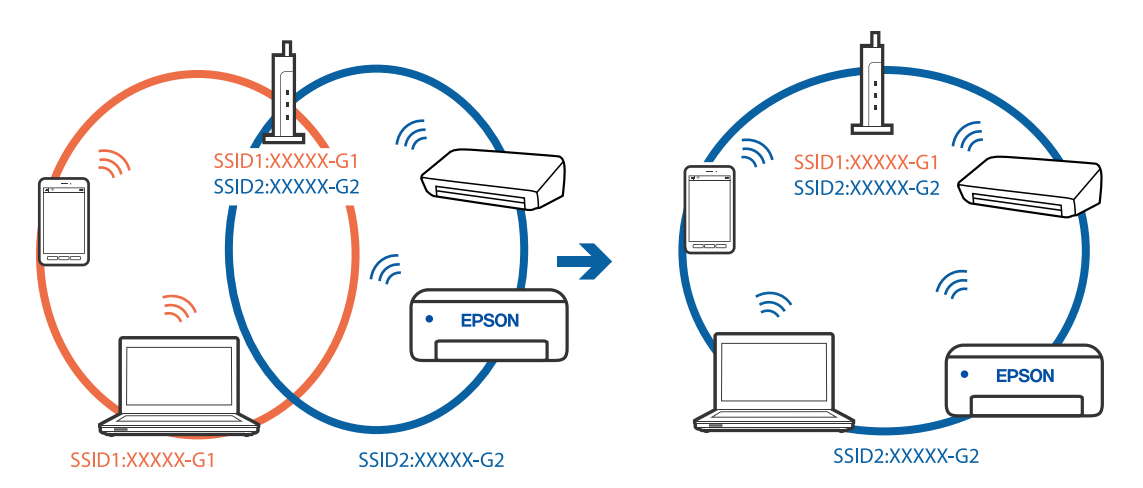

#### **На безпровідному маршрутизаторі доступна функція розмежування даних.**

#### **Solutions**

Більшість бездротових маршрутизаторів мають функцію розмежування даних, яка блокує з'єднання між підключеними пристроями. Якщо не вдається встановити з'єднання між принтером і комп'ютером або смарт-пристроєм, навіть якщо вони підключені до однієї мережі, вимкніть на бездротовому маршрутизаторі функцію розмежування даних. Для отримання детальнішої інформації див. посібник, який постачається разом із бездротовим маршрутизатором.

#### **IP-адресу призначено неправильно.**

#### **Solutions**

Якщо IP-адреса, призначена принтеру, — 169.254.XXX.XXX, а маска підмережі — 255.255.0.0, можливо IP-адресу призначено неправильно.

<span id="page-139-0"></span>Виберіть на панелі керування принтера > **Загальні налаштування** > **Налаштування мережі** > **Розширений**, після чого перевірте IP-адресу та маску підмережі, які призначені принтеру.

Перезапустіть бездротовий маршрутизатор або переналаштуйте мережу для принтера.

& [«Повторне налаштування підключення до мережі» на сторінці 164](#page-163-0)

#### **Виникла проблема з налаштуваннями мережі на смарт-пристрої.**

#### **Solutions**

Спробуйте відкрити будь-який веб-сайт зі смарт-пристрою, щоб упевнитися, що налаштування мережі на смарт-пристрої правильні. Якщо жоден веб-сайт відкрити не вдається, проблема може бути на смарт-пристрої.

Перевірте мережеве з'єднання комп'ютера. Щоб отримати докладнішу інформацію, див. документацію, що постачалася з вашим смарт-пристроєм.

#### **Друк не вдається навіть при встановленому підключенні (iOS)**

Можна розглянути такі причини.

#### **Автовідображення Налашт. паперу вимкнено.**

#### **Solutions**

Введіть **Автовідображення Налашт. паперу** у вказаному нижче меню.

> **Загальні налаштування** > **Налаштування принтера** > **Автовідображення Налашт. паперу**

#### **AirPrint вимкнено.**

#### **Solutions**

Увімкніть налаштування AirPrint у меню Web Config.

& [«Програма для налаштування операцій принтера \(Web Config\)» на сторінці 213](#page-212-0)

#### **Принтер несподівано перестав друкувати через мережу**

Проблема може виникнути через наведені нижче причини.

#### **Змінилося середовище мережі.**

#### **Solutions**

Якщо ви змінили середовище мережі, наприклад, безпровідний маршрутизатор або оператора послуг, спробуйте ще раз виконати налаштування мережі.

Підключіть комп'ютер або смарт-пристрій до того самого SSID, що й принтер.

& [«Повторне налаштування підключення до мережі» на сторінці 164](#page-163-0)

#### **Виникли неполадки в роботі мережевих пристроїв при підключенні до Wi-Fi.**

#### **Solutions**

Вимкніть пристрої, які потрібно підключити до мережі. Зачекайте 10 секунд, а тоді увімкніть пристрої у такій послідовності: бездротовий маршрутизатор, комп'ютер або смарт-пристрій, а тоді принтер. Перемістіть принтер та комп'ютер або смарт-пристрій ближче до бездротового

<span id="page-140-0"></span>маршрутизатора, щоб полегшити радіокомунікацію, а тоді спробуйте ще раз внести мережеві налаштування.

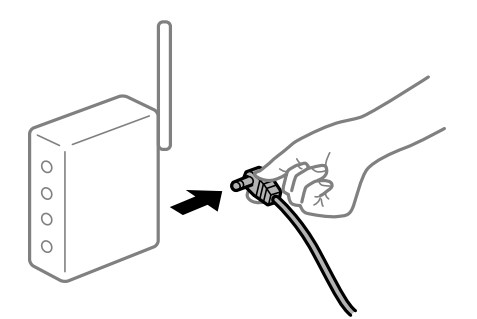

#### **Принтер не підключено до мережі.**

#### **Solutions**

Виберіть > **Загальні налаштування** > **Налаштування мережі** > **Перевірка підключення до мережі**, а тоді надрукуйте звіт мережевого з'єднання. Якщо у звіті вказано, що з'єднання немає, перечитайте цей звіт, а тоді дотримуйтеся запропонованих рішень.

& [«Друк звіту про мережеве з'єднання» на сторінці 181](#page-180-0)

#### **Виникла проблема з налаштуваннями мережі на смарт-пристрої.**

#### **Solutions**

Спробуйте відкрити будь-який веб-сайт зі смарт-пристрою, щоб упевнитися, що налаштування мережі на смарт-пристрої правильні. Якщо жоден веб-сайт відкрити не вдається, проблема може бути на смарт-пристрої.

Перевірте мережеве з'єднання комп'ютера. Щоб отримати докладнішу інформацію, див. документацію, що постачалася з вашим смарт-пристроєм.

## **Не вдається працювати з принтером, як очікується**

## **Операції здійснюються повільно**

### **Друк надто повільний**

Можна розглянути такі причини.

#### **Запущено непотрібні програми.**

#### **Solutions**

Закрийте усі непотрібні програми на комп'ютері або смарт-пристрої.

## **Вибрано занадто високу якість друку.**

#### **Solutions**

Зменште налаштування якості друку.

#### **Двонапрямлений друк вимкнено.**

#### **Solutions**

Увімкніть двонапрямлені (або високошвидкісні) налаштування. Після активації налаштування друкувальна голівка буде друкувати, рухаючись в обох напрямках, а швидкість друку збільшиться.

#### ❏ Windows

Виберіть **Параметри якості** налаштуванням **Рівень** на вкладці драйвера принтера **Головне**, а потім виберіть вкладку **Всока швидкість**.

❏ Mac OS

У спливному меню виберіть **Настройки друку**, а потім виберіть **Всока швидкість**.

#### **Можливо, виникли проблеми з підключенням до мережі в безпровідному маршрутизаторі.**

#### **Solutions**

Перезавантажте безпровідний маршрутизатор, беручи до уваги, що до мережі підключені інші користувачі. Якщо проблему вирішити не вдається, розмістіть принтер ближче до безпровідного маршрутизатора або див. документацію до точки доступу.

#### **Принтер друкує дані високої щільності, як-от фотографії, на звичайному папері.**

#### **Solutions**

Якщо здійснюється друк даних високої щільності, наприклад, фотографій на звичайному папері, швидкість друку може сповільнитися з метою збереження його якості. Це не є несправністю.

### **Друк значно сповільнюється у разі тривалого друку**

#### **Функція, що запобігає перегріванню та пошкодженню механізму принтера під час роботи.**

#### **Solutions**

Ви можете продовжити друк. Щоб повернутися до нормальної швидкості друку, залиште принтер без роботи щонайменше на 30 хвилин. Принтер не повернеться до нормальної швидкості, якщо просто вимкнути живлення.

#### **РК-екран стає темним**

#### **Принтер знаходиться у режимі сну.**

#### **Solutions**

Натисніть на панелі керування кнопку  $\bigcirc$ , щоб повернути РК-екран у попередній стан.

## <span id="page-142-0"></span>**Вихідний лоток відключився**

Вставте вихідний лоток просто у принтер. Якщо вихідний лоток зупиняється на півшляху, вставте і витягніть лоток кілька разів.

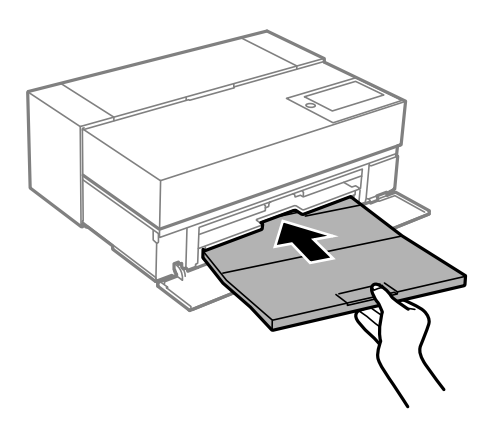

## **Необхідно оновити кореневий сертифікат**

#### **Сплив термін дії кореневого сертифіката.**

#### **Solutions**

Запустіть Web Config, а тоді поновіть кореневий сертифікат.

### **Не вдається скасувати друк на комп'ютері під керуванням ОС Mac OS X v10.6.8**

#### **Виникла проблема з налаштуваннями AirPrint.**

#### **Solutions**

Запустіть Web Config, тоді виберіть **Port9100** як параметр пункту **Протокол найвищого пріоритету** в меню **Параметри AirPrint**. Виберіть пункт **Системні параметри** у меню Apple > **Принтери та сканери** (або **Друк і сканування**, **Друк і факс**), видаліть принтер і знову додайте його.

& [«Програма для налаштування операцій принтера \(Web Config\)» на сторінці 213](#page-212-0)

## **На РК-екрані відображаються повідомлення**

Якщо на РК-екрані відображається повідомлення про помилку, дотримуйтесь вказівок, що відображаються на екрані, або підказок, наведених нижче, для усунення помилок.

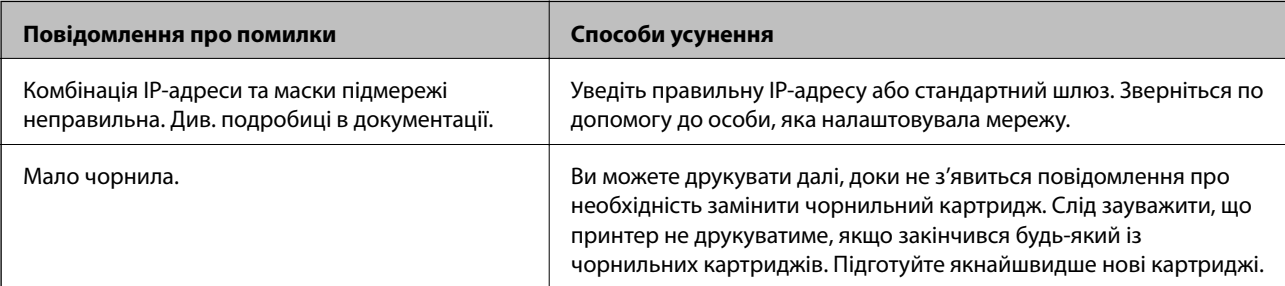

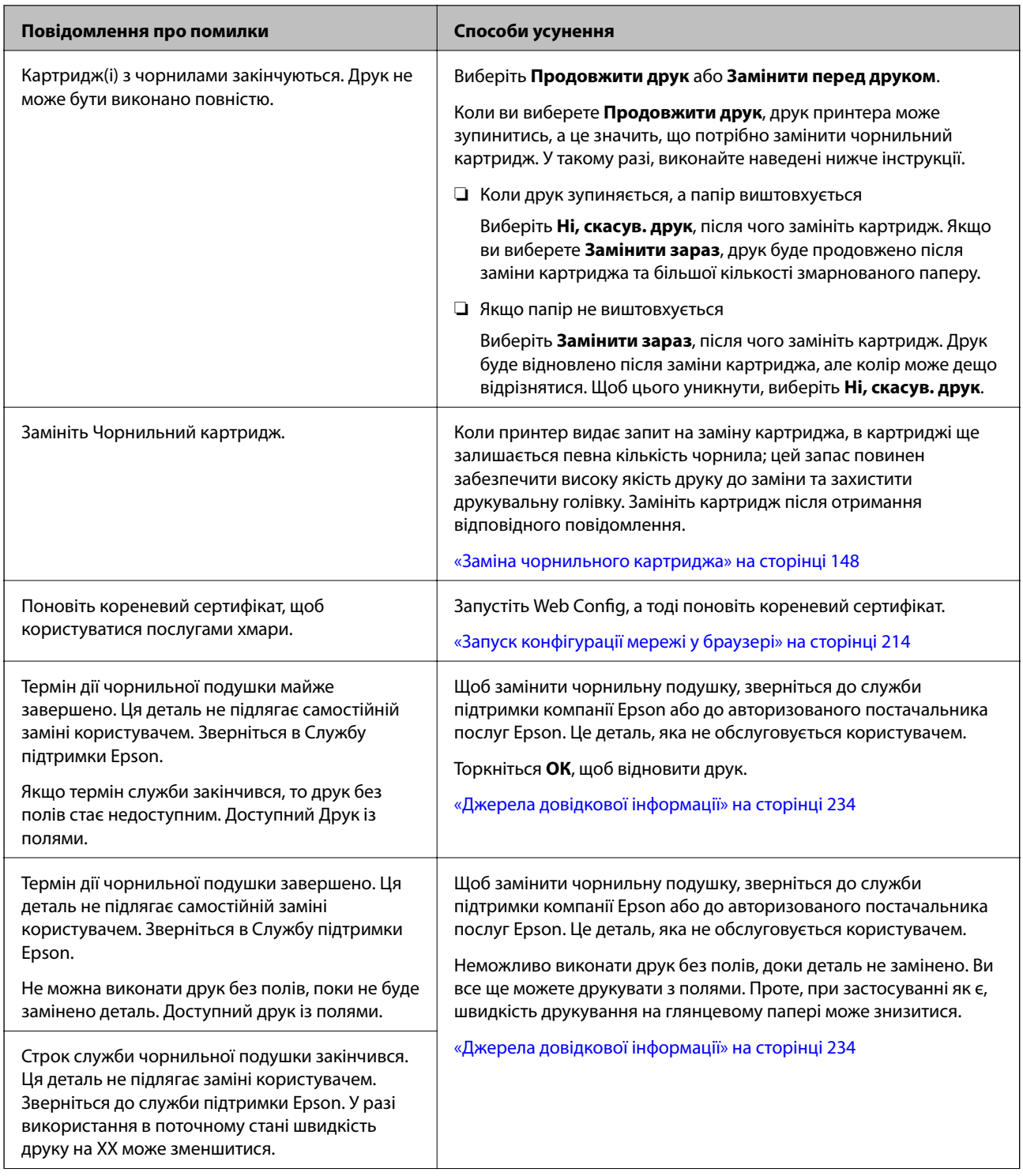
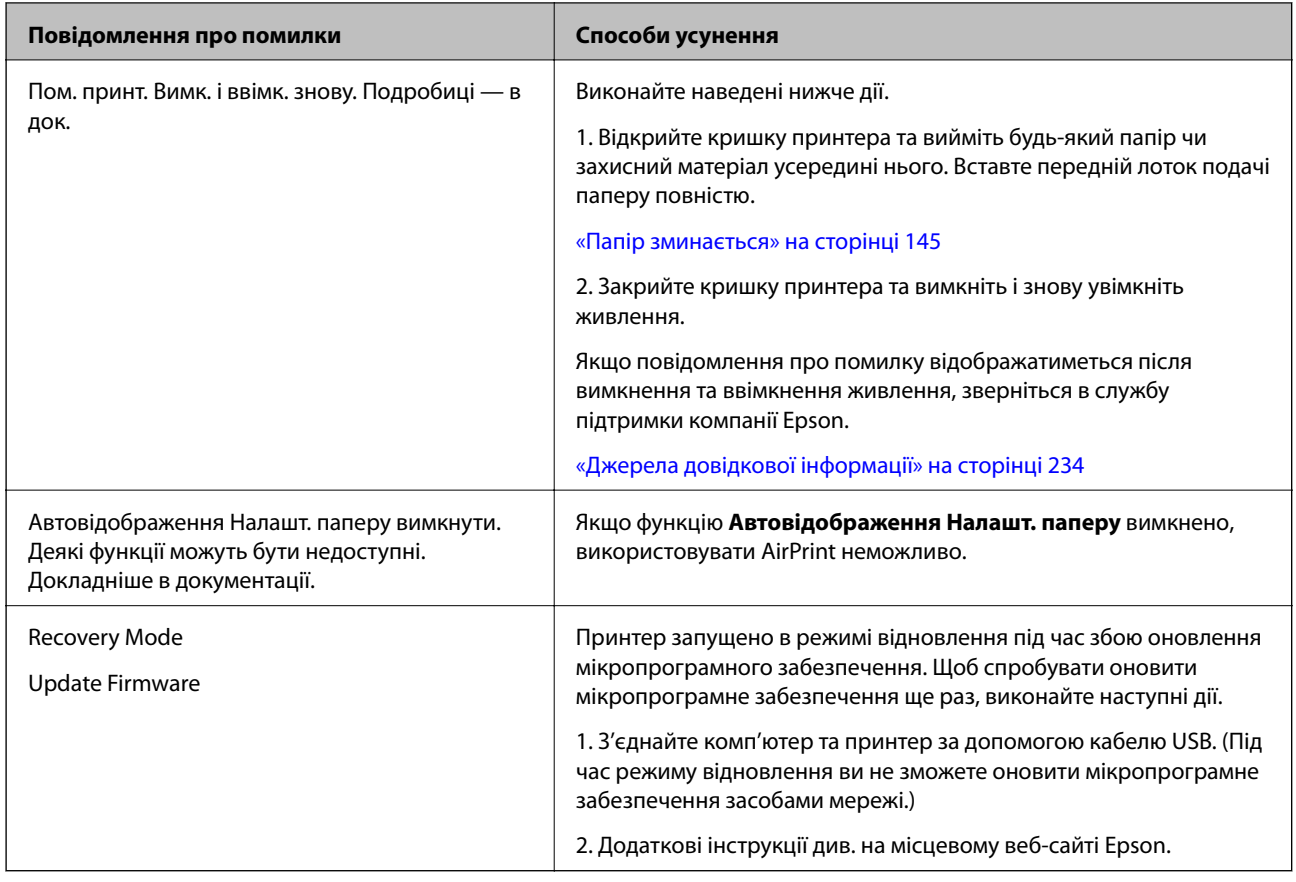

## **Папір зминається**

Перевірте помилку, що відображається на панелі керування та дотримуйтеся вказівок, щоб видалити зім'ятий папір та будь-які відірвані шматки. Тоді очистіть помилку. На РК-екрані відтворюється анімація, яка показує, як видалити зім'ятий папір.

## !*Застереження.*

Ніколи не торкайтеся кнопок на панелі керування, доки ваші руки всередині принтера. Якщо принтер почне друкувати, це може призвести до травм. Будьте обережні, щоб не торкнутися частин, які випирають, та уникнути травм.

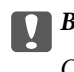

c*Важливо*

Обережно витягніть зім'ятий папір. Різке видалення паперу може пошкодити принтер.

#### *Примітка.*

Під час видалення зім'ятого паперу із внутрішньої частини принтера витягніть передній лоток подачі паперу, щоб легко видалити зім'ятий папір.

## **Профілактика зминання паперу**

Якщо зминання паперу стається часто, здійсніть перевірку згідно з наведеною нижче інформацією.

- <span id="page-145-0"></span>❏ Поставте принтер на рівну поверхню та користуйтеся ним у відповідному середовищі.
	- [«Технічні характеристики навколишнього середовища» на сторінці 229](#page-228-0)
- ❏ Використовуйте папір, який підтримує принтер. [«Доступний папір та ресурс завантаження» на сторінці 190](#page-189-0)
- ❏ Дотримуйтеся застережень по роботі з папером. [«Застереження щодо використання паперу» на сторінці 26](#page-25-0)
- ❏ Завантажте папір у правильному напрямку, а потім пересуньте напрямну країв до краю паперу. [«Завантаження паперу» на сторінці 26](#page-25-0)
- ❏ Не перевищуйте максимальну дозволену кількість аркушів паперу, вказану для даного типу паперу.
- ❏ Завантажуйте по одному аркушу, якщо у принтер було завантажено декілька аркушів паперу.
- ❏ Переконайтеся, що налаштування формату та типу паперу відповідають фактичному формату та типу паперу, який завантажено у принтер.

[«Перелік типів паперу» на сторінці 28](#page-27-0)

❏ Засувайте повністю передній лоток подачі паперу, коли він не використовується. Якщо лоток не засунути повністю, папір може заминатися під час забору принтером.

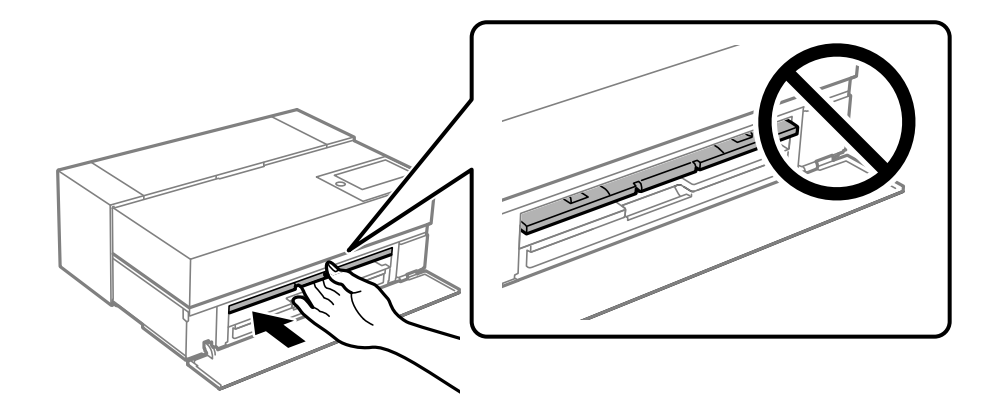

## **Надійшов час замінити чорнильні картриджі**

### **Застереження щодо користування картриджами**

#### **Застереження під час зберігання чорнил**

- ❏ Epson рекомендує зберігати чорнильні картриджі в прохолодному і темному місці.
- ❏ Для досягнення найкращого результату, компанія Epson рекомендує повністю використати картриджі до дати закінчення терміну експлуатації, надрукованої на упаковці, або протягом шести місяців від моменту відкриття упаковки, залежно від того, що наступить раніше.
- ❏ Перед використанням картриджа, принесеного з холодного місця зберігання, дозвольте йому зігрітися за кімнатної температури протягом принаймні трьох годин.
- ❏ Не відкривайте упаковку з картриджем, доки не будете готові одразу встановити його на принтер.
- ❏ Не кидайте картридж і не бийте його об тверді поверхні, бо це може призвести до витікання чорнила.

#### **Застереження під час заміни чорнильних картриджів**

- ❏ Не торкайтеся інтегральної мікросхеми на картриджі. Інакше ви не зможете виконувати операції або друк належним чином.
- ❏ Для виконання друку встановіть чорнильні картриджі.
- ❏ Не вимикайте принтер під час заряджання. Якщо заряджання принтера пройшло не повністю, друк може бути неможливим.
- ❏ На використаних картриджах біля отворів подачі може залишатися чорнило, тому, виймаючи картриджі, будьте обережні, щоб нічого не забруднити.
- ❏ Цей принтер використовує чорнильні картриджі, оснащені зеленим чіпом, який контролює таку інформацію як кількість залишкового чорнила в кожному картриджі. Це означає, що навіть якщо картридж буде видалено з принтера ще до його закінчення, ви все ще зможете використовувати його, повторно вставивши назад у принтер.
- ❏ Щоб досягти найвищої якості друку та захистити друкувальну голівку, після запиту індикатора картриджа на його заміну в картриджі залишається певна кількість чорнила. Продуктивність зазначена без цього резерву.
- ❏ Не розбирайте й не реконструюйте чорнильний картридж, бо це може вплинути на подальший нормальний друк.
- ❏ Не переміщуйте друкувальну головку руками; інакше можна пошкодити принтер.
- ❏ Поки картриджі зберігаються окремо, не допускайте потраплянню пилу в порти подачі чорнил. Порт подачі чорнил оснащено внутрішнім клапаном, тому його не потрібно закривати кришкою.
- ❏ Не допускайте потрапляння чужорідних предметів до секції встановлення картриджів.
- $□$  Коли живлення принтера вимкнено кнопкою  $□$  (живлення), друкувальна головка автоматично закривається, щоб запобігти висиханню чорнила. Не витягуйте штепсель шнура живлення принтера з розетки, доки ввімкнено живлення.
- ❏ Якщо в одному з чорнильних картриджів закінчилося чорнило, друк неможливий.
- ❏ Якщо під час друку в картриджі закінчилося чорнило, друк можна продовжити лише після заміни чорнильного картриджа.
- ❏ Якщо ви продовжуєте використовувати картридж із низьким рівнем чорнила, може виникнути необхідність заміни картриджів під час друку. Якщо заміна картриджа виконується під час друку, особливо, на глянцевому папері, кольори на роздрукованих матеріалах можуть розподілятися нерівномірно, залежно від того, як висихають чорнила. Задля найкращих результатів, рекомендуємо виконувати заміну картриджів перед здійсненням друку.
- ❏ Ви також можете використовувати видалений картридж у майбутньому, доки в картриджі не закінчиться чорнило.

#### **Споживання чорнила**

- ❏ Усі кольори чорнил використовуються під час очищення головок та інших операцій, які не пов'язані з друком. Це гарантує, що друкувальні головки залишаться в доброму стані.
- ❏ Усі кольори чорнил використовуються в операції, яка призначена для підтримки якості друку та друкувальної головки, навіть під час монохромного друку.
- ❏ Залежно від типу паперу та налаштувань якості друку кольорові чорнила також можуть використовуватися для чорного друку високої щільності в монохромі або відтінках сірого.
- <span id="page-147-0"></span>❏ Чорнило, що постачається у комплекті з принтером, використовується під час початкового налаштування. Задля досягнення найкращої якості роздрукованих матеріалів, принтер повинен бути та постачається повністю заправлений чорнилом. Після завершення встановлення, обсяг чорнил, що залишились у картриджах, і термін служби коробки для обслуговування будуть обмежені. Навіть, якщо рівні чорнила низькі або термін служби коробки для обслуговування добігає кінця, друк можна продовжувати доки на принтері не буде відображено повідомлення про заміну. Проте рекомендуємо мати чорнильні картриджі та коробку для обслуговування напоготові.
- ❏ Витрати чорнила залежать від зображень, які ви роздруковуєте, типу паперу, частоти використання та умов довкілля, наприклад, температури.

### **Заміна чорнильного картриджа**

Якщо з'явилося повідомлення з підказкою замінити чорнильний картридж, виберіть розділ **Як** та перегляньте анімації, які відтворюються на панелі керування, щоб дізнатися, як його замінити.

#### **Пов'язані відомості**

- & [«Коди чорнильних картриджів для SC-P900 Series» на сторінці 205](#page-204-0)
- & [«Коди чорнильних картриджів для SC-P700 Series» на сторінці 206](#page-205-0)
- & [«Застереження щодо користування картриджами» на сторінці 146](#page-145-0)

## **Надійшов час замінити коробку для обслуговування**

## **Застереження щодо користування коробкою для обслуговування**

Перш ніж замінювати коробку для обслуговування, ознайомтеся з інструкціями нижче.

- ❏ Не торкайтеся мікросхеми зеленого кольору збоку контейнера для відпрацьованого чорнила. Це може призвести до відхилення принтера від нормальної роботи і нормального друку.
- ❏ Не замінюйте контейнер для відпрацьованого чорнила під час друку, бо це може спричинити витікання чорнила.
- ❏ Не витягуйте коробку для обслуговування та не відкривайте його кришку, окрім випадків заміни. Інакше чорнило може протікати.
- ❏ Не користуйтеся контейнерами для відпрацьованого чорнила, які були давно вийняті з принтера і зберігалися довгий час. Чорнила усередині контейнера застигнуть, і контейнер більше не буде поглинати чорнила.
- ❏ Не нахиляйте контейнер для відпрацьованого чорнила, поки він не буде запакований у пластиковий пакет, бо це може спричинити витікання чорнила.
- ❏ Не зберігайте контейнер для відпрацьованих чорнил при дуже високих або дуже низьких температурах.
- ❏ Не піддавайте контейнери для відпрацьованого чорнила впливу прямого сонячного проміння.
- ❏ Уникайте падіння контейнера для відпрацьованого чорнила та не піддавайте його сильним ударам.
- ❏ Не торкайтеся отворів на контейнері для відпрацьованого чорнила, щоб не замаститися чорнилом.

❏ Якщо використовується коробка для обслуговування, термін служби якої добігає кінця, можливо знадобиться замінити її під час друку. Якщо заміна коробки для обслуговування виконується під час друку, особливо, на глянцевому папері, кольори на роздрукованих матеріалах можуть розподілятися нерівномірно, залежно від того, як висихають чорнила. Задля найкращих результатів, рекомендуємо виконувати заміну картриджів перед здійсненням друку.

## **Заміна контейнера для відпрацьованого чорнила**

Під час деяких циклів друку в контейнері для відпрацьованого чорнила може збиратись дуже невелика кількість надлишкових чорнил. Принтер розроблено таким чином, щоб зупинити друк, коли поглинаюча здатність контейнеру для відпрацьованого чорнила досягає своєї межі, щоб запобігти витоку чорнила з контейнера. Потреба в зупинці та частота зупинок різниться в залежності від кількості сторінок друку, типу матеріалу, який друкується, і кількості циклів очищення, що виконує принтер.

Якщо з'явилося повідомлення з підказкою замінити контейнер для відпрацьованого чорнила, див. інструкції в анімаціях, що відтворюються на панелі керування. Потреба у заміні контейнера не означає, що принтер припинив виконувати свої функції. Гарантія від компанії Epson не поширюється на вартість такої заміни. Це деталь, яка обслуговується користувачем.

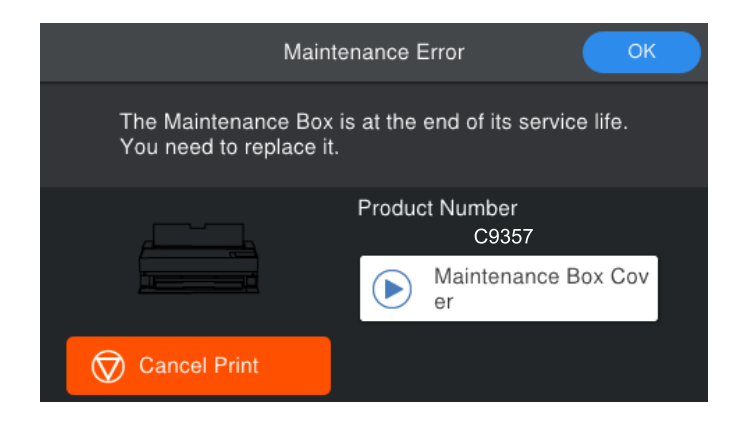

#### *Примітка.*

- $□$  Задля уникнення протікання чорнил, після заповнення коробки для обслуговування здійснювати друк і очищення друкувальної головки буде неможливо, доки її не буде замінено.
- ❏ Якщо відображено наведений нижче екран, деталь не може бути заміненою користувачем. Зверніться у відділ підтримки компанії Epson. Неможливо виконати друк без полів, доки деталь не замінено. Ви все ще можете друкувати з полями. Проте, при застосуванні як є, швидкість друкування на глянцевому папері може знизитися.

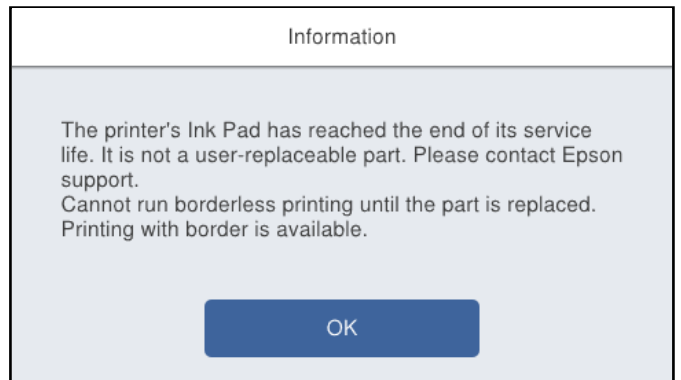

#### <span id="page-149-0"></span>**Пов'язані відомості**

- & [«Код контейнера для відпрацьованого чорнила» на сторінці 208](#page-207-0)
- & [«Застереження щодо користування коробкою для обслуговування» на сторінці 148](#page-147-0)

## **Низька якість друку**

#### **На роздрукованих матеріалах відсутні кольори, вертикальні смуги або з'явилися неочікувані кольорі**

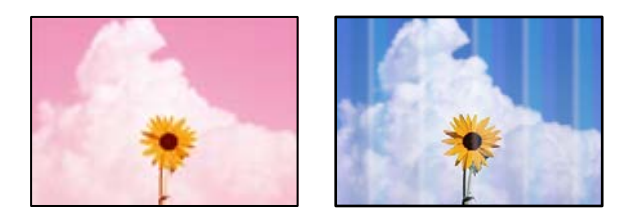

#### **Сопла друкувальної голівки забруднено.**

#### **Solutions**

Проведіть перевірку сопел, щоб побачити, чи не засмічено сопла друкувальної головки. Запустіть перевірку сопел, а тоді очистіть друкувальну головку, якщо будь-яке з сопел забите. Якщо ви тривалий час не користувалися принтером, сопла друкувальної головки можуть бути забиті, тому через них не проходять краплі чорнил.

& [«Перевірка та очищення друкувальної головки» на сторінці 102](#page-101-0)

**Під час друку папір може подаватися інакше, ніж раніше, через вібрацію, або якщо принтер було переміщено.**

#### **Solutions**

Налаштуйте подачу паперу.

& [«Налаштування подачі паперу» на сторінці 107](#page-106-0)

#### **Друк призупинено.**

#### **Solutions**

Не відкривайте кришку принтера або передній лоток подачі паперу під час друку. Якщо відкрити кришку принтера або передній лоток подачі паперу під час дурку, друк буде призупинено і це може призвести до невідповідності кольорів на роздруківці.

### **Розмиті роздруківки, вертикальні смуги або неоднорідність ліній**

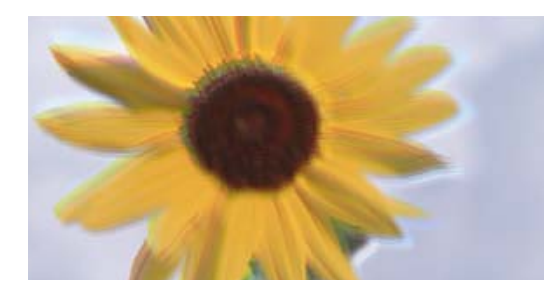

# enmanen ane ı Aufdruck. W ↓5008 "Regel

Можна розглянути такі причини.

#### **Положення друкувальний головки за межами вирівнювання.**

#### **Solutions**

На панелі керування принтера виберіть > **Обслугов.** > **Калібрування головки** для вирівнювання друкувальної головки.

#### **Параметр двонапрямленого друку увімкнено.**

#### **Solutions**

Якщо якість друку не покращується, навіть після вирівнювання друкувальної головки, вимкніть параметр двонапрямленого друку.

Під час двонапрямленого друку (або високошвидкісного), друкувальна головка буде друкувати, рухаючись в обох напрямках, і вертикальні лінії можуть не збігатися. Вимкнення цієї функції може призвести до сповільнення друку, але покращення якості друку.

❏ Windows

Виберіть **Параметри якості** налаштуванням **Рівень** на вкладці драйвера принтера **Головне**, а потім очистіть вкладку **Всока швидкість**.

❏ Mac OS

У спливному меню оберіть **Настройки друку**, а потім очистіть вкладку **Всока швидкість**.

### **Роздрукований матеріал виходить як чистий аркуш**

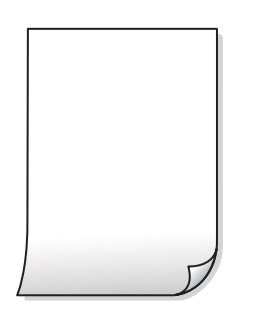

#### **Параметри друку та формат паперу, завантаженого у принтер, відрізняються.**

#### **Solutions**

Змініть параметри друку відповідно до формату паперу, завантаженого до принтера. Завантажте у принтер папір, що відповідає параметрам друку.

#### **У принтер подаються кілька аркушів паперу одночасно.**

#### **Solutions**

Щоб запобігти подачі у принтер кількох аркушів паперу одночасно, див. наведену нижче інформацію.

& [«Кілька аркушів паперу подаються одночасно» на сторінці 121](#page-120-0)

**Сопла друкувальної голівки забруднено.**

#### **Solutions**

Запустіть перевірку сопел, а потім запустіть очищення друкувальної головки або Потужне очищення, якщо будь-яке з сопел головки забите.

& [«Перевірка та очищення друкувальної головки» на сторінці 102](#page-101-0)

#### **Папір подряпаний або потертий**

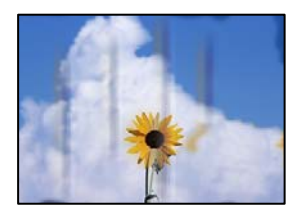

Можна розглянути такі причини.

#### **Папір завантажено неправильно.**

#### **Solutions**

Коли з'являються горизонтальні смуги (перпендикулярні до напряму друку) або якщо папір подряпано вгорі чи внизу, завантажте папір у правильному напрямку та посуньте бічні напрямні до країв паперу.

& [«Завантаження паперу» на сторінці 26](#page-25-0)

#### **Шлях проходження паперу замащено.**

#### **Solutions**

Якщо з'являються вертикальні смуги (горизонтальні до напряму друку) або папір замащено, очистіть шлях проходження паперу.

& [«Очищення шляху проходження паперу в разі розтирання чорнил» на сторінці 108](#page-107-0)

#### **Папір скручено.**

#### **Solutions**

Покладіть папір на рівну поверхню, щоб побачити, чи він не закручений. Якщо так, випряміть його.

#### **Друкувальна головка треться об поверхню паперу.**

#### **Solutions**

Під час друку на товстому папері друкувальні голівка перебуває близько до поверхні друку, тому папір може затертися. У такому разі ввімкніть параметр зменшення затирання.

На панелі керування принтером виберіть > **Загальні налаштування** > **Налаштування принтера**, а потім ввімкніть **Щільний папір**.

Якщо край паперу зігнуто або скручено, папір може тертися о друкувальну головку. За потреби розгладьте папір.

#### **Друк на задній стороні паперу було здійснено до того, як висохла вже надрукована сторона.**

#### **Solutions**

Під час двостороннього друку вручну, перевірте, чи повністю висохло чорнило перш ніж повторно завантажувати папір.

#### **Надруковані фотографії липкі**

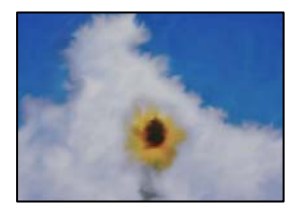

#### **Друк було здійснено на неправильному боці фотопаперу.**

#### **Solutions**

Переконайтесь, що ви друкуєте на стороні, призначеній для друку. У разі друку на неправильній стороні фотопаперу потрібно почистити паперовий тракт.

& [«Очищення шляху проходження паперу в разі розтирання чорнил» на сторінці 108](#page-107-0)

#### **Зображення та фотографії друкуються у неправильних кольорах**

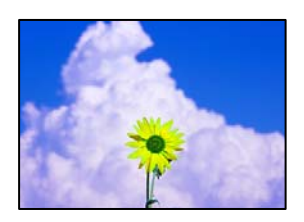

Можна розглянути такі причини.

#### **Сопла друкувальної голівки забруднено.**

#### **Solutions**

Проведіть перевірку сопел, щоб побачити, чи не засмічено сопла друкувальної головки. Запустіть перевірку сопел, а тоді очистіть друкувальну головку, якщо будь-яке з сопел забите. Якщо ви

тривалий час не користувалися принтером, сопла друкувальної головки можуть бути забиті, тому через них не проходять краплі чорнил.

& [«Перевірка та очищення друкувальної головки» на сторінці 102](#page-101-0)

#### **Було застосовано корекцію кольорів.**

#### **Solutions**

Під час друку з драйвера принтера у Windows за замовчуванням застосовується параметр автоматичного налаштування фотографії Epson (PhotoEnhance) залежно від типу паперу. Спробуйте змінити налаштування.

У Windows на вкладці драйвера принтера **Головне** виберіть **Додатково** в **Режим**. Змініть налаштування **Корегування сцени** в **Автокорекція** на будь-який інший параметр. Якщо зміна налаштування не допомагає, використовуйте будь-який спосіб корекції кольору, крім **PhotoEnhance** у **Режим**.

& [«Налаштування кольору друку» на сторінці 86](#page-85-0)

#### **Кольори на роздрукованому матеріалі відрізняються від кольорів на дисплеї**

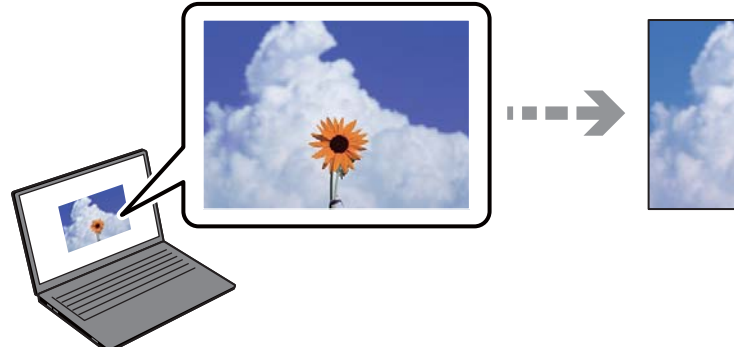

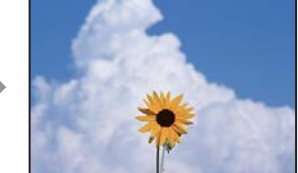

#### **Властивості кольорів пристрою відображення, який ви використовуєте, було налаштовано неправильно.**

#### **Solutions**

Пристрої з екраном, наприклад монітори комп'ютерів, мають свої властивості відображення. Якщо баланс екрану не налаштований, зображення на ньому можуть мати неправильну яскравість та передачу кольорів. Відрегулюйте властивості принтера. Після цього виконайте такі дії.

❏ Windows

Виберіть **Стандарт EPSON (sRGB)** як налаштування **Режим** на вкладці драйвера принтера **Головне**.

❏ Mac OS

Виберіть значення **Стандарт EPSON (sRGB)** для параметра **Параметри кольору** з меню діалогу друку **Настройки друку**.

#### **Пристрій відображення відбиває зовнішнє світло.**

#### **Solutions**

Уникайте прямих сонячних променів та перевіряйте, як виглядає зображення під відповідним освітленням.

#### **Пристрій відображення має високу роздільну здатність.**

#### **Solutions**

Кольори можуть відрізнятися від тих, які ви бачите на смарт-пристроях із високою роздільною здатністю, наприклад, смартфонах або планшетах.

#### **У пристрої відображення та принтері використовуються різні процеси для відтворення кольорів.**

#### **Solutions**

Кольори на екрані не зовсім відповідають тим, що надруковані на папері, оскільки екран і принтер використовують різні процеси для передачі кольорів. Відрегулюйте властивості кольорів, щоб зробити їх ідентичними.

#### **Не вдається надрукувати без полів**

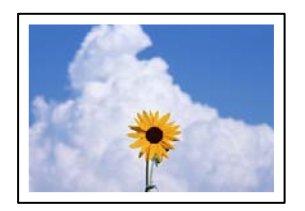

#### **Параметр друку без полів не увімкнено в налаштуваннях друку.**

#### **Solutions**

Виконайте налаштування друку без полів у параметрах друку. Якщо встановлено тип паперу, який не підтримує друк без полів, вибрати **Без полів** буде неможливо. Виберіть тип паперу, що підтримує друк без полів.

❏ Windows

Виберіть **Без полів** у вкладці драйвера принтера **Головне**.

❏ Mac OS

Виберіть формат паперу для друку без полів у **Розмір паперу**.

& [«Доступний папір та ресурс завантаження» на сторінці 190](#page-189-0)

### **Краї зображення обтинаються під час друку без полів**

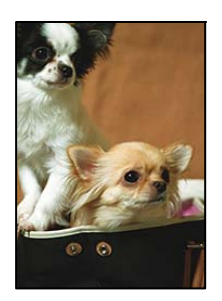

#### **Через те, що зображення дещо збільшується, ділянки, що виходять за рамки, обтинаються.**

#### **Solutions**

Виберіть менший параметр збільшення.

❏ Windows

Клацніть **Розширити** поряд з полем **Без полів** на вкладці драйвера принтера **Головне**, а тоді змініть налаштування.

❏ Mac OS

Змініть параметр **Розширити** у меню діалогового вікна принтера **Page Layout Settings**.

#### **Положення, розмір або краї роздруківки неправильні**

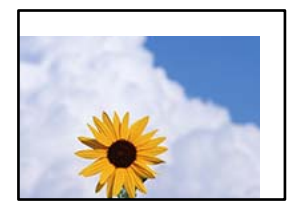

Можна розглянути такі причини.

#### **Папір завантажено неправильно.**

#### **Solutions**

Завантажте папір у правильному напрямку, а потім пересуньте напрямну країв до краю паперу.

& [«Завантаження паперу» на сторінці 26](#page-25-0)

#### **Параметр формату паперу вибрано неправильно.**

#### **Solutions**

Виберіть відповідний параметр розміру паперу.

#### **Параметр полів у програмі знаходиться за межами області друку.**

#### **Solutions**

Налаштуйте поля у програмі так, щоб вони потрапляли в межі ділянки друку.

& [«Площа друку» на сторінці 222](#page-221-0)

#### **Надруковані символи неправильні або спотворені**

<B図2] L冈·図斥彗二 ZAオ鋕・コ i2 薀・」・サー8Q図/ア図r **⊠b8 ⊠!\$NB⊠X⊠•B7kBcT,⊠•B • \*;JEE⊠P7∑⊠J2; •⊠1"** M⊠u

#### N ? NN ?▲N ? NNNNNNNNNNNNNNNNNNNNNN

¤6æλ'Hcκs—¯¤È¤´o¤;Çð¼!"A;逤`r¤<br>ÔŐκcr^µaL¤÷‰+u)"\*mà∙Ñ–hƒûhãŠÄ¤‰w¤æc<br>rý¤ÿ¤Žπ,ü®Ï¤—çËås—Æû¤£œwûZxıÈ}O'®—ç<br>¤ÑÃe™Ñ=¤PÉ"!?q}C"浞¿žáa»'(ÜÊ—¤ò£ổ

Можна розглянути такі причини.

#### **USB-кабель підключено неправильно.**

#### **Solutions**

Надійно під'єднайте USB-кабель до принтера та комп'ютера.

#### **Є завдання, що очікує на друк.**

#### **Solutions**

Скасуйте будь-які призупинені завдання на друк.

#### **Комп'ютер переведено вручну в Режим глибокого сну або Режим сну під час друку.**

#### **Solutions**

Не переводьте комп'ютер у **Режим глибокого сну** або **Режим сну** під час друку. Сторінки спотвореного тексту можуть бути віддруковані після наступного увімкнення комп'ютера.

#### **Надруковане зображення перевернуте**

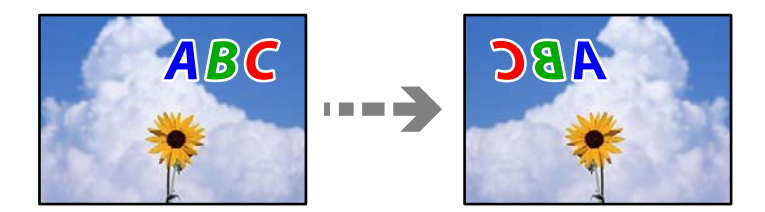

### **У налаштування друку для зображення вибрано параметр «обернути горизонтально». Solutions**

Очистіть будь-яке налаштування дзеркального зображення в драйвері принтера або в програмі.

❏ Windows

Скасуйте вибір **Дзеркальне зображення** на вкладці **Макет** драйвера принтера.

❏ Mac OS

Зніміть прапорець **Flip Horizontal** в діалоговому вікні друку в меню **Макет**.

#### **Подібний до мозаїки шаблон на роздруківках**

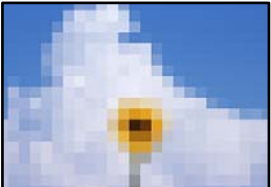

#### **Зображення та фотографії надруковано з низькою роздільною здатністю.**

#### **Solutions**

Під час друку зображень або фотографій, друкуйте дані високої роздільної здатності. Зображення з веб-сайтів зазвичай мають низьку роздільну здатність, хоча на екрані вони можуть виглядати нормально, а тому і якість друку буде гірше.

#### **На рулонному папері з'являються вертикальні лінії**

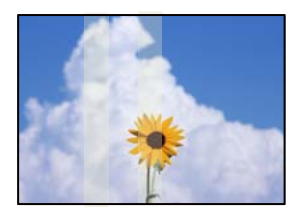

#### **Ролики пристрою подачі рулонного паперу забруднені.**

#### **Solutions**

Якщо під час друку на глянцевому рулонному папері для принтера SC-P900 Series з'являються нерівні вертикальні лінії, вийміть папір із пристрою подачі рулонного паперу та очистіть ролики сухою м'якою і чистою тканиною. Щоб повністю очистити поверхню роликів, їх необхідно прокручувати під час очищення.

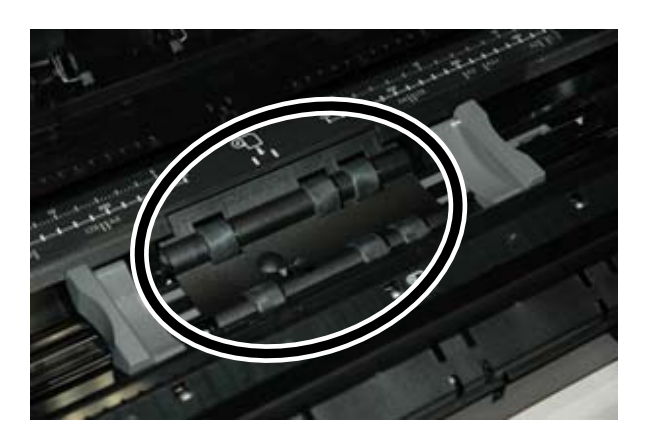

#### **На роздрукованих матеріалах з'являються білі цятки**

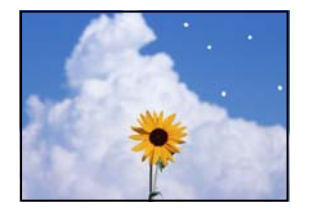

#### **На папері пил або інше сміття.**

#### **Solutions**

Перш ніж завантажувати папір, видаліть із поверхні паперу пил або інше сміття.

#### <span id="page-158-0"></span>**Верхній край паперу подряпано**

#### **У разі завантаження кількох аркушів паперу, вони можуть дряпати один одного.**

#### **Solutions**

Завантажуйте аркуші паперу по одному.

#### **На результатах друку помітні сліди від ролика виштовхування**

#### **Сліди від ролика можуть з'являтися, якщо використовуються деякі типи глянцевого паперу.**

#### **Solutions**

Виберіть **Пер.лот.под.пап. - Б/рол.виш.(глян.пап.)** у меню **Пара. аркуша**, після чого завантажте папір у переднє гніздо подачі паперу. Ця функція доступна тільки для глянцевого паперу. У разі використання цієї функції, буде недоступний друк без полів, а вгорі та внизу результатів друку буде залишено поля шириною 2 см.

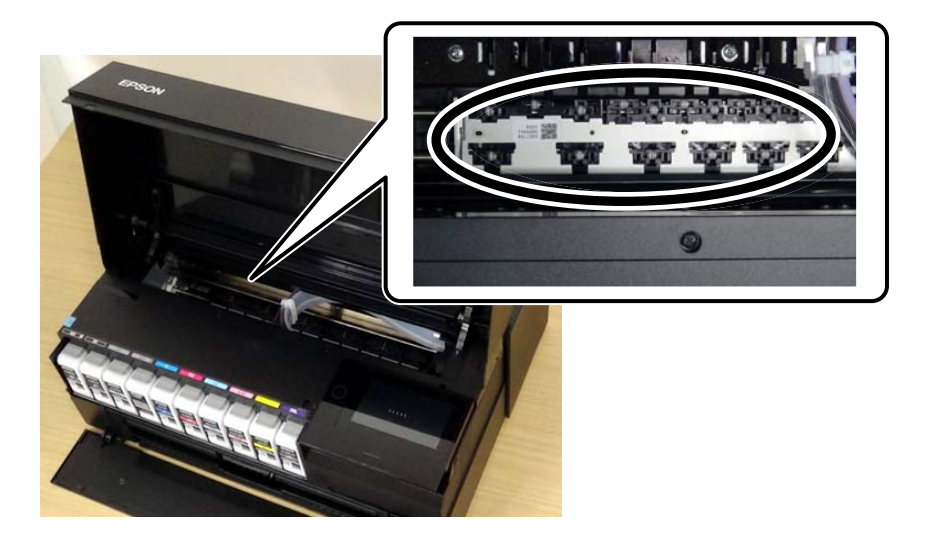

## **Неможливо усунути проблему**

Якщо усунути проблему за допомогою всіх перелічених вище рішень не вдається, зверніться до служби підтримки Epson.

Якщо неможливо усунути проблему з друком, див. наступну інформацію.

#### **Пов'язані відомості**

& «Не вдається вирішити проблеми з друком» на сторінці 159

## **Не вдається вирішити проблеми з друком**

Розглядайте наведені нижче проблеми за порядком, починаючи зверху, доки не вирішите проблему.

❏ Перевірте, що тип паперу, завантаженого у принтер, і тип паперу, налаштований у принтері, відповідає налаштуванням типу паперу у драйвері принтера.

[«Налаштування формату та типу паперу» на сторінці 27](#page-26-0)

- ❏ Використовуйте налаштування вищої якості на панелі керування або у драйвері принтера.
- ❏ Повторно встановіть чорнильні картриджі, уже встановлені у принтері.

Повторне встановлення чорнильних картриджів може очистити забиття сопел друкувальної головки та забезпечити безперешкодну подачу чорнил.

Проте, оскільки під час повторного встановлення чорнильного картриджа споживається чорнило, може з'явитися повідомлення з проханням замінити чорнильний картридж, залежно від рівня залишку чорнил.

[«Надійшов час замінити чорнильні картриджі» на сторінці 146](#page-145-0)

❏ Вирівняйте друкувальну головку.

[«Вирівнювання друкувальної голівки» на сторінці 107](#page-106-0)

❏ Виконайте перевірку сопел, щоб побачити, чи не засмічено сопла друкувальної головки.

Якщо на шаблоні перевірки сопел є відсутні сегменти, це може свідчити про засмічення сопел. Повторіть процедуру очищення головки по черзі 3 три рази та перевірте, чи проблему засмічення головки вирішено.

Зауважте, що процедура очищення головки споживає певну кількість чорнила.

[«Перевірка та очищення друкувальної головки» на сторінці 102](#page-101-0)

❏ Вимкніть принтер, почекайте щонайменше 6 годин, після чого перевірте, чи проблему засмічення головки вирішено.

Якщо проблема в засміченні головки, то перебування принтера у стані без друку може вирішити проблему.

Поки принтер вимкнено, можна перевірити наведені нижче пункти.

❏ Перевірте, що ви використовуєте оригінальні чорнильні картриджі Epson.

Користуйтеся оригінальними чорнильними картриджами Epson. Цей виріб створений із можливістю налаштування кольорів на основі використовуваних оригінальних чорнильних картриджів Epson. Використання чорнильних картриджів сторонніх виробників може призвести до зниження якості друку.

[«Інформація про витратні матеріали» на сторінці 205](#page-204-0)

❏ Перевірте, що всередині принтера немає шматків паперу.

Під час видалення паперу не торкайтеся прозорої плівки руками або папером.

❏ Перевірте папір.

Перевірте, чи папір не скручено або завантажено лицьовою стороною догори.

[«Застереження щодо використання паперу» на сторінці 26](#page-25-0)

[«Доступний папір та ресурс завантаження» на сторінці 190](#page-189-0)

[«Недоступні типи паперу» на сторінці 199](#page-198-0)

❏ Переконайтеся, що ви не використовуєте старий чорнильний картридж.

Для досягнення найкращого результату, компанія Epson рекомендує повністю використати картриджі до дати закінчення терміну експлуатації, надрукованої на упаковці, або протягом шести місяців від моменту відкриття упаковки, залежно від того, що наступить раніше.

❏ Після вимикання принтера почекайте щонайменше 6 годин, і якщо якість друку не покращилася, виконайте Потужне очищення.

[«Запуск Потужне очищення» на сторінці 105](#page-104-0)

Якщо за допомогою вищенаведених рішень проблему усунути не вдалося, можливо, потрібно звернутися у ремонтну майстерню. Зверніться у відділ підтримки компанії Epson.

#### **Пов'язані відомості**

- & [«Перш ніж звертатися до Epson» на сторінці 235](#page-234-0)
- & [«Звернення у відділ підтримки компанії Epson» на сторінці 235](#page-234-0)

## <span id="page-161-0"></span>**Додавання або заміна комп'ютера або пристроїв**

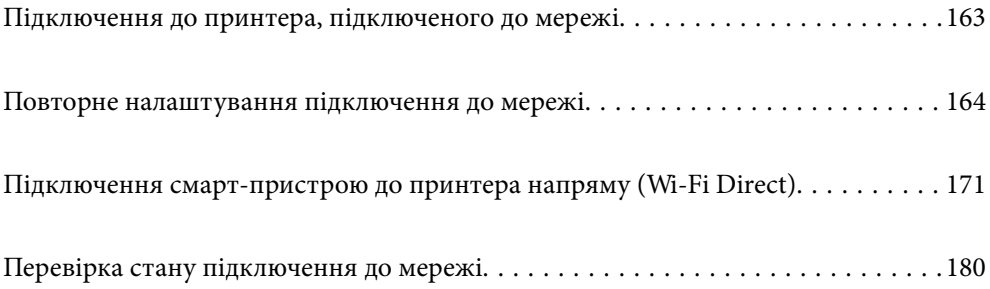

## <span id="page-162-0"></span>**Підключення до принтера, підключеного до мережі**

Якщо принтер вже підключено до мережі, здійснити підключення комп'ютера або смарт-пристрою до принтера можна по мережі.

## **Використання мережевого принтера з другого комп'ютера**

Для підключення принтера до комп'ютера ми рекомендуємо використовувати програму установлення. Запустити програму встановлення можна одним із зазначених нижче способів.

❏ Установлення через веб-сайт

Увійдіть на вказаний нижче веб-сайт, а тоді вкажіть номер пристрою. Перейдіть до **Установка** та почніть установлення.

[http://epson.sn](http://epson.sn/?q=2)

❏ Установлення за допомогою диска із програмним забезпеченням (тільки для моделей, що постачаються в комплекті з диском із програмним забезпеченням і користувачів, чиї комп'ютери під керуванням ОС Windows оснащено дисководами).

Вставте диск із програмним забезпеченням у комп'ютер, а тоді дотримуйтеся вказівок на екрані.

#### **Вибір принтера**

Виконуйте вказівки на екрані, доки не з'явиться наведений нижче екран, виберіть ім'я принтера, до якого потрібно підключитися, після чого клацніть **Далі**.

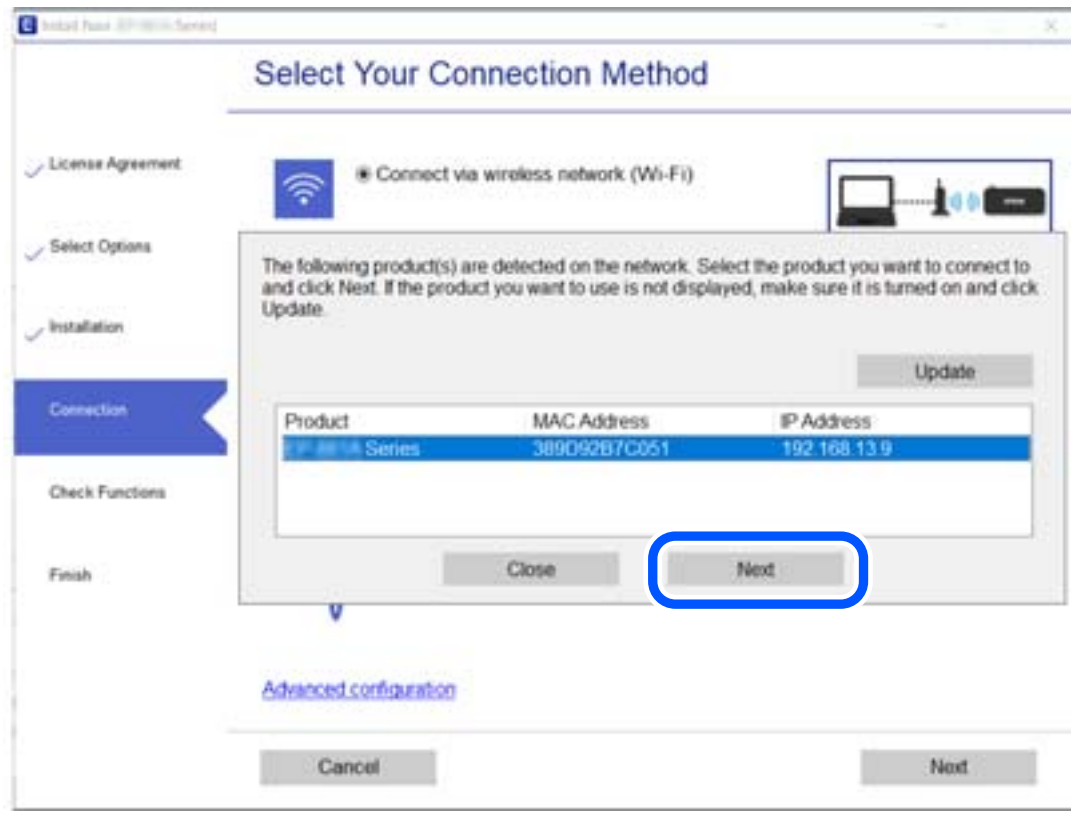

Дотримуйтеся вказівок на екрані.

### <span id="page-163-0"></span>**Використання мережевого принтера зі смарт-пристрою**

Ви можете підключити смарт-пристрій до принтера одним з кількох способів, зазначених нижче.

#### **Підключення по безпровідному маршрутизатору**

Підключіть смарт-пристрій до тієї самої мережі Wi-Fi (SSID), що й принтер.

Докладнішу інформацію див. нижче.

[«Налаштування підключення до смарт-пристрою» на сторінці 165](#page-164-0)

#### **Підключення за допомогою Wi-Fi Direct**

Підключіть смарт-пристрій безпосередньо до принтера без безпровідного маршрутизатора.

Докладнішу інформацію див. нижче.

[«Підключення смарт-пристрою до принтера напряму \(Wi-Fi Direct\)» на сторінці 171](#page-170-0)

## **Повторне налаштування підключення до мережі**

У цьому розділі пояснюється, як налаштувати підключення до мережі та змінити спосіб підключення в разі заміни безпровідного маршрутизатора або комп'ютера.

## **У разі заміни безпровідного маршрутизатора**

У разі заміни безпровідного маршрутизатора, виконайте налаштування підключення між комп'ютером або смарт-пристроєм і принтером.

Ці налаштування потрібно виконати в разі зміни Інтернет-провайдера тощо.

### **Налаштування підключення до комп'ютера**

Для підключення принтера до комп'ютера ми рекомендуємо використовувати програму установлення. Запустити програму встановлення можна одним із зазначених нижче способів.

❏ Установлення через веб-сайт

Увійдіть на вказаний нижче веб-сайт, а тоді вкажіть номер пристрою. Перейдіть до **Установка** та почніть установлення.

[http://epson.sn](http://epson.sn/?q=2)

❏ Установлення за допомогою диска із програмним забезпеченням (тільки для моделей, що постачаються в комплекті з диском із програмним забезпеченням і користувачів, чиї комп'ютери під керуванням ОС Windows оснащено дисководами).

Вставте диск із програмним забезпеченням у комп'ютер, а тоді дотримуйтеся вказівок на екрані.

#### **Вибір способу підключення**

Дотримуйтеся вказівок на екрані, доки не відобразиться зазначений нижче екран.

<span id="page-164-0"></span>Виберіть пункт **Змініть метод підключення для продукту принтер (для нового мережевого або для зміни USB на мережу тощо)** на екрані Виберіть операцію, а тоді натисніть кнопку **Далі**.

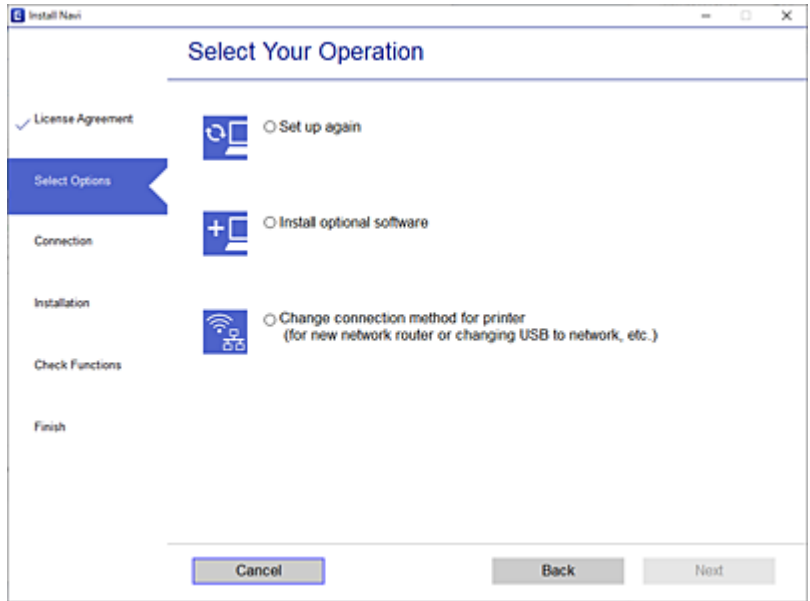

Дотримуйтеся вказівок на екрані.

Якщо підключитися не вдається, див. нижче, щоб спробувати вирішити проблему.

- ❏ Windows: [«Не вдається підключитися до мережі» на сторінці 124](#page-123-0)
- ❏ Mac OS: [«Не вдається підключитися до мережі» на сторінці 132](#page-131-0)

#### **Налаштування підключення до смарт-пристрою**

Якщо підключити принтер до тієї самої мережі Wi-Fi (SSID), що й смарт-пристрій, можна користуватися принтером просто зі смарт-пристрою. Щоб використовувати принтер зі смарт-пристрою, потрібно здійснити налаштування через вказаний нижче веб-сайт. Відкрийте цей веб-сайт зі свого смарт-пристрою, який потрібно підключити до принтера.

[http://epson.sn](http://epson.sn/?q=2) > **Установка**

## **У разі заміни комп'ютера**

У разі заміни комп'ютера, виконайте налаштування підключення між комп'ютером і принтером.

#### **Налаштування підключення до комп'ютера**

Для підключення принтера до комп'ютера ми рекомендуємо використовувати програму установлення. Запустити програму встановлення можна одним із зазначених нижче способів.

❏ Установлення через веб-сайт

Увійдіть на вказаний нижче веб-сайт, а тоді вкажіть номер пристрою. Перейдіть до **Установка** та почніть установлення.

[http://epson.sn](http://epson.sn/?q=2)

❏ Установлення за допомогою диска із програмним забезпеченням (тільки для моделей, що постачаються в комплекті з диском із програмним забезпеченням і користувачів, чиї комп'ютери під керуванням ОС Windows оснащено дисководами).

Вставте диск із програмним забезпеченням у комп'ютер, а тоді дотримуйтеся вказівок на екрані.

Дотримуйтеся вказівок на екрані.

## **Змінення способу підключення до комп'ютера**

У цьому розділі пояснюється, як змінити спосіб підключення, коли підключення між комп'ютером і принтером встановлено.

### **Змінення способу підключення до мережі із Ethernet на Wi-Fi**

Змініть Ethernet-підключення на Wi-Fi-підключення з панелі керування принтера. Спосіб змінення підключення здебільшого такий самий, як налаштування підключення до Wi-Fi.

#### **Пов'язані відомості**

& [«Виконання налаштувань Wi-Fi з панелі керування» на сторінці 168](#page-167-0)

### **Змінення способу підключення до мережі із Wi-Fi на Ethernet**

Щоб змінити Wi-Fi-підключення на Ethernet-підключення, виконайте наведені нижче кроки.

- 1. Торкніться на панелі керування принтера.
- 2. Торкніться **Загальні налаштування** > **Налаштування мережі** > **Налаштування дротової LAN**.
- 3. Торкніться **Запуск налаштув.**.
- 4. Перевірте повідомлення та торкніться елемента **ОК**.
- 5. Підключіть принтер до маршрутизатора за допомогою кабелю Ethernet.

### **Змінення підключення з USB на мережеве підключення**

Запустіть програму інсталяції та повторно встановіть принтер за допомогою іншого способу підключення.

❏ Установлення через веб-сайт

Увійдіть на вказаний нижче веб-сайт, а тоді вкажіть номер пристрою. Перейдіть до **Установка** та почніть установлення.

[http://epson.sn](http://epson.sn/?q=2)

❏ Установлення за допомогою диска із програмним забезпеченням (тільки для моделей, що постачаються в комплекті з диском із програмним забезпеченням і користувачів, чиї комп'ютери під керуванням ОС Windows оснащено дисководами).

Вставте диск із програмним забезпеченням у комп'ютер, а тоді дотримуйтеся вказівок на екрані.

#### **Вибір зміни способу підключення**

Дотримуйтеся вказівок на екрані, доки не відобразиться зазначений нижче екран.

Виберіть пункт **Змініть метод підключення для продукту принтер (для нового мережевого або для зміни USB на мережу тощо)** на екрані Виберіть операцію, а тоді натисніть кнопку **Далі**.

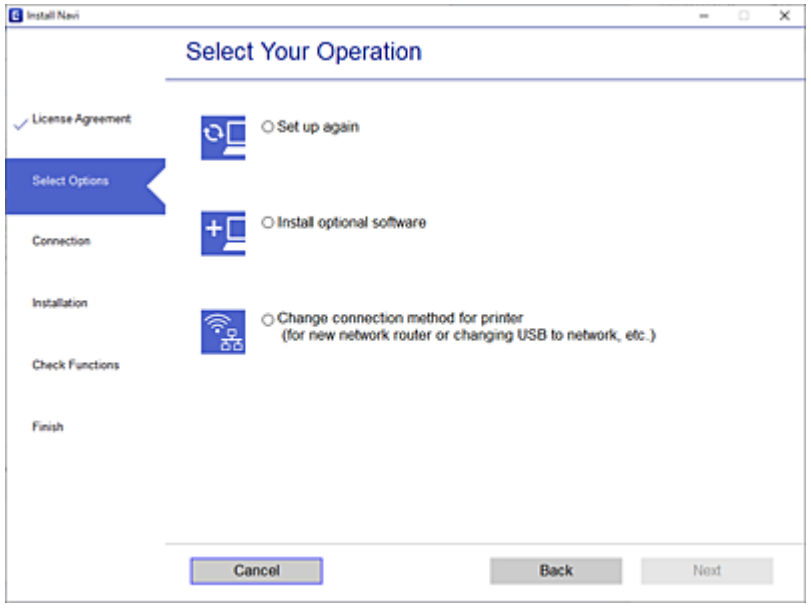

Виберіть підключення до мережі, яке потрібно використовувати, **Підключити через бездротову мережу (Wi-Fi)** або **Підключення через дротову мережу LAN (Ethernet)**, після чого клацніть **Далі**.

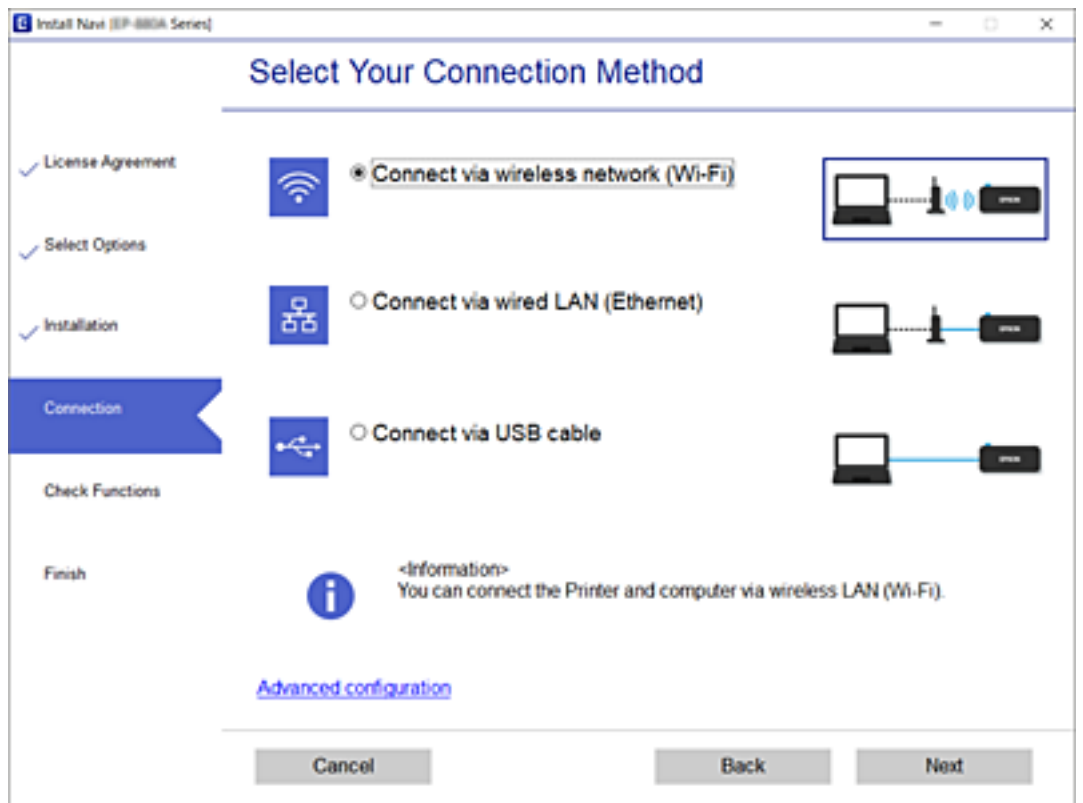

Дотримуйтеся вказівок на екрані.

## <span id="page-167-0"></span>**Виконання налаштувань Wi-Fi з панелі керування**

Виконати налаштування мережі з панелі керування принтера можна кількома способами. Виберіть спосіб підключення, який відповідає середовищу та умовам використання.

Якщо вам відома інформація, що стосується безпровідного маршрутизатора, наприклад SSID і пароль, ви можете виконати налаштування вручну.

Якщо безпровідний маршрутизатор підтримує WPS, можна виконати налаштування шляхом налаштування кнопки запуску.

Після підключення принтера до мережі підключіться до принтера з пристрою, який необхідно використати (комп'ютер, смарт-пристрій, планшет тощо).

### **Налаштування Wi-Fi шляхом введення SSID і пароля**

Налаштувати Wi-Fi-мережу можна за допомогою введення інформації, необхідної для підключення до безпровідного маршрутизатора з панелі керування принтера. Щоб налаштувати цей спосіб, вам потрібно мати SSID і пароль для безпровідного маршрутизатора.

#### *Примітка.*

Якщо використовується безпровідний маршрутизатор зі стандартними налаштуваннями, SSID і пароль вказані на етикетці. Якщо SSID та пароль вам невідомі, див. документацію до безпровідного маршрутизатора.

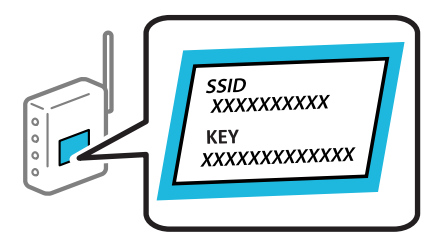

1. Торкніться **НЕТ** на головному екрані.

#### 2. Торкніться **Wi-Fi (Рекомендовано)**.

Якщо принтер вже було підключено через Ethernet, торкніться **Роутер**.

#### 3. Торкніться **Установки запуску**.

Якщо мережеве з'єднання вже налаштовано, відобразяться докладні відомості про з'єднання. Торкніться елемента **Змінити налаштування**, щоб змінити налаштування.

Якщо принтер вже було підключено через Ethernet, торкніться елемента **Змінити на підключення Wi-Fi.**, після чого торкніться **Так**, підтвердивши повідомлення.

#### 4. Торкніться **Майстер налаштування Wi-Fi**.

5. Виберіть SSID для цього безпровідного маршрутизатора.

#### *Примітка.*

- ❏ Якщо SSID, до якого ви хочете підключитися, не відображається на панелі керування принтера, торкніться *Повтор. пошук*, щоб оновити список. Якщо номер все ще не відображається, торкніться елемента *Введіть вручну*, після чого введіть SSID самостійно.
- ❏ Якщо мережне ім'я (SSID) невідомо, перевірте, чи не вказано його на етикетці на безпровідному маршрутизаторі. Якщо використовується безпровідний маршрутизатор зі стандартними налаштуваннями, використовуйте SSID, що вказано на етикетці. Якщо жодної інформації знайти не вдається, див. документацію до безпровідного маршрутизатора.
- 6. Торкніться поля **Введіть Пароль**, а тоді введіть пароль.

#### *Примітка.*

❏ Пароль чутливий до регістру літер.

- ❏ Якщо пароль невідомо, перевірте, чи не вказано його на етикетці на безпровідному маршрутизаторі. На етикетці може бути вказано «Network Key», «Wireless Password» тощо. Якщо використовується безпровідний маршрутизатор зі стандартними налаштуваннями, використовуйте пароль, що вказаний на етикетці.
- 7. Після завершення налаштування торкніться **Запуск налаштув.**.
- 8. Торкніться **Закрити**.

Екран автоматично закриється після певного часу, якщо не торкнутися кнопки **Закрити**.

#### *Примітка.*

Якщо не вдалося встановити з'єднання, завантажте звичайний папір формату A4, а тоді торкніться *Друкувати звіт про перевірку*, щоб надрукувати звіт про з'єднання.

9. Торкніться **Закрити** на екрані налаштування мережевого з'єднання.

#### **Пов'язані відомості**

- & [«Введення символів» на сторінці 24](#page-23-0)
- & [«Перевірка стану підключення до мережі» на сторінці 180](#page-179-0)

### **Налаштування Wi-Fi за допомогою кнопки (WPS)**

Налаштувати мережу Wi-Fi можна автоматично, натиснувши кнопку на безпровідному маршрутизаторі. Цей спосіб можна використовувати в разі відповідності переліченим нижче умовам.

- ❏ Безпровідний маршрутизатор сумісний з функцією WPS (безпечне налаштування Wi-Fi).
- ❏ Поточне підключення до Wi-Fi було здійснено через натискання кнопки на безпровідному маршрутизаторі.
- 1. Торкніться **IT Ся** на головному екрані.
- 2. Торкніться **Wi-Fi (Рекомендовано)**.

Якщо принтер вже було підключено через Ethernet, торкніться **Роутер**.

3. Торкніться **Установки запуску**.

Якщо мережеве з'єднання вже налаштовано, відобразяться докладні відомості про з'єднання. Торкніться елемента **Змінити налаштування**, щоб змінити налаштування.

Якщо принтер вже було підключено через Ethernet, торкніться елемента **Змінити на підключення Wi-Fi.**, після чого торкніться **Так**, підтвердивши повідомлення.

- 4. Торкніться **Налашт. кнопки(WPS)**.
- 5. Натисніть та утримуйте кнопку [WPS] на безпровідному маршрутизаторі, доки не почне блимати індикатор безпеки.

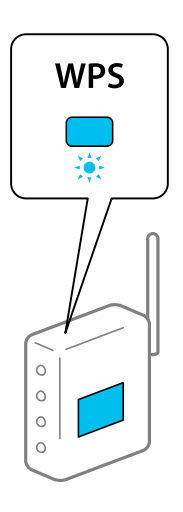

Якщо ви не знаєте, де розміщується кнопка [WPS] на маршрутизаторі або на ньому немає жодних кнопок, див. докладнішу інформацію у документації, що постачається з маршрутизатором.

- 6. Торкніться **Запуск налаштув.**.
- 7. Торкніться **Закрити**.

Екран автоматично закриється після певного часу, якщо не торкнутися кнопки **Закрити**.

#### *Примітка.*

Якщо з'єднання встановити не вдалося, перезапустіть безпровідний маршрутизатор, перемістіть його ближче до принтера, а тоді повторіть спробу. Якщо це не допомагає, надрукуйте звіт про мережеве з'єднання та перевірте рішення.

8. Торкніться **Закрити** на екрані налаштування мережевого з'єднання.

#### **Пов'язані відомості**

& [«Перевірка стану підключення до мережі» на сторінці 180](#page-179-0)

### **Налаштування Wi-Fi шляхом встановлення PIN-коду (WPS)**

Ви можете автоматично підключитися до безпровідного маршрутизатора за допомогою PIN-коду. Можна використовувати цей спосіб, якщо бездротовий маршрутизатор обладнано функцією WPS (безпечне налаштування Wi-Fi). За допомогою комп'ютера введіть PIN-код у бездротовий маршрутизатор.

1. Торкніться  $\mathbb{H} \mathbb{G}$  на головному екрані.

#### <span id="page-170-0"></span>2. Торкніться **Wi-Fi (Рекомендовано)**.

Якщо принтер вже було підключено через Ethernet, торкніться **Роутер**.

#### 3. Торкніться **Установки запуску**.

Якщо мережеве з'єднання вже налаштовано, відобразяться докладні відомості про з'єднання. Торкніться елемента **Змінити налаштування**, щоб змінити налаштування.

Якщо принтер вже було підключено через Ethernet, торкніться елемента **Змінити на підключення Wi-Fi.**, після чого торкніться **Так**, підтвердивши повідомлення.

#### 4. Торкніться **Інші** > **Настр. PIN-коду (WPS)**.

5. За допомогою комп'ютера уведіть упродовж двох хвилин PIN-код (восьмизначне число), вказаний на панелі керування принтера, у безпровідний маршрутизатор.

#### *Примітка.*

Детальнішу інформацію про введення PIN-коду див. у документації до бездротового маршрутизатора.

6. На панелі керування торкніться **Запуск налаштув.**.

#### 7. Торкніться **Закрити**.

Екран автоматично закриється після певного часу, якщо не торкнутися кнопки **Закрити**.

#### *Примітка.*

Якщо з'єднання встановити не вдалося, перезапустіть безпровідний маршрутизатор, перемістіть її ближче до принтера, а тоді повторіть спробу. Якщо це не допомагає, надрукуйте звіт про з'єднання та перевірте рішення.

8. Торкніться **Закрити** на екрані налаштування мережевого з'єднання.

#### **Пов'язані відомості**

& [«Перевірка стану підключення до мережі» на сторінці 180](#page-179-0)

## **Підключення смарт-пристрою до принтера напряму (Wi-Fi Direct)**

Wi-Fi Direct (простий режим AP) дає змогу підключити смарт-пристрій до принтера напряму без безпровідного маршрутизатора та здійснювати друк зі смарт-пристрою.

## **Про функцію Wi-Fi Direct**

Використовуйте цей спосіб підключення, коли ви не користуєтеся Wi-Fi удома або в офісі, або якщо вам потрібно підключити до принтера комп'ютер або смарт-пристрій напряму. У цьому режимі принтер діятиме як бездротовий маршрутизатор, і ви зможете підключити до чотирьох пристроїв до принтера без потреби використовувати стандартний бездротовий маршрутизатор. Однак пристрої напряму підключені до принтера не можуть підключатися один до одного через принтер.

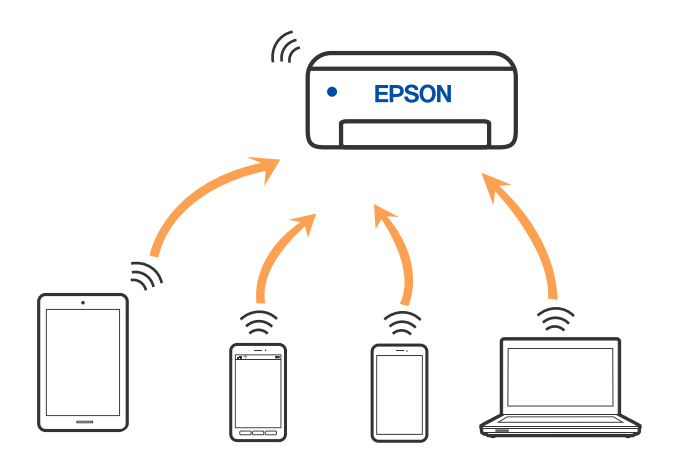

Принтер може одночасно підключатися через Wi-Fi або Ethernet та Wi-Fi Direct (простий режим AP). Однак якщо ви запустите мережеве підключення під час з'єднання у Wi-Fi Direct (простий режим AP), коли принтер підключений до Wi-Fi, з'єднання Wi-Fi тимчасово припиниться.

## **Підключення до iPhone, iPad або iPod touch за допомогою Wi-Fi Direct**

Цей спосіб дає змогу підключити принтер напряму до iPhone, iPad або iPod touch без безпровідного маршрутизатора. Цю функцію можна використовувати за наведених нижче умов. Якщо ваше середовище не відповідає цим умовам, підключення можна здійснити, вибравши параметр **Пристрої з іншими ОС**. Щоб отримати докладніші відомості про підключення, див. посилання нижче.

- ❏ iOS 11 або новішої версії
- ❏ Використання програми стандартної камери для сканування QR-коду
- ❏ Epson Smart Panel версії 1.0 або новішої

Програма для друку Epson, наприклад, Epson Smart Panel, використовується для друку зі смарт-пристрою. Установіть програму для друку Epson на смарт-пристрої заздалегідь.

#### *Примітка.*

Налаштування принтера та смарт-пристрою, які потрібно підключити, необхідно провести тільки один раз. Якщо функцію Wi-Fi Direct не буде відключено або налаштування мережі не буде відновлено до значень за замовчуванням, здійснювати ці налаштування повторно не потрібно.

- 1. Торкніться **НЕТ** на головному екрані.
- 2. Торкніться **Wi-Fi Direct**.
- 3. Торкніться **Установки запуску**.

4. Торкніться **iOS**.

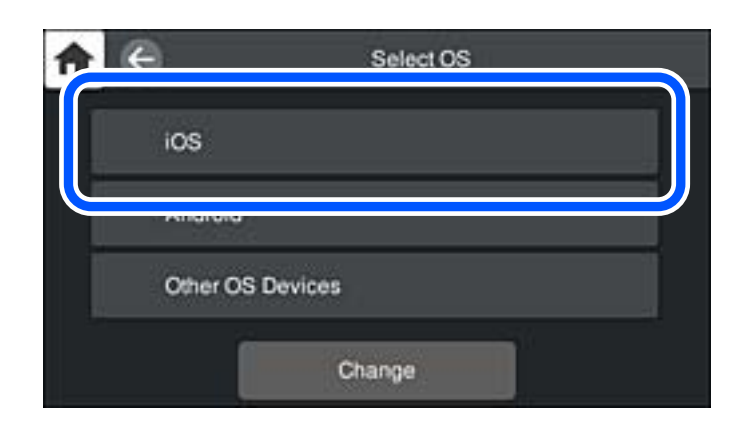

QR-код буде відображено на панелі керування принтера.

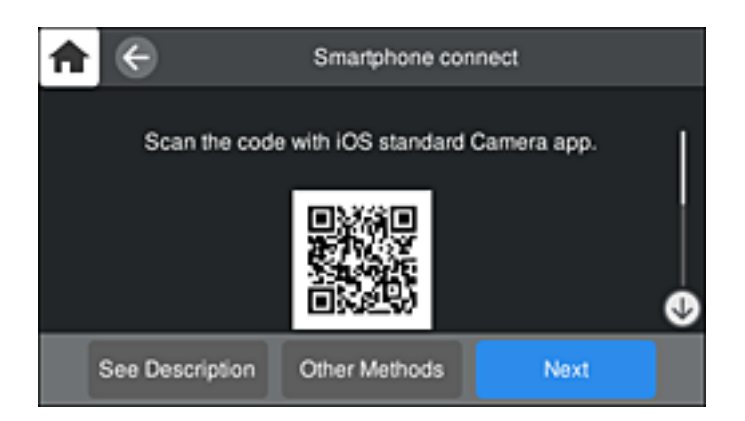

5. На iPhone, iPad або iPod touch запустіть стандартну програму «Камера», після чого скануйте QR-код, відображений на панелі керування принтера у режимі PHOTO.

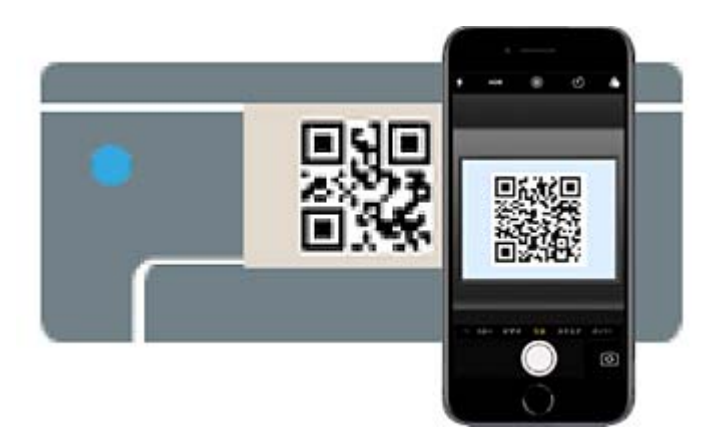

Використовуйте програму «Камера» для iOS 11 або новішої версії. Підключити принтер за допомогою програми «Камера» для iOS 10 або старішої версії не вдасться. Крім того, ви не зможете підключитися, якщо використовуватимете іншу програму для сканування QR-коду. Якщо підключитися не вдається, виберіть **Інші методи** на панелі керування принтера. Щоб отримати докладніші відомості про підключення, див. посилання нижче.

6. Торкніться сповіщення на екрані iPhone, iPad або iPod touch.

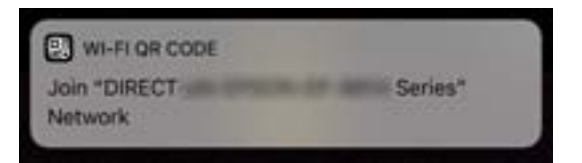

7. Торкніться **Приєднати**.

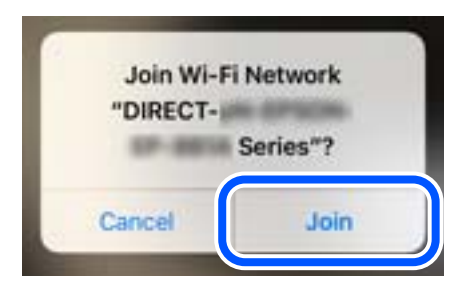

- 8. На панелі керування принтера виберіть **Да.**.
- 9. На iPhone, iPad або iPod touch, запустіть програму для друку Epson.

Приклади програм для друку Epson

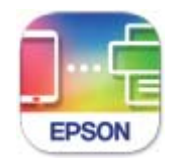

**Epson Smart** Panel

10. На екрані програми для друку Epson торкніться **Printer is not selected.**

На панелі Epson Smart Panel, смарт-пристрій автоматично підключається до принтера під час запуску.

11. Виберіть принтер, до якого потрібно підключитися.

Перегляньте інформацію, відображену на панелі керування принтера, щоб вибрати потрібний принтер.

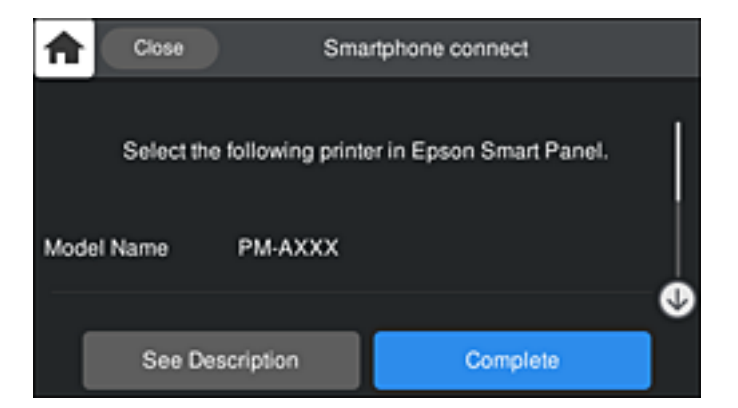

12. На панелі керування принтера виберіть **Заверш.**.

Для смарт-пристроїв, які було підключено до принтера раніше, виберіть мережеве ім'я (SSID) на Wi-Fiекрані смарт-пристрою, щоб підключити його знову.

#### **Пов'язані відомості**

& [«Програма для легкої роботи принтера зі смарт-пристрою \(Epson Smart Panel\)» на сторінці 212](#page-211-0)

& [«Підключення до пристроїв із ОС, відмінних від iOS і Android, за допомогою Wi-Fi Direct» на](#page-176-0) [сторінці 177](#page-176-0)

## **Підключення до пристроїв на Android за допомогою Wi-Fi Direct**

Цей спосіб дає змогу підключити принтер напряму до пристрою на Android без безпровідного маршрутизатора. Цю функцію можна використовувати за наведених нижче умов.

- ❏ Android 4.4 або новішої версії
- ❏ Epson Smart Panel версії 1.0 або новішої

Epson Smart Panel використовується для друку зі смарт-пристрою. Заздалегідь установіть Epson Smart Panel на смарт-пристрої.

#### *Примітка.*

Налаштування принтера та смарт-пристрою, які потрібно підключити, необхідно провести тільки один раз. Якщо функцію Wi-Fi Direct не буде відключено або налаштування мережі не буде відновлено до значень за замовчуванням, здійснювати ці налаштування повторно не потрібно.

- 1. Торкніться **Персит**на головному екрані.
- 2. Торкніться **Wi-Fi Direct**.
- 3. Торкніться **Установки запуску**.
- 4. Торкніться **Android**.

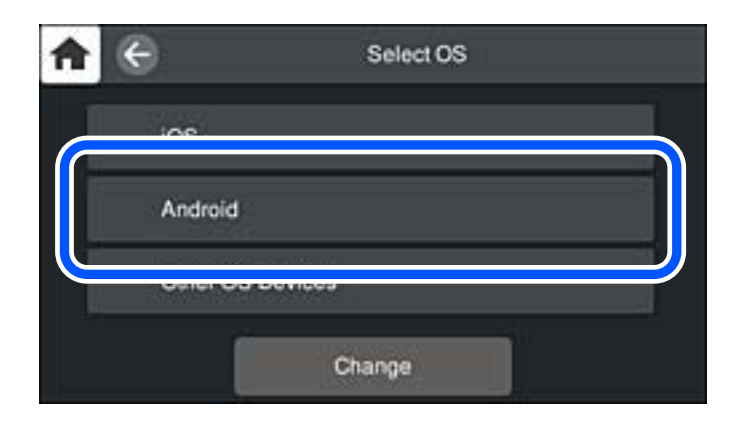

5. Запустіть програму для друку Epson на смарт-пристрої.

Приклади програм для друку Epson

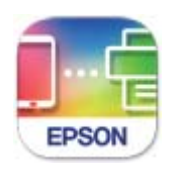

Epson Smart Panel

6. На екрані програми для друку Epson торкніться **Printer is not selected.**

На панелі Epson Smart Panel, смарт-пристрій автоматично підключається до принтера під час запуску.

7. Виберіть принтер, до якого потрібно підключитися.

Перегляньте інформацію, відображену на панелі керування принтера, щоб вибрати потрібний принтер.

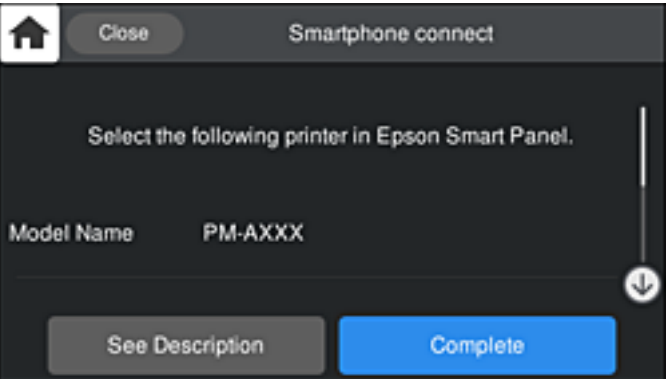

#### *Примітка.*

Залежно від пристрою на ОС Android принтери можуть не відображатися. Якщо принтери не відображаються, здійсніть підключення, вибравши *Пристрої з іншими ОС*. Щоб отримати докладніші відомості щодо підключення, див. посилання нижче.

- 8. Коли на пристрої з'явиться екран підтвердження підключення, виберіть **Затвердити**.
- 9. На панелі керування принтера виберіть **Заверш.**.

Для смарт-пристроїв, які було підключено до принтера раніше, виберіть мережеве ім'я (SSID) на Wi-Fiекрані смарт-пристрою, щоб підключити його знову.

#### **Пов'язані відомості**

& [«Програма для легкої роботи принтера зі смарт-пристрою \(Epson Smart Panel\)» на сторінці 212](#page-211-0)

& [«Підключення до пристроїв із ОС, відмінних від iOS і Android, за допомогою Wi-Fi Direct» на](#page-176-0) [сторінці 177](#page-176-0)

## <span id="page-176-0"></span>**Підключення до пристроїв із ОС, відмінних від iOS і Android, за допомогою Wi-Fi Direct**

Цей спосіб дає змогу підключити принтер напряму до смарт-пристроїв без безпровідного маршрутизатора.

#### *Примітка.*

Налаштування принтера та смарт-пристрою, які потрібно підключити, необхідно провести тільки один раз. Якщо функцію Wi-Fi Direct не буде відключено або налаштування мережі не буде відновлено до значень за замовчуванням, здійснювати ці налаштування повторно не потрібно.

- 1. Торкніться **IT IS** на головному екрані.
- 2. Торкніться **Wi-Fi Direct**.
- 3. Торкніться **Установки запуску**.
- 4. Торкніться **Пристрої з іншими ОС**.

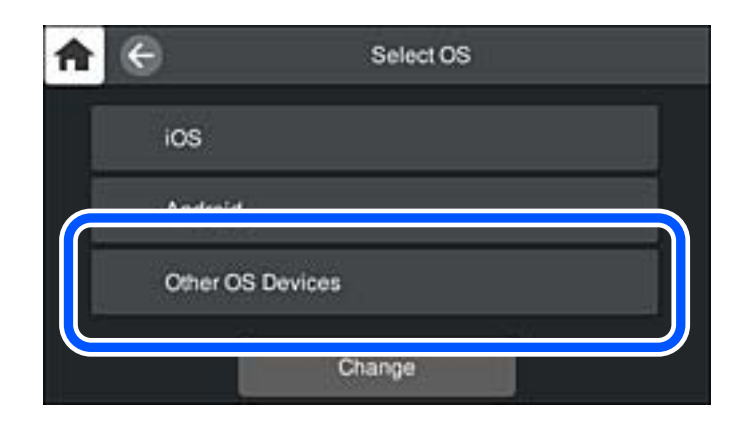

Буде відображено Назва мережі (SSID) і Пароль до Wi-Fi Direct для принтера.

5. На екрані Wi-Fi смарт-пристрою виберіть меню SSID, що відображено на панелі керування принтера, і введіть пароль.

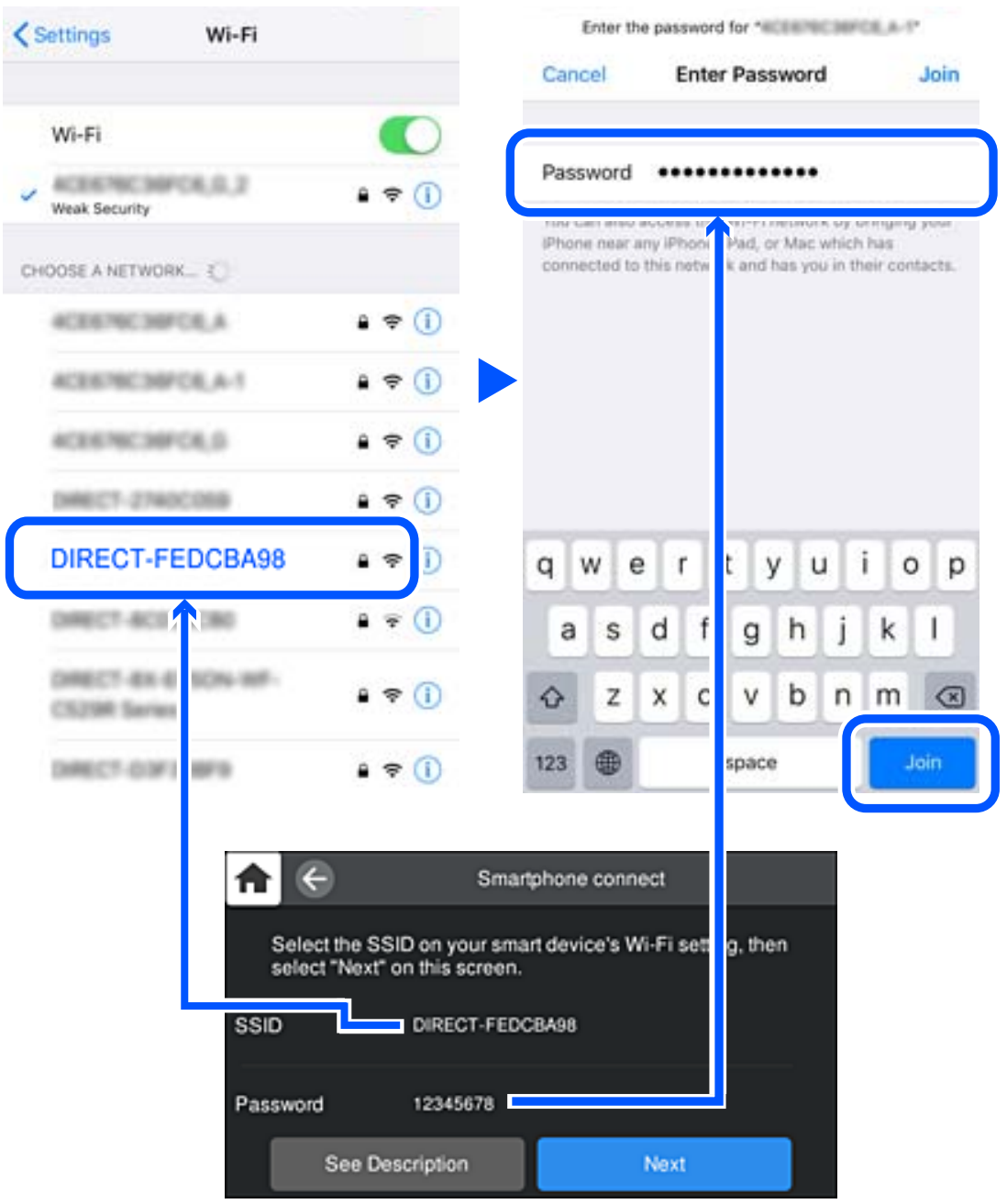

6. На панелі керування принтера виберіть **Да.**.

7. На екрані додатку для друку виберіть принтер, до якого потрібно підключити мобільний пристрій. Перегляньте інформацію, відображену на панелі керування принтера, щоб вибрати потрібний принтер.

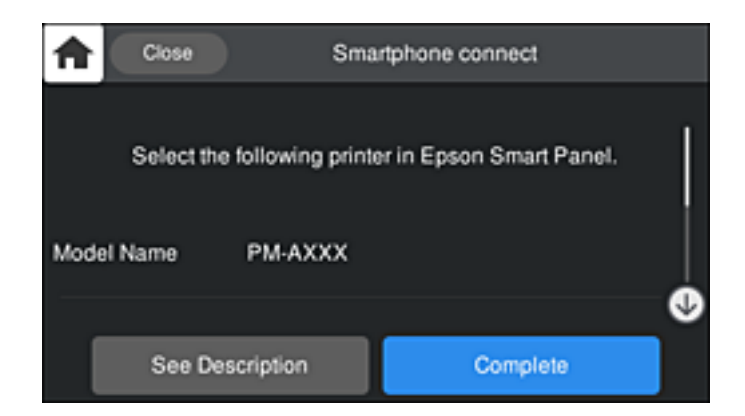

8. На панелі керування принтера виберіть **Заверш.**.

Для смарт-пристроїв, які було підключено до принтера раніше, виберіть мережеве ім'я (SSID) на Wi-Fiекрані смарт-пристрою, щоб підключити його знову.

## **Відключення Wi-Fi Direct (простий режим AP)**

Є два способи, доступні для відключення Wi-Fi Direct (простий режим AP); всі з'єднання можна відключити за допомогою панелі керування принтером або на комп'ютері чи смарт-пристрої. Якщо потрібно вимкнути всі підключення, див. докладніше за посиланням нижче.

#### **P** Важливо

Якщо вимкнути з'єднання Wi-Fi Direct (простий режим AP), усі комп'ютери та смарт-пристрої, підключені до принтера через Wi-Fi Direct (простий режим AP), буде відключено.

#### *Примітка.*

Якщо потрібно відключити тільки один пристрій, виконайте відключення з пристрою, а не з принтера. Використовуйте один із наведених нижче способів відключення Wi-Fi Direct (простий режим AP) на пристрої.

- ❏ Від'єднайте Wi-Fi-з'єднання від мережевого імені принтера (SSID).
- ❏ Підключення до іншої мережі (SSID).

#### **Пов'язані відомості**

& «Змінення параметрів Wi-Fi Direct (простий режим AP), як-от SSID» на сторінці 179

## **Змінення параметрів Wi-Fi Direct (простий режим AP), як-от SSID**

Якщо увімкнено підключення Wi-Fi Direct (простий режим AP), змінити налаштування можна на вкладці

 > **Wi-Fi Direct** > **Установки запуску** > **Змінити**, після чого буде відображено наведені нижче елементи.

#### <span id="page-179-0"></span>**Змінити назву мережі**

Зміна мережевого імені (SSID) Wi-Fi Direct (простий режим AP), яке використовується для підключення до принтера, на довільне ім'я. Ви можете змінити мережеве ім'я (SSID) за допомогою символів ASCII, відображених на програмній клавіатурі на панелі керування. Можна ввести до 22 символів.

Під час зміни мережевого імені (SSID), усі підключені пристрої буде відключено. Використовуйте нове мережеве ім'я (SSID), якщо потрібно підключити пристрій повторно.

#### **Змінити пароль**

Зміна пароля Wi-Fi Direct (простий режим AP) для підключення до принтера на довільне ім'я. Ви можете змінити пароль за допомогою символів ASCII, відображених на програмній клавіатурі на панелі керування. Можна ввести від 8 до 22 символів.

Під час зміни пароля, усі підключені пристрої буде відключено. Використовуйте новий пароль, якщо потрібно підключити пристрій повторно.

#### **Змінити діапазон частоти**

Змініть діапазон частоти Wi-Fi Direct, яка використовується для підключення до принтера. Можна вибрати 2,4 ГГц або 5 ГГц.

Під час зміни діапазону частоти, усі підключені пристрої буде відключено. Підключіть пристрій знову.

Зауважте, що із пристроїв, які не підтримують діапазон частот у 5 ГГц, повторне підключення буде неможливим, якщо частоту змінено на 5 ГГц.

В залежності від регіону дані налаштування можуть не відображатися.

#### **Вимкнути Wi-Fi Direct**

Вимкнення налаштувань Wi-Fi Direct (простий режим AP) на принтері. Після його вимикання, усі пристрої, підключені до принтера за допомогою підключення Wi-Fi Direct (простий режим AP), буде відключено.

#### **Віднов. налашт. за зам.**

Відновлення всіх налаштувань Wi-Fi Direct (простий режим AP) до значень за замовчуванням.

Інформацію про підключення Wi-Fi Direct (простий режим AP) смарт-пристрою, збережену на принтері, буде видалено.

#### *Примітка.*

Наведені нижче налаштування можна також виконати на вкладці *Мережа* > *Wi-Fi Direct* на Web Config.

- ❏ Увімкнення або вимкнення Wi-Fi Direct (простий режим AP)
- ❏ Зміна мережевого імені (SSID)
- ❏ Зміна пароля
- ❏ Змінення діапазону частоти

В залежності від регіону дані налаштування можуть не відображатися.

❏ Відновлення налаштувань Wi-Fi Direct (простий режим AP)

## **Перевірка стану підключення до мережі**

Можна перевірити стан підключення до мережі зазначеним способом.
## <span id="page-180-0"></span>**Перевірка стану підключення до мережі з панелі керування**

Ви можете перевірити стан підключення до мережі за допомогою піктограми мережі або інформації про мережу на панелі керування принтера.

## **Перевірка стану підключення до мережі за допомогою піктограми мережі**

Можна перевірити стан мережі та силу радіохвилі за допомогою піктограми мережі на головному екрані принтера.

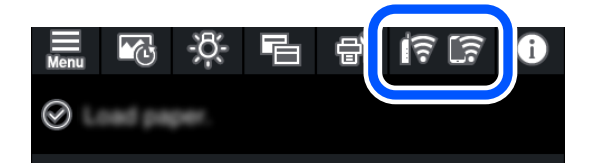

### **Пов'язані відомості**

& [«Посібник із піктограми мережі» на сторінці 21](#page-20-0)

## **Відображення докладних відомостей про мережу з панелі керування**

Коли принтер підключено до мережі, можна також переглянути іншу інформацію про мережу, вибравши відповідне меню мережі, яку потрібно перевірити.

- 1. Торкніться на панелі керування принтера.
- 2. Виберіть **Загальні налаштування** > **Налаштування мережі** > **Стан мережі**.
- 3. Щоб перевірити інформацію, виберіть меню, які потрібно перевірити.
	- ❏ Стан підкл. до LAN/Wi-Fi

Відображається інформація про мережу (назва пристрою, відомості про з'єднання, сила сигналу, отримання IP-адреси тощо) для з'єднання Ethernet або Wi-Fi.

❏ Стан Wi-Fi Direct

Відображається інформація, чи Wi-Fi Direct (простий режим AP) увімкнено, чи вимкнено для підключень Wi-Fi Direct (простий режим AP).

❏ звіт про стан

Друк аркуша стану мережі. Інформація підключення Ethernet, Wi-Fi, Wi-Fi Direct (простий режим AP) тощо друкується на двох або більше сторінках.

## **Друк звіту про мережеве з'єднання**

Можна надрукувати звіт про мережеве з'єднання, щоб перевірити стан підключення між принтером і бездротовим маршрутизатором.

1. Завантажте папір.

- 2. Торкніться на панелі керування принтера.
- 3. Торкніться **Загальні налаштування** > **Налаштування мережі** > **Перевірка підключення до мережі**. Розпочнеться автоматичне з'єднання.
- 4. Торкніться **Друкувати звіт про перевірку**.
- 5. Виконуйте вказівки на екрані принтера, щоб надрукувати звіт про мережне підключення. Якщо сталася помилка, перевірте звіт про мережеве підключення, а тоді дотримуйтеся надрукованих рекомендацій.
- 6. Торкніться **Закрити**.

## **Повідомлення та рішення у звіті мережевого з'єднання**

Перевірте повідомлення та коди помилок у звіті мережевого з'єднання, а тоді спробуйте скористатися запропонованими нижче рішеннями.

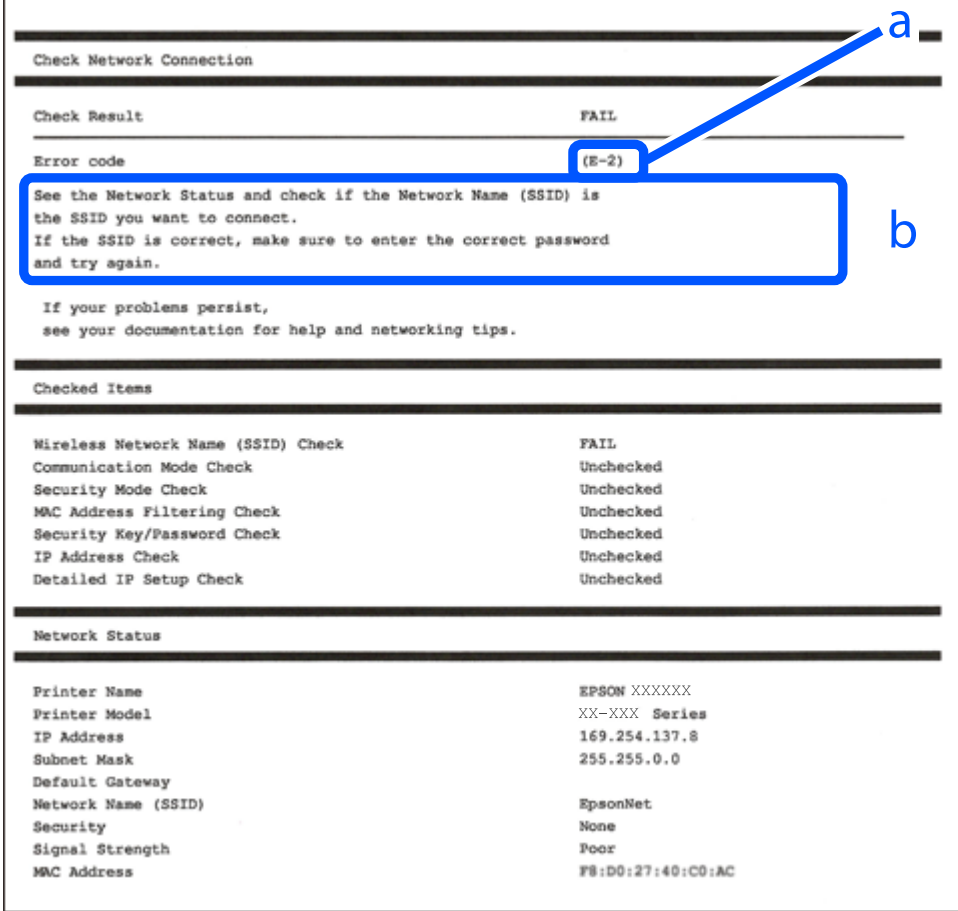

### а. Код помилки

б. Повідомлення про середовище мережі

### **Пов'язані відомості**

- $\blacktriangleright$  «E-1» на сторінці 183
- $\blacktriangleright$  «E-2, E-3, E-7» на сторінці 183
- & [«E-5» на сторінці 184](#page-183-0)
- $\blacktriangleright$  «Е-6» на сторінці 184
- $\blacktriangleright$  «Е-8» на сторінці 185
- & [«E-9» на сторінці 185](#page-184-0)
- & [«E-10» на сторінці 185](#page-184-0)
- $\blacktriangleright$  «Е-11» на сторінці 186
- $\blacktriangleright$  «Е-12» на сторінці 186
- $\blacktriangleright$  «Е-13» на сторінці 187
- & [«Повідомлення про середовище мережі» на сторінці 187](#page-186-0)

## **E-1**

### **Способи усунення:**

- ❏ Перевірте, чи кабель Ethernet надійно підключено до принтера та концентратора або інших мережевих пристроїв.
- ❏ Переконайтеся, що концентратор або інші мережеві пристрої увімкнено.
- ❏ Якщо принтер потрібно підключити через Wi-Fi, виконайте налаштування Wi-Fi для принтера ще раз, оскільки Wi-Fi відключено.

## **E-2, E-3, E-7**

### **Вирішення:**

- ❏ Переконайтеся, що бездротовий маршрутизатор увімкнено.
- ❏ Переконайтеся, що комп'ютер або пристрій правильно підключено до бездротового маршрутизатора.
- ❏ Вимкніть бездротовий маршрутизатор. Зачекайте приблизно 10 секунд, а потім увімкніть його.
- ❏ Розмістіть принтер ближче до бездротового маршрутизатора та приберіть перешкоди між ними.
- ❏ Якщо ви ввели SSID вручну, перевірте його правильність. Перевірте SSID у розділі **Статус мережі** звіту про підключення до мережі.
- ❏ Якщо бездротовий маршрутизатор має кілька ідентифікаторів SSID, виберіть SSID, який відображається. Коли SSID використовує несумісну частоту, принтер не відображає їх.
- ❏ Якщо ви встановлюєте мережеве підключення за допомогою налаштування кнопки, переконайтесь, що бездротовий маршрутизатор підтримує WPS. Ви не зможете використовувати налаштування кнопки, якщо ваш бездротовий маршрутизатор не підтримує WPS.
- ❏ Переконайтеся, що ваш SSID використовує лише символи коду ASCII (буквено-цифрові символи). Принтер не може відобразити SSID, який не містить символів ASCII.
- ❏ Перш ніж підключитися до бездротового маршрутизатора, переконайтеся, що ви знаєте свій SSID та пароль. Якщо для бездротового маршрутизатора встановлено параметри за умовчанням, використовуйте SSID та пароль, вказані на етикетці. Якщо ви не знаєте SSID і пароль, зверніться до особи, що налаштовувала бездротовий маршрутизатор або перегляньте документацію, що входить у комплект бездротового маршрутизатора.
- <span id="page-183-0"></span>❏ Якщо ви підключаєтеся до SSID, згенерованого за допомогою тетерингу інтелектуального пристрою, перевірте SSID і пароль в документації, що входить у комплект інтелектуального пристрою.
- ❏ Якщо Wi-Fi-зв'язок раптово зник, перевірте нижче описане. Якщо будь-яка з цих умов застосовується, скиньте налаштування мережі, завантаживши та запустивши програмне забезпечення з цього вебсайту:

[http://epson.sn](http://epson.sn/?q=2) > **Установка**

- ❏ До мережі підключено ще один інтелектуальний пристрій за допомогою налаштування кнопки.
- ❏ Мережу Wi-Fi було налаштовано будь-яким іншим способом, окрім налаштування кнопки.

### **Пов'язані відомості**

- & [«Налаштування підключення до комп'ютера» на сторінці 165](#page-164-0)
- & [«Виконання налаштувань Wi-Fi з панелі керування» на сторінці 168](#page-167-0)

## **E-5**

### **Способи усунення:**

Переконайтеся, що тип захисту безпровідного маршрутизатора має одне із вказаних нижче значень. Якщо ні, то потрібно змінити тип захисту на безпровідному маршрутизаторі, а тоді скинути мережеві налаштування принтера.

- ❏ WEP-64 біт (40 біти)
- ❏ WEP-128 біт (104 біти)
- ❏ WPA PSK (TKIP/AES)\*
- ❏ WPA2 PSK (TKIP/AES)\*
- ❏ WPA (TKIP/AES)
- ❏ WPA2 (TKIP/AES)
- ❏ WPA3-SAE (AES)
- \* WPA PSK також може називатися WPA Personal. WPA2 PSK також може називатися WPA2 Personal.

## **E-6**

### **Вирішення:**

- ❏ Перевірте, чи MAC-адресу вимкнено. Якщо її вимкнено, зареєструйте MAC-адресу принтера, щоб під час пошуку її не було пропущено. Деталі див. у документації, що входить у комплект бездротового маршрутизатора. Перевірити MAC-адресу принтера можна у розділі **Статус мережі** звіту про підключення до мережі.
- ❏ Якщо бездротовий маршрутизатор використовує спільну автентифікацію за допомогою безпеки WEP, переконайтеся, що ключ авторизації та індекс правильні.
- ❏ Якщо кількість під'єднуваних пристроїв у бездротовому маршрутизаторі менша, ніж кількість мережевих пристроїв, які потрібно підключити, змініть налаштування бездротового маршрутизатора, збільшивши кількість під'єднуваних пристроїв. Щоб налаштувати, див. деталі в документації, що входить у комплект бездротового маршрутизатора.

### <span id="page-184-0"></span>**Пов'язані відомості**

& [«Налаштування підключення до комп'ютера» на сторінці 165](#page-164-0)

## **E-8**

### **Способи усунення:**

- ❏ Увімкніть DHCP на безпровідному маршрутизаторі, якщо параметр «Отримувати IP-адресу» на принтері має значення Auto.
- ❏ Якщо параметр «Отримувати IP-адресу» на принтері має значення «Вручну», то вказана вами вручну IP-адреса буде є недійсною через те, що вона виходить за межі діапазону (наприклад, 0.0.0.0). Укажіть дійсну IP-адресу на панелі керування принтера.

### **Пов'язані відомості**

& [«Налаштування мережі» на сторінці 219](#page-218-0)

## **E-9**

### **Вирішення:**

Перевірте таке:

- ❏ чи пристрої ввімкнено.
- ❏ Ви можете отримати доступ до інтернету або інших комп'ютерів чи мережевих пристроїв із однієї мережі з пристроїв, які ви хочете підключити до принтера.

Якщо після цього принтер та мережеві пристрої все ще не підключено, вимкніть бездротовий маршрутизатор. Зачекайте приблизно 10 секунд, а потім увімкніть його. Потім скиньте налаштування мережі, завантаживши та запустивши файл встановлення з цього веб-сайту:

### [http://epson.sn](http://epson.sn/?q=2) > **Установка**

### **Пов'язані відомості**

& [«Налаштування підключення до комп'ютера» на сторінці 165](#page-164-0)

## **E-10**

### **Способи усунення:**

Перевірте подану нижче інформацію.

- ❏ Інші пристрої мережі увімкнені.
- ❏ Мережеві адреси (IP-адреса, маска підмережі та стандартний шлюз) правильні, якщо у вас параметр принтера «Отримувати IP-адресу» має значення «Вручну».

Скиньте мережеву адресу ще раз, якщо вона неправильна. Можете дізнатися IP-адресу, маску підмережі або стандартний шлюз у частині **Статус мережі** звіту мережевого з'єднання.

Якщо DHCP увімкнено, змініть параметр принтера «Отримувати IP-адресу» на значення Auto. Якщо ви бажаєте вказати IP-адресу вручну, дізнайтеся IP-адресу в частині **Статус мережі** звіту мережевого

<span id="page-185-0"></span>з'єднання, а тоді виберіть на екрані мережевих налаштувань значення «Вручну». Встановіть значення [255.255.255.0] для маски підмережі.

Якщо ваш принтер так і не підключено до мережевих пристроїв, вимкніть безпровідний маршрутизатор. Почекайте приблизно 10 секунд і ввімкніть її знову.

### **Пов'язані відомості**

& [«Налаштування мережі» на сторінці 219](#page-218-0)

### **E-11**

### **Вирішення:**

Перевірте таке:

- ❏ чи правильна адреса шлюзу за умовчанням під час встановлення для параметра «Налаштування TCP/IP» значення "Вручну".
- ❏ чи пристрій, що встановлено як шлюз за промовчанням, увімкнено.

Встановіть правильну адресу шлюзу за промовчанням. Перевірити адресу шлюзу за умовчанням можна в розділі **Статус мережі** звіту про підключення до мережі.

### **Пов'язані відомості**

& [«Налаштування мережі» на сторінці 219](#page-218-0)

## **E-12**

### **Вирішення:**

Перевірте таке:

- ❏ чи ввімкнено інші пристрої, що підключено до мережі.
- ❏ чи правильні адреси (IP-адреса, маска підмережі та шлюз за промовчанням) під час введення вручну.
- ❏ що адреси мереж інших пристроїв (маска підмережі та шлюз за промовчанням) ідентичні.
- ❏ що IP-адреса сумісна з іншими пристроями.

Якщо принтер і мережеві пристрої все ще не підключено, вимкніть бездротовий маршрутизатор.

- ❏ Вимкніть бездротовий маршрутизатор. Зачекайте приблизно 10 секунд, а потім увімкніть його.
- ❏ Виконайте мережеві налаштування знову за допомогою файлу встановлення. Ви можете запустити його з цього веб-сайту:

### [http://epson.sn](http://epson.sn/?q=2) > **Установка**

❏ Для бездротового маршрутизатора з типом безпеки WEP можна зареєструвати кілька паролів. У разі реєстрації кількох паролів переконайтеся в тому, що перший зареєстрований пароль встановлено на принтері.

### **Пов'язані відомості**

- & [«Налаштування мережі» на сторінці 219](#page-218-0)
- & [«Налаштування підключення до комп'ютера» на сторінці 165](#page-164-0)

## <span id="page-186-0"></span>**E-13**

### **Вирішення:**

Перевірте таке:

- ❏ чи мережеві пристрої, наприклад, бездротовий маршрутизатор, концентратор і маршрутизатор, увімкнено.
- ❏ чи параметр TCP/IP не було встановлено вручну. (Якщо параметр TCP/IP було встановлено автоматично, а параметр TCP/IP для інших пристроїв — вручну, мережі, до яких підключено принтер й інші пристрої, можуть відрізнятися.)

Якщо після цього не вдасться підключити пристрій до мережі, виконайте наведені нижче дії.

- ❏ Вимкніть бездротовий маршрутизатор. Зачекайте приблизно 10 секунд, а потім увімкніть його.
- ❏ Налаштуйте на комп'ютері ту ж мережу, що й на принтері, за допомогою програми встановлення. Ви можете запустити його з цього веб-сайту:

### [http://epson.sn](http://epson.sn/?q=2) > **Установка**

❏ Для бездротового маршрутизатора з типом безпеки WEP можна зареєструвати кілька паролів. У разі реєстрації кількох паролів переконайтеся в тому, що перший зареєстрований пароль встановлено на принтері.

### **Пов'язані відомості**

- & [«Налаштування мережі» на сторінці 219](#page-218-0)
- & [«Налаштування підключення до комп'ютера» на сторінці 165](#page-164-0)

## **Повідомлення про середовище мережі**

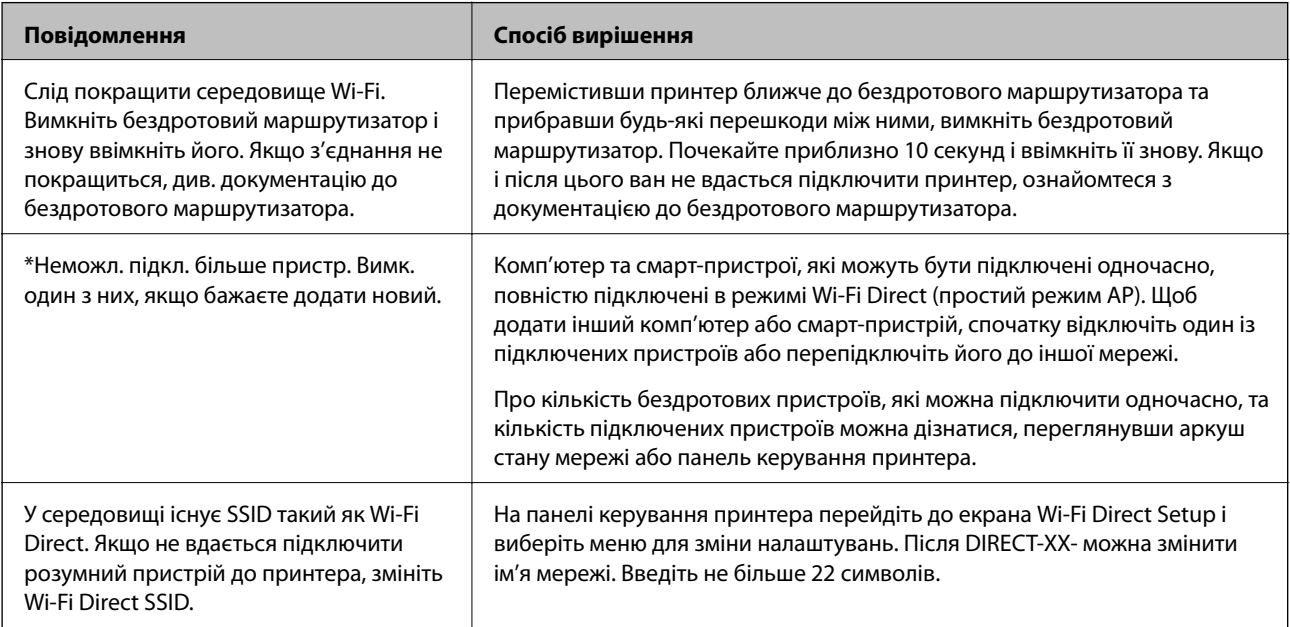

# **Друк аркуша стану мережі**

Можна перевірити детальну інформацію, надрукувавши її.

- 1. Завантажте папір.
- 2. Торкніться на панелі керування принтера.
- 3. Торкніться **Загальні налаштування** > **Налаштування мережі** > **Стан мережі**.
- 4. Торкніться **звіт про стан**.
- 5. Перевірте повідомлення та надрукуйте аркуш стану мережі.
- 6. Торкніться **Закрити**.

# <span id="page-188-0"></span>**Відомості про продукт**

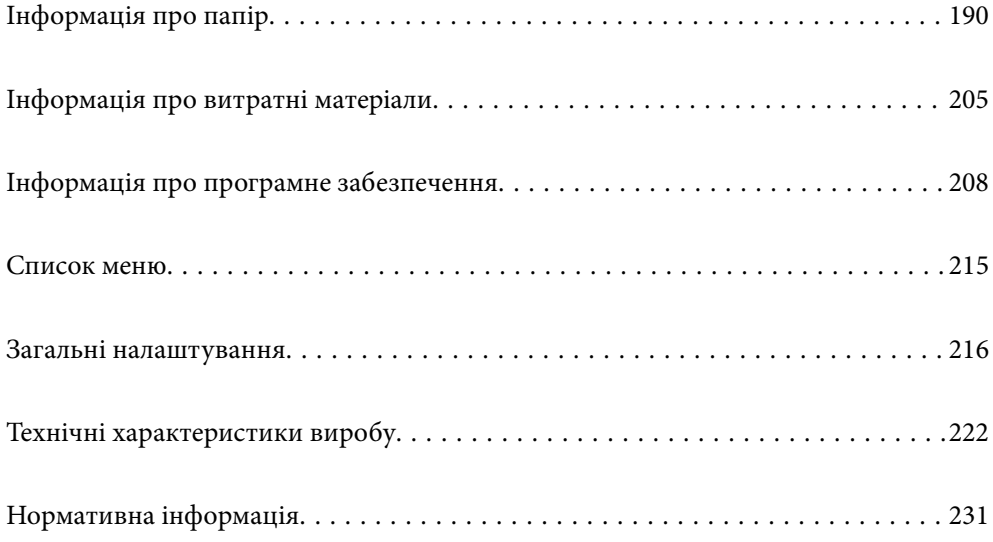

# <span id="page-189-0"></span>**Інформація про папір**

# **Доступний папір та ресурс завантаження**

## **Оригінальний папір Epson для SC-P900 Series**

Компанія Epson рекомендує використовувати оригінальний папір Epson, щоб досягти найвищої якості друку.

### *Примітка.*

Наявність цих налаштувань залежить від країни. Щоб отримати оновлену інформацію про папір, доступний в вашому регіоні, зверніться в службу підтримки компанії Epson.

Навіть якщо в активному полі друку без полів установлено позначку «✓», виконання такого друку може бути неможливим, оскільки залежить від позначки **Рівень**, вибраної у вікні драйвера принтера.

### **Папір, що підходить для друку документів**

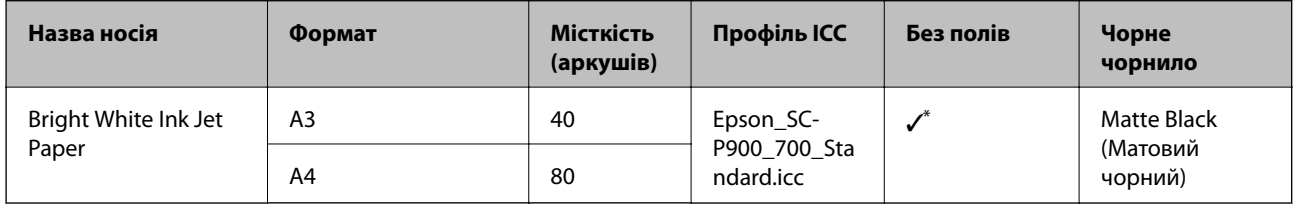

\* Ви можете задати й виконати друк без полів; проте поля можуть з'являтися, а якість друку погіршуватися через розширення чи ущільнення паперу.

# **Папір, що підходить для друку фотографій**

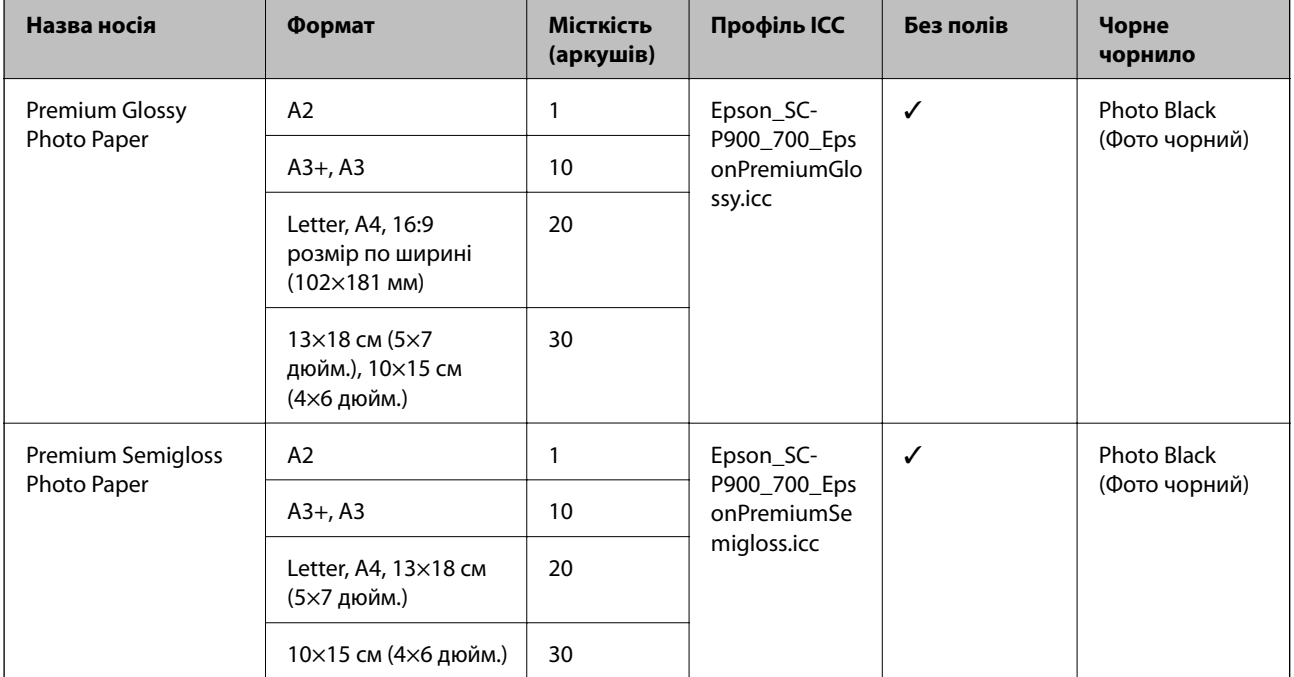

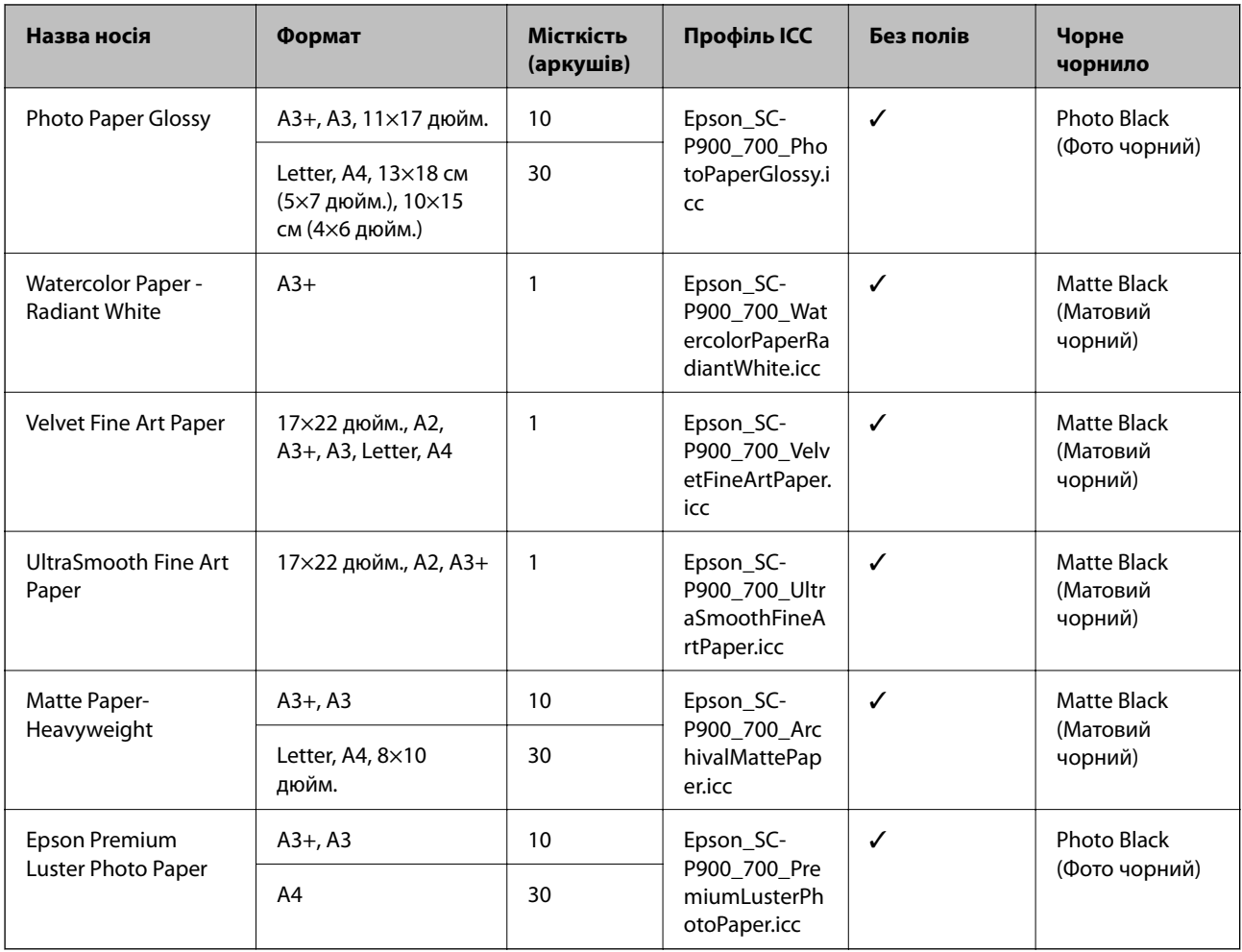

# **Папір, що підходить для друку документів і фотографій**

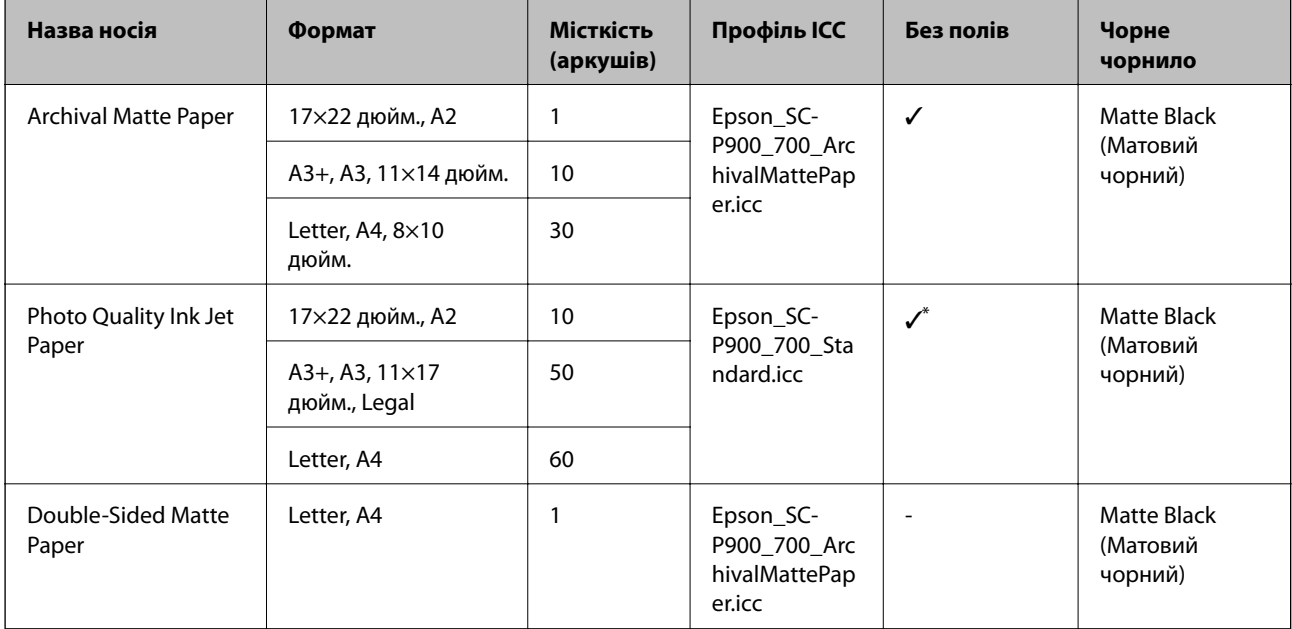

\* Залежно від зображення, що друкується, і стану паперу, до країв паперу може приставати чорнило та викликати появу плям або погіршення якості друку на матеріалах друку без полів. Якщо виникли проблеми з якістю друку, вимкніть функцію друку без полів і спробуйте виконати друк знову.

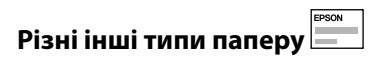

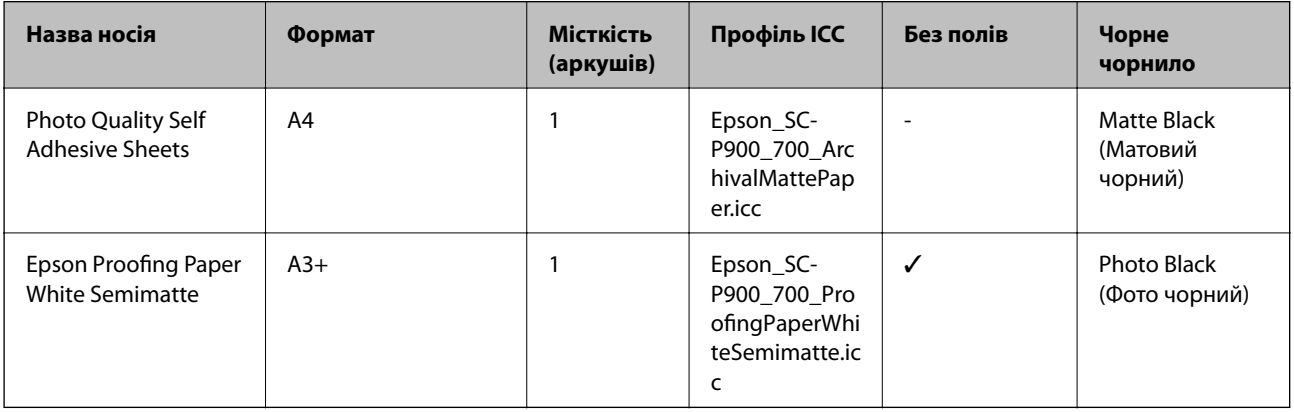

### **Рулонний папір**  $\otimes$

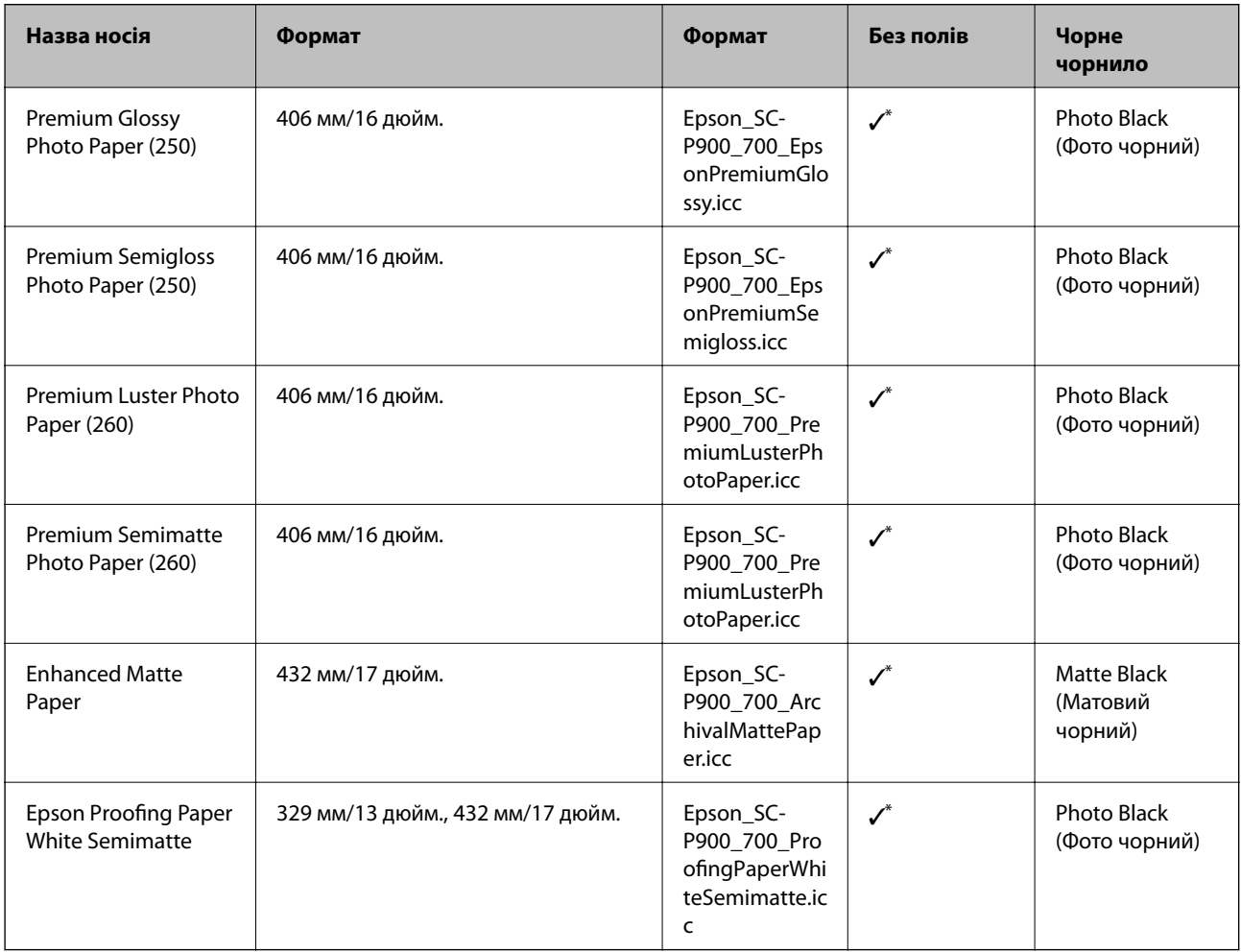

\* Ліве та праве поля відсутні.

## **Оригінальний папір Epson для SC-P700 Series**

Компанія Epson рекомендує використовувати оригінальний папір Epson, щоб досягти найвищої якості друку.

### *Примітка.*

Наявність цих налаштувань залежить від країни. Щоб отримати оновлену інформацію про папір, доступний в вашому регіоні, зверніться в службу підтримки компанії Epson.

Навіть якщо в активному полі друку без полів установлено позначку «✓», виконання такого друку може бути неможливим, оскільки залежить від позначки **Рівень**, вибраної у вікні драйвера принтера.

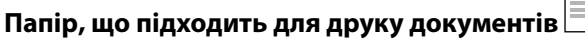

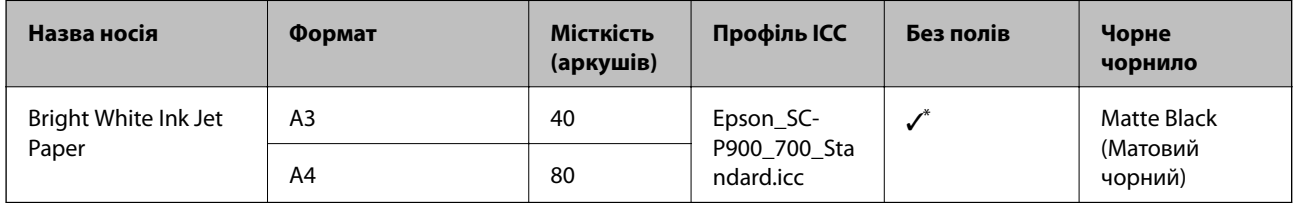

Ви можете задати й виконати друк без полів; проте поля можуть з'являтися, а якість друку погіршуватися через розширення чи ущільнення паперу.

## **Папір, що підходить для друку фотографій**

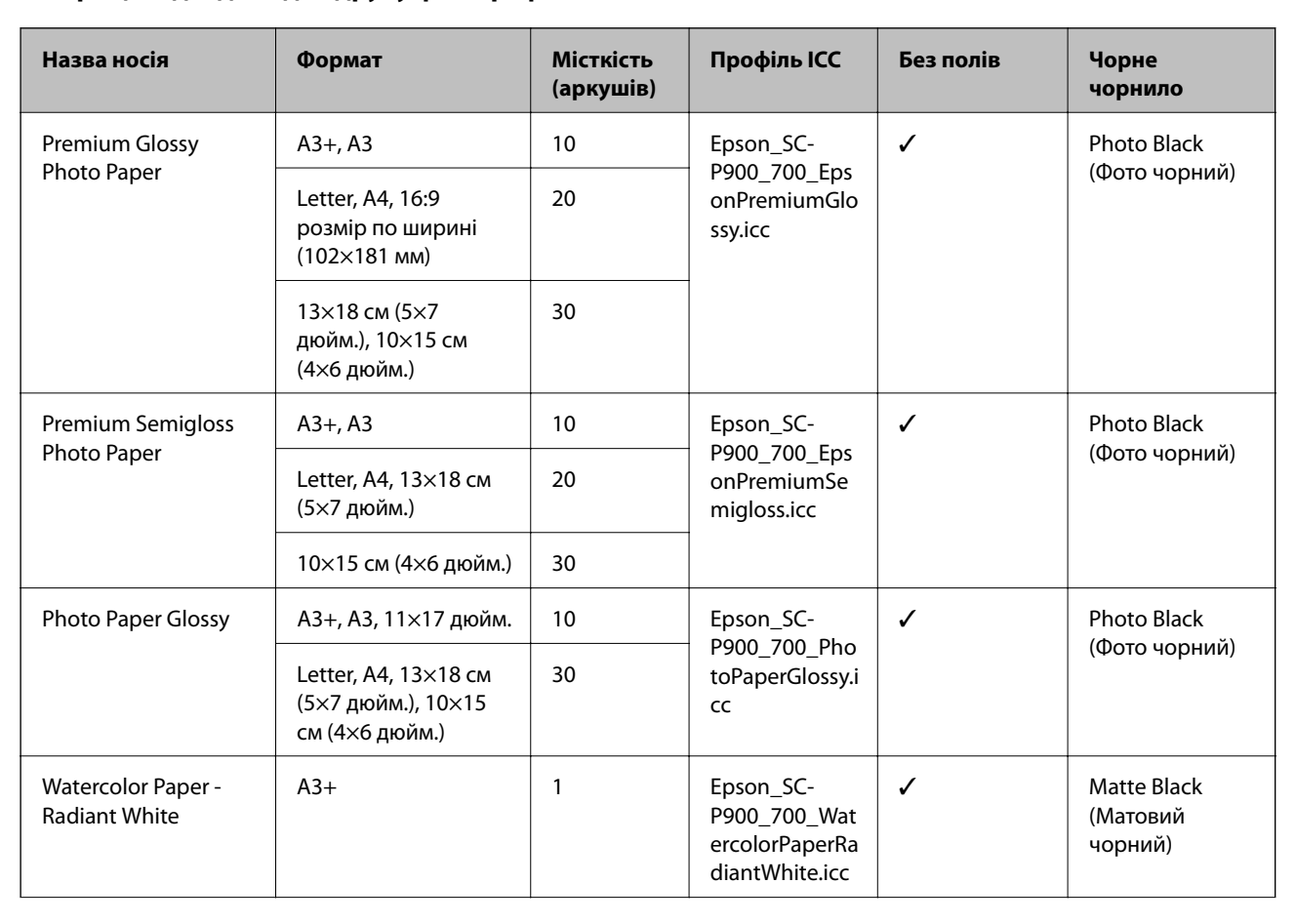

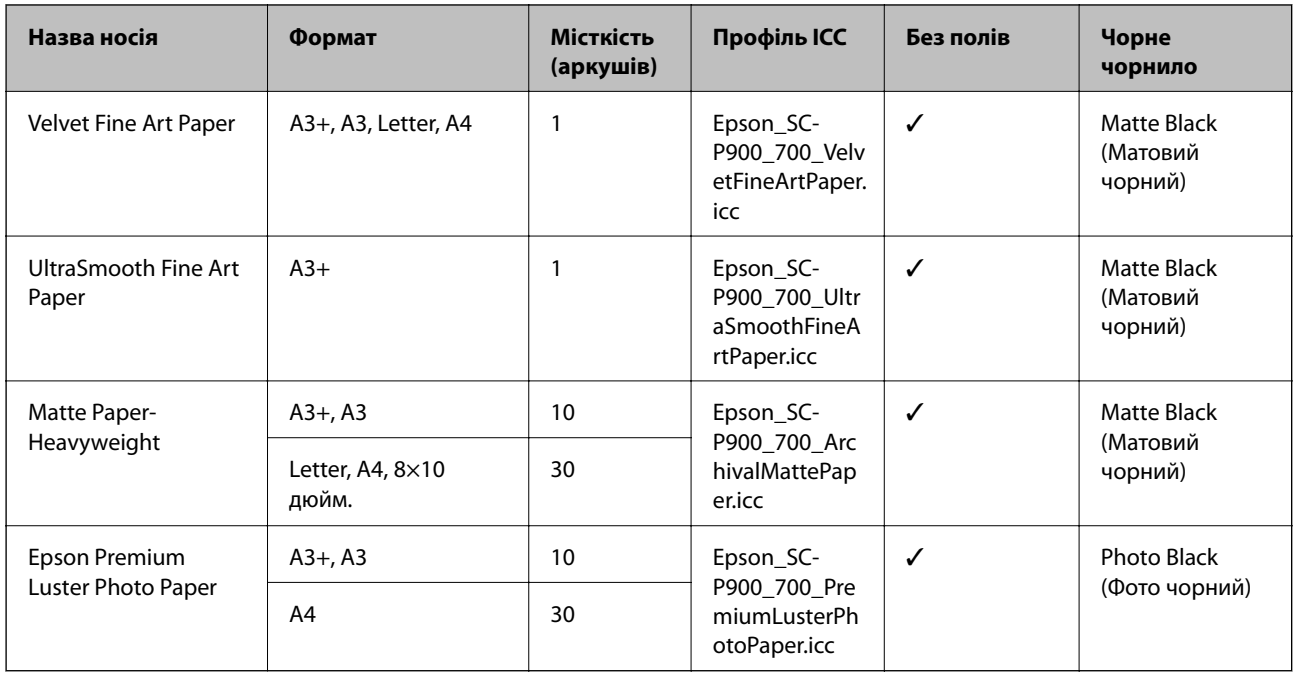

## **Папір, що підходить для друку документів і фотографій**

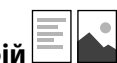

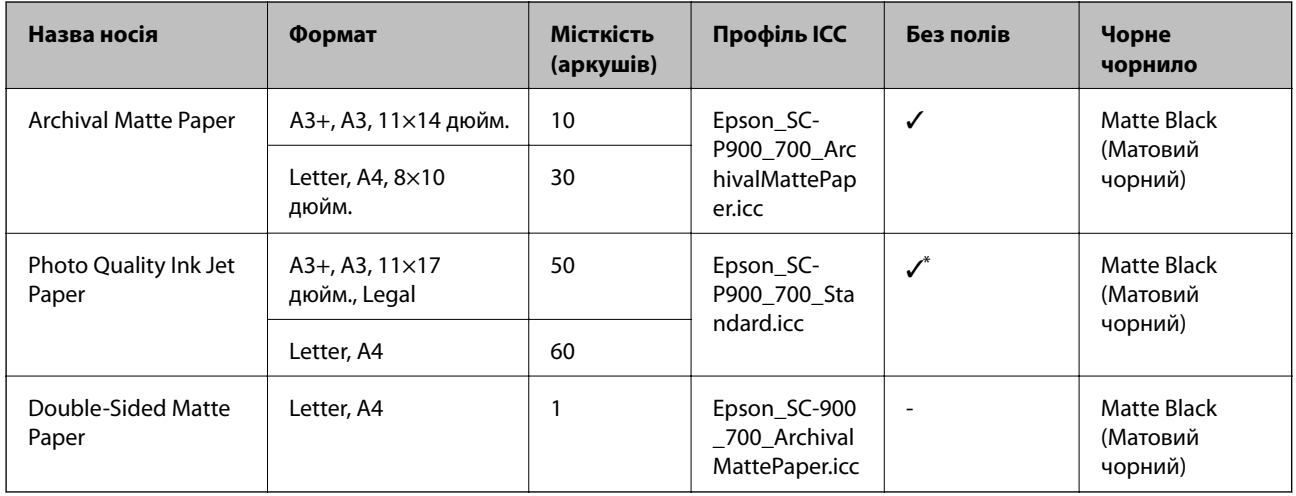

\* Залежно від зображення, що друкується, і стану паперу, до країв паперу може приставати чорнило та викликати появу плям або погіршення якості друку на матеріалах друку без полів. Якщо виникли проблеми з якістю друку, вимкніть функцію друку без полів і спробуйте виконати друк знову.

# **Різні інші типи паперу**

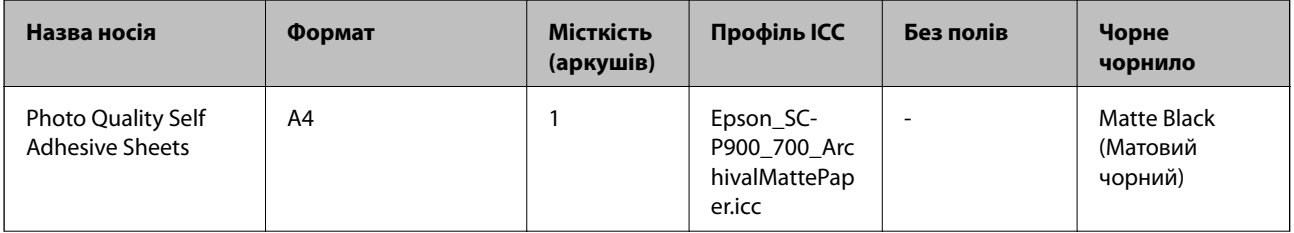

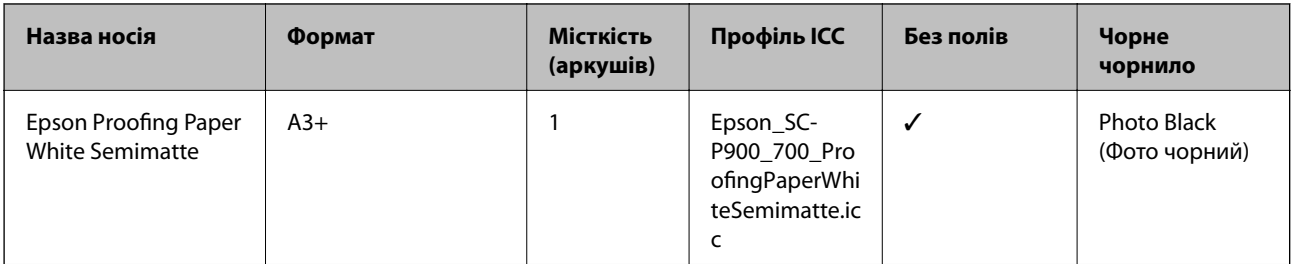

### **Рулонний папір**  $\hat{\infty}$

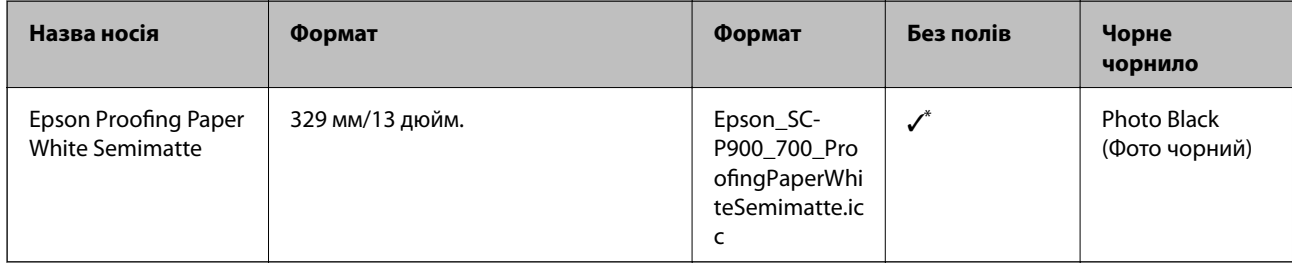

\* Ліве та праве поля відсутні.

## **Папір, наявний у продажу, для SC-P900 Series**

Навіть якщо в активному полі друку без полів установлено позначку «✓», виконання такого друку може бути неможливим, оскільки залежить від позначки **Рівень**, вибраної у вікні драйвера принтера.

# c*Важливо*

- ❏ Хоча звичайний папір і вторинний папір виробництва інших компаній можна завантажувати та подавати в принтер, якщо він відповідає вказаним нижче характеристикам, Epson не може гарантувати якість друку.
- ❏ Хоча інші типи паперу виробництва інших компаній можна завантажувати та подавати в Paper принтер, якщо вони відповідають вказаним нижче характеристикам, Epson не може гарантувати якість подавання й друку на цьому папері.

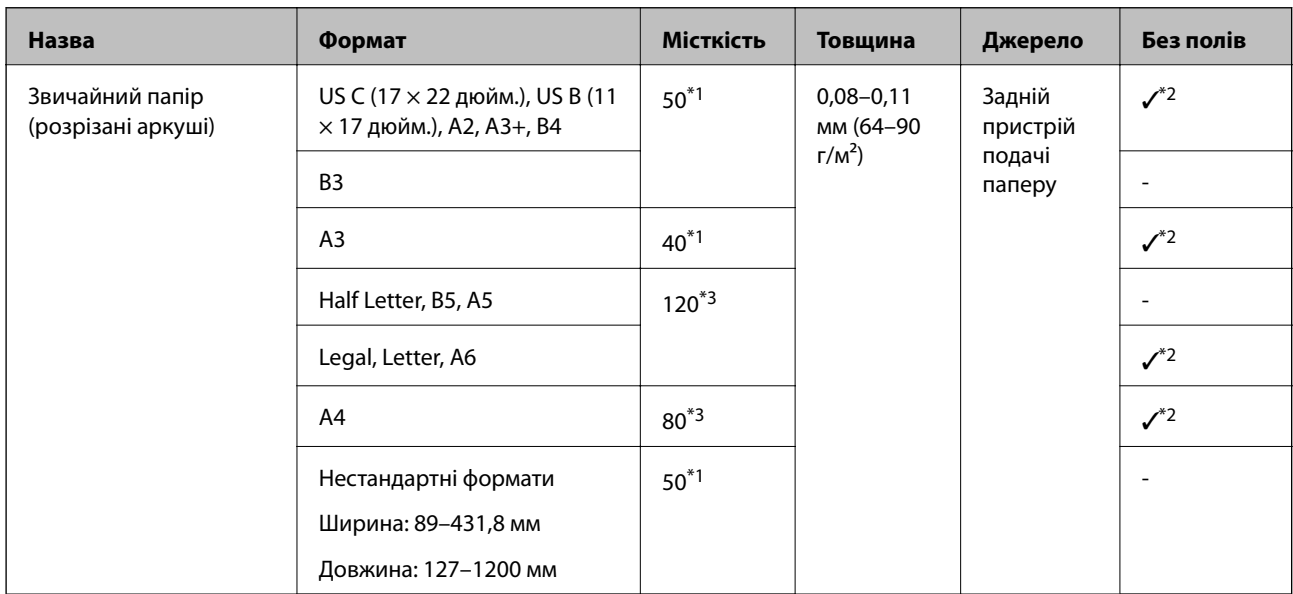

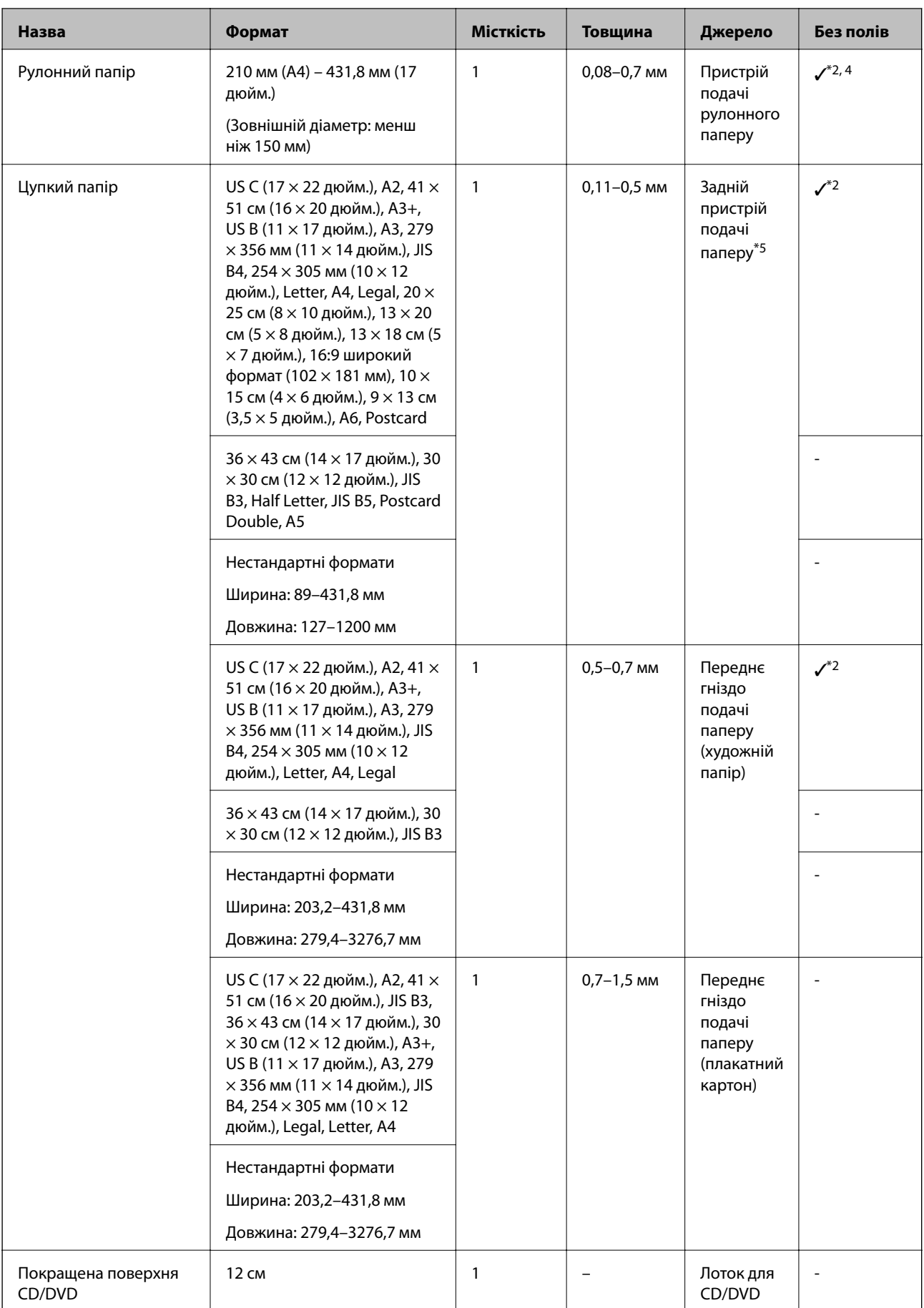

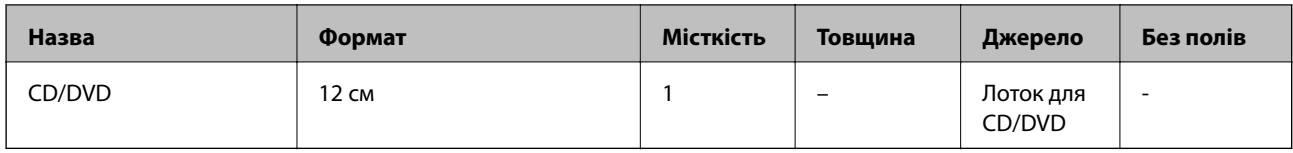

\*1: Кількість аркушів, яку можна задати, залежить від товщини паперу. Загальна товщина завантаженого паперу не повинна перевищувати 5 мм.

- \*2: Ви можете задати й виконати друк без полів; проте поля можуть з'являтися, а якість друку погіршуватися через розширення чи ущільнення паперу. Див. посібник, який постачається разом із папером, і налаштуйте відповідні параметри.
- \*3: Кількість аркушів, яку можна задати, залежить від товщини паперу. Загальна товщина завантаженого паперу не повинна перевищувати 12 мм.
- \*4: Ліве та праве поля відсутні.
- \*5: Якщо подача не вдається, завантажте папір у передній лоток подачі паперу.

## **Папір, наявний у продажу, для SC-P700 Series**

Навіть якщо в активному полі друку без полів установлено позначку «✓», виконання такого друку може бути неможливим, оскільки залежить від позначки **Рівень**, вибраної у вікні драйвера принтера.

## c*Важливо*

- $□$  Хоча звичайний папір і вторинний папір виробництва інших компаній можна завантажувати та подавати в принтер, якщо він відповідає вказаним нижче характеристикам, Epson не може гарантувати якість друку.
- ❏ Хоча інші типи паперу виробництва інших компаній можна завантажувати та подавати в Paper принтер, якщо вони відповідають вказаним нижче характеристикам, Epson не може гарантувати якість подавання й друку на цьому папері.

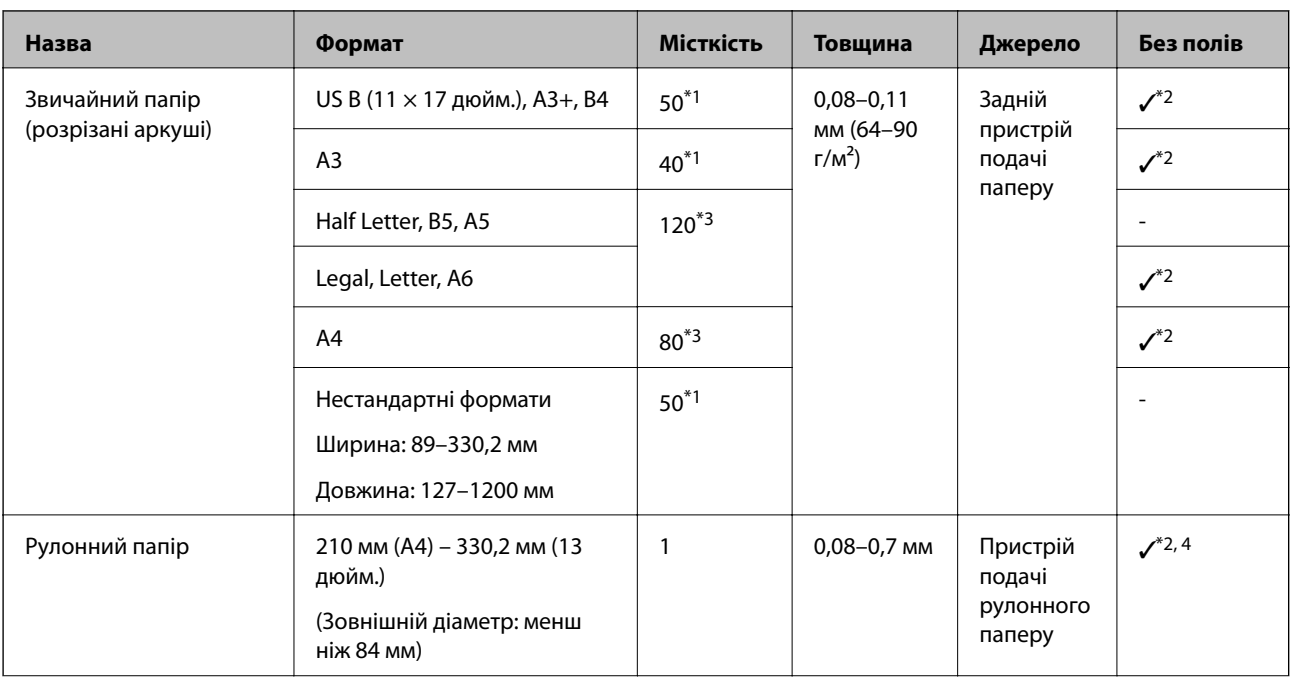

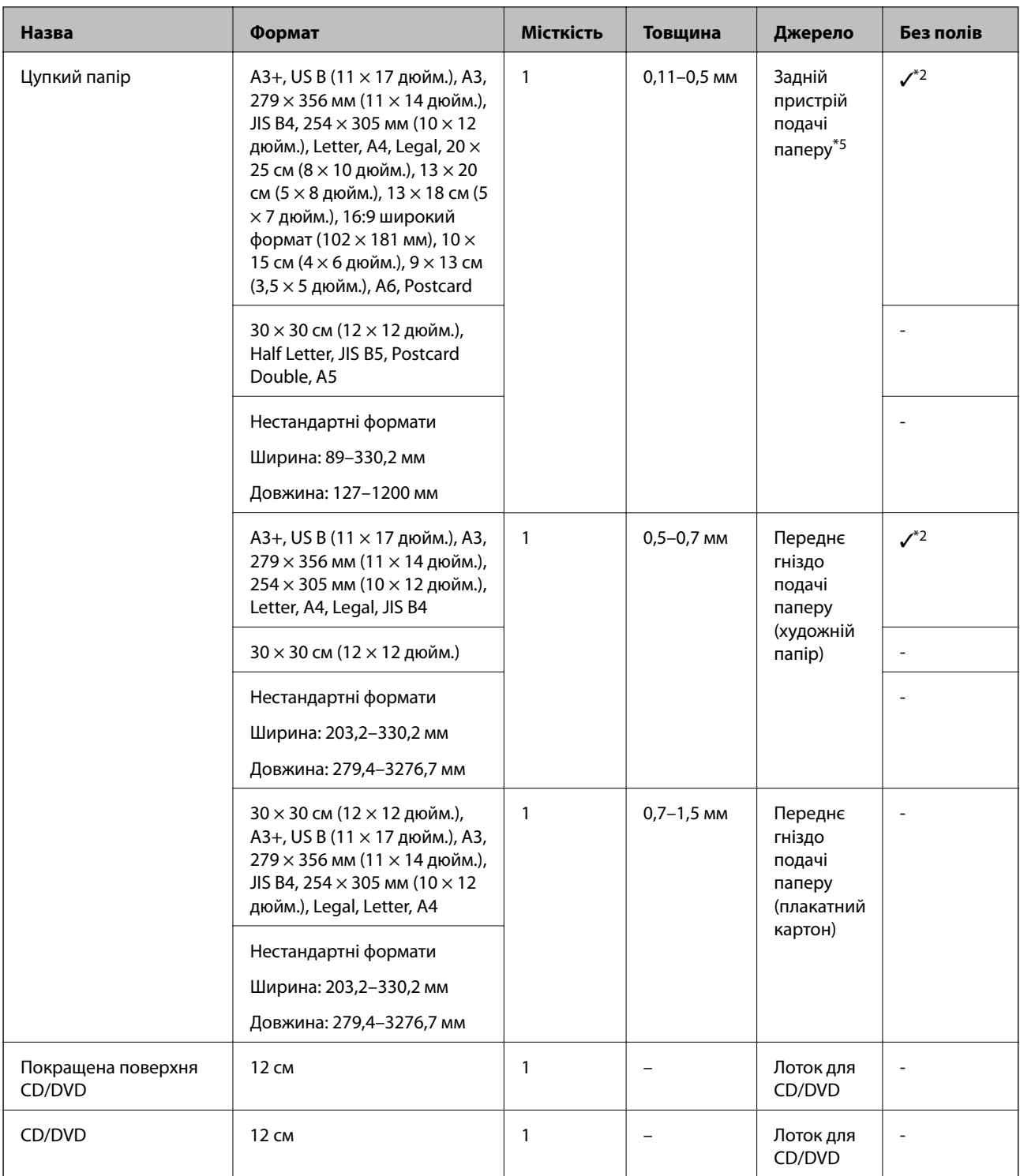

- \*1: Кількість аркушів, яку можна задати, залежить від товщини паперу. Загальна товщина завантаженого паперу не повинна перевищувати 5 мм.
- \*2: Ви можете задати й виконати друк без полів; проте поля можуть з'являтися, а якість друку погіршуватися через розширення чи ущільнення паперу. Див. посібник, який постачається разом із папером, і налаштуйте відповідні параметри.
- \*3: Кількість аркушів, яку можна задати, залежить від товщини паперу. Загальна товщина завантаженого паперу не повинна перевищувати 12 мм.
- \*4: Ліве та праве поля відсутні.
- \*5: Якщо подача не вдається, завантажте папір у передній лоток подачі паперу.

## <span id="page-198-0"></span>**Недоступні типи паперу**

Не використовуйте зазначені нижче типи паперу. Використання такого паперу може призвести до зминання або змазування роздруківок.

- ❏ Хвилястий папір
- ❏ Розірваний або порізаний папір
- ❏ Зігнутий папір
- ❏ Вологий папір
- ❏ Затовстий або затонкий папір
- ❏ Папір з наклейками
- ❏ Друк на будь-якому папері, крім паперу для струменевого принтера, може призвести до появи плям на роздруківках, оскільки весь інший папір висихає повільно.

# **Друк на типах паперу, відмінних від оригінального**

## **Додавання інформації про папір (налаштування принтера)**

Для повного використання властивостей паперу необхідні оптимальні налаштування паперу. Під час друку на неоригінальному папері додайте інформацію про папір (налаштування медіа) на принтер і виберіть налаштування паперу, які відповідають найкраще.

### **P** Важливо

- ❏ Використовуйте комп'ютер, який має з'єднання з Інтернетом, і виконайте необхідні операції після підключення принтера до комп'ютера.
- ❏ Інформацію про папір додано до вашого комп'ютера і принтера з відповідного серверу Epson через Інтернет.
- 1. Виводить екран інформації про папір із меню Epson Print Layout або меню драйвера принтера.

❏ Epson Print Layout

Виберіть **Media Type** > **Download Media**.

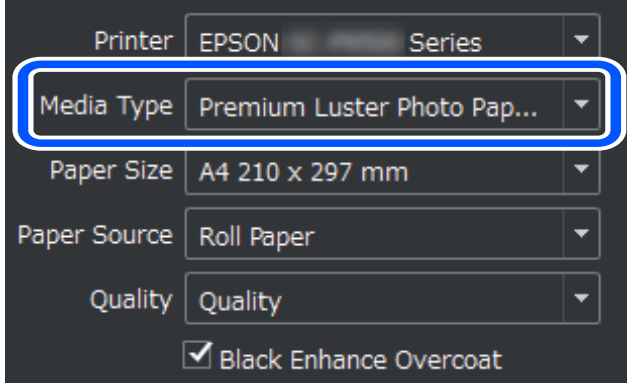

### ❏ Windows

Виберіть Epson Media Installer на вкладці **Утиліта**.

Також можна запустити її з ярлика на робочому столі комп'ютера.

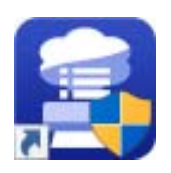

### ❏ Mac OS

Запустіть Epson Media Installer як показано нижче.

### **Програми** > **Epson Software** > **Epson Utilities** > **Epson Media Installer.app**

Відображається список інформації про папір, який додається.

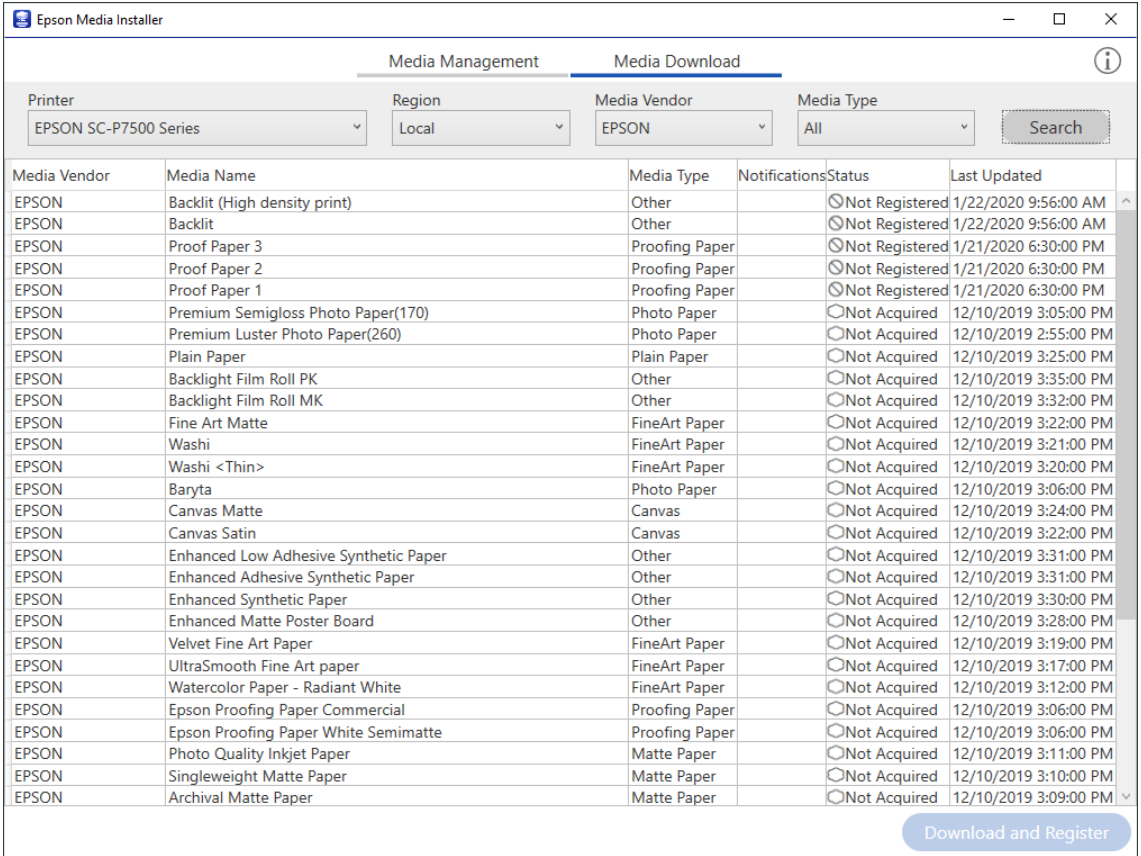

Якщо інформація про цільовий папір не доступна, зверніться по неї до веб-сайту виробника паперу та виконайте налаштування паперу.

### 2. Додавання інформації про папір.

Виберіть цільовий папір і натисніть кнопку **Download and Register**.

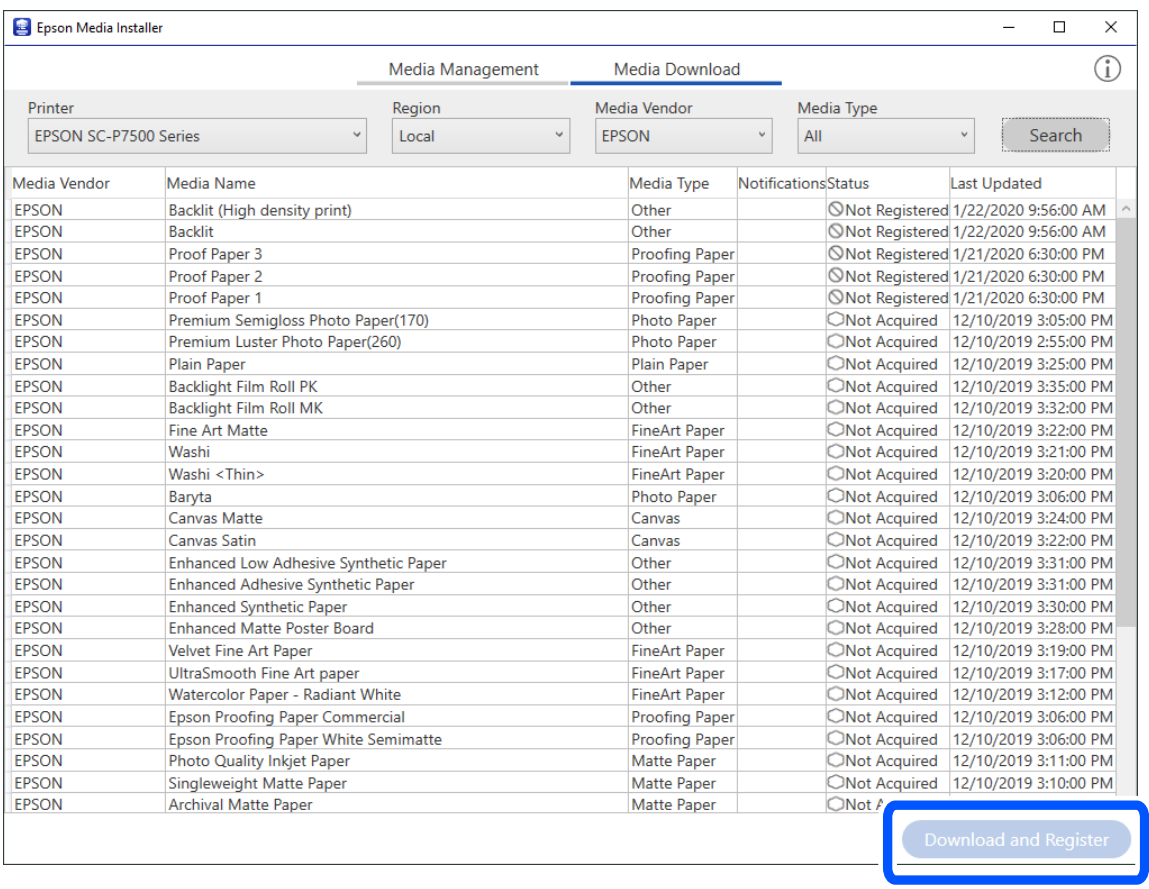

Ви можете вибрати додану інформацію про папір у програмі Epson Print Layout, драйверах принтера та в меню налаштувань паперу на панелі керування принтера.

3. Виберіть цільовий папір у налаштуваннях типу паперу у програмі Epson Print Layout або драйвері принтера, а потім виконайте друк.

Якщо ви додали інформацію про папір, ви можете користуватися профілем ICC для доданого паперу у програмі Epson Print Layout, драйверах принтера та інших програмах.

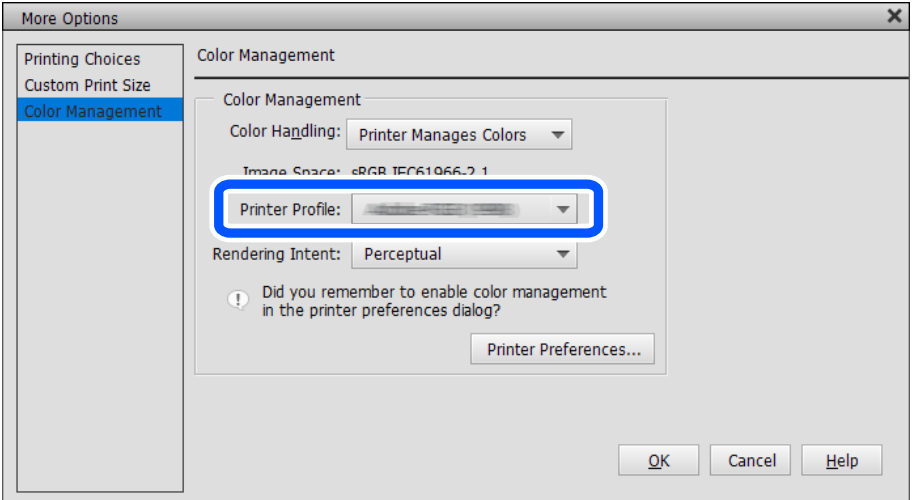

# c*Важливо*

У разі видалення й повторного встановлення драйвера принтера виконайте повторну реєстрацію інформації про папір за допомогою Epson Media Installer. Інакше, у Epson Print Layout, драйвері принтера та інших програмах інформація про папір може не відображатися.

Для повторної реєстрації інформації про папір запустіть Epson Media Installer і виберіть *Media Management* > *Refresh*

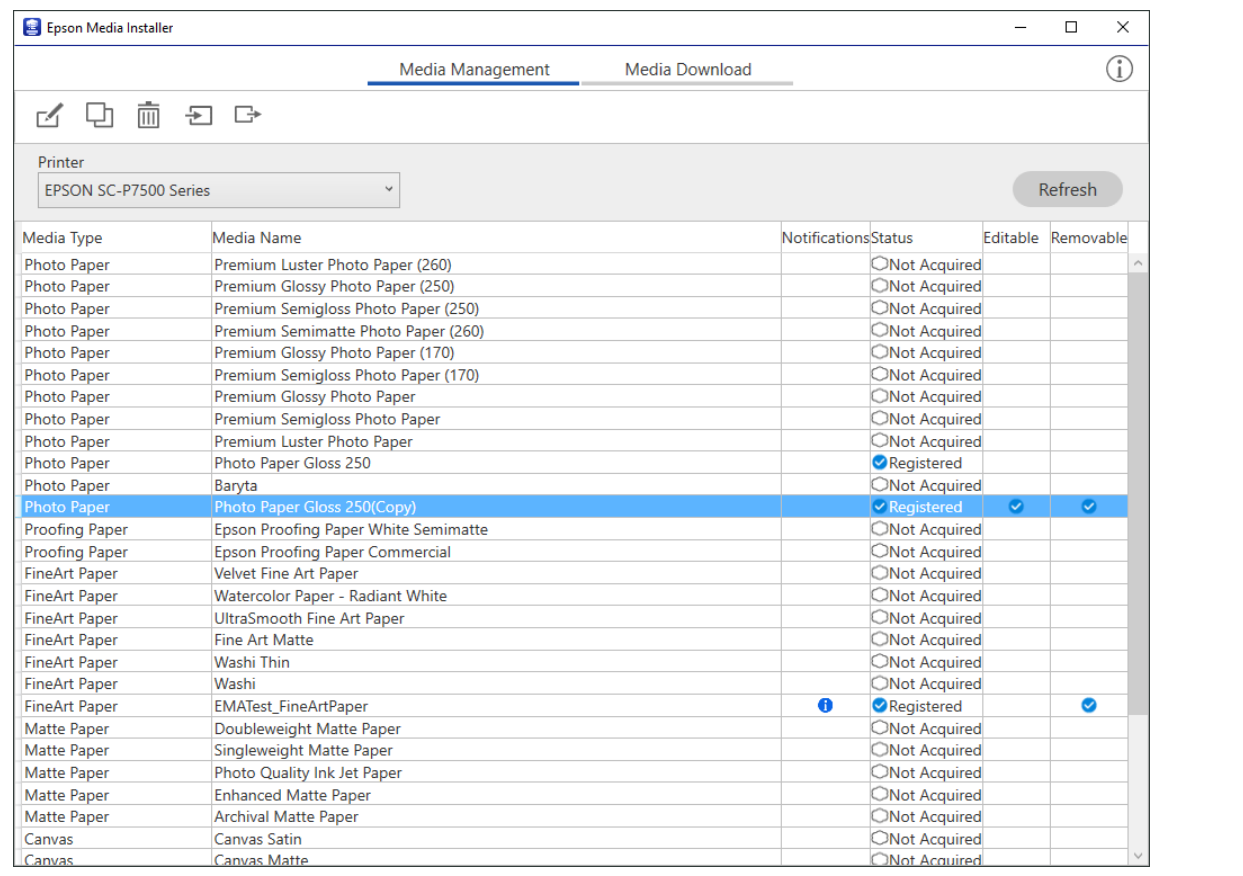

## **Зміна інформації про папір**

Ви можете змінювати інформацію про папір і друкувати з використанням обраних налаштувань.

1. Запустіть Epson Media Installer і виберіть **Media Management**. Виберіть налаштування паперу (налаштування носіїв), які необхідно змінити, а потім виберіть  $\Box$ 

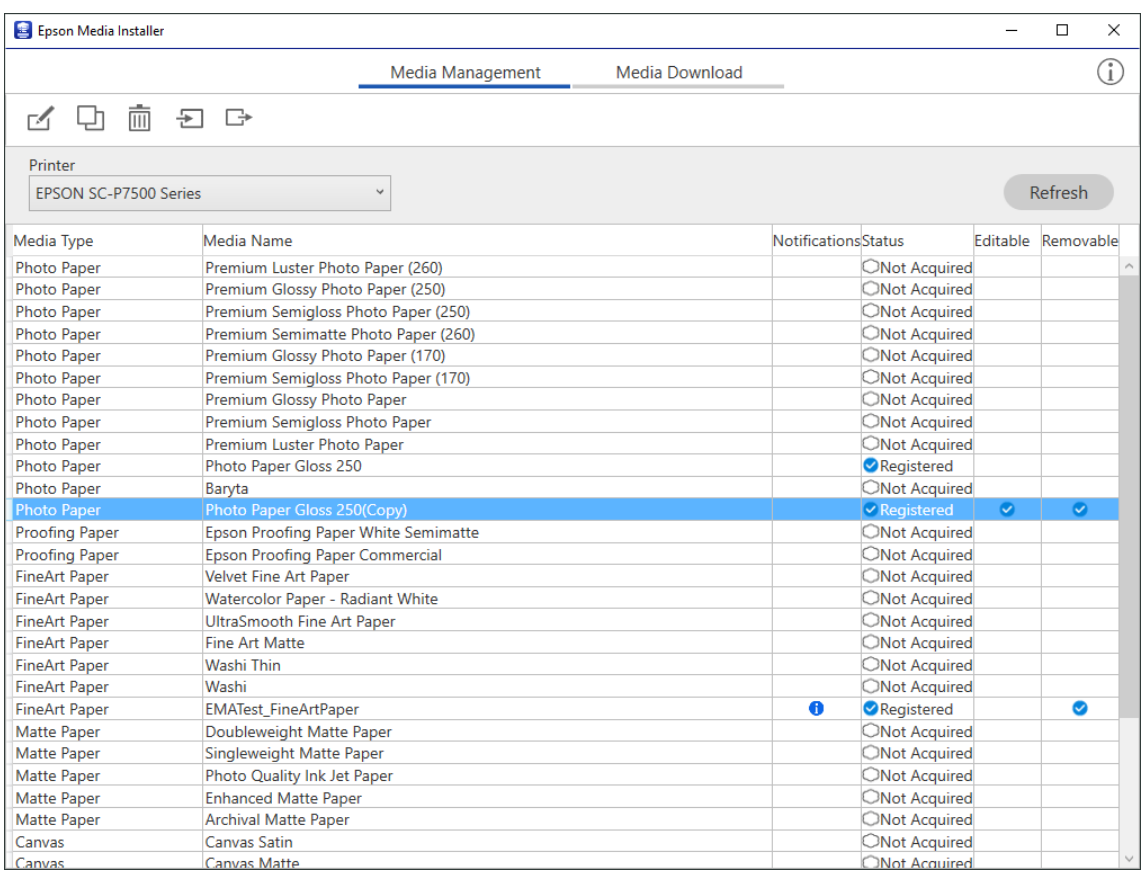

2. Виберіть інформацію, яку ви скопіювали, а потім виберіть  $\triangle$ .

### *Примітка.*

Зміни виконуються тільки на скопійованому папері (скопійовані налаштування носія). Не можна змінювати інформацію про оригінальний папір безпосередньо. Можна скопіювати інформацію про папір зі станом Registered.

3. Вкажіть всі налаштування на екрані редагування, а потім виберіть **OK**.

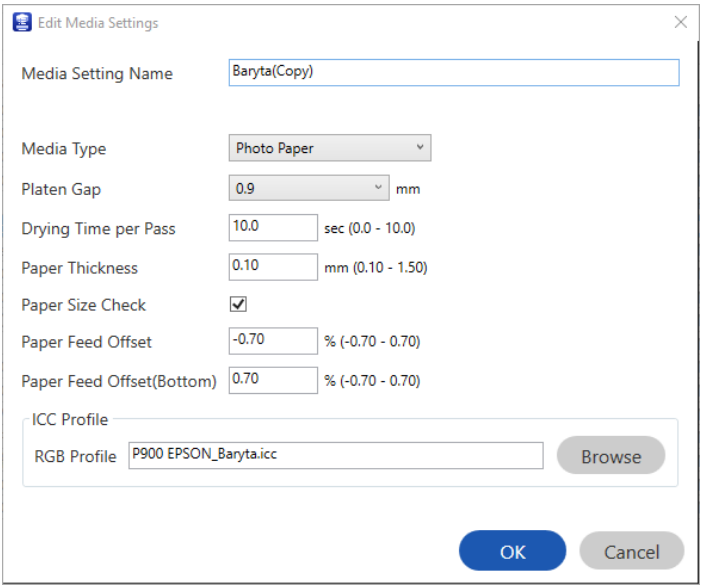

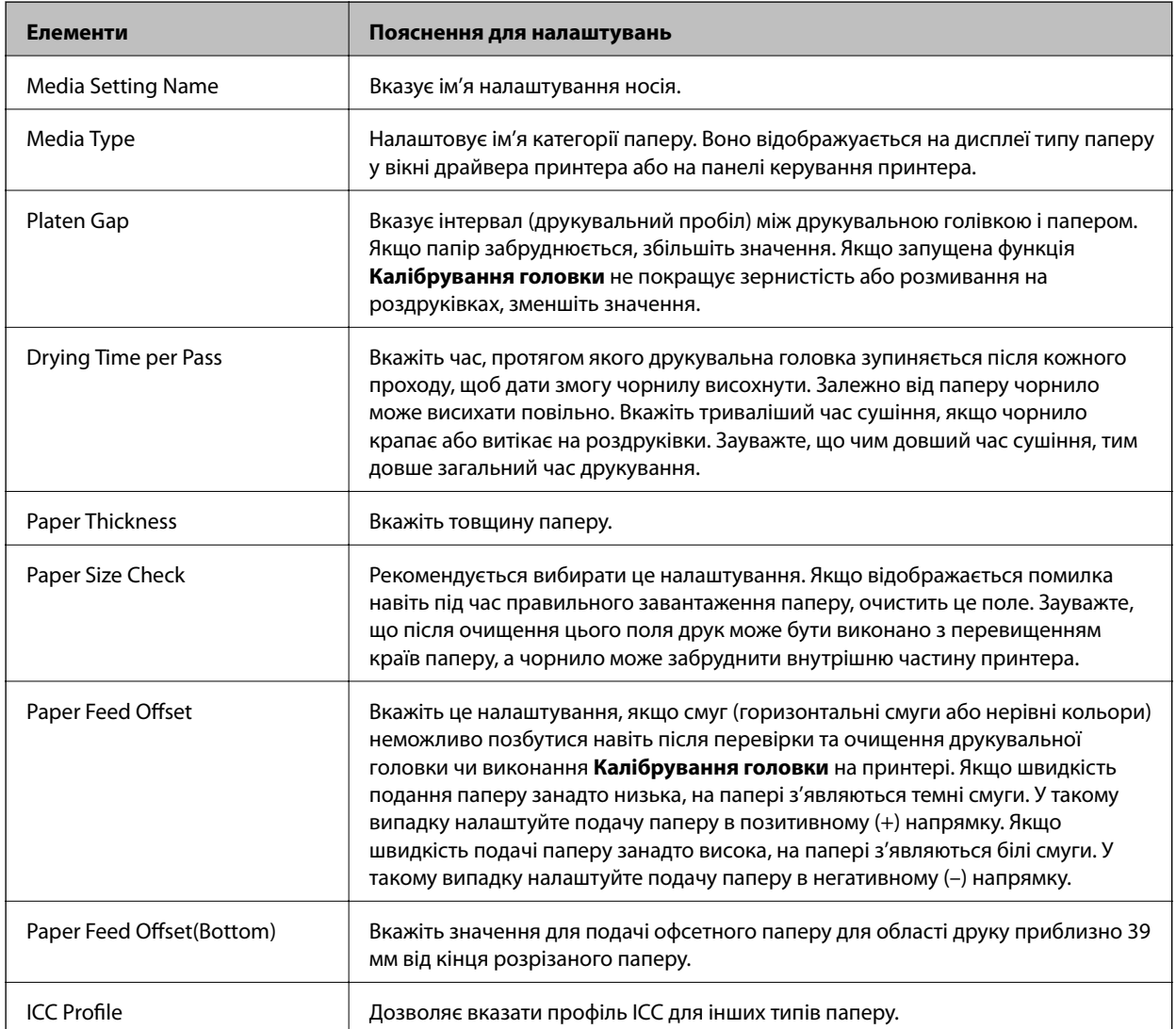

<span id="page-204-0"></span>4. Виберіть папір для зміни в налаштуваннях типу паперу у програмі Epson Print Layout або драйвері принтера, а потім виконайте друк.

# **Інформація про витратні матеріали**

## **Коди чорнильних картриджів для SC-P900 Series**

Нижче наведено коди оригінальних чорнильних картриджів Epson.

Для Європи, Австралії та Нової Зеландії

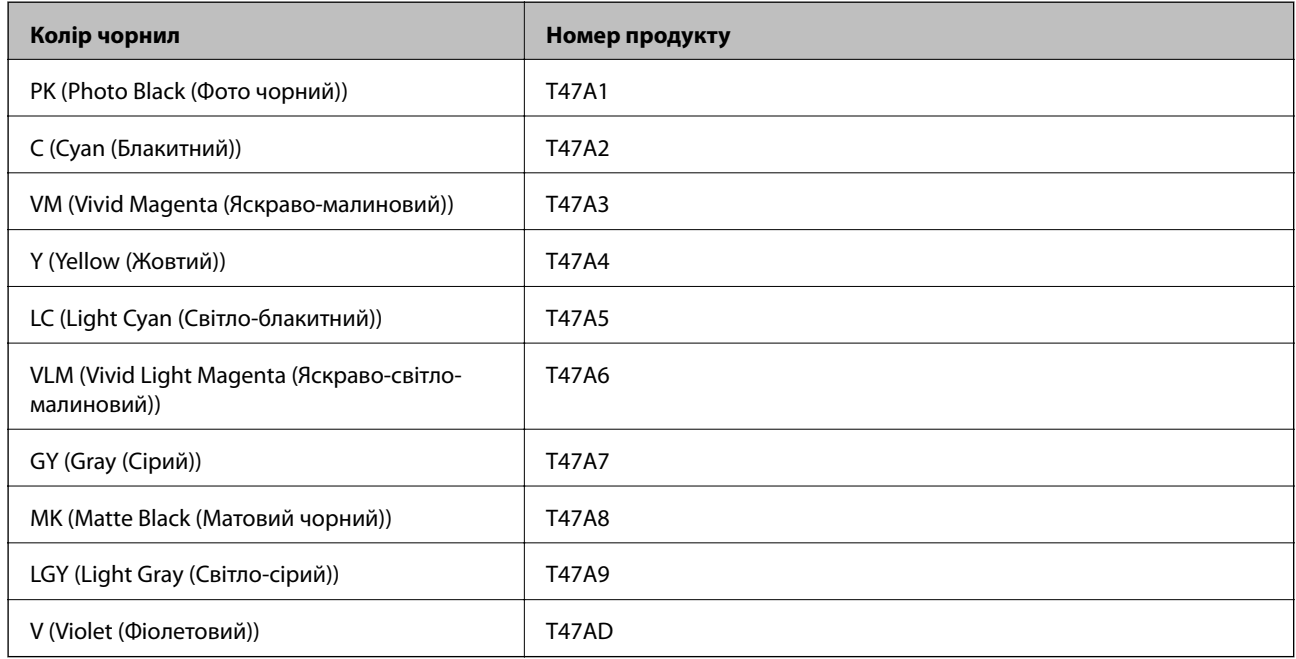

Для Гонконгу та Монголії

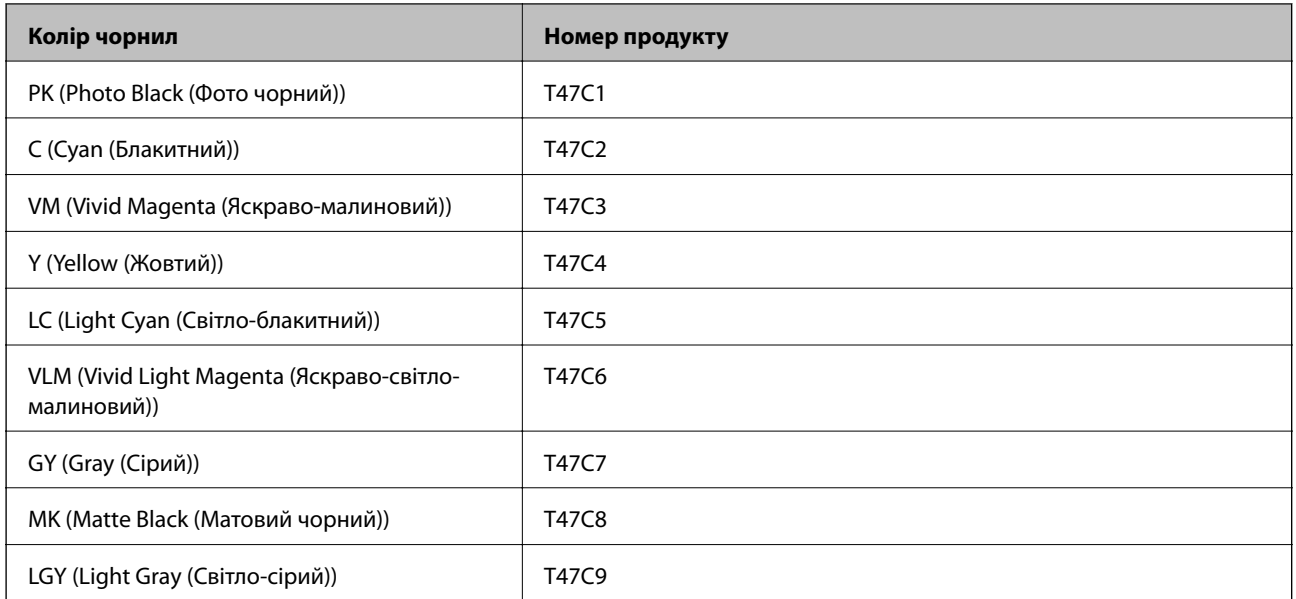

<span id="page-205-0"></span>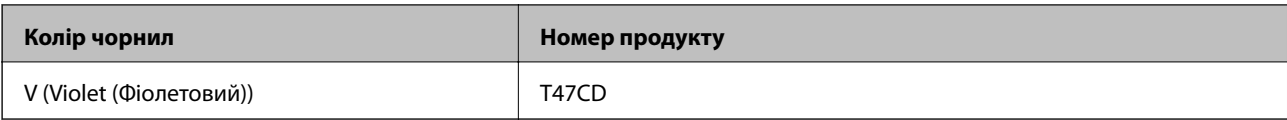

Для країн Азії, крім Гонконгу та Монголії

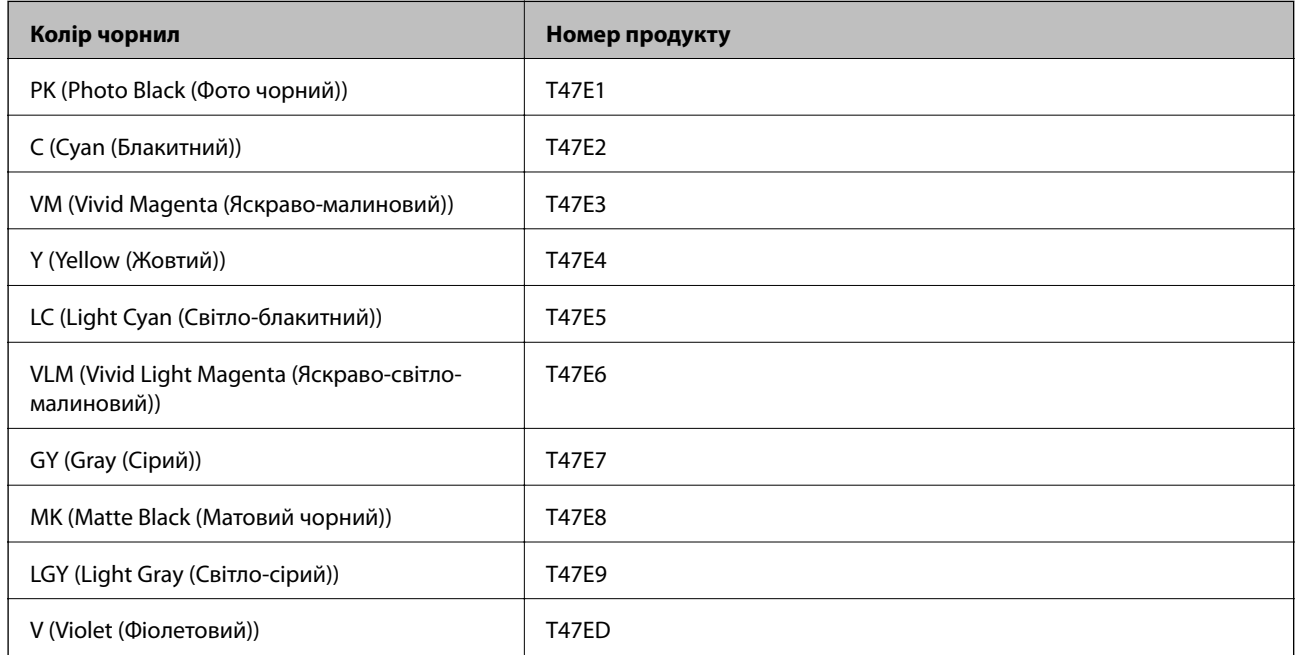

Компанія Epson рекомендує використовувати лише оригінальні чорнильні картриджі. Компанія Epson не гарантує якості та надійності друку у випадку використання неоригінальних чорнил. Використання неоригінальних чорнил може призвести до пошкоджень, які не покриваються гарантією Epson, а в деяких випадках — до виникнення помилок під час роботи принтера. Інформація про рівень неоригінальних чорнил може не відображатися.

### *Примітка.*

- ❏ Коди чорнильних картриджів можуть відрізнятися в залежності від регіону. Щоб отримати правильні коди для вашого регіону, зверніться до служби підтримки компанії Epson.
- ❏ Картриджі деяких типів продаються не у всіх регіонах.
- ❏ Для європейських користувачів: щоб дізнатися про ресурс чорнильних картриджів Epson, перейдіть за вказаною нижче веб-адресою.

### <http://www.epson.eu/pageyield>

- ❏ Хоча до складу чорнильних картриджів можуть входити матеріали повторного використання, це не впливає на якість і продуктивність роботи принтера.
- ❏ Технічні характеристики та зовнішній вигляд чорнильних картриджів можуть змінюватися без попередження про покращення.

## **Коди чорнильних картриджів для SC-P700 Series**

Нижче наведено коди оригінальних чорнильних картриджів Epson.

Для Європи, Австралії та Нової Зеландії

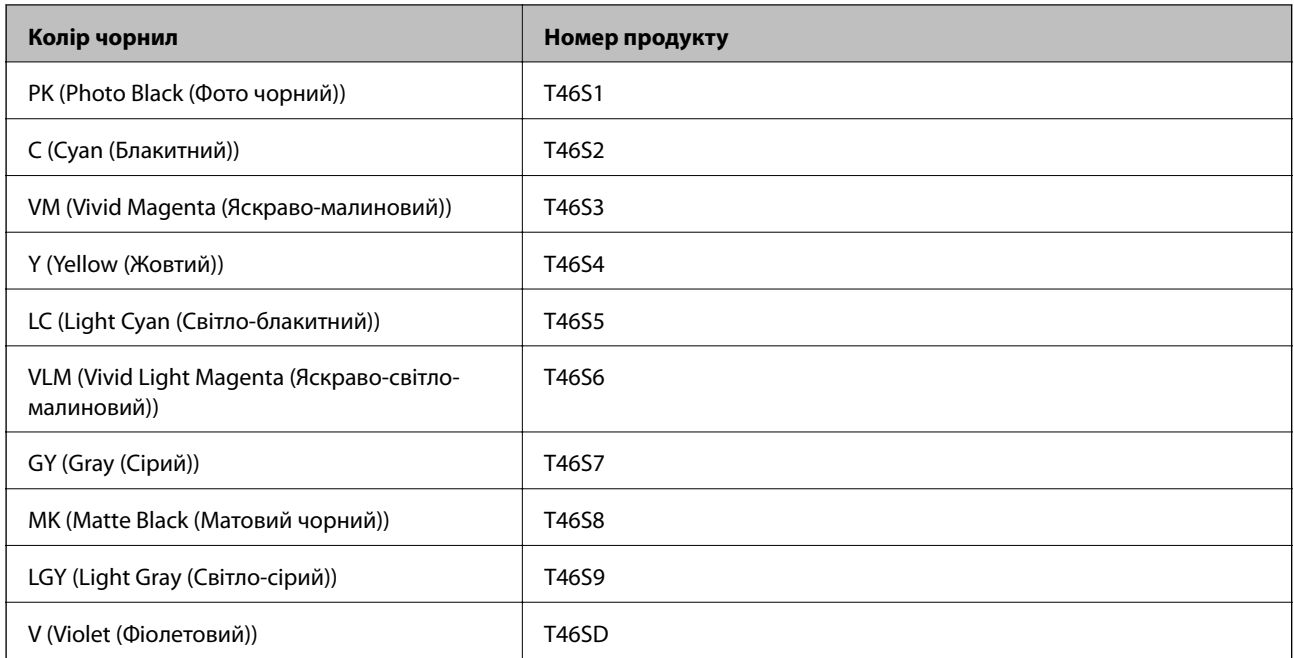

## Для Гонконгу

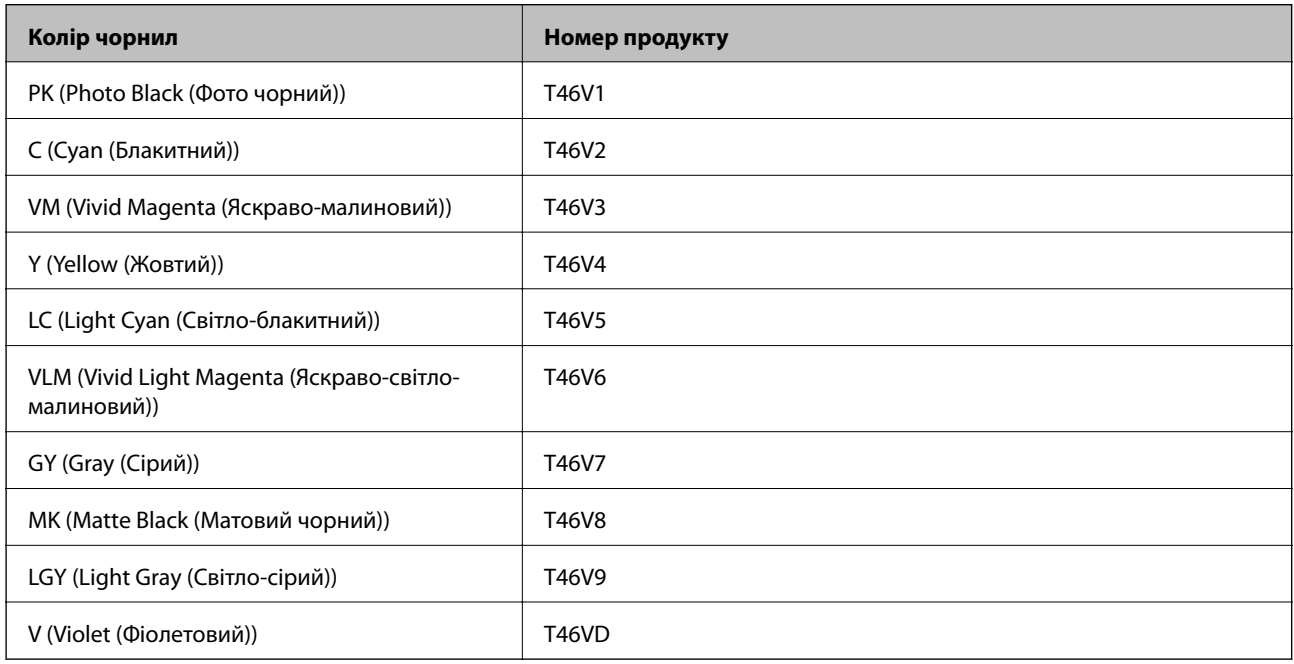

## Для країн Азії, крім Гонконгу

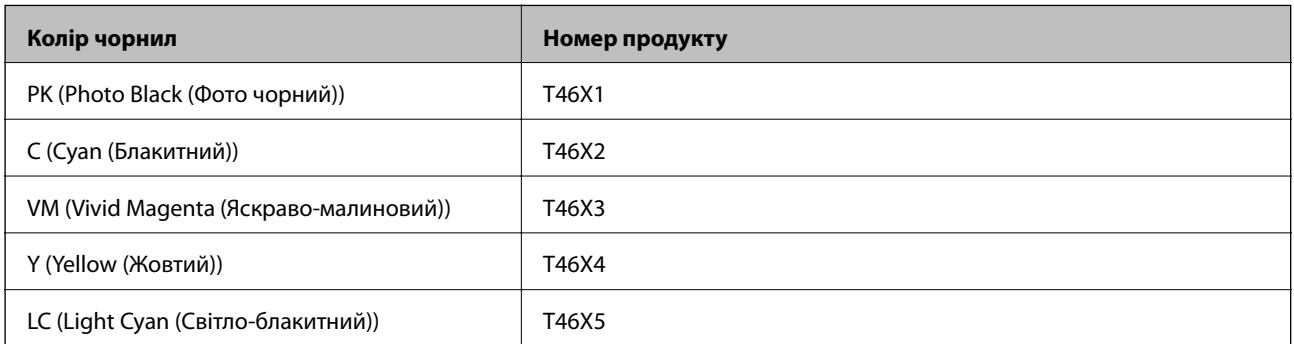

<span id="page-207-0"></span>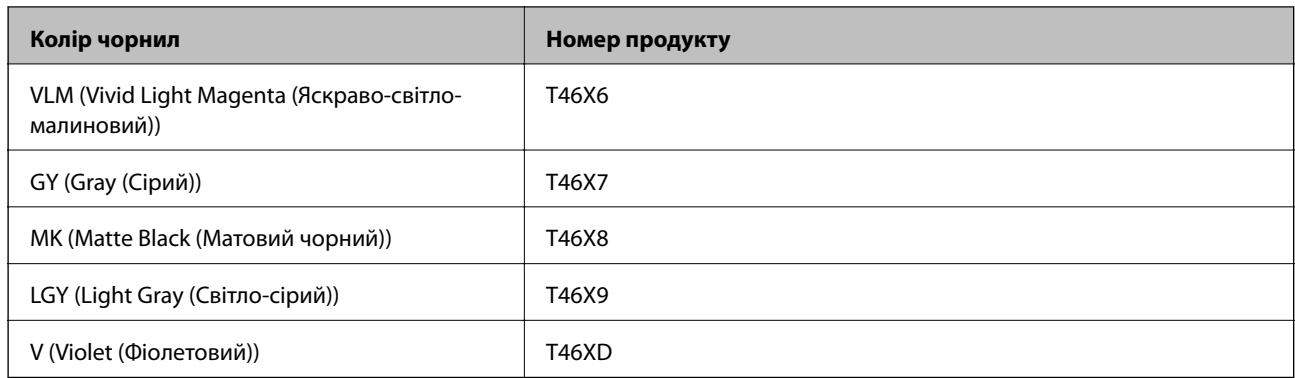

Компанія Epson рекомендує використовувати лише оригінальні чорнильні картриджі. Компанія Epson не гарантує якості та надійності друку у випадку використання неоригінальних чорнил. Використання неоригінальних чорнил може призвести до пошкоджень, які не покриваються гарантією Epson, а в деяких випадках — до виникнення помилок під час роботи принтера. Інформація про рівень неоригінальних чорнил може не відображатися.

### *Примітка.*

- ❏ Коди чорнильних картриджів можуть відрізнятися в залежності від регіону. Щоб отримати правильні коди для вашого регіону, зверніться до служби підтримки компанії Epson.
- ❏ Картриджі деяких типів продаються не у всіх регіонах.
- ❏ Для європейських користувачів: щоб дізнатися про ресурс чорнильних картриджів Epson, перейдіть за вказаною нижче веб-адресою.

<http://www.epson.eu/pageyield>

- ❏ Хоча до складу чорнильних картриджів можуть входити матеріали повторного використання, це не впливає на якість і продуктивність роботи принтера.
- ❏ Технічні характеристики та зовнішній вигляд чорнильних картриджів можуть змінюватися без попередження про покращення.

## **Код контейнера для відпрацьованого чорнила**

Контейнер для відпрацьованого чорнила користувач може придбати за замінити самостійно. Рекомендується використовувати лише оригінальні коробки для обслуговування марки Epson.

Далі подано код оригінального контейнера для відпрацьованого чорнила Epson.

C9357

### c*Важливо*

Після установлення контейнера для відпрацьованих чорнил у принтер контейнер не можна використовувати з іншими принтерами.

# **Інформація про програмне забезпечення**

У цьому розділі представлено мережеві сервіси та програмні продукти, які доступні для вашого принтера на веб-сайті Epson.

## <span id="page-208-0"></span>**Програмне забезпечення для друку**

## **Програма для друку з комп'ютера (Windows)**

Драйвер принтера керує принтером відповідно до команд із інших програм. Внесення налаштувань у драйвері принтера дозволяє досягнути найкращих результатів друку. Ви також можете перевіряти статус принтера або підтримувати його в найкращому робочому стані за допомогою утиліти драйвера принтера.

Можна змінити мову драйвера принтера. У налаштуваннях **Language** на вкладці **Утиліта** виберіть потрібну мову.

### **Доступ до драйвера принтера з програм**

Щоб внести налаштування, які стосуватимуться тільки цієї програми, увійдіть просто з цієї програми.

Виберіть **Друк** або **Параметри друку** з меню **Файл**. Виберіть принтер та клацніть **Параметри** або **Властивості**.

### *Примітка.*

Дії відрізняються залежно від програми. Докладнішу інформацію див. в електронній довідці програми.

### **Доступ до драйвера принтера з панелі керування**

Для налаштування параметрів, які будуть застосовуватися до всіх програм, отримайте доступ з панелі керування.

❏ Windows 10

Натисніть кнопку «Пуск» та виберіть **Система Windows** > **Панель керування** > **Переглянути принтери та пристрої** у меню **Устаткування та звук**. Правою кнопкою миші клацніть на принтері або натисніть та утримуйте її та виберіть **Настройки друку**

❏ Windows 8.1/Windows 8

Виберіть **Робочий стіл** > **Налаштування** > **Панель керування** > **Переглянути принтери та пристрої** у меню **Устаткування та звук**. Правою кнопкою миші клацніть на принтері або натисніть та утримуйте її та виберіть **Настройки друку**

❏ Windows 7

Натисніть кнопку «Пуск» та виберіть **Панель керування** > **Переглянути принтери та пристрої** у меню **Устаткування та звук**. Потім, клацнувши праву кнопку миші, виберіть **Настройки друку**.

### **Доступ до драйвера принтера через піктограму принтера на панелі завдань**

Піктограма принтера на панелі завдань робочого стола — це ярлик, який дозволяє швидко відкрити драйвер принтера.

Якщо натиснути на піктограму принтера і вибрати **Параметри принтера**, можна відкрити те саме вікно з налаштуваннями принтера, що вказане на панелі керування. Двічі клацнувши на цій піктограмі, можна перевірити стан принтера.

### *Примітка.*

Якщо драйвер принтера не відображається на панелі завдань, увійдіть у вікно драйвера принтера, натисніть *Контрольовані параметри* у вкладці *Утиліта*, а тоді виберіть *Зареєструйте значок ярлика на панелі задач*.

### **Запуск утиліти**

Відкрийте вікно драйвера принтера. Клацніть на вкладку **Утиліта**.

### **Пов'язані відомості**

& [«Опції меню для драйвера принтера» на сторінці 70](#page-69-0)

### *Робочі налаштування для драйвера принтера з Windows*

Можна внести налаштування, такі як запуск **EPSON Status Monitor 3**.

- 1. Відкрийте вікно драйвера принтера.
- 2. Клацніть **Швидкість та хід** на вкладці **Утиліта**.
- 3. Виконайте необхідні налаштування та клацніть **OK**.

Для докладнішої інформації щодо елементів налаштувань див. електронну довідку.

## **Програма для друку з комп'ютера (Mac OS)**

Драйвер принтера керує принтером відповідно до команд із інших програм. Внесення налаштувань у драйвері принтера дозволяє досягнути найкращих результатів друку. Ви також можете перевіряти статус принтера або підтримувати його в найкращому робочому стані за допомогою утиліти драйвера принтера.

### **Доступ до драйвера принтера з програм**

Клацніть **Параметри сторінки** або **Друк** у меню **Файл** вашої програми. Щоб розширити вікно друку, натисніть **Показати деталі** (або  $\nabla$ ).

### *Примітка.*

У залежності від програми, що використовується, пункт *Параметри сторінки* може не відображатися у меню *Файл*, тому дії, що приводять до відкриття екрана друку, можуть відрізнятися. Докладніше див. довідку програми.

### **Запуск утиліти**

Виберіть пункт **Параметри системи** з меню Apple > **Принтери та сканери** (або **Друк і сканування**, **Друк і факс**), після чого виберіть принтер. Клацніть **Параметри та матеріали** > **Утиліта** > **Відкрити утиліту принтера**.

### **Пов'язані відомості**

& [«Опції меню для драйвера принтера» на сторінці 90](#page-89-0)

### *Посібник до драйвера принтера для Mac OS*

### **Epson Printer Utility**

Можна запустити функцію обслуговування, наприклад, перевірку сопел або очищення друкувальної головки, а увімкнувши програму **EPSON Status Monitor**, ви зможете перевірити стан принтера та інформацію про помилки.

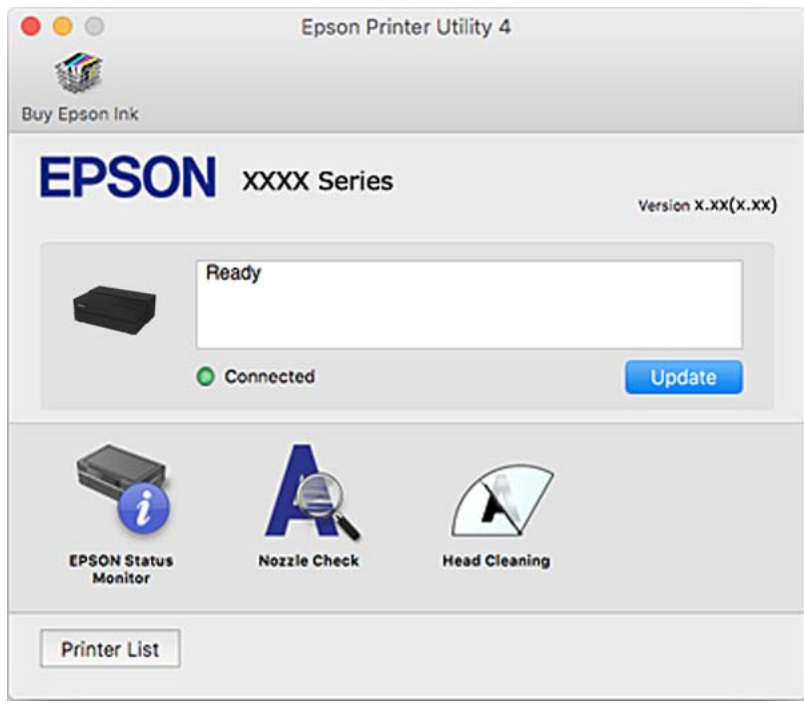

## **Програма для друку простого макету та фотографій (Epson Print Layout)**

Epson Print Layout — це програма, яка надає можливість друкувати ретушовані чи оброблені фото за простою процедурою. Програму також можна використовувати як плагін для Adobe Photoshop, Adobe Lightroom, Nikon ViewNX-i і SILKYPIX. Докладно про програми та формати даних, які підтримуються, див. посібник із комплекту постачання Epson Print Layout.

Epson Print Layout можна завантажити з веб-сайту компанії Epson.

### [http://www.epson.com](http://www.epson.com/)

### *Примітка.*

- ❏ Щоб використовувати цю програму, потрібно встановити драйвер принтера.
- ❏ Зверніться до посібника з програмного забезпечення, щоб отримати докладну інформацію, як почати роботу з комерційно доступними програмами, зокрема Adobe Photoshop і Adobe Lightroom.
- ❏ Ви можете користуватися Epson Print Layout на iPad. Це дозволяє перемістити проект в інші розташування.
- ❏ Знайдіть і встановіть Epson Print Layout з App Store.

### **Пов'язані відомості**

& [«Установлення програм окремо» на сторінці 109](#page-108-0)

## **Програма для швидкого та легкого друку з комп'ютера (Epson Photo+)**

Epson Photo+ — це програма, яка дає змогу легко друкувати фотографії різних розмірів. Можна виконати корекцію зображення та налаштувати позицію, переглядаючи попередній документ. Прикрасити зображення можна додаванням тексту і штампів, де ви забажаєте. Можете також надрукувати обгортку для коробки до CD/DVD. Під час друку на оригінальному фотопапері Epson продуктивність чорнила максимально збільшується, створюючи прекрасну обробку з відмінним забарвленням.

Докладнішу інформацію див. в електронній довідці програми. Epson Photo+ можна завантажити з вебсайту компанії Epson.

### [http://www.epson.com](http://www.epson.com/)

### *Примітка.*

Щоб використовувати цю програму, потрібно встановити драйвер принтера.

### **Початок роботи у Windows**

❏ Windows 10

Натисніть кнопку «Пуск» і виберіть **Epson Software** > **Epson Photo+**.

❏ Windows 8.1/Windows 8

Введіть назву програми у пошуковому елементі та виберіть відображену піктограму.

❏ Windows 7

Натисніть кнопку «Пуск» і виберіть **Усі програми** або **Програми** > **Epson Software** > **Epson Photo+**.

### **Початок роботи у Mac OS**

Виберіть **Перейти** > **Програми** > **Epson Software** > **Epson Photo+**.

### **Пов'язані відомості**

& [«Установлення програм окремо» на сторінці 109](#page-108-0)

## **Програма для легкої роботи принтера зі смарт-пристрою (Epson Smart Panel)**

Epson Smart Panel — це програма, яка дозволяє легко виконувати операції на принтері, зокрема друкувати з таких смарт-пристроїв, як смартфони і планшети. Ви можете підключати принтер і смарт-пристрій через бездротову мережу, перевіряти рівень чорнил і стан принтера, а також знаходити рішення в разі помилок.

Знайдіть і встановіть Epson Smart Panel з App Store або Google Play.

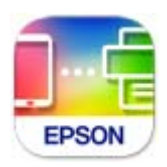

### *Посібник до екрана Epson Smart Panel*

Запустіть програму Epson Smart Panel на інтелектуальному пристрої та виберіть елемент, який потрібно використовувати, на головному екрані.

<span id="page-212-0"></span>Наведені нижче екрани можуть змінюватися без попередження. Вміст може відрізнятися залежно від продукту.

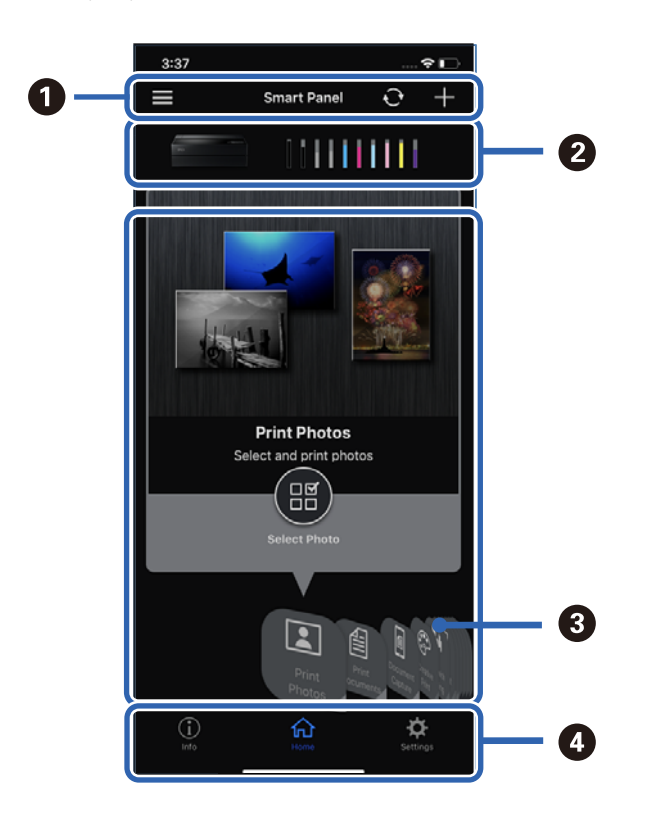

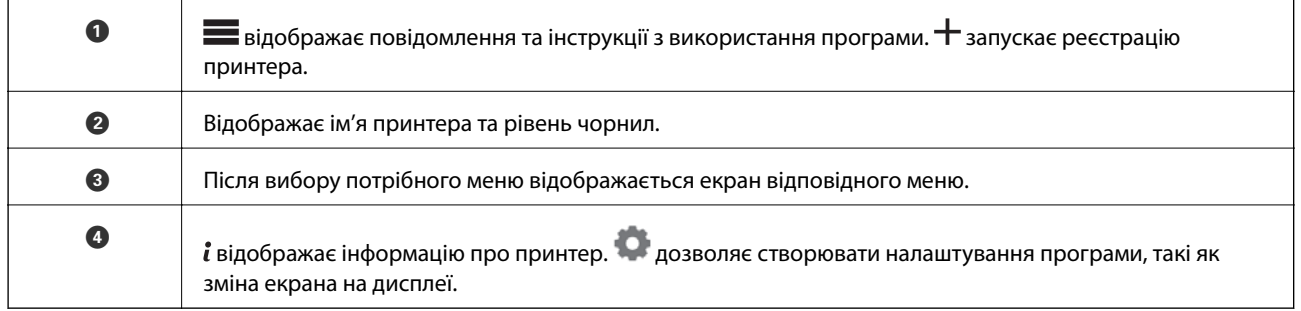

# **Програмне забезпечення для виконання налаштувань або керування пристроями**

## **Програма для налаштування операцій принтера (Web Config)**

Web Config — це програма, яка працює у веб-браузері, такому як Internet Explorer та Safari, встановленому на комп'ютері чи смарт-пристрої. Можна підтвердити стан пристрою або змінити мережеву службу та налаштування принтера. Щоб використовувати Web Config, підключіть принтер і комп'ютер чи пристрій до однієї бездротової мережі.

Підтримуються вказані нижче веб-переглядачі.

Microsoft Edge, Internet Explorer 8 або новішої версії, Firefox\*, Chrome\*, Safari\*

\* Використовуйте найновішу версію.

### *Запуск конфігурації мережі у браузері*

1. Перевірте IP-адресу принтера.

Виберіть піктограму мережі на головному екрані принтера, після чого виберіть активний спосіб підключення, щоб підтвердити IP-адресу принтера.

### *Примітка.*

Також IP-адресу можна перевірити, надрукувавши звіт про мережеве з'єднання.

2. Запустіть веб-браузер із комп'ютера або смарт-пристрою та введіть IP-адресу принтера.

Формат:

IPv4: http://IP-адреса принтера/

IPv6: http://[IP-адреса принтера]/

Приклади:

IPv4: http://192.168.100.201/

IPv6: http://[2001:db8::1000:1]/

Оскільки у принтері під час доступу до HTTPS використовується цифровий сертифікат із власним підписом, під час запуску Web Config у браузері з'являється повідомлення; повідомлення не свідчить про проблему, тому його можна сміливо ігнорувати.

### **Пов'язані відомості**

& [«Друк звіту про мережеве з'єднання» на сторінці 181](#page-180-0)

### *Запуск Web Config у Windows*

Під час підключення комп'ютера до принтера за допомогою WSD, дотримуйтеся перелічених нижче вказівок щоб запустити Web Config.

- 1. Відкрийте список принтерів на комп'ютері.
	- ❏ Windows 10

Натисніть кнопку «Пуск» та виберіть **Система Windows** > **Панель керування** > **Переглянути принтери та пристрої** у меню **Устаткування та звук**.

❏ Windows 8.1/Windows 8

Виберіть **Робочий стіл** > **Налаштування** > **Панель керування** > **Переглянути принтери та пристрої** у меню **Устаткування та звук** (або **Устаткування**).

❏ Windows 7

Натисніть кнопку «Пуск» та виберіть **Панель керування** > **Переглянути принтери та пристрої** у меню **Устаткування та звук**.

- 2. Правою кнопкою миші клацніть на принтері та виберіть **Властивості**.
- 3. Виберіть вкладку **Веб-служба** і натисніть URL-адресу.

Оскільки у принтері під час доступу до HTTPS використовується цифровий сертифікат із власним підписом, під час запуску Web Config у браузері з'являється повідомлення; повідомлення не свідчить про проблему, тому його можна сміливо ігнорувати.

### <span id="page-214-0"></span>*Запуск Web Config у Mac OS*

- 1. Виберіть пункт **Параметри системи** з меню Apple > **Принтери та сканери** (або **Друк і сканування**, **Друк і факс**), після чого виберіть принтер.
- 2. Клацніть **Параметри та забезпечення** > **Показати веб-сторінку принтера**.

Оскільки у принтері під час доступу до HTTPS використовується цифровий сертифікат із власним підписом, під час запуску Web Config у браузері з'являється повідомлення; повідомлення не свідчить про проблему, тому його можна сміливо ігнорувати.

## **Програмне забезпечення для оновлення**

## **Програма для оновлення програмного забезпечення та мікрпрограми (EPSON Software Updater)**

EPSON Software Updater — це програма, що встановлює нове програмне забезпечення та оновлює мікропрограму та посібники по Інтернету. Якщо інформацію про оновлення потрібно перевіряти регулярно, можна налаштувати інтервал перевірки оновлень у налаштуваннях автоматичного оновлення EPSON Software Updater.

### **Початок роботи у Windows**

❏ Windows 10

Натисніть кнопку «Пуск», а тоді виберіть **Epson Software** > **EPSON Software Updater**.

❏ Windows 8.1/Windows 8

Введіть назву програми у пошуковому елементі та виберіть відображену піктограму.

❏ Windows 7

Натисніть кнопку «Пуск», після чого виберіть **Усі програми** або **Програми** > **Epson Software** > **EPSON Software Updater**.

### *Примітка.*

Можете також запустити EPSON Software Updater, натиснувши піктограму принтера на панелі завдань, а тоді вибравши *Оновлення програмного забезпечення*.

### **Початок роботи у Mac OS**

Виберіть **Перейти** > **Програми** > **Epson Software** > **EPSON Software Updater**.

### **Пов'язані відомості**

& [«Установлення програм окремо» на сторінці 109](#page-108-0)

# **Список меню**

Для перегляду меню виберіть на головному екрані принтера.

<span id="page-215-0"></span>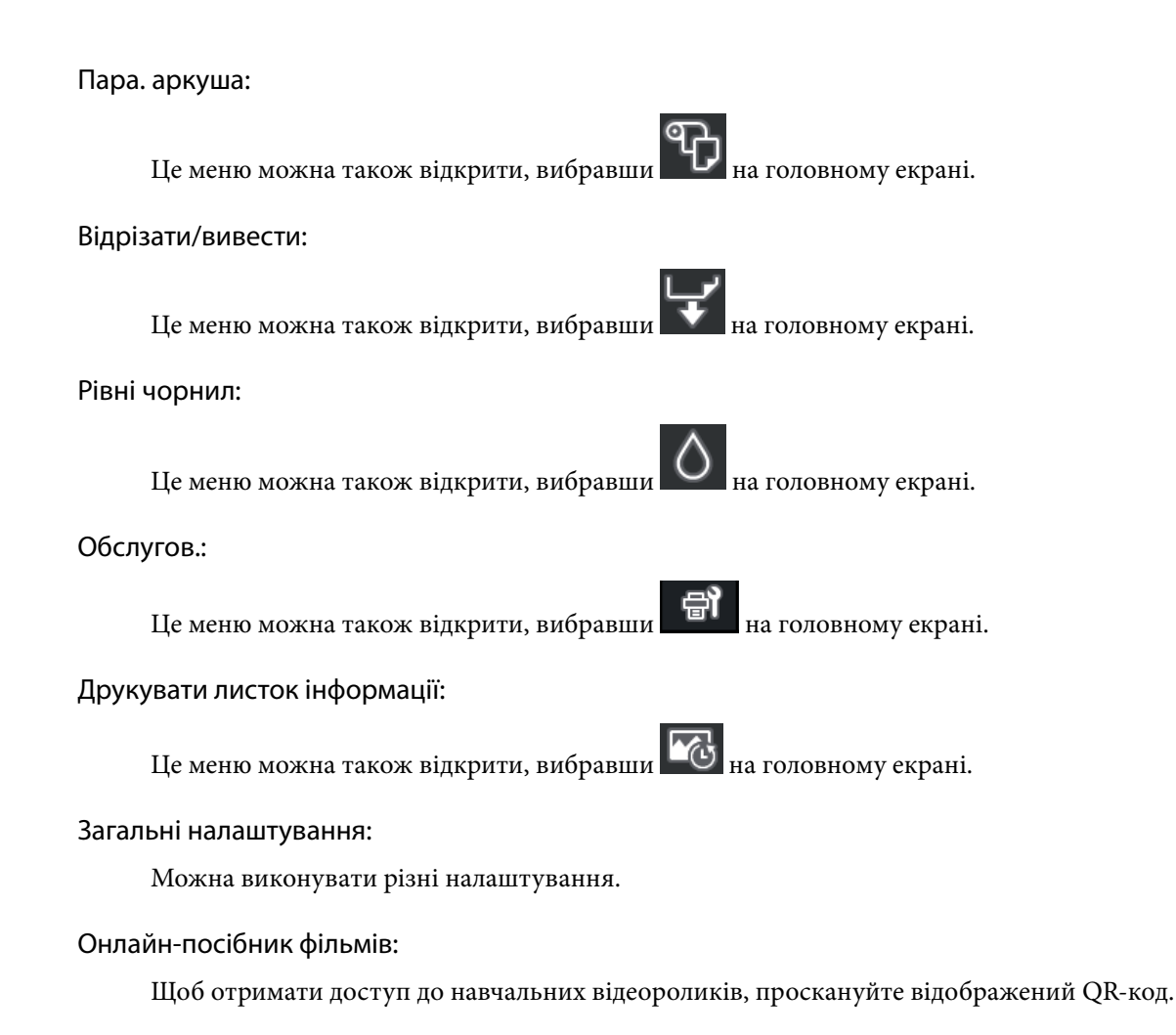

### **Пов'язані відомості**

- & [«Конфігурація головного екрана» на сторінці 20](#page-19-0)
- & «Загальні налаштування» на сторінці 216

# **Загальні налаштування**

Для виконання різних налаштувань виберіть **Загальні налаштування** із на головному екрані принтера.

# **Налаштування екрана**

Виберіть меню на панелі керування, як це описано нижче.

### > **Загальні налаштування** > **Налаштування екрана**

Колір фону:

Змінення фонового кольору РК-екрана.

### Головний екран:

Налаштовує екран за замовчуванням, який ви хочете відображати як головний.
#### Стандартний:

Відображає таку інформацію, як налаштування паперу, стан виштовхування та інформацію про чорнила.

#### Стан поставки:

Відображає приблизний рівень чорнил та орієнтовний строк служби коробки для обслуговування.

#### Зображення екрана:

Налаштовує екран за замовчуванням, який ви хочете відображати під час друку.

#### Фотографія:

Відображає мініатюри зображень під час друку через драйвер принтера і Epson Print Layout.

#### Налаштування друку:

Відображає налаштування принтера для драйвера принтера і Epson Print Layout.

#### Статус друку:

Показує приблизний рівень чорнил і індикатор ходу друку.

#### **Налаштування принтера**

Виберіть меню на панелі керування, як це описано нижче.

#### > **Загальні налаштування** > **Налаштування принтера**

#### Автовідображення Налашт. паперу:

Виберіть **Увімк**, щоб відображати екран **Параметри паперу** під час завантаження паперу у пристрій подачі паперу ззаду. Якщо цю функцію вимкнути, ви не зможете друкувати із пристроїв iPhone, iPad або iPod touch за допомогою AirPrint.

#### Повідомл. про помилку:

#### Невідповідність паперу:

Відображення попередження, якщо налаштування паперу (налаштування принтера) для завдання друку не відповідає налаштуванням паперу на принтері, виконаним під час завантаження паперу. Цей параметр запобігає неправильному друку. Однак, екран налаштування паперу не відображатиметься, якщо вимкнено **Автовідображення Налашт. паперу** у вказаному нижче меню. Якщо цю функцію вимкнути, ви не зможете друкувати із пристроїв iPhone, iPad або iPod touch за допомогою AirPrint.

#### Виявити перекоси паперу:

Виберіть **Увімк** для відображення повідомлення, коли папір подається під кутом.

#### Горизонтальне положення:

Виберіть **Увімк**, щоб друкувати зображення посередині сторінки.

Щільний папір:

Виберіть **Увімкнути** для запобігання забрудненню роздруківок чорнилами.

### **Основні налашт.**

Виберіть меню на панелі керування, як це описано нижче.

#### > **Загальні налаштування** > **Основні налашт.**

#### Внутрішнє світло:

Виберіть **Авто** для автоматичного увімкнення внутрішнього освітлення принтера під час друку.

#### Яскр. РК-дис.:

Відрегулюйте яскравість РК-екрану.

#### Звуки:

Відрегулюйте гучність та виберіть тип звуку.

- ❏ Без звуку
- ❏ Натиснення на кнопку
- ❏ Звук помилки
- ❏ Тип звуку

#### Тайм. очікув.:

Налаштування періоду часу, після завершення якого принтер переходитиме в режим сну (режим економії енергії), якщо він не виконував жодних операцій. По завершенню заданого періоду часу РК-екран вимикається.

#### Налашт. вимк. живл:

Ваш продукт може мати цю функцію або функцію **Вимкнути таймер**, залежно від місця здійснення покупки.

❏ Вимик. живл., якщо пристрій неактивний

Виберіть це налаштування для автоматичного вимкнення принтера, якщо він не використовуватиметься протягом вказаного проміжку часу. Будь-яке збільшення матиме вплив на енергоефективність принтера. Прийміть до уваги конфігурацію системи, перш ніж вносити будь-які зміни.

❏ Вимик. живл., якщо пристрій відключ.

Виберіть це налаштування, щоб принтер вимикався через 30 хвилин після відключення всіх портів, у тому числі порту USB. Залежно від регіону ця функція може бути недоступною.

#### Вимкнути таймер:

Ваш продукт може мати цю функцію або функцію **Налашт. вимк. живл**, залежно від місця здійснення покупки.

Виберіть це налаштування для автоматичного вимкнення принтера, коли він не використовуватиметься протягом вказаного проміжку часу. Можна встановити період часу до початку застосування функції енергозбереження. Будь-яке збільшення матиме вплив на енергоефективність принтера. Прийміть до уваги конфігурацію системи, перш ніж вносити будь-які зміни.

#### Налаштув. дати/часу:

❏ Дата/час

Введіть поточну дату та час.

❏ Літній час

Оберіть налаштування літнього часу для вашої місцевості.

❏ Різниця в часі

Введіть різницю у часі між місцевим часом та часом UTC (всесвітній координований час).

#### Мова/Language:

Виберіть мову, що використовуватиметься на РК-екрані.

#### Одиниця довжини:

Виберіть блок довжини.

#### **Пов'язані відомості**

& [«Заощадження енергії» на сторінці 108](#page-107-0)

#### **Налаштування мережі**

Виберіть меню на панелі керування, як це описано нижче.

#### > **Загальні налаштування** > **Налаштування мережі**

Настр. Wi-Fi:

Встановлення або зміна налаштувань безпроводової мережі. Виберіть один із зазначених нижче способів підключення, після чого виконайте вказівки на панелі керування.

#### Wi-Fi (Рекомендовано):

- ❏ Майстер налаштування Wi-Fi
- ❏ Налашт. кнопки(WPS)
- ❏ Інші
	- $\Box$  Настр. PIN-коду (WPS)
	- ❏ Автопідключення Wi-Fi
	- ❏ Вимкнути Wi-Fi

Вирішити проблему можна, вимкнувши налаштування Wi-Fi або повторно

виконавши налаштування Wi-Fi. Торкніться > **Wi-Fi (Рекомендовано)** > **Змінити налаштування** > **Інші** > **Вимкнути Wi-Fi** > **Запуск налаштув.**.

#### Wi-Fi Direct:

❏ iOS

- ❏ Android
- ❏ Пристрої з іншими ОС
- ❏ Змінити
	- ❏ Змінити назву мережі
	- ❏ Змінити пароль
	- ❏ Вимкнути Wi-Fi Direct
	- ❏ Віднов. налашт. за зам.

#### Налаштування дротової LAN:

Установлення або зміна мережевого з'єднання, для якого використовується кабель локальної мережі та маршрутизатор. Під час використання цього типу з'єднання Wi-Fi-з'єднання залишаються вимкненими.

#### Стан мережі:

Відображення або друк поточних налаштувань мережі.

- ❏ Стан підкл. до LAN/Wi-Fi
- ❏ Стан Wi-Fi Direct
- ❏ звіт про стан

#### Перевірка підключення до мережі:

Перевірка поточного мережевого з'єднання та друк звіту. Якщо виникли певні проблеми із мережевим з'єднанням, див. звіт для вирішення цих проблем.

#### Розширений:

Виконайте зазначені нижче детальні налаштування.

- ❏ Назва пристрою
- ❏ TCP/IP
- ❏ Проксі-сервер

### **Налаштування веб-служби**

Виберіть меню на панелі керування, як це описано нижче.

#### > **Загальні налаштування** > **Налаштування веб-служби**

#### Послуги Epson Connect:

Відображення наявності підключення і реєстрації принтера у службі Epson Connect. Службу можна зареєструвати, вибравши елемент **Зареєструвати** та дотримуючись інструкцій. Після реєстрації можна змінювати зазначені нижче налаштування.

- ❏ Призупинити/відновити
- ❏ Не зареєструвати

Докладнішу інформацію див. на зазначеному нижче веб-сайті.

<https://www.epsonconnect.com/>

[http://www.epsonconnect.eu](http://www.epsonconnect.eu/) (тільки для Європи)

### **Вивчення клієнтських вимог**

Виберіть меню на панелі керування, як це описано нижче.

#### > **Загальні налаштування** > **Вивчення клієнтських вимог**

Виберіть **Підтвердити**, щоб надати інформацію про користування виробом, як-от кількість роздрукованих матеріалів, компанії Seiko Epson Corporation.

### **Віднов. налашт. за зам.**

Виберіть меню на панелі керування, як це описано нижче.

### > **Загальні налаштування** > **Віднов. налашт. за зам.**

Скидає налаштування до значень за замовчуванням у вказаних нижче меню.

- ❏ Налаштування мережі
- ❏ Всі, за винятком Налаштувань Мережі
- ❏ Оч. всі дані і нал.

### **Стан принтеру/Друк**

Виберіть меню на панелі керування, як це описано нижче.

#### > **Загальні налаштування** > **Стан принтеру/Друк**

Друк.аркуш стат:

#### Конфігурація аркуша стану:

Друк інформаційних листків, на яких будуть відображені стан і налаштування принтера.

#### Надати аркуш стану:

Друк інформаційних листків, на яких буде показано стан витратних матеріалів.

#### Використання формуляра:

Друк інформаційних листків, на яких буде показано історію використання принтера.

#### Мережа:

Відображення поточних налаштувань мережі. Ви також можете надрукувати аркуш стану.

#### Список проблем:

Надрукуйте аркуші, щоб перевірити наявність несправностей. У разі несправності принтера, надрукуйте «аркуші клієнтської діагностики (3 аркуші)» і внесіть необхідну інформацію на

<span id="page-221-0"></span>перший і другий аркуші. Урахування результату перевірки третього сопла з першими двома аркушами може сприяти якіснішому ремонту.

#### Версія мікропрограми:

Відображає поточну версію мікропрограми на принтері.

### **Оновлення мікропрограмного забезпечення**

Виберіть меню на панелі керування, як це описано нижче.

#### > **Загальні налаштування** > **Оновлення мікропрограмного забезпечення**

#### Оновити:

Перевірте, чи було завантажено останню версію мікропрограми на мережний сервер. Мікропрограма оновлюється, якщо знайдено її нову версію. Після початку оновлення, процес не можна переривати.

Повідомлення:

Виберіть **Увімк**, щоб отримувати сповіщення за наявності оновлення мікропрограми.

#### **Пов'язані відомості**

& [«Оновлення мікропрограми принтера з панелі керування» на сторінці 114](#page-113-0)

# **Технічні характеристики виробу**

### **Технічні характеристики принтера**

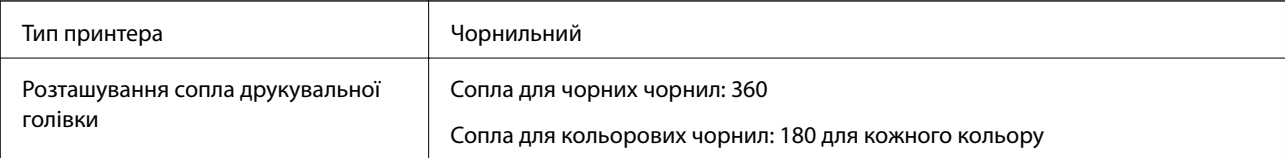

### **Площа друку**

#### *Площа друку для окремих аркушів*

Якість друку може погіршитися на затінених ділянках у зв'язку з механізмом друку.

#### **Друк із полями**

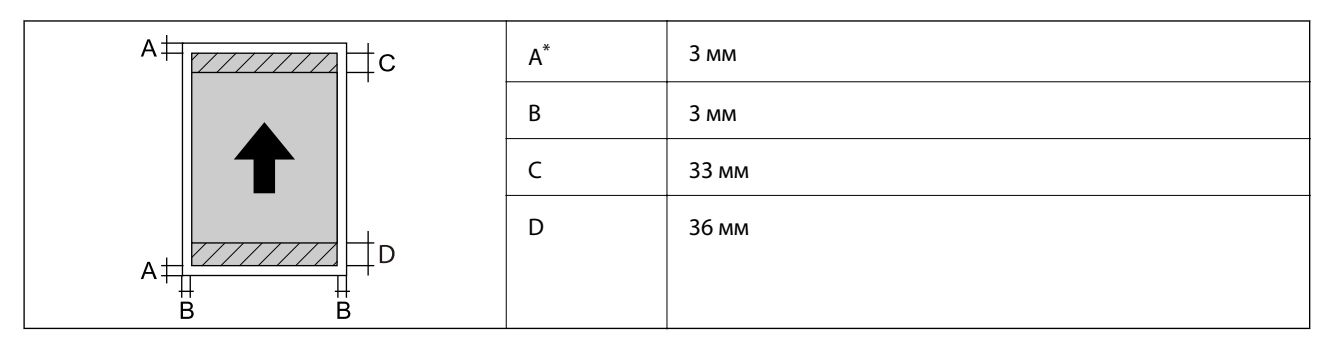

\*: Поля становлять 20.0 мм у разі друку на плакатному картоні або використання функції Пер.лот.под.пап. - Б/рол.виш.(глян.пап.).

### **Друк без полів\***

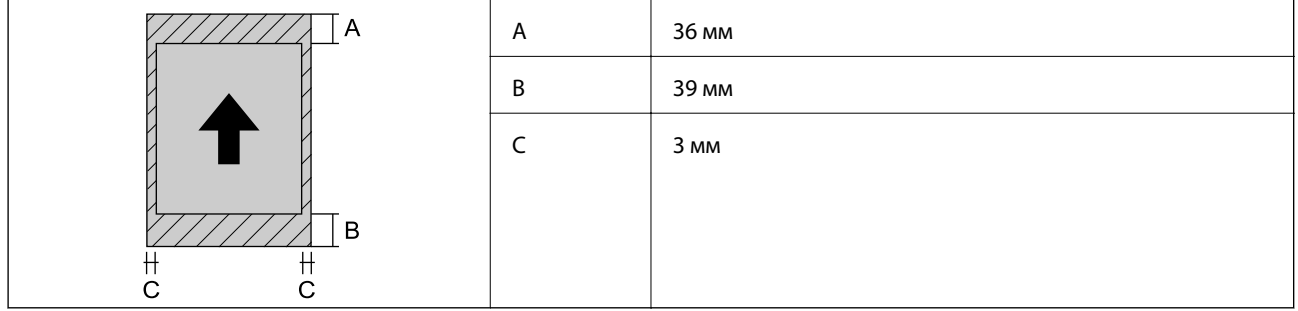

\*: Друк без полів не підтримується плакатом і Пер.лот.под.пап. - Б/рол.виш.(глян.пап.).

#### *Область друку для рулонного паперу*

Якість друку може погіршитися на затінених ділянках у зв'язку з механізмом друку.

#### **Друк із полями**

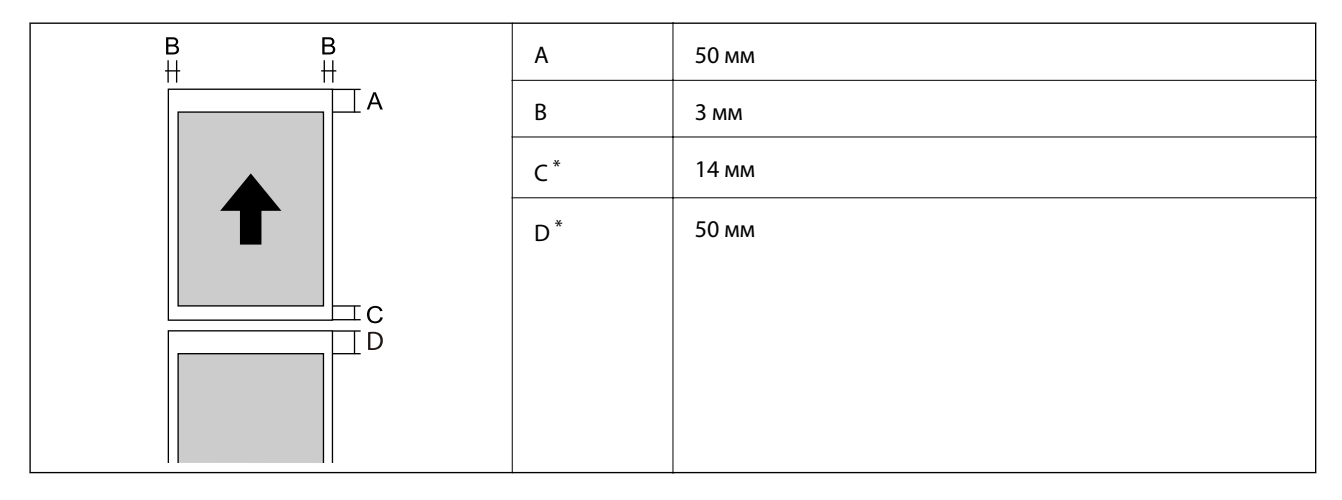

\*: 0 мм для безперервного друку.

#### <span id="page-223-0"></span>**Друк без полів**

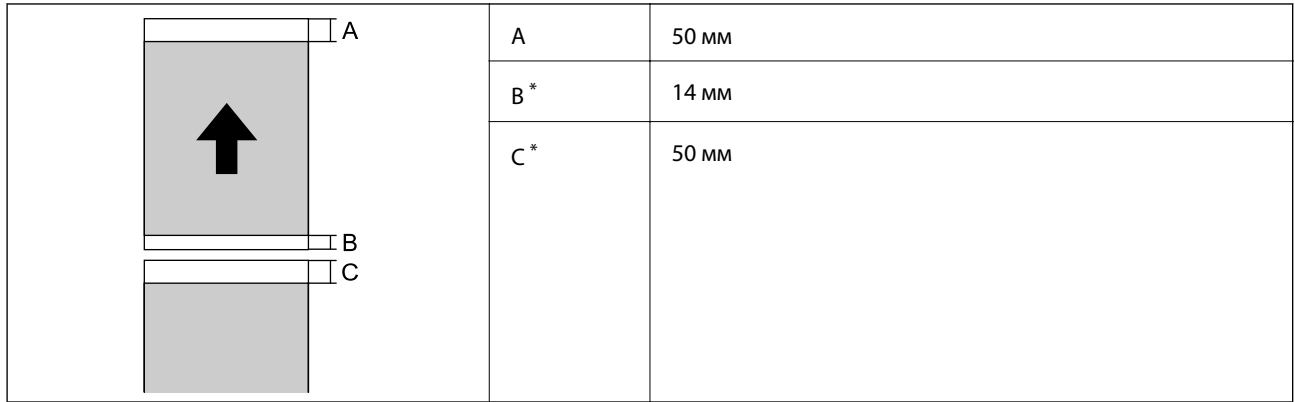

\*: 0 мм для безперервного друку.

#### *Площа друку для CD/DVD*

Якість друку може погіршитися на затінених ділянках у зв'язку з механізмом друку.

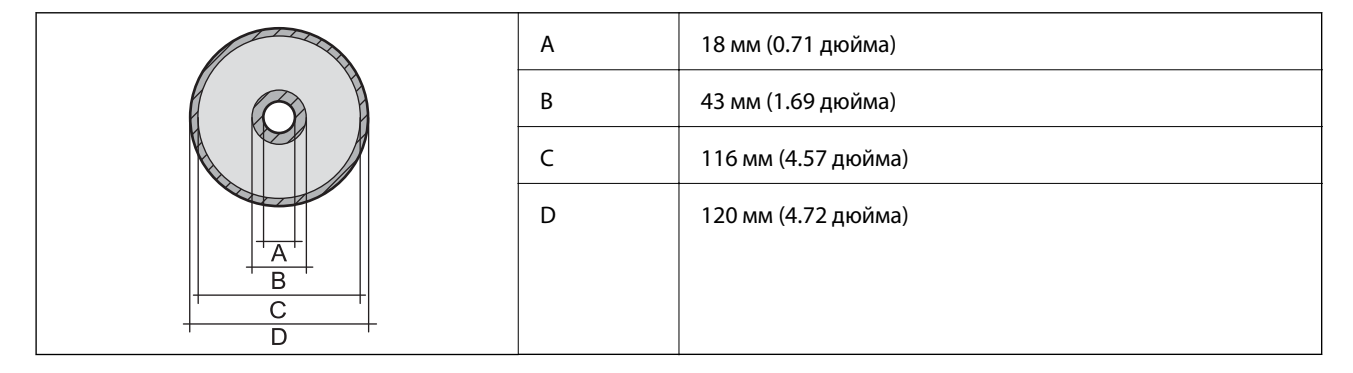

### **Характеристики інтерфейсу**

Для комп'ютера **Надшвидкісний USB-порт** 

# **Технічні характеристики мережі**

### **Технічні характеристики Wi-Fi**

Див. технічні характеристики Wi-Fi у таблиці внизу.

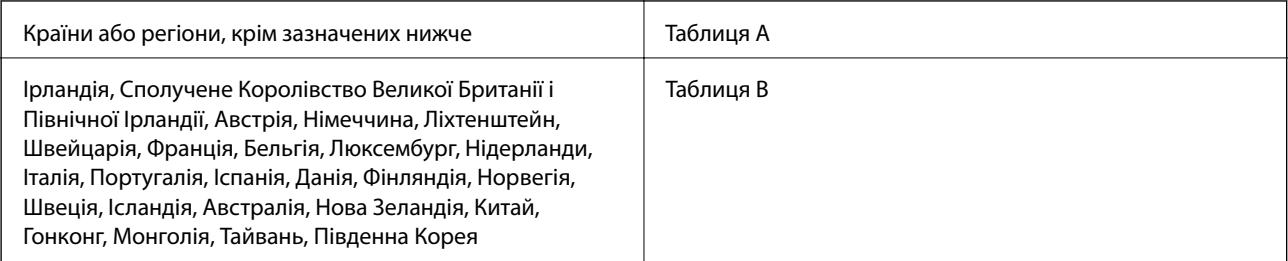

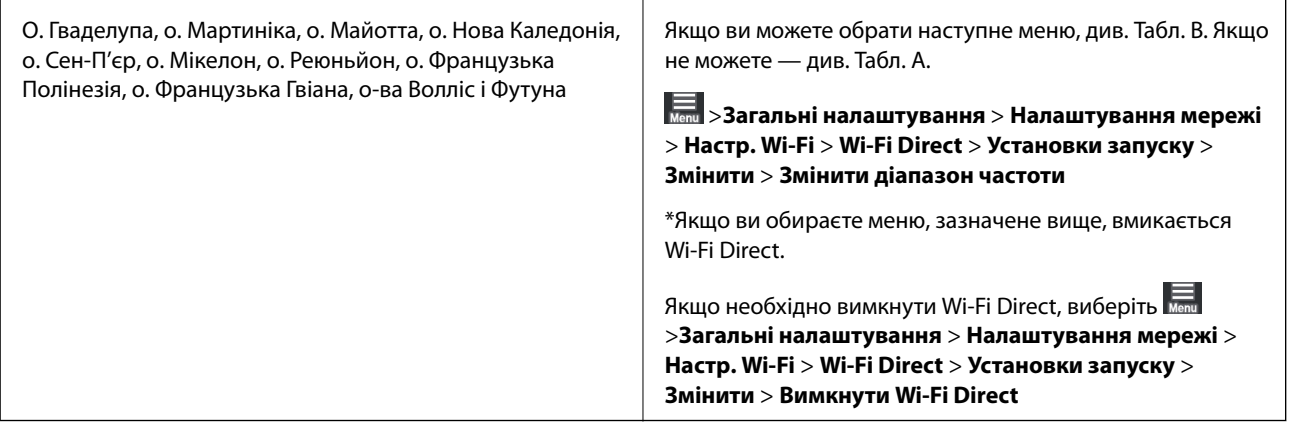

#### **Таблиця A**

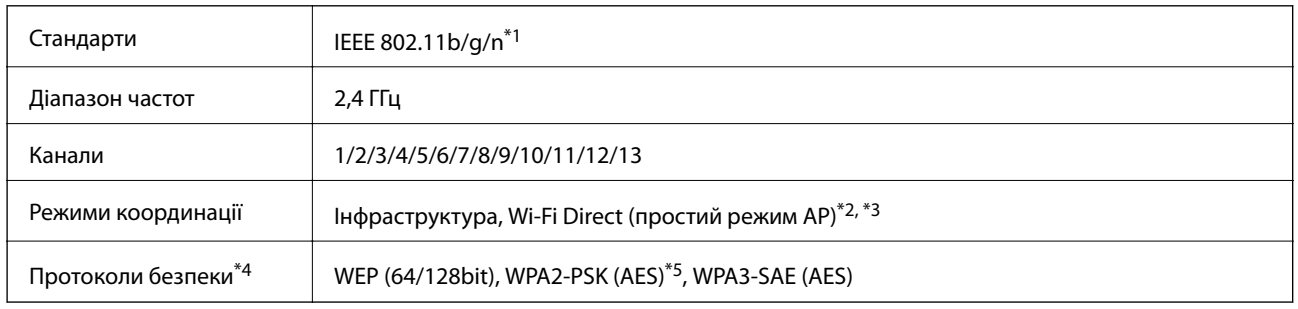

- \*1: Стандарт доступний тільки для HT20
- \*2: Не підтримується для IEEE 802.11b
- \*3: Інфраструктуру та режими Wi-Fi Direct або Ethernet-підключення можна використовувати одночасно.
- \*4: Wi-Fi Direct підтримує тільки WPA2-PSK (AES).
- \*5: Сумісний з протоколом WPA2, підтримка протоколів WPA/WPA2 Personal.

#### **Таблиця B**

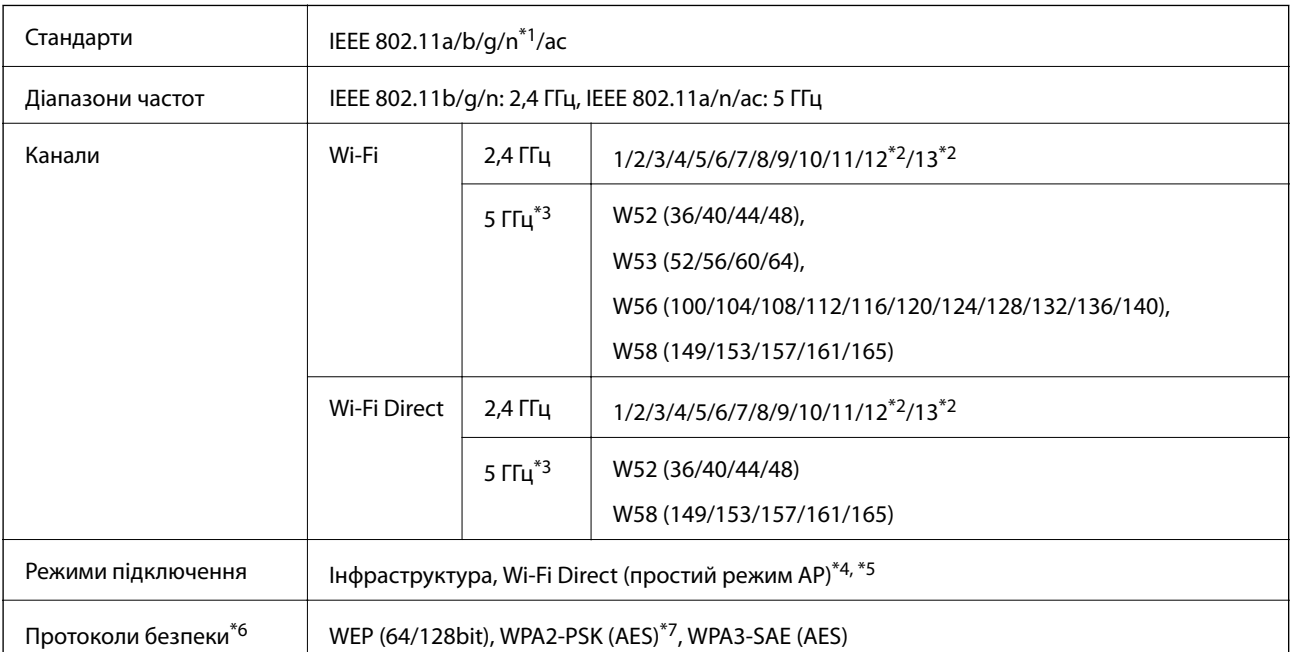

- \*1: Стандарт доступний тільки для HT20
- \*2: Не доступно в Тайвані
- \*3: Доступність цих каналів і використання продуктів на відкритому повітрі по цих каналах залежить від місця розташування. Докладніше див. <http://support.epson.net/wifi5ghz/>
- \*4: Не підтримується для IEEE 802.11b
- \*5: Інфраструктуру та режими Wi-Fi Direct або Ethernet-підключення можна використовувати одночасно.
- \*6: Wi-Fi Direct підтримує тільки WPA2-PSK (AES).
- \*7: Сумісний з протоколом WPA2, підтримка протоколів WPA/WPA2 Personal.

### **Технічні характеристики Ethernet**

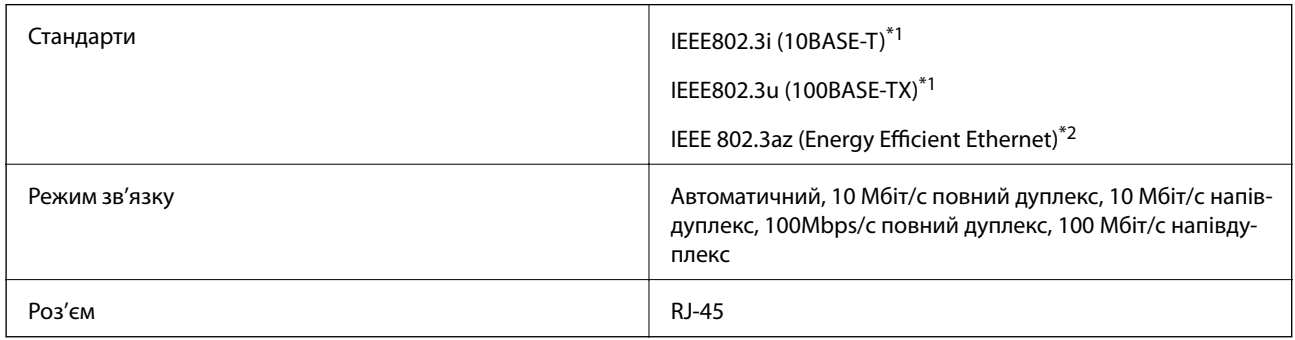

\*1 Щоб уникнути ризику втручання радіохвиль використовуйте кабель STP (екранована вита пара) категорії вище 5e.

\*2 Підключений пристрій повинен відповідати стандартам IEEE 802.3az.

### **Функції мережі та IPv4/IPv6**

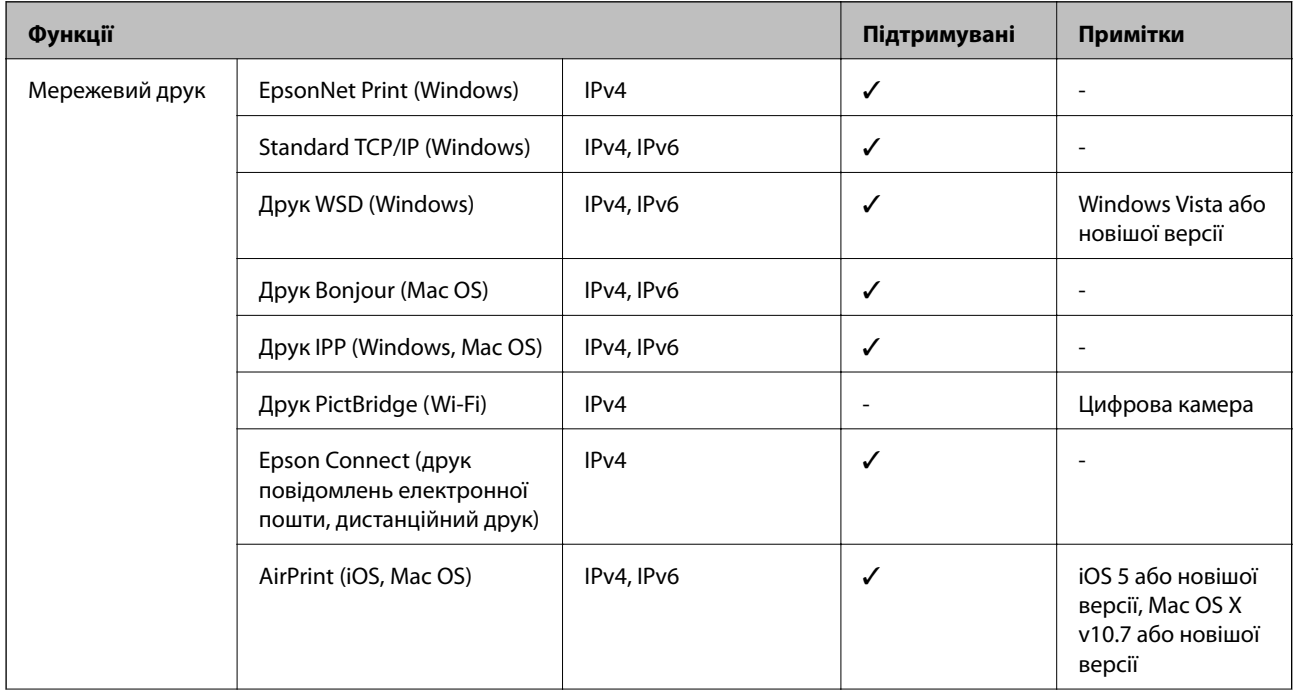

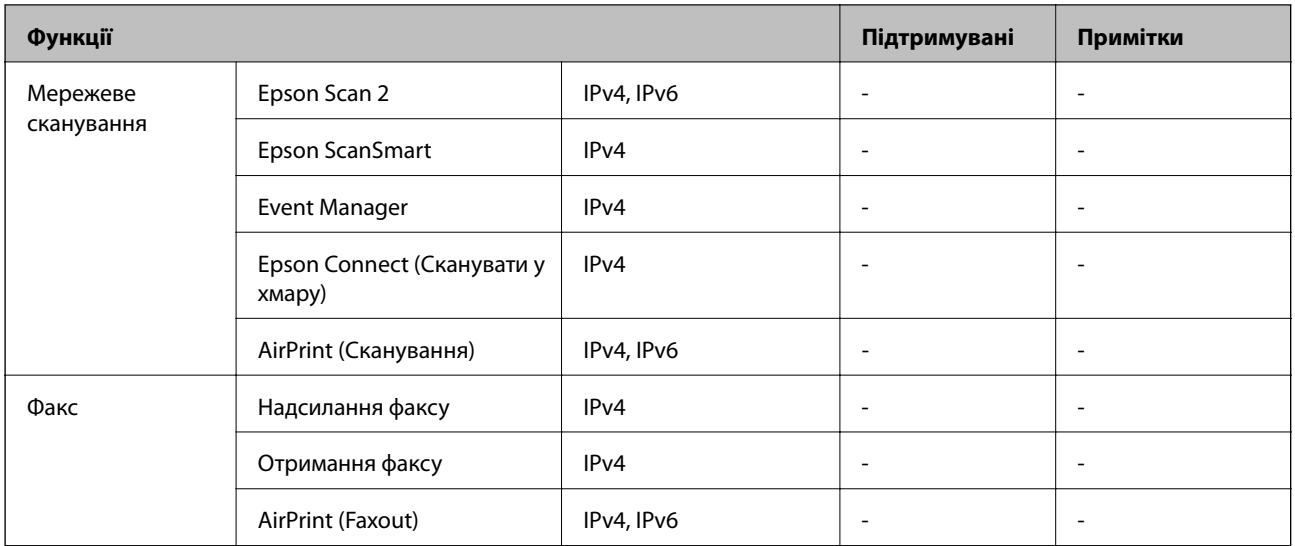

### **Протокол захисту**

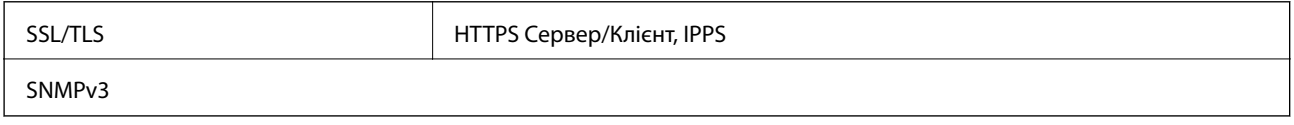

# **Підтримка сторонніх послуг**

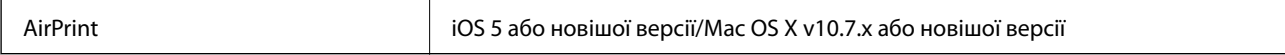

# **Розміри**

#### **SC-P900 Series**

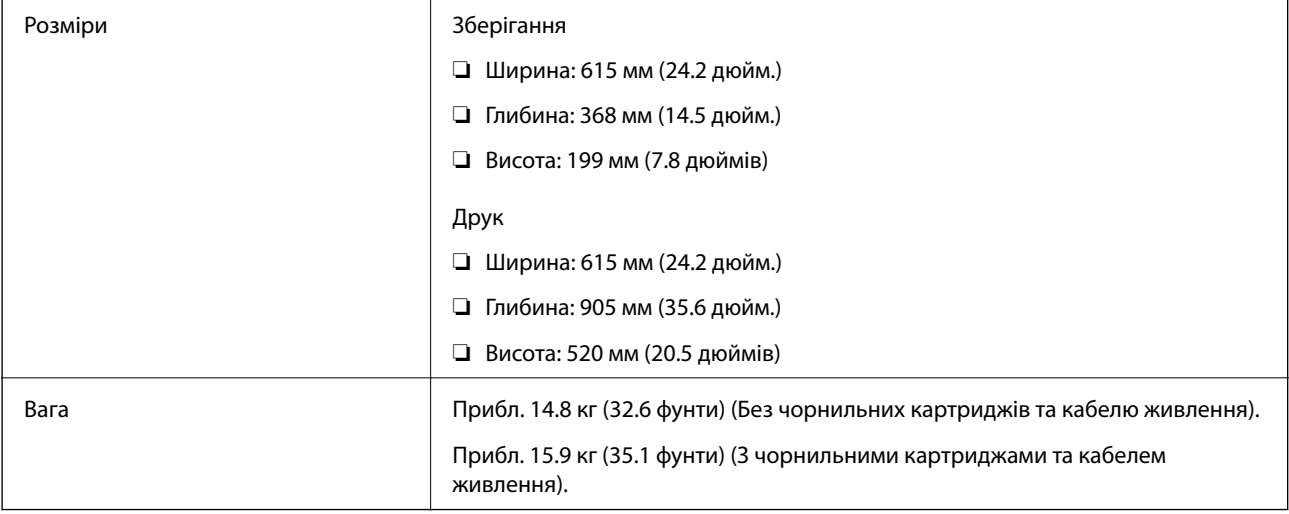

#### **SC-P700 Series**

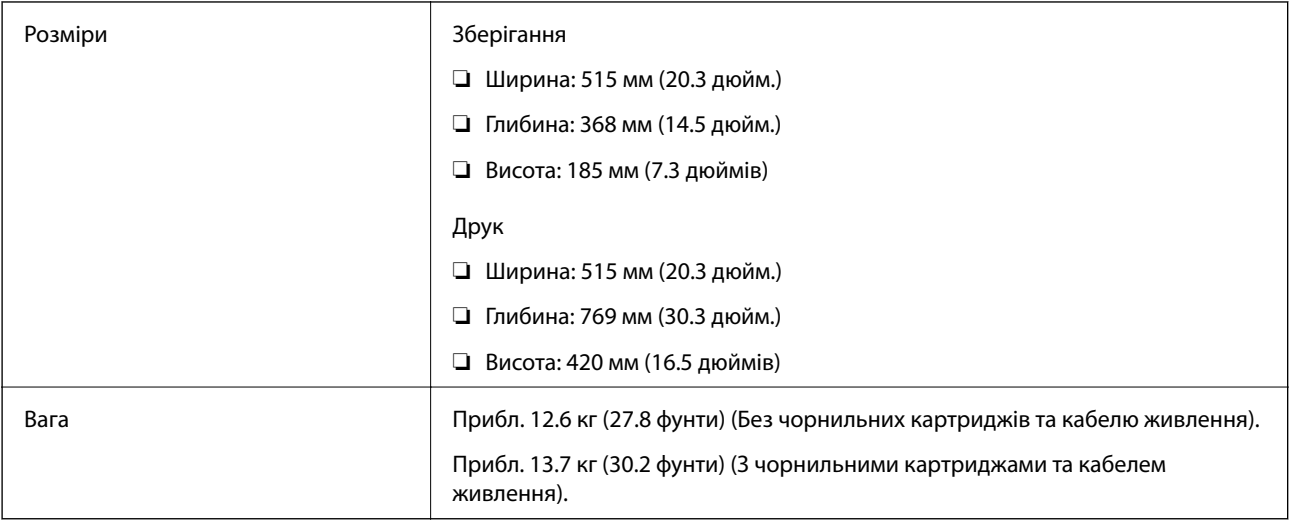

# **Характеристики живлення**

#### **SC-P900 Series**

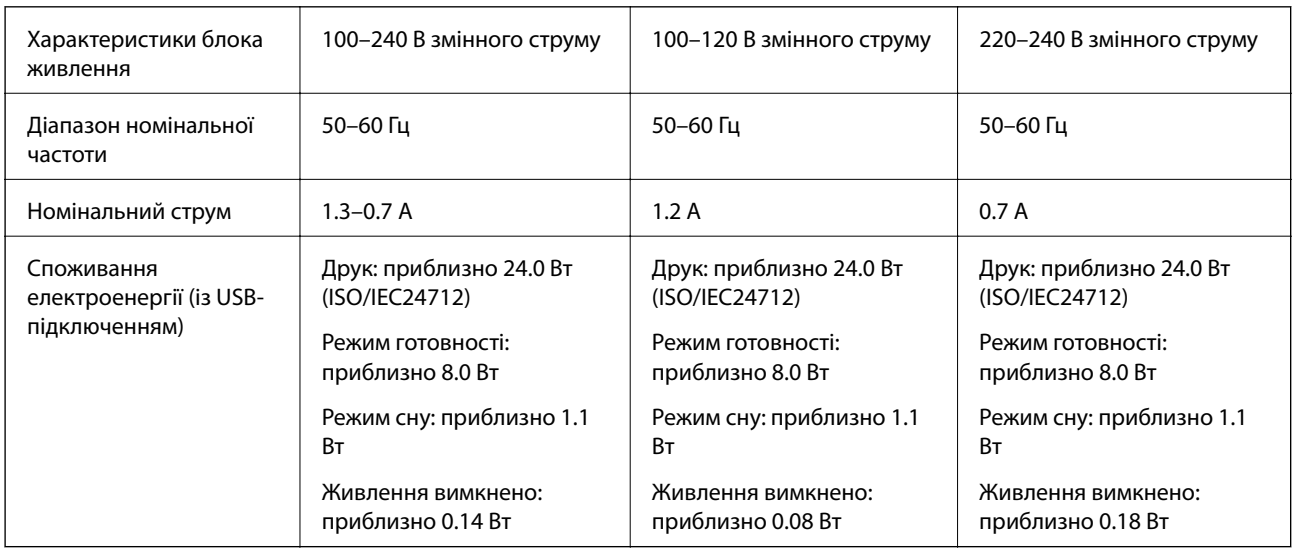

#### *Примітка.*

❏ Щоб дізнатися напругу, див. етикетку на принтері.

 $\Box$  Для користувачів із Європи — див. подробиці щодо енергоспоживання на веб-сайті.

<http://www.epson.eu/energy-consumption>

#### **SC-P700 Series**

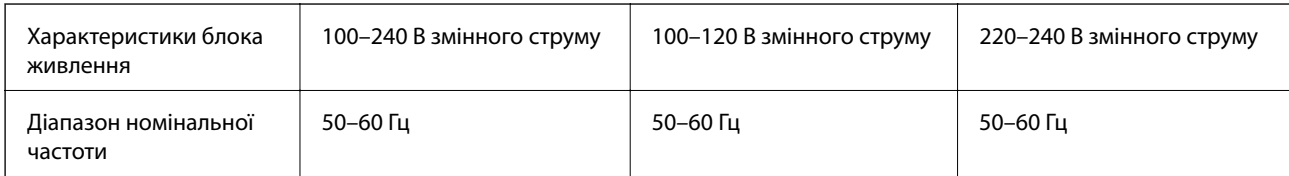

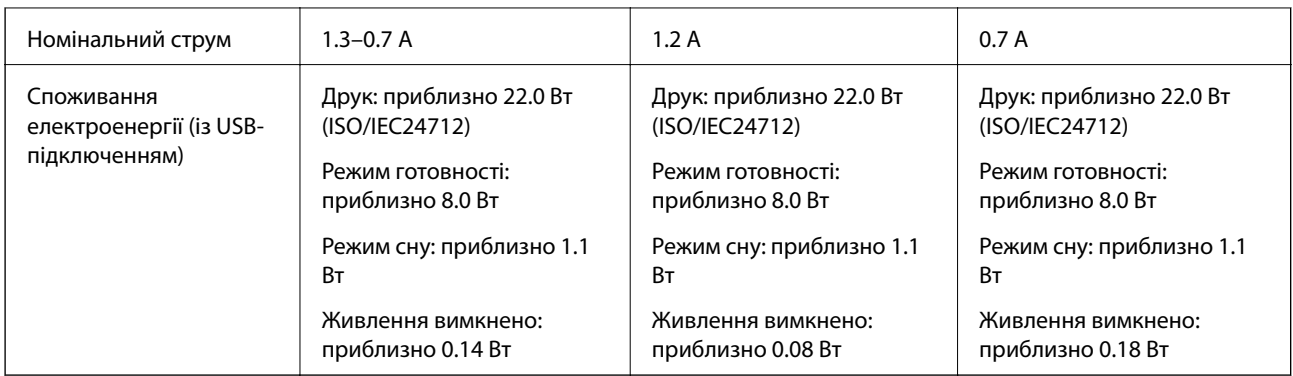

#### *Примітка.*

- ❏ Щоб дізнатися напругу, див. етикетку на принтері.
- $\Box$  Для користувачів із Європи див. подробиці щодо енергоспоживання на веб-сайті.

<http://www.epson.eu/energy-consumption>

### **Технічні характеристики навколишнього середовища**

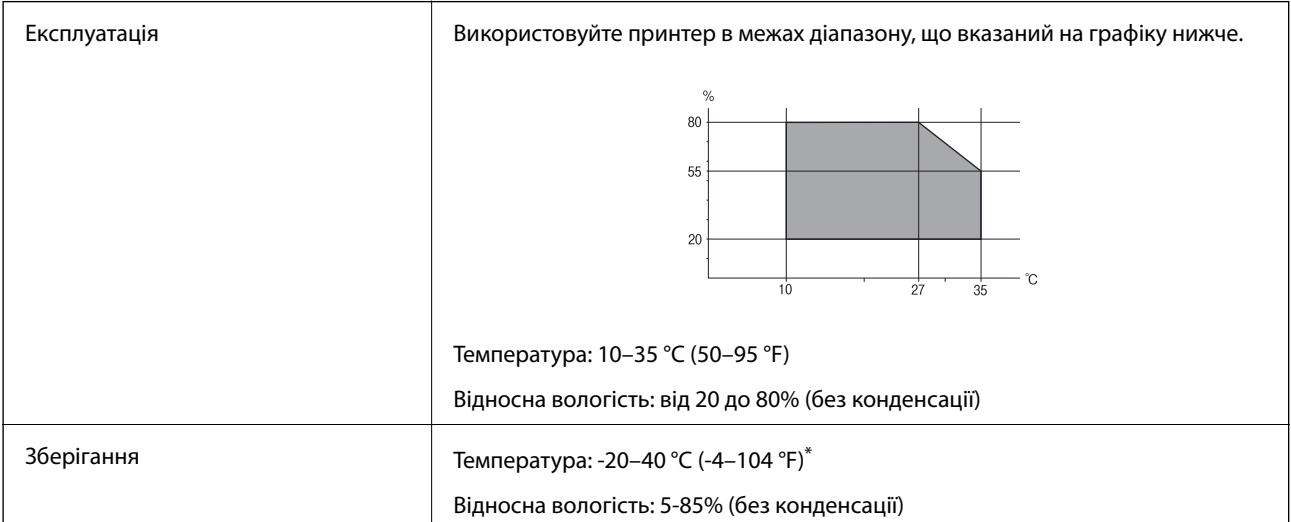

\* Протягом одного місяця можна зберігати за температури 40 °C (104 °F).

### **Умови експлуатації чорнильних картриджів**

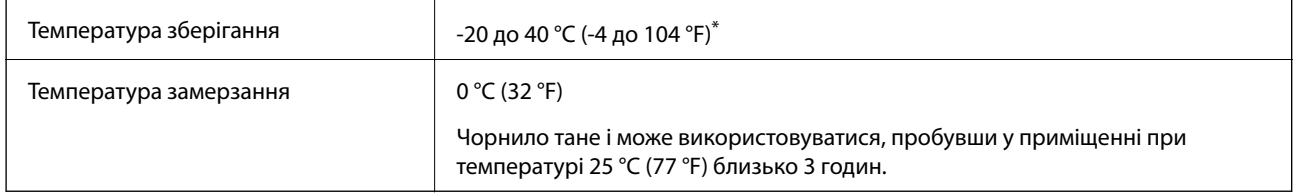

Протягом одного місяця можна зберігати за температури 40 °С (104 °F).

### **Місце для встановлення та розташування**

Виділіть достатньо місця для правильного встановлення та експлуатації принтера.

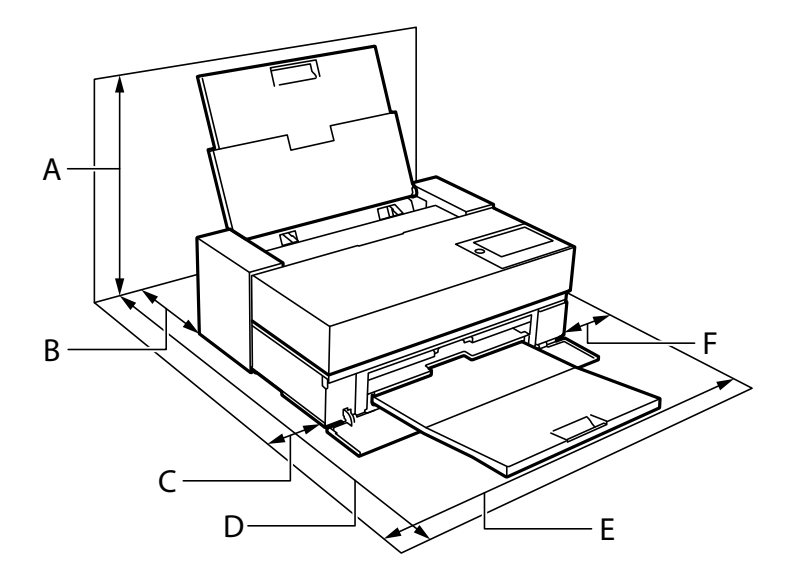

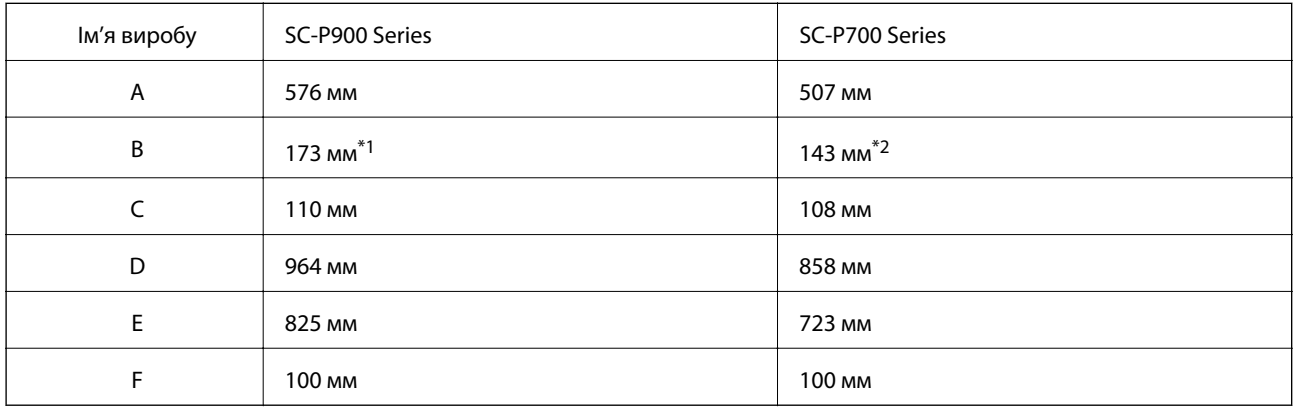

\*1: У разі завантаження паперу в передній лоток подачі забезпечте відстань понад 405 мм, а в разівстановлення додаткового пристрою подачі рулонного паперу забезпечте відстань понад 332 мм від стіни до задньої частини принтера.

\*2: У разі завантаження паперу в передній лоток подачі забезпечте відстань понад 330 мм, а в разі встановлення додаткового пристрою подачі рулонного паперу забезпечте відстань понад 164 мм від стіни до задньої частини принтера.

Щоб перевірити екологічні умови див. «Вказівки з безпеки» у цьому посібнику.

#### **Пов'язані відомості**

& [«Вказівки з безпеки» на сторінці 11](#page-10-0)

### **Системні вимоги**

- ❏ Windows 10 (32- і 64-розрядна ОС)/Windows 8.1 (32- і 64-розрядна ОС)/Windows 8 (32- і 64-розрядна ОС)/Windows 7 (32- і 64-розрядна ОС)
- ❏ macOS Catalina(10.15)/macOS Mojave(10.14)/macOS High Sierra(10.13)/macOS Sierra(10.12)/OS X El Capitan(10.11)/OS X Yosemite(10.10)/OS X Mavericks(10.9)

#### <span id="page-230-0"></span>*Примітка.*

❏ Mac OS можуть не підтримувати певні програми або функції.

❏ Файлова система UNIX (UFS) для Mac OS не підтримується.

# **Нормативна інформація**

### **Стандарти й схвалення**

### **Стандарти та сертифікати для моделі у США**

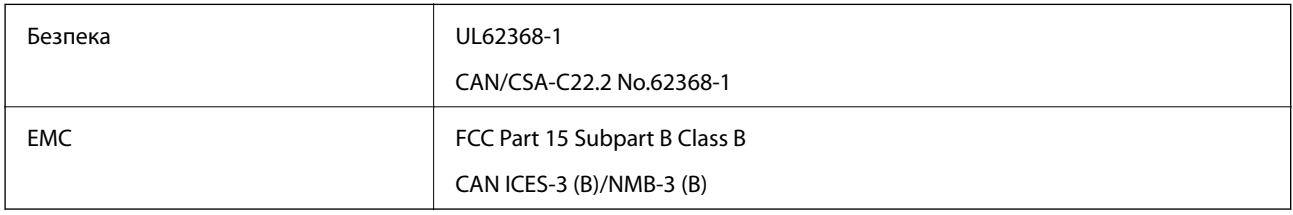

Це обладнання містить нижчезазначений модуль безпровідного зв'язку.

Виробник: Seiko Epson Corporation

#### Тип: J26H005

Даний пристрій відповідає частині 15 Правил Федеральної комісії США щодо засобів зв'язку і розділу RSS-210 Промислових норм Канади. Компанія Epson не несе відповідальності за порушення правил безпеки внаслідок внесення несанкціонованих змін до даного виробу. Експлуатація пристрою залежить від виконання двох умов: (1) цей пристрій не може створювати шкідливих перешкод; (2) пристрій має приймати будь-які отримувані перешкоди, включно з такими, що можуть призвести до його небажаної роботи.

Щоб запобігти перешкоджанню радіоприйому у службах, які мають на це дозвіл, цей пристрій має використовуватися у приміщенні подалі від вікон для забезпечення максимального укриття. На експлуатацію пристрою (або його антени) поза приміщенням необхідно отримати дозвіл.

Це обладнання відповідає рівням радіаційного опромінення FCC/IC, встановленим для неконтрольованих середовищ, та відповідає радіочастотам FCC Додатку С «Рекомендацій з опромінення» (OET65) та радіочастотам RSS-102 «Правил опромінення» IC. Це обладнання повинно встановлюватися і працювати так, щоб випромінювач знаходився на відстані щонайменше 7,9 дюйма (20 см) від тіла людини (не враховуючи кінцівок: рук і ніг).

### **Стандарти та сертифікати для моделі у Європі**

Заява для користувачів у ЄС

Цим повідомленням Seiko Epson Corporation заявляє, що вказана нижче модель радіообладнання відповідає Директиві 2014/53/EU. Повний текст декларації про відповідність ЄС доступний на вказаному нижче веб-сайті.

#### <http://www.epson.eu/conformity>

K371A

<span id="page-231-0"></span>Лише для використання у країнах: Ірландія, Великобританія, Австрія, Німеччина, Ліхтенштейн, Швейцарія, Франція, Бельгія, Люксембург, Нідерланди, Італія, Португалія, Іспанія, Данія, Фінляндія, Норвегія, Швеція, Ісландія, Хорватія, Кіпр, Греція, Словенія, Мальта, Болгарія, Чехія, Естонія, Угорщина, Латвія, Литва, Польща, Румунія та Словаччина.

Корпорація Epson не несе відповідальності за порушення правил безпеки внаслідок внесення несанкціонованих змін до продукції.

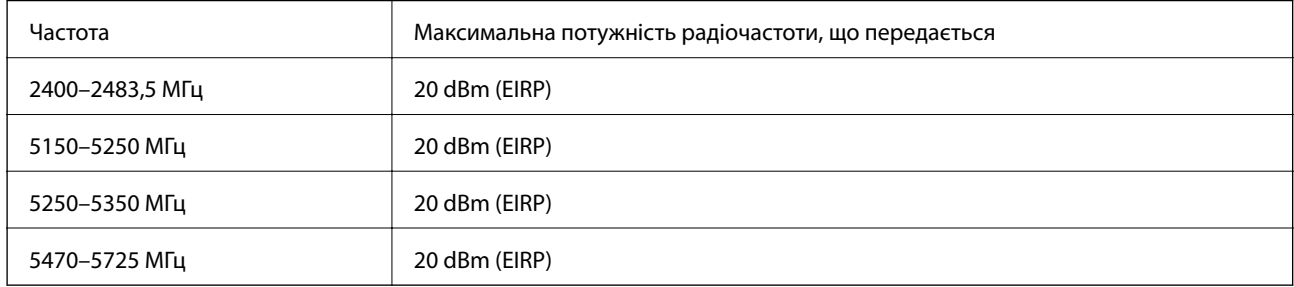

# $\epsilon$

#### **Для користувачів в Україні**

#### **Спрощена декларація відповідності для Принтер**

СПРОЩЕНА ДЕКЛАРАЦІЯ

про відповідність

Спрощена декларація про відповідність, зазначена в пункті 29 Технічного регламенту радіообладнання, повинна бути представлена таким чином:

справжнім "СЕЙКО ЕПСОН КОРПОРЕЙШН" заявляє, що Принтер відповідає Технічному регламенту радіообладнання;

повний текст декларації про відповідність доступний на веб-сайті за такою адресою: <http://epson.ua/conformity>

### **Стандарти та сертифікати для моделі в Австралії**

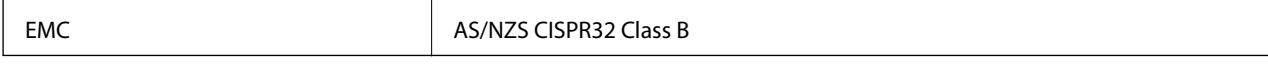

Цим корпорація Epson засвідчує, що вказані нижче моделі обладнання відповідають вимогам та іншим відповідним положенням стандарту AS/NZS4268:

K371A

Корпорація Epson не несе відповідальності за порушення правил безпеки внаслідок внесення несанкціонованих змін до продукції.

### **Обмеження на копіювання**

Дотримуйтесь наступних обмежень для забезпечення відповідального та законного використання принтера.

Копіювання перелічених нижче документів заборонено законом:

- ❏ банкноти, гроші, видані урядом ринкові цінні папери, урядові облігації та цінні папери, видані муніципалітетом
- ❏ Непогашені поштові марки, поштові листівки з непогашеними марками та інші офіційні поштові документи, які можна надіслати поштою
- ❏ Видані урядом гербові марки та законно видані цінні папери

Будьте обережними під час копіювання наступних документів:

- ❏ Приватні ринкові цінні папери (сертифікати акцій, соло-векселі, які можна передавати, чеки тощо), місячні проїзні документи, пільгові квитки тощо.
- ❏ Паспорти, водійські права, сертифікати відповідності, перепустки, продовольчі талони, квитки тощо.

#### *Примітка.*

Копіювання цих документів може бути заборонене законом.

Відповідальне використання матеріалів, захищених авторськими правами:

Копіювання за допомогою принтерів матеріалів, захищених авторськими правами, є неприпустимим і може розцінюватися, як зловживання. Виявляйте відповідальність і пошану, отримуючи дозвіл на копіювання опублікованих матеріалів у власника авторських прав, або дійте за порадою досвідченого юриста.

# <span id="page-233-0"></span>**Джерела довідкової інформації**

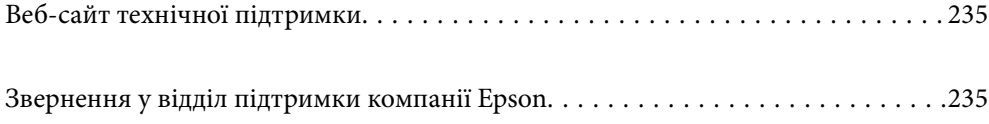

# <span id="page-234-0"></span>**Веб-сайт технічної підтримки**

Якщо вам необхідна додаткова інформація, дивіться веб-сайт технічної підтримки компанії Epson. Оберіть свою країну чи регіон, або перейдіть у відділ підтримки на локальному веб-сайті компанії Epson. На сайті доступна інформація про останні драйвери, FAQ, посібники або інші файли для завантаження.

#### <http://support.epson.net/>

<http://www.epson.eu/Support> (Європа)

Якщо виріб компанії Epson не працює належним чином, і вирішити проблему не вдається, зверніться за допомогою у службу підтримки компанії Epson.

# **Звернення у відділ підтримки компанії Epson**

### **Перш ніж звертатися до Epson**

Якщо пристрій Epson несправний і ви не можете вирішити проблему самостійно за допомогою інформації про усунення несправностей, поданої у посібниках до пристрою, зверніться по допомогу до служби обслуговування клієнтів Epson. Якщо у поданому нижче списку немає служби підтримки у вашій місцевості Epson, зверніться до дилера, у якого ви придбали цей пристрій.

Служба обслуговування клієнтів Epson зможе значно швидше надати допомогу, якщо отримає від вас перелічену нижче інформацію.

❏ Серійний номер продукту

(Етикетка із серійним номером зазвичай розміщена на задній частині пристрою.)

- ❏ Модель пристрою
- ❏ Версія програмного забезпечення

(Натисніть кнопку **About**, **Version Info** або схожу кнопку у вікні програми.)

- ❏ Виробника та модель вашого комп'ютера
- ❏ Назву та версію операційної системи вашого комп'ютера
- ❏ Назви та версії програм, які ви найчастіше використовуєте для роботи з пристроєм.

#### *Примітка.*

У деяких пристроях налаштування мережі можуть зберігатися в пам'яті пристрою. Ці налаштування можуть бути втрачені внаслідок поломки пристрою або під час його ремонту. Компанія Epson не несе відповідальності за втрату будь-яких даних, а також не зобов'язана виконувати резервне копіювання чи відновлення налаштувань навіть під час гарантійного строку. Компанія Epson рекомендує користувачам самостійно робити резервні копії або нотатки.

# **Підтримка користувачів у Європі**

Контактні дані відділу підтримки компанії Epson див. у документі Pan-European Warranty Document (Загальноєвропейська гарантія).

### **Підтримка користувачів у Тайвані**

За підтримкою й послугами можна звертатися:

#### **Глобальний веб-сайт**

#### [http://www.epson.com.tw](http://www.epson.com.tw/)

Тут можна знайти інформацію про технічні характеристики продуктів, драйвери для завантаження, а також замовити продукти.

#### **Довідковий стіл компанії Epson**

Телефон: +886-2-80242008

Персонал довідкового столу по телефону допоможе вирішити такі питання:

❏ Зробити замовлення продуктів і отримати інформацію про них

❏ Отримати відповіді на запитання про використання продуктів або проблеми, які виникають

❏ Замовити послуги, пов'язані з ремонтом і гарантійним обслуговуванням

#### **Ремонтний сервісний центр:**

#### <http://www.tekcare.com.tw/branchMap.page>

Корпорація TekCare — це авторизований сервісний центр Epson Taiwan Technology & Trading Ltd.

# **Підтримка користувачів в Австралії**

Бажання відділу Epson Australia — надавати клієнтам високоякісні послуги технічної підтримки. Крім документації до цього продукту, інформацію можна отримати із зазначених нижче джерел:

#### **URL-адреса в Інтернеті**

#### [http://www.epson.com.au](http://www.epson.com.au/)

Отримайте доступ до веб-сторінок Epson Australia. Варто прихопити модем із собою і скористатись нагодою та зайнятись інтернет-серфінгом! На сайті є область завантаження для драйверів, контактні дані компанії Epson, інформація про нові продукти. Крім того, тут можна отримати технічну підтримку (електронною поштою).

#### **Довідковий стіл компанії Epson**

Телефон: 1300-361-054

Довідковий стіл компанії Epson — це останній резервний засіб, який дає впевненість, що клієнти отримають пораду. Його співробітники можуть допомогти в установці, налаштуванні й експлуатації продукції Epson. Продавці-консультанти довідкового столу надають літературу про нові продукти Epson та дають поради щодо місцезнаходження найближчих дилерів і сервісних пунктів. Також там можна отримати відповідь на різноманітні питання.

Перед тим як звернутися до довідкового столу, рекомендуємо зібрати всю потрібну інформацію та тримати її під рукою. Чим більше інформації ви підготуєте, тим швидше отримаєте допомогу у вирішенні проблеми. Ця інформація включає в себе документацію до продукту Epson, відомості про тип комп'ютера, операційної системи, прикладних програм, а також будь-які дані, які можуть знадобитися.

#### **Транспортування продукту**

Компанія Epson рекомендує зберігати упаковку для транспортування у майбутньому.

### **Підтримка користувачів у Новій Зеландії**

Бажання відділу Epson Нова Зеландія — надавати клієнтам високоякісні послуги технічної підтримки. Крім документації до цього продукту, інформацію можна отримати із зазначених нижче джерел.

#### **Адреса в Інтернеті**

#### [http://www.epson.co.nz](http://www.epson.co.nz/)

Отримайте доступ до веб-сторінок Epson Нова Зеландія. Варто прихопити модем із собою і скористатись нагодою та зайнятись інтернет-серфінгом! На сайті є область завантаження для драйверів, контактні дані компанії Epson, інформація про нові продукти. Крім того, тут можна отримати технічну підтримку (електронною поштою).

#### **Довідковий стіл компанії Epson**

#### Телефон: 0800 237 766

Довідковий стіл компанії Epson — це остаточна допоміжна служба, куди клієнти можуть звернутися за порадою. Його співробітники можуть допомогти в установці, налаштуванні й експлуатації продукції Epson. Продавці-консультанти довідкового столу надають літературу про нові продукти Epson та дають поради щодо місцезнаходження найближчих дилерів і сервісних пунктів. Також там можна отримати відповідь на різноманітні питання.

Перш ніж звернутися до довідкового столу, рекомендуємо підготувати всю потрібну інформацію. Чим більше інформації ви підготуєте, тим швидше отримаєте допомогу у вирішенні проблеми. Ця інформація включає в себе документацію до продукту Epson, відомості про тип комп'ютера, операційної системи, прикладних програм, а також будь-які дані, які можуть знадобитися.

#### **Транспортування продукту**

Компанія Epson рекомендує зберігати упаковку для транспортування у майбутньому.

### **Підтримка користувачів у Сінгапурі**

Дані про джерела інформації, відділи підтримки та сервісні центри компанії Epson, які є в Сінгапурі:

#### **Глобальний веб-сайт**

#### [http://www.epson.com.sg](http://www.epson.com.sg/)

Тут можна знайти інформацію про технічні характеристики, драйвери для завантаження, відповіді на запитання, які часто задаються (FAQ), зробити замовлення або звернутися за технічною підтримкою по електронній пошті.

#### **Довідковий стіл компанії Epson**

Безкоштовний номер: 800-120-5564

Персонал довідкового столу по телефону допоможе вирішити вказані нижче питання.

❏ Зробити замовлення продуктів і отримати інформацію про них

- <span id="page-237-0"></span>❏ Отримати відповіді на запитання про використання продуктів або способи вирішення проблем, які виникають
- ❏ Замовити послуги, пов'язані з ремонтом і гарантійним обслуговуванням

### **Підтримка користувачів у Таїланді**

За підтримкою й послугами можна звертатися:

#### **Глобальний веб-сайт**

#### [http://www.epson.co.th](http://www.epson.co.th/)

Тут можна знайти інформацію про технічні характеристики, драйвери для завантаження, відповіді на часті запитання (FAQ) і адресу електронної пошти.

#### **Інформаційний центр компанії Epson**

Телефон: 66-2685-9899

Адреса електронної пошти: support@eth.epson.co.th

Персонал інформаційного центру допоможе вирішити зазначені нижче питання:

- ❏ Зробити замовлення продуктів і отримати інформацію про них
- ❏ Отримати відповіді на запитання про використання продуктів або проблеми, які виникають
- ❏ Замовити послуги, пов'язані з ремонтом і гарантійним обслуговуванням

### **Підтримка користувачів у В'єтнамі**

За підтримкою й послугами можна звертатися:

#### **Сервісний центр Epson**

65 Truong Dinh Street, District 1, Ho Chi Minh City, Vietnam. Телефон (Хошимін): 84-8-3823-9239, 84-8-3825-6234 29 Tue Tinh, Quan Hai Ba Trung, Hanoi City, Vietnam Телефон (Ханой): 84-4-3978-4785, 84-4-3978-4775

### **Підтримка користувачів в Індонезії**

За підтримкою й послугами можна звертатися:

#### **Глобальний веб-сайт**

#### [http://www.epson.co.id](http://www.epson.co.id/)

- ❏ Тут можна знайти інформацію про технічні характеристики, драйвери для завантаження,
- ❏ часті запитання (FAQ), зробити замовлення або задати запитання електронною поштою

#### **Гаряча лінія Epson**

Телефон: +62-1500-766

Факс: +62-21-808-66-799

Персонал гарячої лінії по телефону або факсом надасть допомогу щодо наведених нижче питань.

❏ Зробити замовлення продуктів і отримати інформацію про них

❏ Технічна підтримка

#### **Сервісний центр Epson**

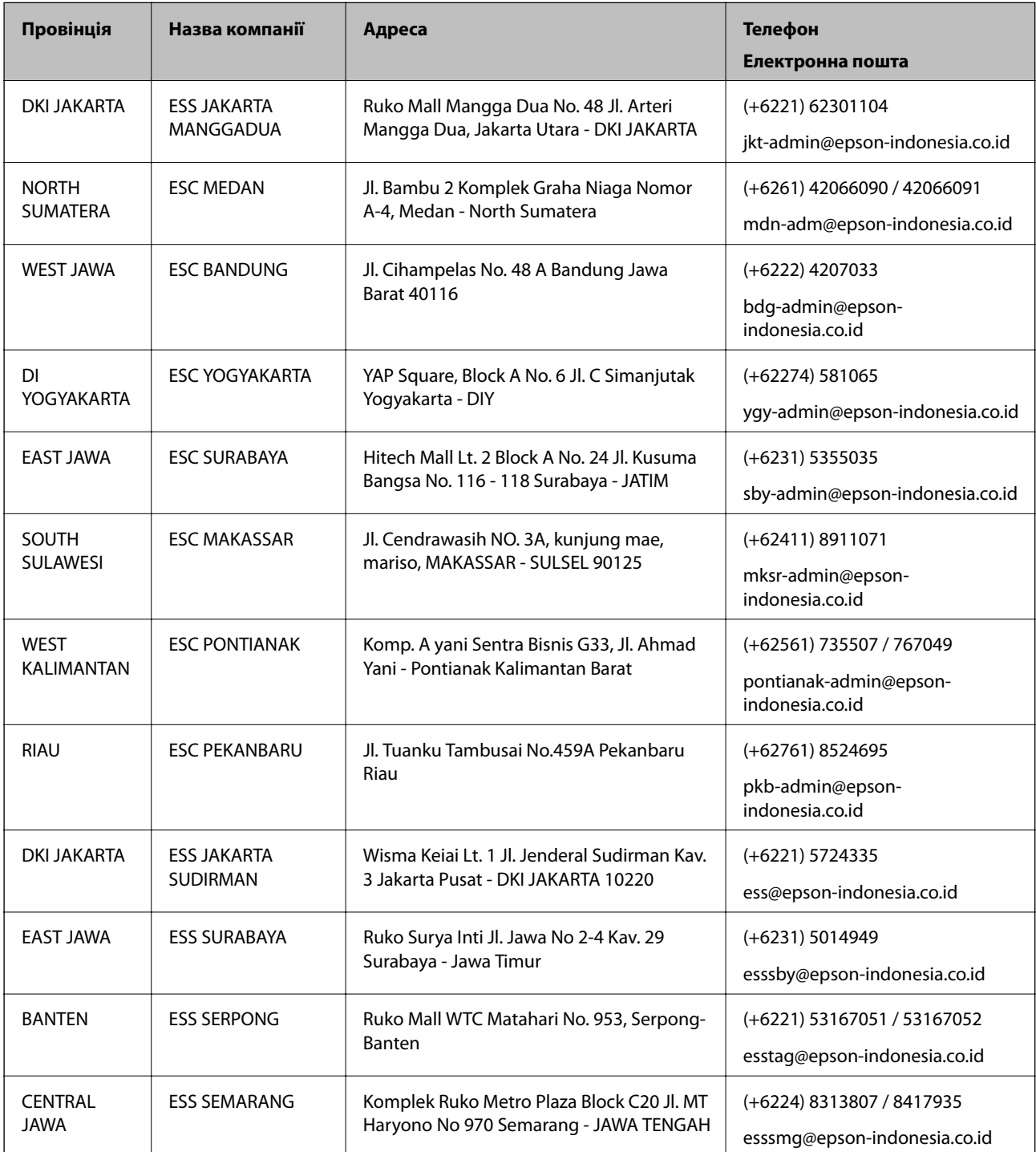

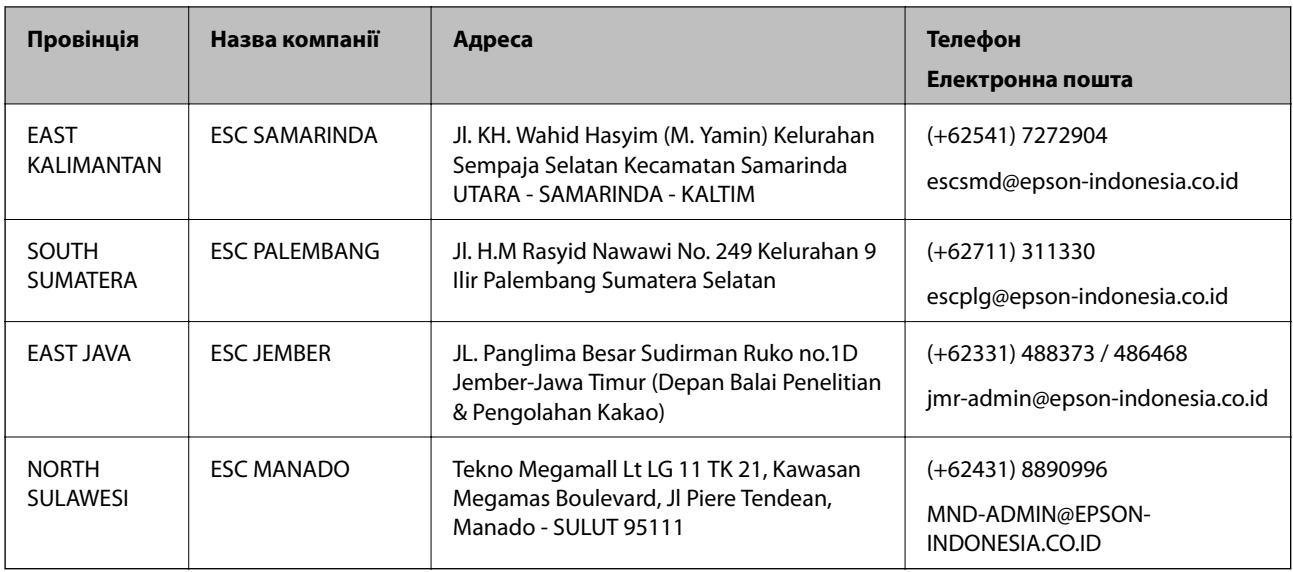

Користувачі з інших міст, не перелічених у цьому списку, можуть зателефонувати на гарячу лінію: 08071137766.

### **Підтримка користувачів у Гонконгу**

У компанії Epson Hong Kong Limited будуть раді користувачам, які звернуться за технічною підтримкою, а також за іншими послугами, які надаються після продажу.

#### **Домашня сторінка в Інтернеті**

#### [http://www.epson.com.hk](http://www.epson.com.hk/)

Компанія Epson Hong Kong розмістила в Інтернеті місцеву домашню сторінку китайською і англійською мовами, де користувачам надається така інформація:

- ❏ Відомості про продукт
- ❏ Відповіді на запитання, які часто задаються (FAQ)
- ❏ Найновіші версії драйверів до продуктів Epson

#### **Гаряча лінія технічної підтримки**

До технічних спеціалістів компанії можна звернутися за такими номерами телефону й факсу:

Телефон: 852-2827-8911

Факс: 852-2827-4383

### **Підтримка користувачів у Малайзії**

За підтримкою й послугами можна звертатися:

#### **Глобальний веб-сайт**

#### [http://www.epson.com.my](http://www.epson.com.my/)

❏ Тут можна знайти інформацію про технічні характеристики, драйвери для завантаження,

<span id="page-240-0"></span>❏ отримати відповіді на запитання, які часто задаються (FAQ), зробити замовлення або задати запитання електронною поштою

#### **Інформаційний центр компанії Epson**

Телефон: +60 1800-8-17349

- ❏ Зробити замовлення продуктів і отримати інформацію про них
- ❏ Отримати відповіді на запитання про використання продуктів або проблеми, які виникають
- ❏ Замовити послуги, пов'язані з ремонтом і гарантійним обслуговуванням

#### **Головний офіс**

Телефон: 603-56288288

Факс: 603-5628 8388/603-5621 2088

### **Підтримка користувачів в Індії**

За підтримкою й послугами можна звертатися:

#### **Глобальний веб-сайт**

#### [http://www.epson.co.in](http://www.epson.co.in/)

Тут можна знайти інформацію про технічні характеристики продуктів, драйвери для завантаження, а також замовити продукти.

#### **Лінія допомоги**

❏ Обслуговування, інформація про продукти та замовлення витратних матеріалів (лінії BSNL) Безкоштовний номер: 18004250011

Лінія доступна з 9:00 до 18:00, з понеділка по суботу (окрім святкових днів)

❏ Обслуговування (користувачі мобільних мереж і CDMA)

Безкоштовний номер: 186030001600

Лінія доступна з 9:00 до 18:00, з понеділка по суботу (окрім святкових днів)

### **Підтримка користувачів у Філіппінах**

У корпорації Epson Philippines з радістю допоможуть користувачам, які звернуться за технічною підтримкою, а також за іншими послугами, що надаються після продажу. Зв'язатися з нами можна за наведеними нижче телефонами, факсами та адресою електронної пошти.

#### **Глобальний веб-сайт**

#### [http://www.epson.com.ph](http://www.epson.com.ph/)

Тут можна знайти інформацію про технічні характеристики, драйвери для завантаження, відповіді на часті запитання (FAQ), або звернутися із запитаннями по електронній пошті.

#### **Центр обслуговування клієнтів компанії Epson Philippines**

Безкоштовний номер: (PLDT) 1-800-1069-37766

Безкоштовний номер: (цифровий) 1-800-3-0037766

Столичний регіон: (+632)441-9030

Веб-сайт: <https://www.epson.com.ph/contact>

Адреса електронної пошти: customercare@epc.epson.som.ph

Лінія доступна з 9:00 до 18:00, з понеділка по суботу (окрім святкових днів)

Персонал центру обслуговування клієнтів по телефону допоможе вирішити зазначені нижче питання.

❏ Зробити замовлення продуктів і отримати інформацію про них

❏ Отримати відповіді на запитання про використання продуктів або проблеми, які виникають

❏ Замовити послуги, пов'язані з ремонтом і гарантійним обслуговуванням

#### **Корпорація Epson Philippines**

Міжміська лінія: +632-706-2609 Факс: +632-706-2663